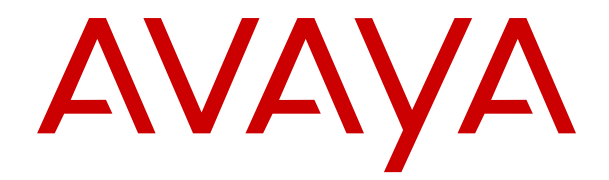

# **Uso del Portal de usuario de IP Office**

Versión 12.0 Edición 10 Abril de 2024

#### © 2022-2024, Avaya LLC Todos los derechos reservados.

#### **Aviso**

Si bien se hicieron esfuerzos razonables para asegurar que la información contenida en este documento esté completa y sea exacta en el momento de su impresión, Avaya no se responsabiliza por los errores. Avaya se reserva el derecho de realizar cambios y correcciones a la información contenida en este documento sin la obligación de notificar a ninguna persona u organización dichos cambios.

#### **Exención de responsabilidad con respecto a la documentación**

"Documentación" hace referencia a la información publicada en diversos medios, que puede incluir información del producto, descripciones de suscripciones o servicios, instrucciones operativas y especificaciones de rendimiento, que se suelen poner a disposición de los usuarios de productos. La documentación no incluye material publicitario. Avaya no asume la responsabilidad por las modificaciones, adiciones o eliminaciones efectuadas en la versión original publicada de la Documentación, a menos que dichas modificaciones, adiciones o eliminaciones hayan sido realizadas por Avaya o expresamente a nombre de esta. El Usuario final acuerda indemnizar y eximir de toda responsabilidad a Avaya, agentes de Avaya y empleados con respecto a todo reclamo, acción judicial, demanda y juicio que surgiere de o en relación con modificaciones, incorporaciones o eliminaciones posteriores en esta documentación realizadas por el Usuario final.

#### **Exención de responsabilidad con respecto a los vínculos**

Avaya no asume la responsabilidad del contenido ni la fiabilidad de los enlaces a los sitios web incluidos en cualquier punto de este sitio o en la Documentación proporcionada por Avaya. Avaya no es responsable de la confiabilidad de ninguna información, instrucción ni contenido proporcionado en estos sitios y no necesariamente aprueba los productos, los servicios o la información que describen u ofrecen. Avaya no garantiza que estos vínculos funcionarán todo el tiempo ni tiene control de la disponibilidad de las páginas vinculadas.

#### **Garantía**

Avaya ofrece una garantía limitada para los productos de hardware y software de Avaya. Consulte su contrato con Avaya para establecer las condiciones de la garantía limitada. Además, el idioma de la garantía estándar de Avaya, así como la información relacionada con el soporte técnico para este producto durante el período de vigencia de la garantía, está disponible, tanto para los clientes de Avaya como para otras personas interesadas, en el sitio web del Soporte técnico de Avaya: [https://support.avaya.com/](https://support.avaya.com/helpcenter/getGenericDetails?detailId=C20091120112456651010) [helpcenter/getGenericDetails?detailId=C20091120112456651010](https://support.avaya.com/helpcenter/getGenericDetails?detailId=C20091120112456651010)  o en el enlace "Garantía y ciclo de vida del producto" o en el sitio web posterior designado por Avaya. Tenga en cuenta que si ha adquirido los productos de un Channel Partner de Avaya fuera de Estados Unidos y Canadá, la garantía es proporcionada por dicho Channel Partner de Avaya y no por Avaya.

"**Servicio alojado**" significa una suscripción de servicio alojado por Avaya que Usted adquiere ya sea de Avaya o de un Channel Partner de Avaya (según corresponda) y que se describe detalladamente en SAS alojado u otra documentación de descripción del servicio sobre el servicio alojado correspondiente. Si compra una suscripción de Servicio alojado, la garantía limitada anterior podría no ser aplicable, pero puede tener derecho a servicios de soporte técnico relacionados con el Servicio alojado como se describe más adelante en los documentos de descripción del servicio para el Servicio alojado correspondiente. Comuníquese con Avaya o el Channel Partner de Avaya (según corresponda) para obtener más información.

#### **Servicio alojado**

SE APLICA LO SIGUIENTE ÚNICAMENTE SI ADQUIERE UNA SUSCRIPCIÓN DE AVAYA A UN SERVICIO HOSPEDADO DE AVAYA O UN CHANNEL PARTNER DE AVAYA (SI CORRESPONDE), LOS TÉRMINOS DE USO PARA LOS SERVICIOS HOSPEDADOS ESTÁN DISPONIBLES EN EL SITIO WEB DE AVAYA [HTTPS://SUPPORT.AVAYA.COM/LICENSEINFO](https://support.avaya.com/LicenseInfo)  EN EL ENLACE "Avaya Terms of Use for Hosted Services" O EN LOS SITIOS FUTUROS QUE DESIGNE AVAYA, Y SE APLICAN A TODA PERSONA QUE TENGA ACCESO O USE EL SERVICIO HOSPEDADO. AL ACCEDER O USAR EL SERVICIO HOSPEDADO, O AL AUTORIZAR A TERCEROS A HACERLO, EN NOMBRE SUYO Y DE LA ENTIDAD PARA LA QUE ACCEDE O USA EL SERVICIO HOSPEDADO (EN ADELANTE,

A LOS QUE SE HACE REFERENCIA INDISTINTAMENTE COMO "USTED" Y "USUARIO FINAL"), ACEPTA LOS TÉRMINOS DE USO. SI ACEPTA LOS TÉRMINOS DE USO EN NOMBRE DE UNA COMPAÑÍA U OTRA ENTIDAD LEGAL, USTED DECLARA QUE TIENE LA AUTORIDAD PARA VINCULAR A DICHA ENTIDAD CON LOS PRESENTES TÉRMINOS DE USO. SI NO CUENTA CON DICHA AUTORIDAD O SI NO ESTÁ DE ACUERDO CON LOS PRESENTES TÉRMINOS DE USO, NO DEBE ACCEDER NI USAR EL SERVICIO HOSPEDADO NI AUTORIZAR A TERCEROS A QUE ACCEDAN O USEN EL SERVICIO HOSPEDADO.

#### **Licencias**

Los Términos globales de licencia de software ("Términos de licencia de software") están disponibles en el siguiente sitio web <https://www.avaya.com/en/legal-license-terms/> o cualquier sitio posterios designado por Avaya. Estos Términos de licencia de software se aplican a cualquiera que instale, descargue o use Software o Documentación. Al instalar, descargar o usar el Software, o al autorizar a terceros a hacerlo, el usuario final acepta que estos Términos de licencia de software crean un contrato vinculante entre el usuario final y Avaya. Si el usuario final acepta estos Términos de licencia de software en nombre de una compañía u otra entidad legal, el usuario final declara que tiene la autoridad para vincular a dicha entidad con los presentes Términos de licencia de software.

#### **Copyright**

Excepto donde se indique expresamente lo contrario, no se debe hacer uso de los materiales de este sitio, de la Documentación, del Software, del Servicio alojado ni del hardware proporcionados por Avaya. Todo el contenido de este sitio, la documentación, el Servicio alojado y los productos proporcionados por Avaya, incluida la selección, la disposición y el diseño del contenido, son de propiedad de Avaya o de sus licenciantes y están protegidos por leyes de derecho de autor y otras leyes de propiedad intelectual, incluidos los derechos de su género relacionados con la protección de las bases de datos. No debe modificar, copiar, reproducir, reeditar, cargar, publicar, transmitir ni distribuir de ninguna manera el contenido, en su totalidad o en parte, incluidos los códigos y el software, a menos que posea una autorización expresa de Avaya. La reproducción, transmisión, difusión, almacenamiento o uso no autorizado sin el consentimiento expreso por escrito de Avaya puede considerarse un delito penal o civil según la ley vigente.

#### **Virtualización**

Si el producto se implementa en una máquina virtual, se aplica lo siguiente. Cada producto tiene su propio código de pedido y tipos de licencia. A menos que se indique lo contrario, cada instancia de un producto debe pedirse por separado y tener una licencia independiente. Por ejemplo, si el cliente usuario final o el Channel Partner de Avaya prefieren instalar dos Instancias del mismo tipo de producto, entonces se deben solicitar dos productos del mismo tipo.

#### **Componentes de terceros**

Lo siguiente corresponde solo si el códec H.264 (AVC) se distribuye con el producto. ESTE PRODUCTO ESTÁ SUJETO A LA LICENCIA DE CARTERA DE PATENTES AVC PARA EL USO PERSONAL DE UN CONSUMIDOR Y OTROS USOS QUE NO IMPLIQUEN REMUNERACIÓN PARA (i) CODIFICAR VIDEO QUE CUMPLA CON EL ESTÁNDAR AVC ("AVC VIDEO") O (ii) DECODIFICAR VIDEO AVC QUE UN CLIENTE CODIFICÓ DURANTE UNA ACTIVIDAD PERSONAL U OBTENIDO A TRAVÉS DE UN PROVEEDOR DE VIDEO AUTORIZADO PARA SUMINISTRAR VIDEO AVC. NO SE OTORGA LICENCIA NI SE IMPLICA PARA CUALQUIER OTRO USO. PARA OBTENER INFORMACIÓN ADICIONAL, PUEDE CONSULTAR MPEG LA, L.L.C. VISITE [HTTP://WWW.MPEGLA.COM.](HTTP://WWW.MPEGLA.COM)

#### **Proveedor de servicio**

CON RESPECTO A LOS CÓDECS, SI EL CHANNEL PARTNER DE AVAYA ALOJA PRODUCTOS QUE UTILIZAN O INCORPORAN LOS CÓDECS H.264 O H.265, EL CHANNEL PARTNER DE AVAYA RECONOCE Y MANIFIESTA ACUERDO CON QUE ES RESPONSABLE DE ASUMIR TODAS LAS TARIFAS Y/O REGALÍAS. EL CÓDEC H.264 (AVC) ESTÁ SUJETO A LA LICENCIA DE CARTERA DE PATENTES AVC PARA EL USO PERSONAL DE UN CONSUMIDOR Y OTROS USOS QUE NO IMPLIQUEN REMUNERACIÓN PARA (i) CODIFICAR VIDEO QUE CUMPLA CON EL ESTÁNDAR AVC ("AVC VIDEO") O (ii) DECODIFICAR VIDEO AVC QUE UN CONSUMIDOR CODIFICÓ DURANTE UNA ACTIVIDAD

PERSONAL U OBTENIDO A TRAVÉS DE UN PROVEEDOR DE VIDEO AUTORIZADO PARA SUMINISTRAR VIDEO AVC. NO SE OTORGA LICENCIA NI SE IMPLICA PARA CUALQUIER OTRO USO. SE PODRÁ OBTENER INFORMACIÓN ADICIONAL SOBRE LOS CÓDECS H.264 (AVC) y H.265 (HEVC) DE MPEG LA, L.L.C. VISITE HTTP://WWW.MPEGLA.COM

#### **Cumplimiento de leyes**

Usted reconoce y acepta que es su responsabilidad respetar las leyes y los reglamentos aplicables, incluidos, a mero título enunciativo, las leyes y los reglamentos relacionados con la grabación de llamadas, la privacidad de datos, la propiedad intelectual, el secreto comercial, el fraude, los derechos de interpretación musical, en el país o territorio en el cual se utiliza el producto de Avaya.

#### **Prevención del fraude telefónico**

El "fraude telefónico" se refiere al uso no autorizado de su sistema de telecomunicaciones por parte de un participante sin autorización (por ejemplo, una persona que no es un empleado, agente ni subcontratista corporativo o una persona que no trabaja en nombre de su compañía). Tenga en cuenta que pueden existir riesgos de Fraude telefónico asociados con su sistema y que, en tal caso, esto puede generar cargos adicionales considerables para sus servicios de telecomunicaciones.

#### **Intervención en fraude telefónico de Avaya**

Si sospecha que Usted está siendo victima de fraude telefónico y necesita asistencia o soporte técnico, comuníquese con su representante de ventas de Avaya.

#### **Vulnerabilidades de seguridad**

Puede encontrar información sobre las políticas de respaldo de seguridad de Avaya en la sección de Soporte técnico y políticas de seguridad de [https://support.avaya.com/security.](https://support.avaya.com/security)

Las sospechas de vulnerabilidades de la seguridad de productos de Avaya se manejan a través del Flujo de soporte técnico de seguridad de productos de Avaya ([https://](https://support.avaya.com/css/P8/documents/100161515) [support.avaya.com/css/P8/documents/100161515](https://support.avaya.com/css/P8/documents/100161515)).

#### **Marcas registradas**

Las marcas comerciales, logotipos y marcas de servicio ("Marcas") que aparecen en este sitio, la Documentación, los Servicios alojados y los productos proporcionados por Avaya son Marcas registradas o no registradas de Avaya, sus afiliados, licenciantes, proveedores y otros terceros. Los usuarios no tienen permiso para usar dichas Marcas sin previo consentimiento por escrito de Avaya o dichos terceros que puedan ser propietarios de la Marca. Ningún contenido de este sitio, la Documentación, los Servicios alojados ni los productos deben considerarse como otorgamiento, por implicación, impedimento o de alguna otra forma, una licencia o derecho para usar las Marcas sin la autorización expresa por escrito de Avaya o del tercero correspondiente.

Avaya es una marca registrada de Avaya LLC.

Todas las demás marcas que no pertenecen a Avaya son propiedad de sus respectivos dueños.

Linux® es una marca comercial registrada de Linus Torvalds en EE. UU. y en otros países.

#### **Descarga de documentación**

Para obtener las versiones más actualizadas de la Documentación, visite el sitio web del Soporte técnico de Avaya: <https://support.avaya.com>o el sitio web posterior designado por Avaya.

#### **Contacto con el soporte técnico de Avaya**

Visite el sitio web del Soporte técnico de Avaya: [https://](https://support.avaya.com) [support.avaya.com](https://support.avaya.com) para obtener avisos y artículos sobre Productos o Servicios en la nube o para informar acerca de algún problema con su Producto o Servicio en la nube de Avaya. Para obtener una lista de los números de teléfono y las direcciones de contacto del soporte técnico, visite el sitio web del Soporte técnico de Avaya: <https://support.avaya.com> (o el sitio web posterior designado por Avaya); desplácese hasta la parte inferior de la página y seleccione Contacto con el Soporte técnico de Avaya.

### Contenido

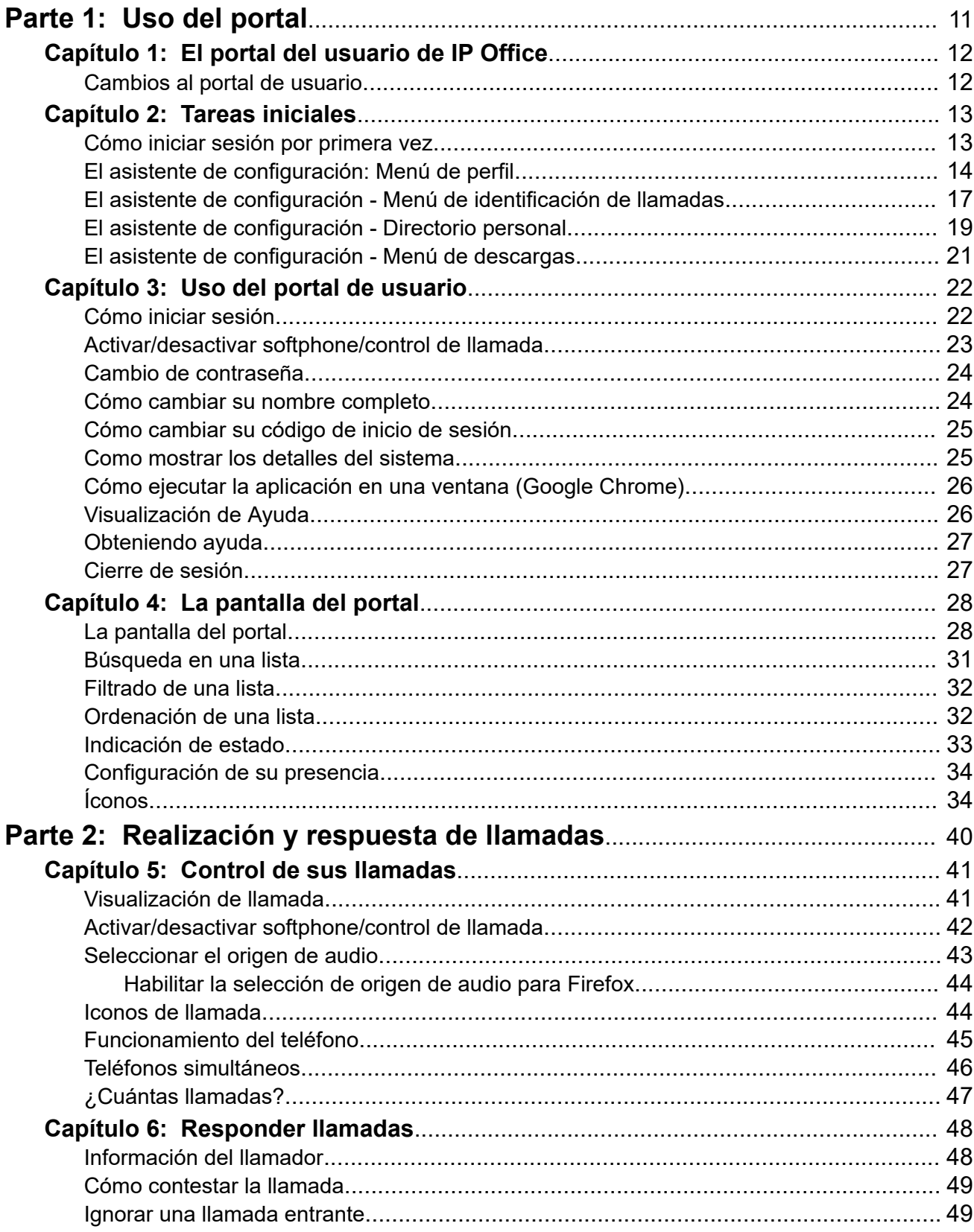

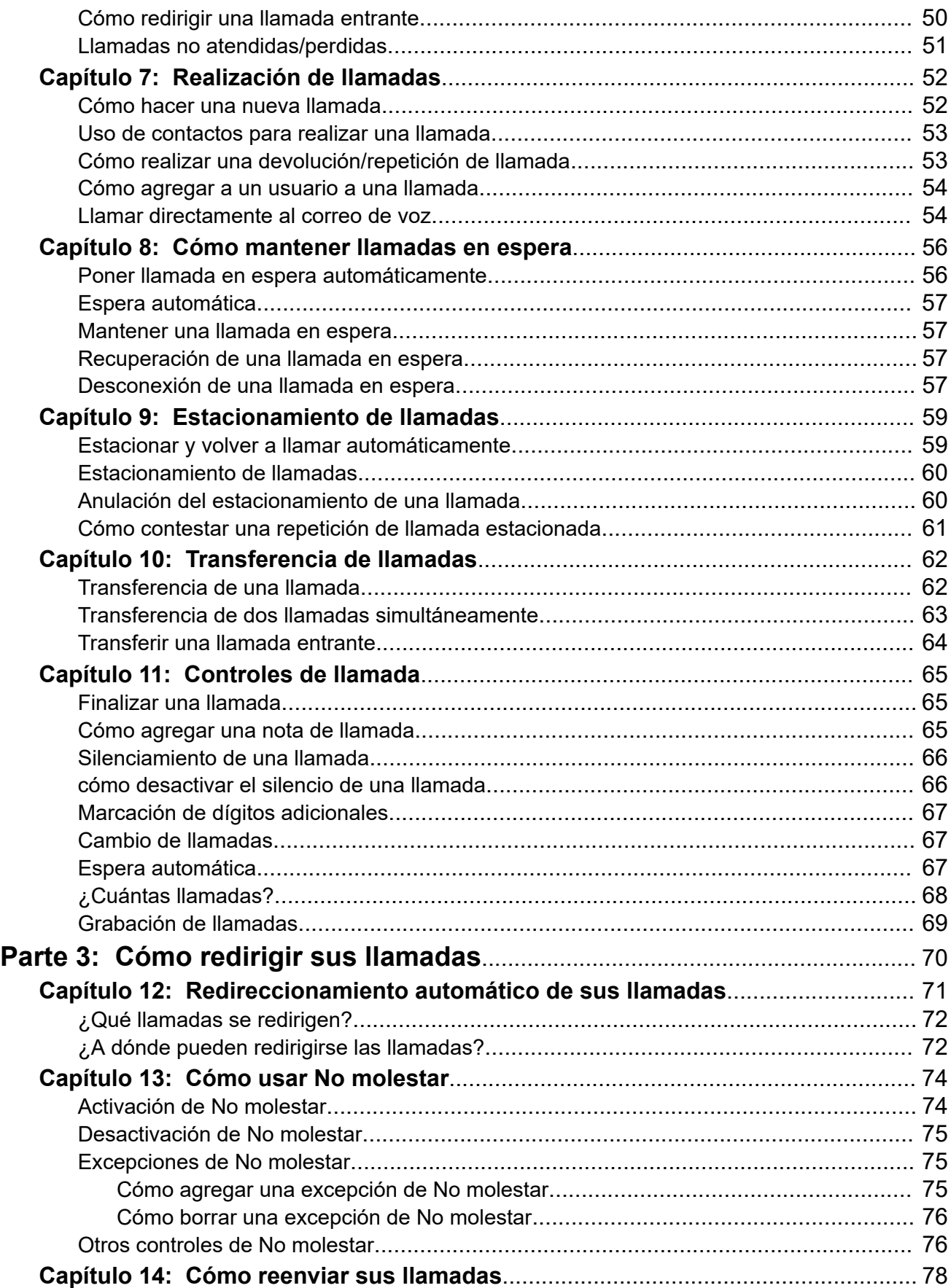

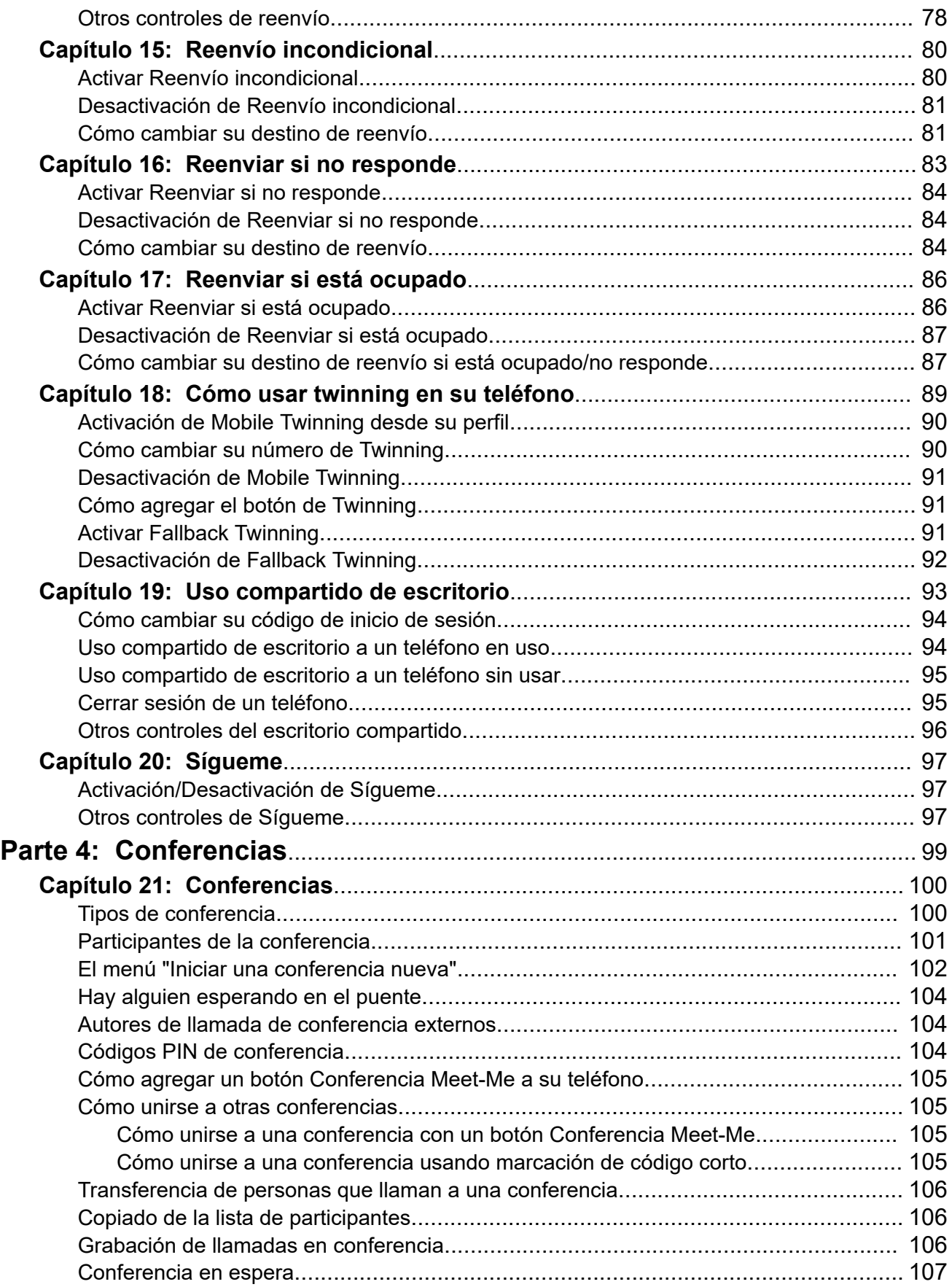

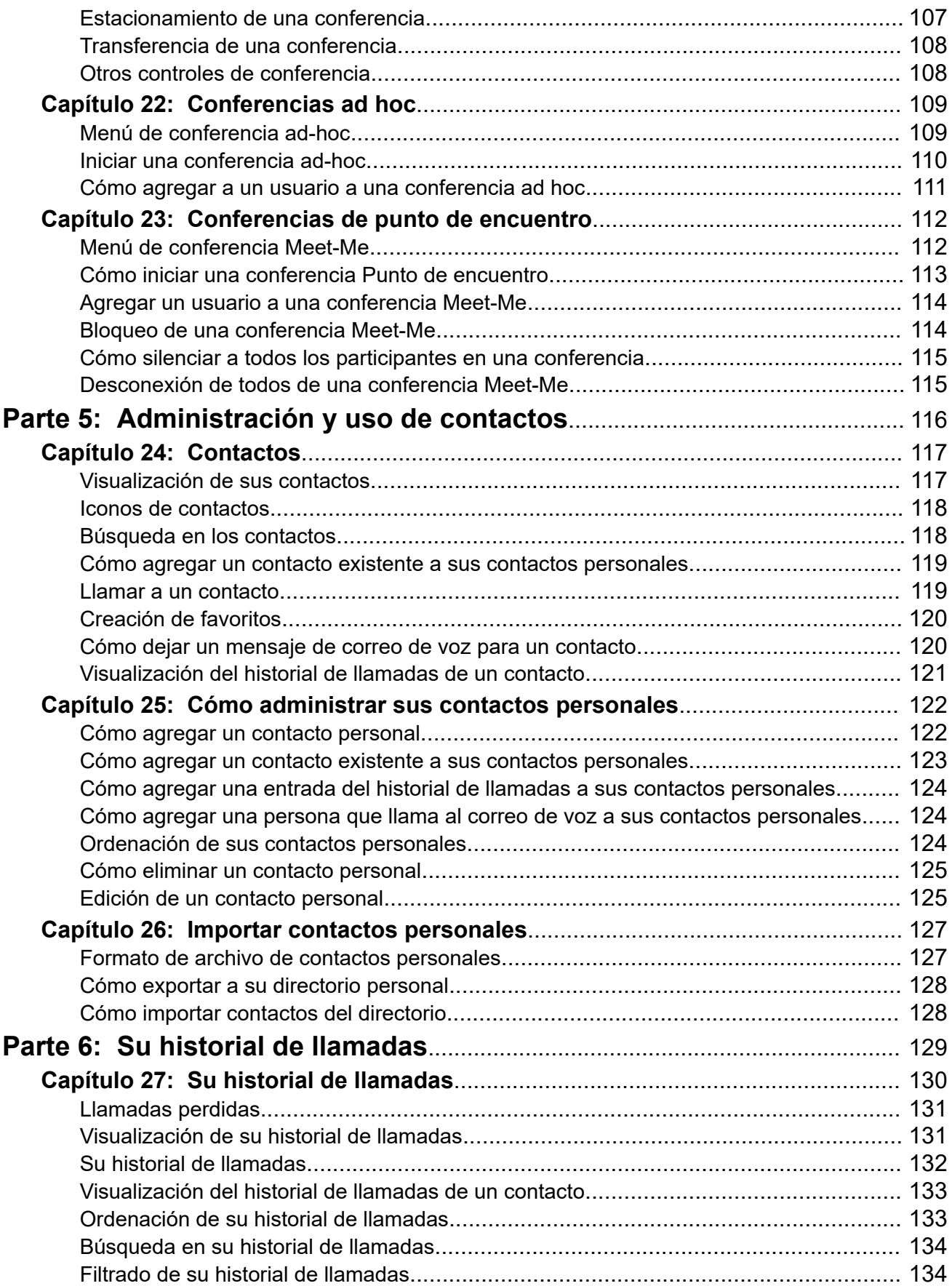

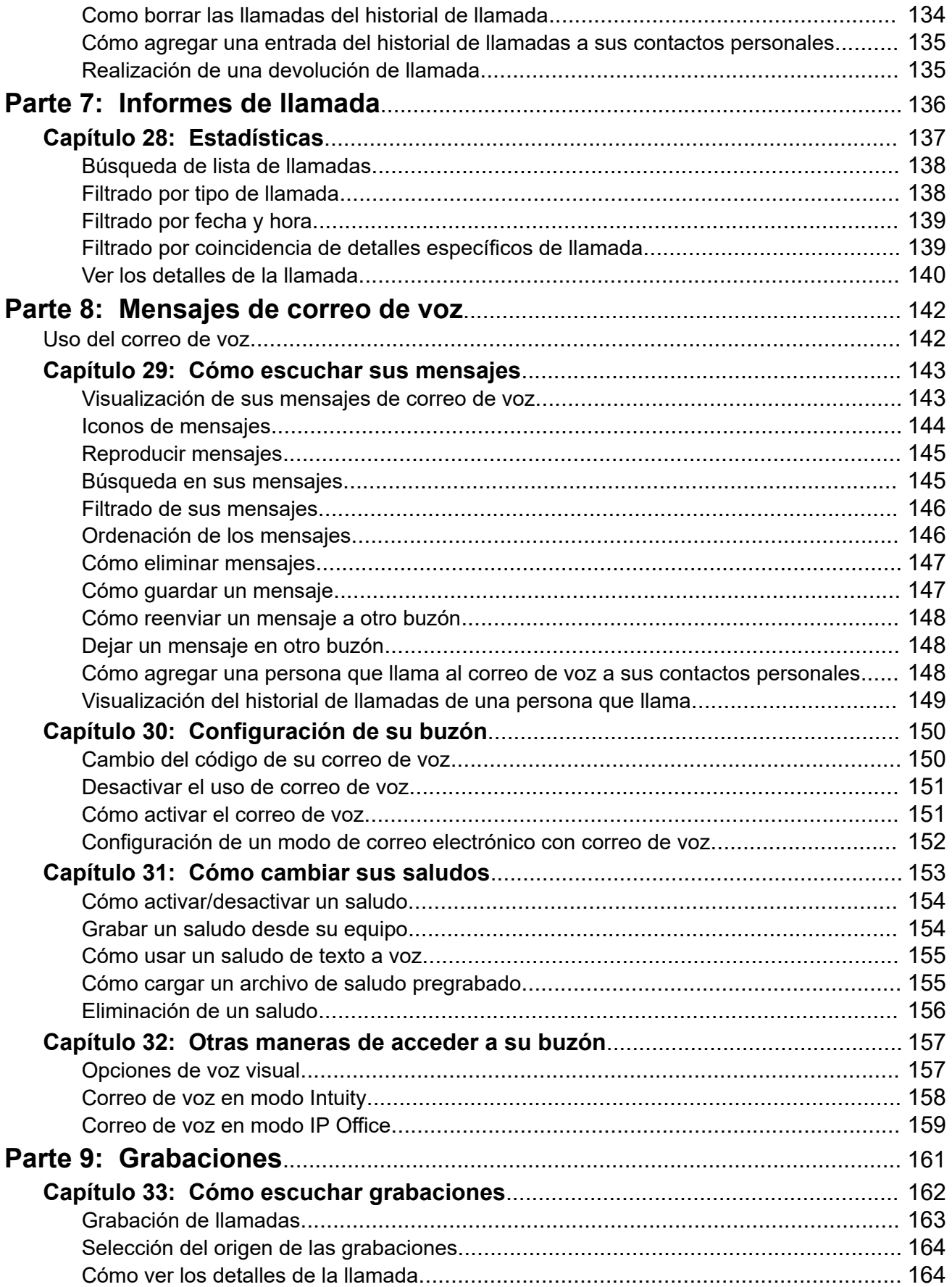

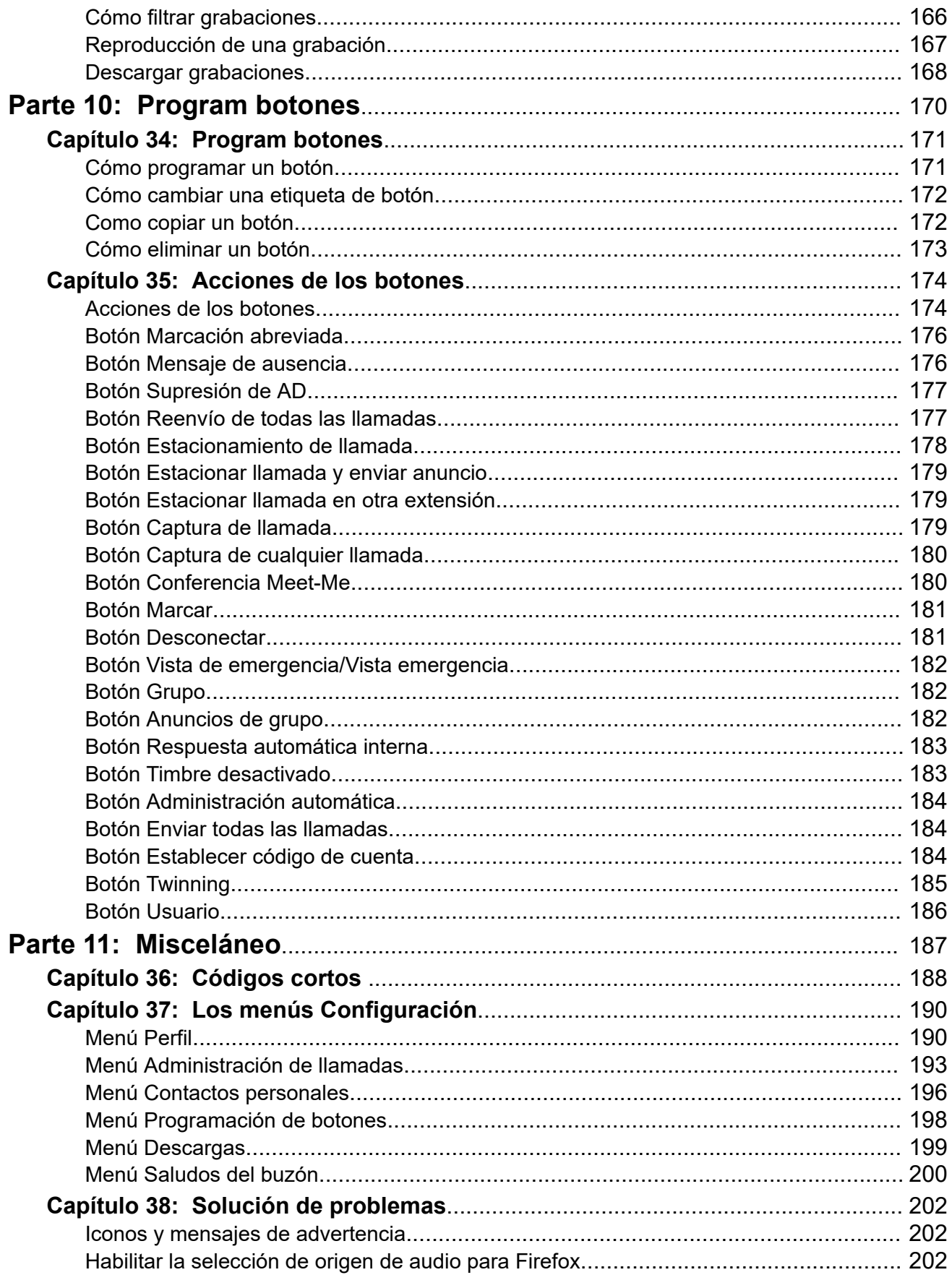

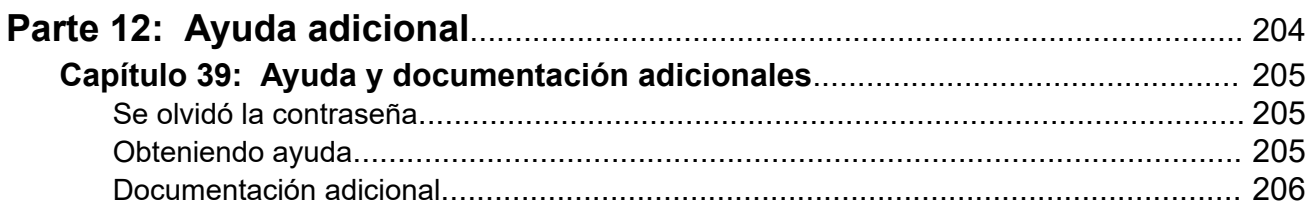

# <span id="page-10-0"></span>**Parte 1:  Uso del portal**

# <span id="page-11-0"></span>**Capítulo 1: El portal del usuario de IP Office**

Este documento cubre los menús web disponibles para que usted controle y utilice su teléfono IP Office. Estos menús le permiten ver y cambiar la configuración que afecta cómo funciona su teléfono y cómo IP Office le presenta las llamadas.

Tenga en cuenta que el administrador del sistema controla si puede acceder a esta aplicación y qué menús puede ver y editar.

#### **Vínculos relacionados**

Cambios al portal de usuario en la página 12

## **Cambios al portal de usuario**

Esta página enumera algunos de los cambios realizados a su portal de usuario. Para averiguar la versión de su portal, vea [Como mostrar los detalles del sistema](#page-24-0) en la página 25.

### **IP Office R11.1.2.2**

• **Selección del origen de audio**: con los navegadores Chrome, Edge y Firefox, ahora puede seleccionar qué orígenes de audio de PC debe utilizar el portal de usuario en lugar de utilizar los valores predeterminados del sistema. Vea [Seleccionar el origen de](#page-42-0) [audio](#page-42-0) en la página 43.

#### **Vínculos relacionados**

El portal del usuario de IP Office en la página 12

# <span id="page-12-0"></span>**Capítulo 2: Tareas iniciales**

Una vez que el administrador del sistema haya creado su cuenta de usuario, él mismo o el sistema le envían un correo electrónico de bienvenida. Ese correo electrónico incluye los siguientes detalles que necesita para iniciar sesión en autoadministración.

Ya que será la primera vez que inicia sesión, es posible que se le muestre un conjunto de menús de asistente que lo guiarán a través de la configuración de usuario básica.

#### **Vínculos relacionados**

- Cómo iniciar sesión por primera vez en la página 13
- [El asistente de configuración: Menú de perfil](#page-13-0) en la página 14
- [El asistente de configuración Menú de identificación de llamadas](#page-16-0) en la página 17
- [El asistente de configuración Directorio personal](#page-18-0) en la página 19
- [El asistente de configuración Menú de descargas](#page-20-0) en la página 21

### **Cómo iniciar sesión por primera vez**

Ya que será la primera vez que inicia sesión, es posible que se le muestre un conjunto de menús de asistente que lo guiarán a través de la configuración de usuario básica.

#### **Antes de empezar**

El portal de usuario es compatible con lo siguiente:

- **Windows:** Chrome, Edge y Firefox.
- **macOS:** Chrome y Safari.

#### **Procedimiento**

- 1. Haga clic en el enlace que se muestra en el correo electrónico de bienvenida o que le proporciona su administrador del sistema. De forma alternativa:
	- Introduzca la dirección del sistema telefónico. Desde el menú que aparece, seleccione **Portal de usuario de IP Office**.
	- Introduzca la dirección completa directamente. La dirección depende del tipo de sistema IP Office.
		- https://<server>/userportal/index.html
		- https://<server>:7444/userportal/index.html
- 2. Ingrese los detalles de usuario. Ese es su **Nombre del usuario** y **Contraseña**.
	- Si olvidó su nombre o contraseña y, por lo tanto, no puede acceder al portal, comuníquese con el administrador del sistema IP Office. Vea [Se olvidó la](#page-204-0) [contraseña](#page-204-0) en la página 205.
- <span id="page-13-0"></span>3. Haga clic en **Iniciar sesión**.
- 4. Es posible que el navegador te solicite permiso para acceder a las notificaciones, al micrófono y/o al altavoz. Estos son necesarios para que funcione el portal.

#### **Pasos siguientes**

• Si el administrador del sistema ha habilitado el asistente de configuración, se muestra el primer menú. Vea El asistente de configuración: Menú de perfil en la página 14. De lo contrario, vaya a [Uso del portal de usuario](#page-21-0) en la página 22.

#### **Vínculos relacionados**

[Tareas iniciales](#page-12-0) en la página 13

## **El asistente de configuración: Menú de perfil**

Este menú muestra los ajustes clave para su cuenta y le permite cambiar ajustes, si fuera necesario. Los campos que están en gris son exclusivamente informativos.

Anote la configuración y, cuando esté satisfecho, haga clic en **Siguiente** para ver su configuración de **Administración de llamadas**. Vea [El asistente de configuración - Menú](#page-16-0)  [de identificación de llamadas](#page-16-0) en la página 17.

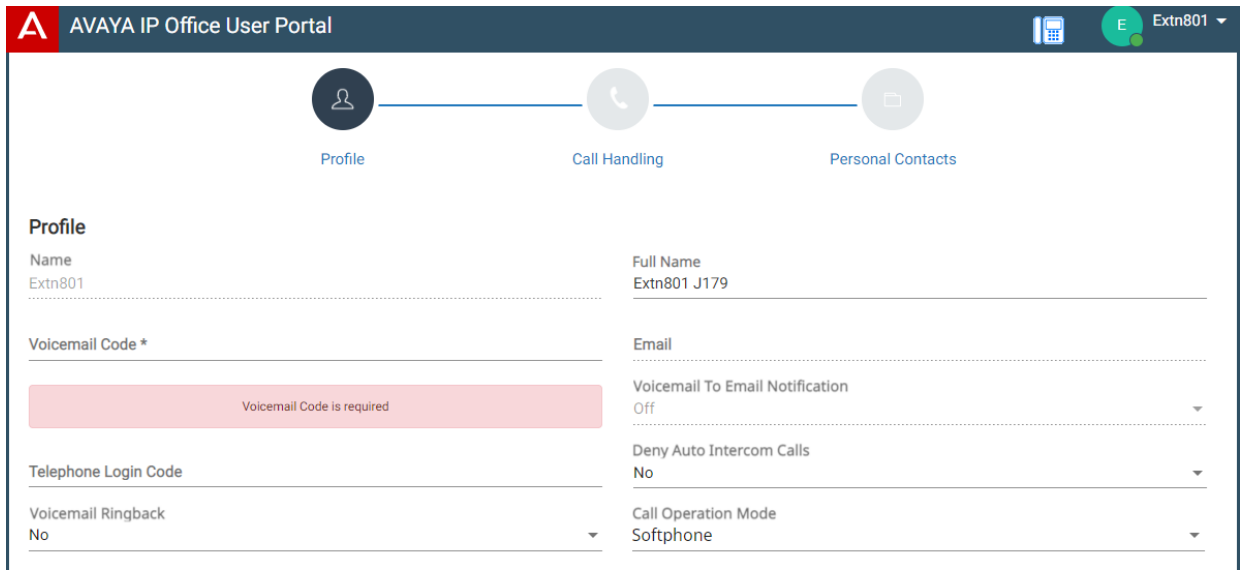

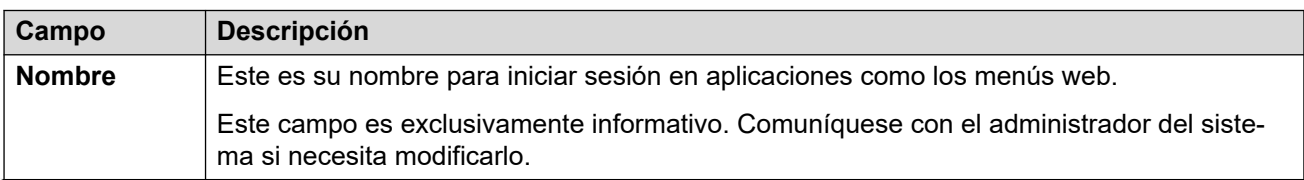

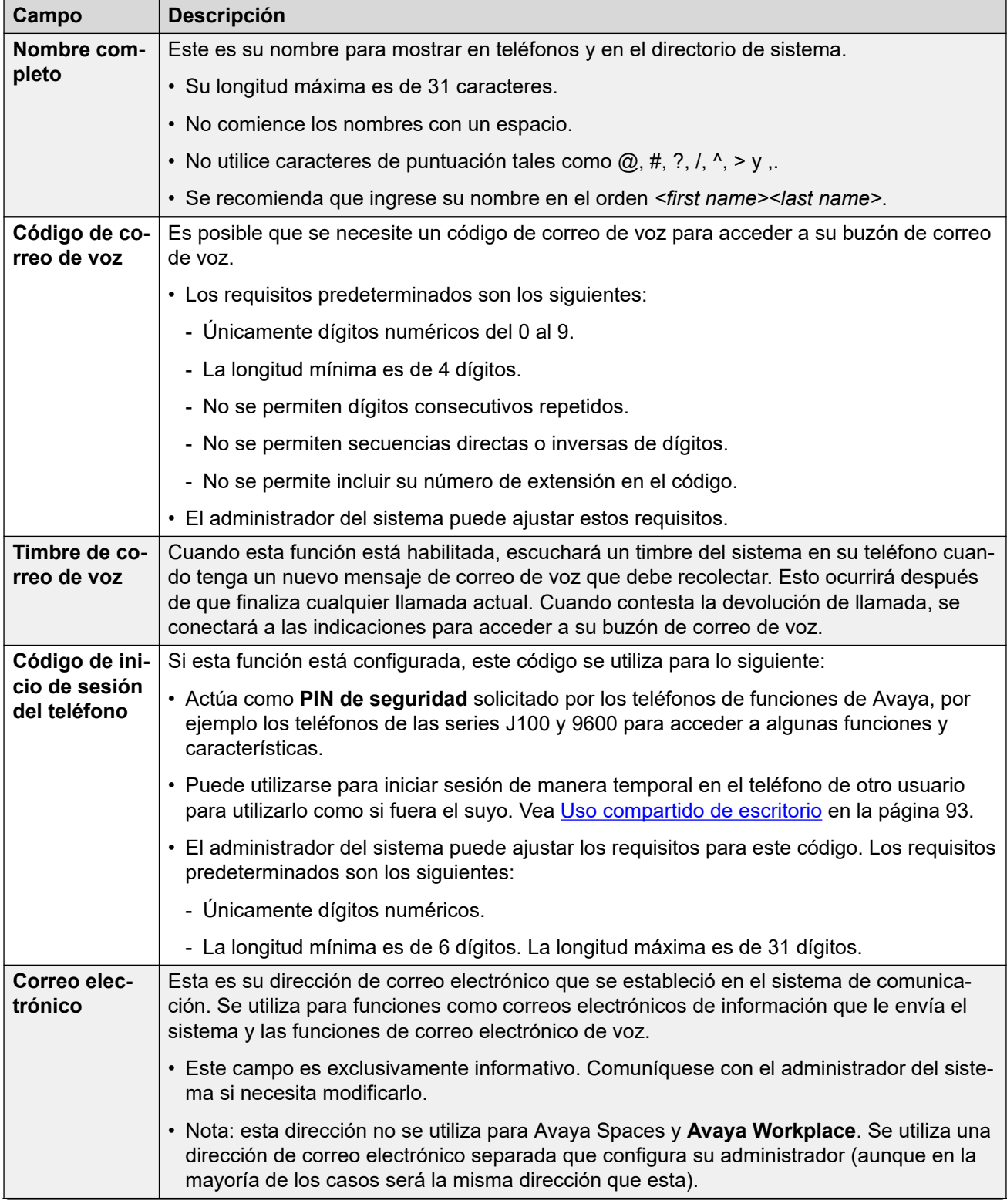

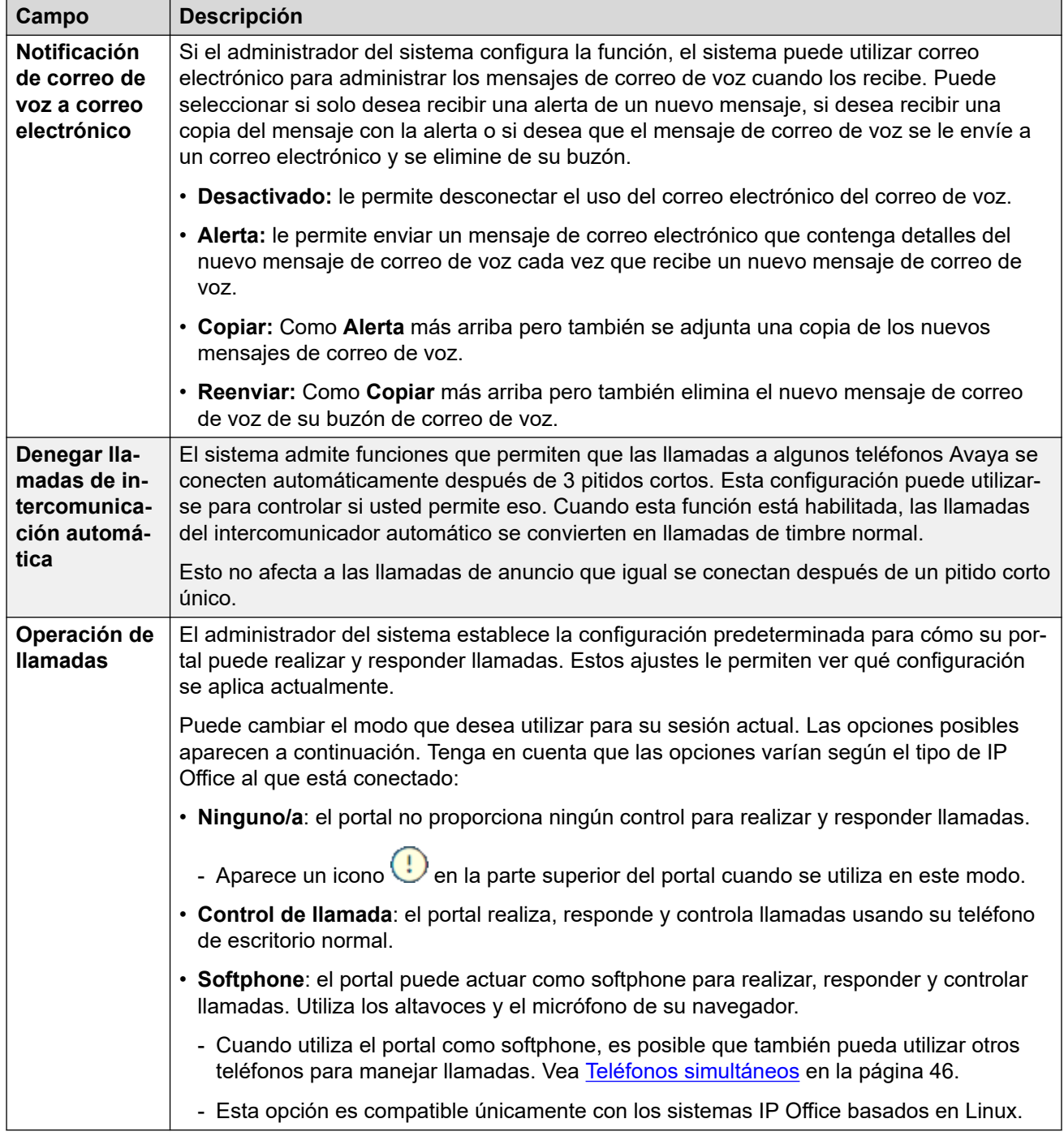

[Tareas iniciales](#page-12-0) en la página 13

# <span id="page-16-0"></span>**El asistente de configuración - Menú de identificación de llamadas**

Este menú muestra la configuración para redirigir las llamadas entrantes si fuera necesario o identificarlas si no se contestan.

Anote la configuración y, cuando esté satisfecho, haga clic en **Siguiente** para ver su configuración de **Contactos personales**. Vea [El asistente de configuración - Directorio](#page-18-0) [personal](#page-18-0) en la página 19.

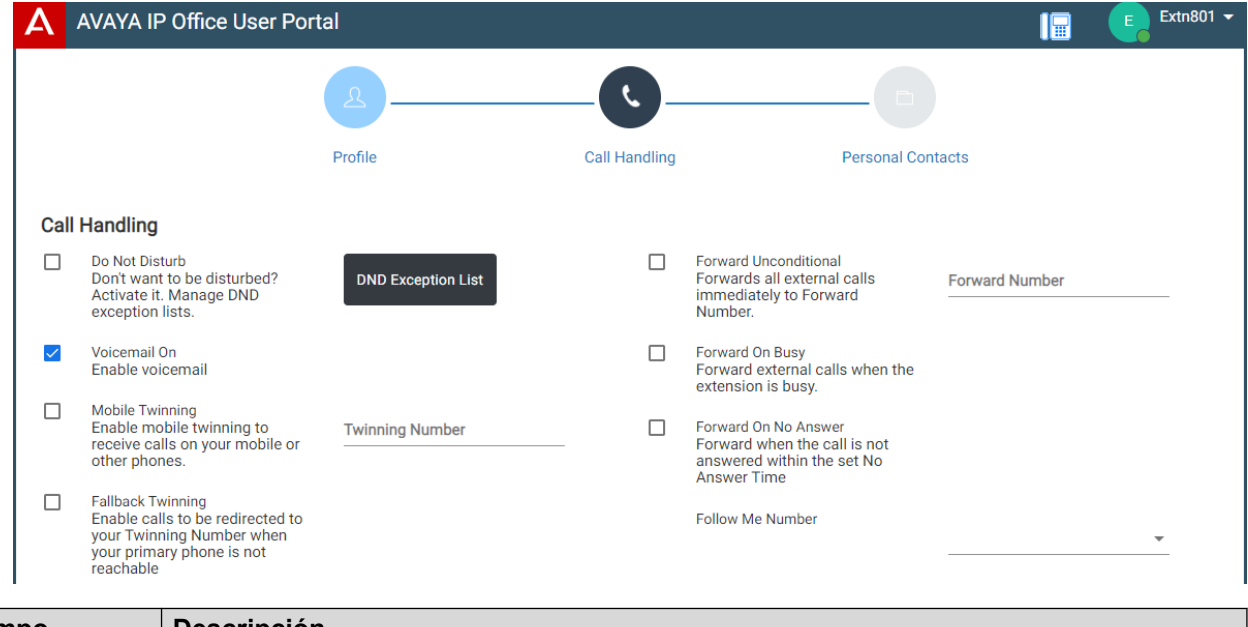

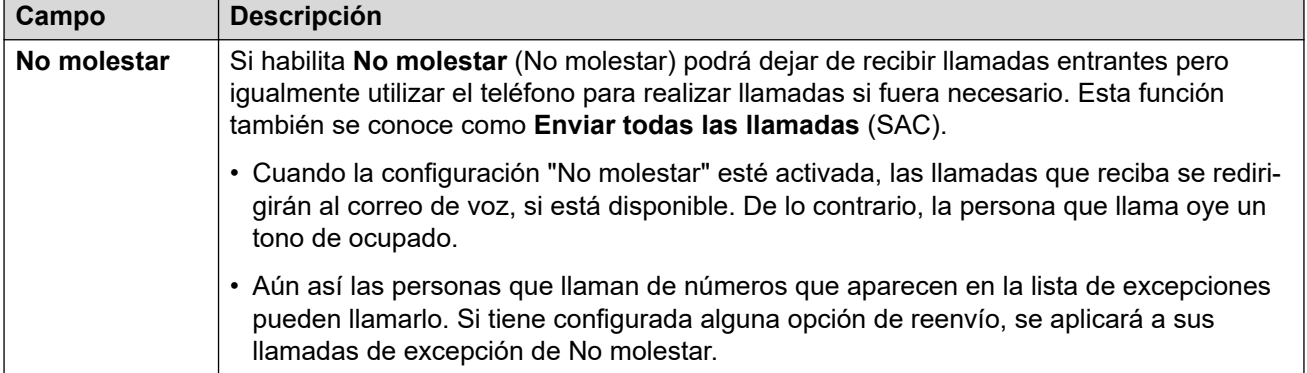

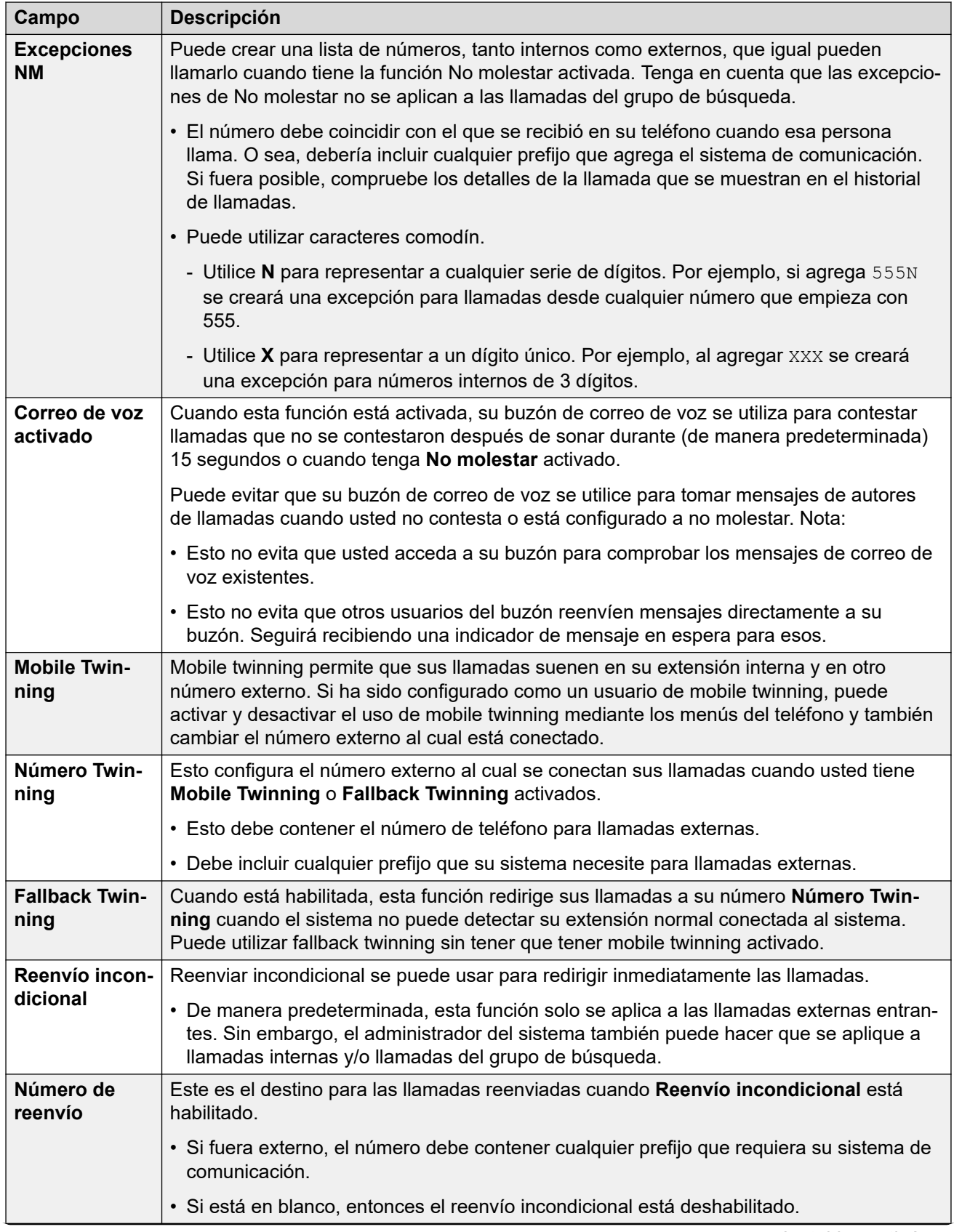

<span id="page-18-0"></span>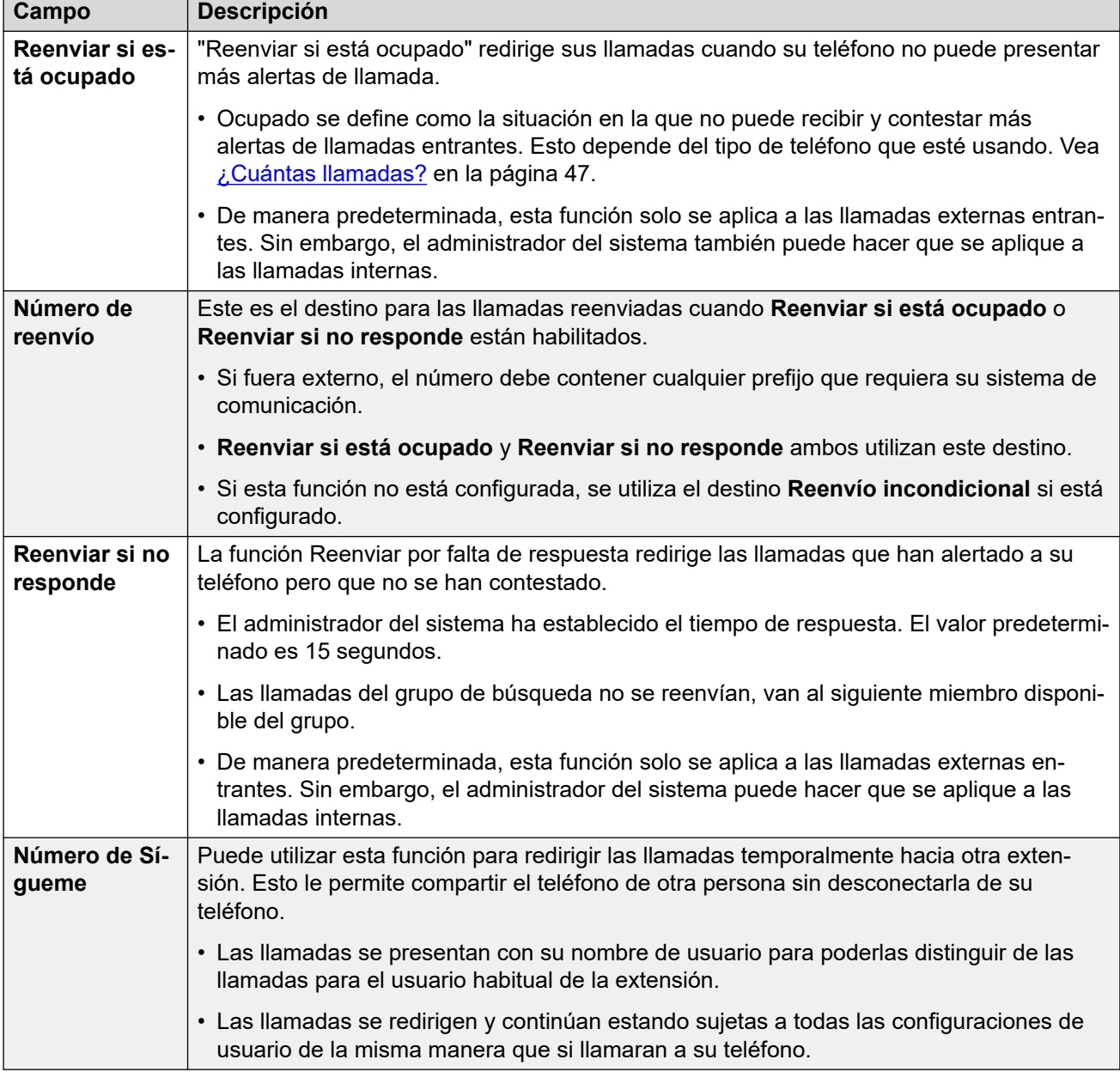

[Tareas iniciales](#page-12-0) en la página 13

# **El asistente de configuración - Directorio personal**

Este menú muestra sus contactos del directorio personal. Estos estarán disponibles en las aplicaciones y el teléfono Avaya que utilice. Esto además de los otros contactos (usuarios, grupales y externos) que le proporciona el sistema de comunicación. Para obtener detalles completos de los contactos del directorio personal, consulte [Cómo administrar sus contactos](#page-121-0) [personales](#page-121-0) en la página 122.

Cuando esté satisfecho con su conjunto de contactos personales, haga clic en **Finalizar**. Esto guarda la configuración de esta etapa y las anteriores del asistente de configuración y la aplica a su teléfono. Luego de esto, se muestra el menú **Descargas**. Vea [El asistente de](#page-20-0) [configuración - Menú de descargas](#page-20-0) en la página 21.

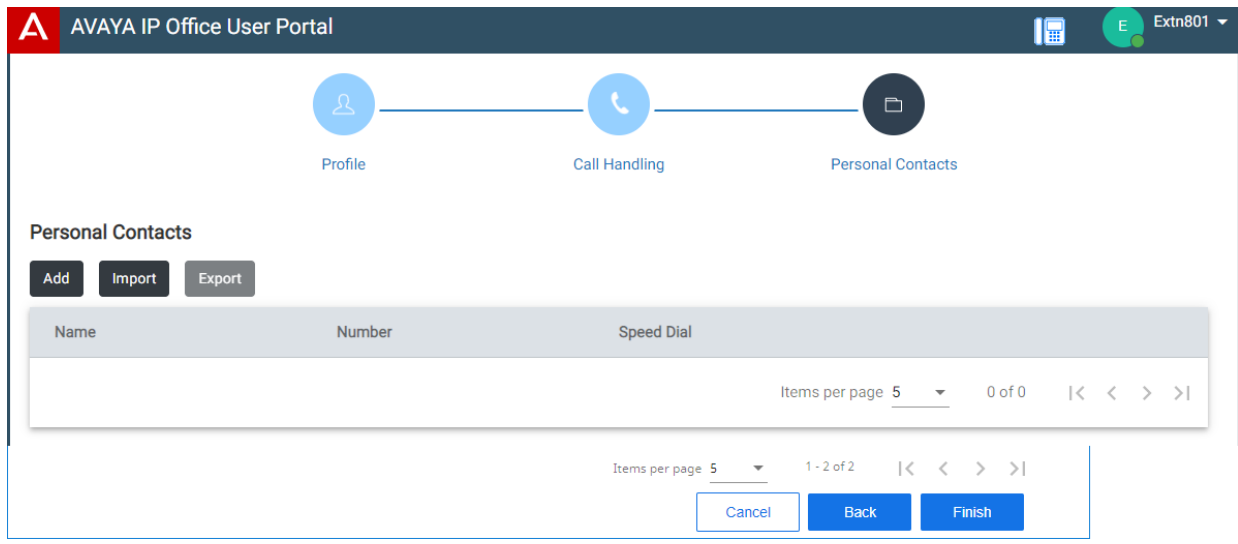

Haga clic en **Agregar** para agregar un nuevo contacto manualmente. La información necesaria para el contacto es la siguiente:

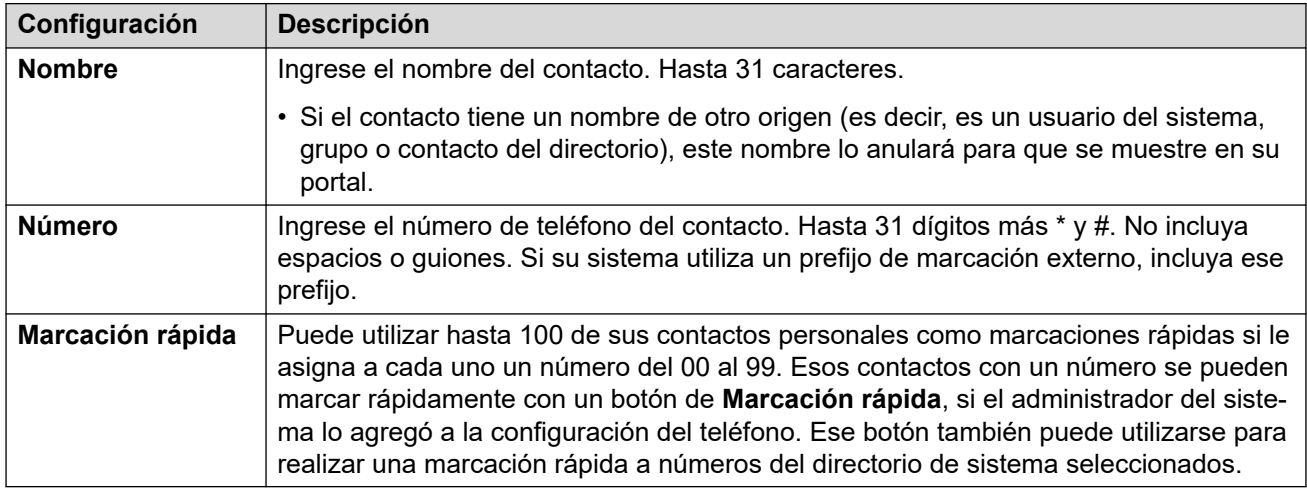

- Haga clic en el icono  $\mathscr D$  junto al contacto para editar sus detalles.
- Haga clic en el icono  $\widehat{\mathbb{U}}$  junto al contacto para eliminarlo.

#### **Vínculos relacionados**

[Tareas iniciales](#page-12-0) en la página 13

# <span id="page-20-0"></span>**El asistente de configuración - Menú de descargas**

Esta etapa del asistente de configuración muestra los enlaces para las aplicaciones que puede utilizar.

• **Importante:** no instale ninguna aplicación hasta que el administrador del sistema le haya confirmado que puede utilizarla. Es posible que sea necesario realizar cambios al sistema antes de que pueda utilizar una aplicación en particular.

Cuando finalice, haga clic en **Ir a Mi cuenta** para finalizar el asistente de configuración. A continuación, se lo transfiere al menú web normal que verá cuando inicia sesión nuevamente en el futuro.

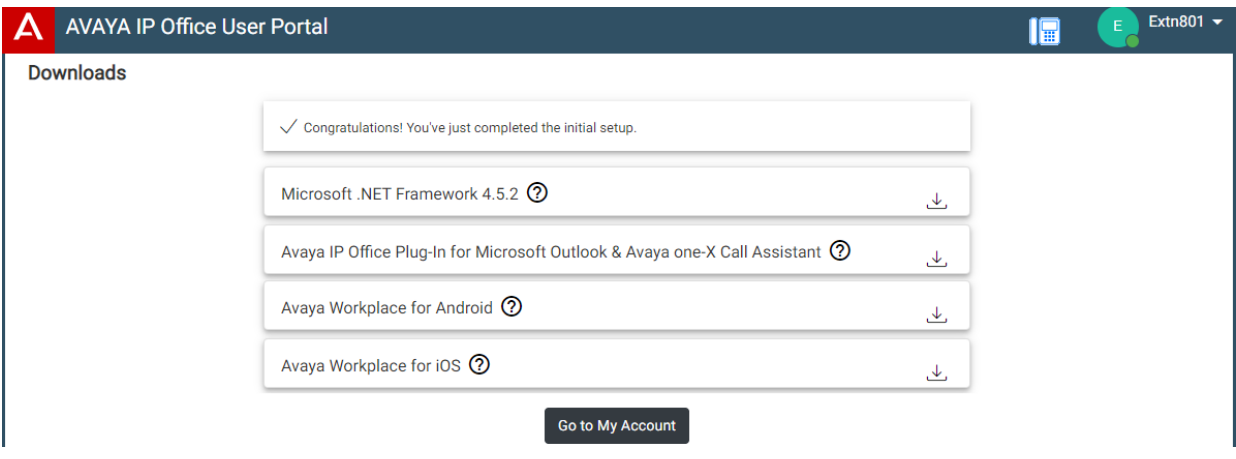

### **Microsoft .NET Framework**

Este paquete es un requisito previo para la siguiente aplicación **Avaya IP Office Plug-In & one-X Call Assistant**.

### **Avaya IP Office Plug-In & one-X Call Assistant**

Estas aplicaciones pueden utilizarse con la aplicación one-X Portal for IP Office. El complemento puede utilizarse para realizar llamadas usando Microsoft Outlook. El asistente de llamadas permite contestar y notificar llamadas a través del escritorio de Windows. Para conocer todos los detalles de su instalación y uso, consulte la asistencia de one-X Portal for IP **Office** 

### **Avaya Workplace**

Esta es una aplicación de softphone compatible con dispositivos móviles (Android e iOS) y plataformas de PC de escritorio (Windows y macOS).

Puede utilizar **Avaya Workplace** como su única extensión de teléfono en el sistema de comunicación. Si recibió un teléfono de escritorio, puede utilizar **Avaya Workplace** paralelo a ese teléfono de escritorio simultáneamente, y puede realizar y contestar llamada en cualquiera de los dos.

### **Importante:**

- Asegúrese de haber iniciado sesión en estos menús web y cambiado su contraseña antes de intentar instalar **Avaya Workplace**.
- El administrador del sistema controla si puede utilizar **Avaya Workplace** y si puede utilizarlo como cliente de PC de escritorio o teléfono móvil.

#### **Vínculos relacionados**

[Tareas iniciales](#page-12-0) en la página 13

# <span id="page-21-0"></span>**Capítulo 3: Uso del portal de usuario**

Puede utilizar la aplicación independientemente del tipo de teléfono que esté utilizando o aun si la utiliza como su teléfono. Los ajustes se almacenan en el sistema de comunicación.

Si tiene un teléfono Avaya, esos ajustes también se comparten con el teléfono y a menudo también pueden editarse y cambiarse a través de los menús propios del teléfono.

#### **Vínculos relacionados**

Cómo iniciar sesión en la página 22 [Activar/desactivar softphone/control de llamada](#page-22-0) en la página 23 [Cambio de contraseña](#page-23-0) en la página 24 [Cómo cambiar su nombre completo](#page-23-0) en la página 24 [Cómo cambiar su código de inicio de sesión](#page-24-0) en la página 25 [Como mostrar los detalles del sistema](#page-24-0) en la página 25 [Cómo ejecutar la aplicación en una ventana \(Google Chrome\)](#page-25-0) en la página 26 [Visualización de Ayuda](#page-25-0) en la página 26 [Obteniendo ayuda](#page-26-0) en la página 27 [Cierre de sesión](#page-26-0) en la página 27

### **Cómo iniciar sesión**

Si no ha iniciado sesión anteriormente, vaya a [Tareas iniciales](#page-12-0) en la página 13.

#### **Antes de empezar**

El portal de usuario es compatible con lo siguiente:

- **Windows:** Chrome, Edge y Firefox.
- **macOS:** Chrome y Safari.

#### **Procedimiento**

- 1. Haga clic en el enlace que se muestra en el correo electrónico de bienvenida o que le proporciona su administrador del sistema. De forma alternativa:
	- Introduzca la dirección del sistema telefónico. Desde el menú que aparece, seleccione **Portal de usuario de IP Office**.
	- Introduzca la dirección completa directamente. La dirección depende del tipo de sistema IP Office.
		- https://<server>/userportal/index.html
		- https://<server>:7444/userportal/index.html
- <span id="page-22-0"></span>2. Ingrese los detalles de usuario. Ese es su **Nombre del usuario** y **Contraseña**.
	- Si olvidó su nombre o contraseña y, por lo tanto, no puede acceder al portal, comuníquese con el administrador del sistema IP Office. Vea [Se olvidó la](#page-204-0) [contraseña](#page-204-0) en la página 205.
- 3. Haga clic en **Iniciar sesión**.
- 4. Es posible que el navegador te solicite permiso para acceder a las notificaciones, al micrófono y/o al altavoz. Estos son necesarios para que funcione el portal.

[Uso del portal de usuario](#page-21-0) en la página 22

## **Activar/desactivar softphone/control de llamada**

El portal puede operar de varias maneras al realizar y responder llamadas. Si tiene acceso al menú **Perfil**, puede verificar la configuración actual.

• Tenga en cuenta que el administrador del sistema controla el modo predeterminado que utiliza su portal y si usted puede cambiar el modo.

#### **Procedimiento**

- 1. Haga clic en  $\Im$  **Configuración** si no se muestran iconos debajo de él.
- 2. Seleccione  $\beta^{\frac{1}{2}}$  **Perfil**. Si no se muestra, haga clic en  $\Im$  **Configuración**.
- 3. **Operación de llamadas** muestra el modo actual de su portal para realizar y responder llamadas. Puede utilizar el menú desplegable para seleccionar el modo que desea utilizar para la sesión actual.
	- **Ninguno/a**: el portal no proporciona ningún control para realizar y responder llamadas.
		- Aparece un icono  $\bigoplus$  en la parte superior del portal cuando se utiliza en este modo.
	- **Control de llamada**: el portal realiza, responde y controla llamadas usando su teléfono de escritorio normal.
	- **Softphone**: el portal puede actuar como softphone para realizar, responder y controlar llamadas. Utiliza los altavoces y el micrófono de su navegador.
		- Cuando utiliza el portal como softphone, es posible que también pueda utilizar otros teléfonos para manejar llamadas. Vea [Teléfonos simultáneos](#page-45-0) en la página 46.
		- Esta opción es compatible únicamente con los sistemas IP Office basados en Linux.
- 4. Si terminó de hacer cambios, haga clic en **Guardar**. Para cancelar los cambios, haga clic en **Restablecer**.

#### **Vínculos relacionados**

[Uso del portal de usuario](#page-21-0) en la página 22

<span id="page-23-0"></span>[Control de sus llamadas](#page-40-0) en la página 41

## **Cambio de contraseña**

Puede realizar el siguiente proceso para cambiar su contraseña.

• Si olvidó su nombre o contraseña y, por lo tanto, no puede acceder al portal, comuníquese con el administrador del sistema IP Office. Vea [Se olvidó la contraseña](#page-204-0) en la página 205.

### **Procedimiento**

- 1. Haga clic en  $\Im$  **Configuración** si no se muestran iconos debajo de él.
- 2. Seleccione  $\beta^{\frac{1}{2}}$  **Perfil**. Si no se muestra, haga clic en  $\frac{2}{2}$  **Configuración**.
- 3. Junto al campo **Contraseña**, haga clic en **Cambiar contraseña**.
	- El administrador del sistema puede ajustar los requisitos para este código. Los requisitos predeterminados son los siguientes:
		- Su longitud mínima es de 9 caracteres. Su longitud máxima es de 31 caracteres.
		- No más de 2 caracteres repetidos consecutivos.
		- La contraseña debe utilizar caracteres de los siguientes 2 tipos, como mínimo: letra minúscula, letra mayúscula, números, no alfanumérico.
- 4. Haga clic en **Aceptar**.
- 5. Si terminó de hacer cambios, haga clic en **Guardar**. Para cancelar los cambios, haga clic en **Restablecer**.

### **Vínculos relacionados**

[Uso del portal de usuario](#page-21-0) en la página 22

## **Cómo cambiar su nombre completo**

Realice el siguiente proceso para cambiar su nombre. Esto se utiliza para mostrar en teléfonos cuando realiza y recibe llamadas. También se muestra en los contactos del sistema.

### **Procedimiento**

- 1. Haga clic en  $\Im$  **Configuración** si no se muestran iconos debajo de él.
- 2. Seleccione  $\beta^{\text{in}}$  **Perfil**. Si no se muestra, haga clic en  $\Im$  **Configuración**.
- 3. En el campo **Nombre completo**, introduzca el nombre que desea utilizar.
	- Su longitud máxima es de 31 caracteres.
	- No comience los nombres con un espacio.
- <span id="page-24-0"></span>• No utilice caracteres de puntuación tales como  $\omega$ , #, ?, /,  $\wedge$ , > y,.
- Se recomienda que ingrese su nombre en el orden *<first name><last name>*.
- 4. Si terminó de hacer cambios, haga clic en **Guardar**. Para cancelar los cambios, haga clic en **Restablecer**.

[Uso del portal de usuario](#page-21-0) en la página 22

# **Cómo cambiar su código de inicio de sesión**

Si esta función está configurada, este código se utiliza para lo siguiente:

- Actúa como **PIN de seguridad** solicitado por los teléfonos de funciones de Avaya, por ejemplo los teléfonos de las series J100 y 9600 para acceder a algunas funciones y características.
- Puede utilizarse para iniciar sesión de manera temporal en el teléfono de otro usuario para utilizarlo como si fuera el suyo. Vea [Uso compartido de escritorio](#page-92-0) en la página 93.

### **Procedimiento**

- 1. Haga clic en  $\Im$  **Configuración** si no se muestran iconos debajo de él.
- 2. Seleccione  $\beta^{\frac{1}{2}}$  **Perfil**. Si no se muestra, haga clic en  $\Im$  **Configuración**.
- 3. En el campo **Código de inicio de sesión del teléfono**, ingrese el código de inicio de sesión que desea utilizar.
	- El administrador del sistema puede ajustar los requisitos para este código. Los requisitos predeterminados son los siguientes:
		- Únicamente dígitos numéricos.
		- La longitud mínima es de 6 dígitos. La longitud máxima es de 31 dígitos.
- 4. Si terminó de hacer cambios, haga clic en **Guardar**. Para cancelar los cambios, haga clic en **Restablecer**.

### **Vínculos relacionados**

[Uso del portal de usuario](#page-21-0) en la página 22

## **Como mostrar los detalles del sistema**

Si informa un inconveniente o problema, ayuda incluir los detalles sobre la versión de su sistema.

### **Procedimiento**

1. Haga clic en su nombre de usuario que se muestra en la parte superior derecha de la pantalla.

- <span id="page-25-0"></span>2. Haga clic en **Acerca de**.
- 3. Anote la información que se muestra.

[Uso del portal de usuario](#page-21-0) en la página 22

# **Cómo ejecutar la aplicación en una ventana (Google Chrome)**

Google Chrome le permite crear un acceso directo de escritorio a sitios web en particular y aplicación web. Luego, el sitio o la aplicación aparece en una ventana sin las barras de menú y otras funciones normales del navegador.

### **Procedimiento**

- 1. Si utiliza Google Chrome, inicie sesión normalmente.
- 2. Haga clic en  $\frac{1}{2}$  y seleccione **Más herramientas**.
- 3. Seleccione **Crear acceso directo**.
- 4. Seleccione **Abrir como ventana**.
- 5. Haga clic en **Crear**.
- 6. Se agrega un icono de acceso directo a su escritorio. Puede copiar este icono a su lista de inicio y otros menús.

### **Vínculos relacionados**

[Uso del portal de usuario](#page-21-0) en la página 22

## **Visualización de Ayuda**

Esta documentación está disponible dentro de los menús del portal del usuario como ayuda a la que puede acceder mediante los siguiente pasos.

### **Procedimiento**

- 1. Haga clic en su nombre de usuario que se muestra en la parte superior derecha de la pantalla.
- 2. Haga clic en **Ayuda**.

### **Vínculos relacionados**

[Uso del portal de usuario](#page-21-0) en la página 22

# <span id="page-26-0"></span>**Obteniendo ayuda**

El administrador del sistema IP Office controla quién puede acceder al portal del usuario. También puede controlar a qué menús del portal puede acceder cada usuario.

El administrador del sistema también puede restablecer su contraseña y el nombre de usuario necesarios para iniciar sesión. Una vez que haya iniciado sesión, puede cambiar la contraseña. Vea [Cambio de contraseña](#page-23-0) en la página 24.

### **Vínculos relacionados**

[Uso del portal de usuario](#page-21-0) en la página 22

# **Cierre de sesión**

Para asegurarse de no perder los cambios a su configuración, siempre debe cerrar sesión mediante este proceso.

### **Procedimiento**

- 1. Haga clic en su nombre de usuario que se muestra en la parte superior derecha de la pantalla.
- 2. Haga clic en **Cerrar sesión**.
- 3. Aparece el menú de inicio de sesión.

#### **Vínculos relacionados**

[Uso del portal de usuario](#page-21-0) en la página 22

# <span id="page-27-0"></span>**Capítulo 4: La pantalla del portal**

Esta sección del documento proporciona una descripción general de la pantalla del portal y algunos de los controles disponibles.

### **Vínculos relacionados**

La pantalla del portal en la página 28 [Búsqueda en una lista](#page-30-0) en la página 31 [Filtrado de una lista](#page-31-0) en la página 32 [Ordenación de una lista](#page-31-0) en la página 32 [Indicación de estado](#page-32-0) en la página 33 [Configuración de su presencia](#page-33-0) en la página 34 [Íconos](#page-33-0) en la página 34

# **La pantalla del portal**

La siguiente tabla proporciona un resumen de las diferentes partes de la pantalla del portal.

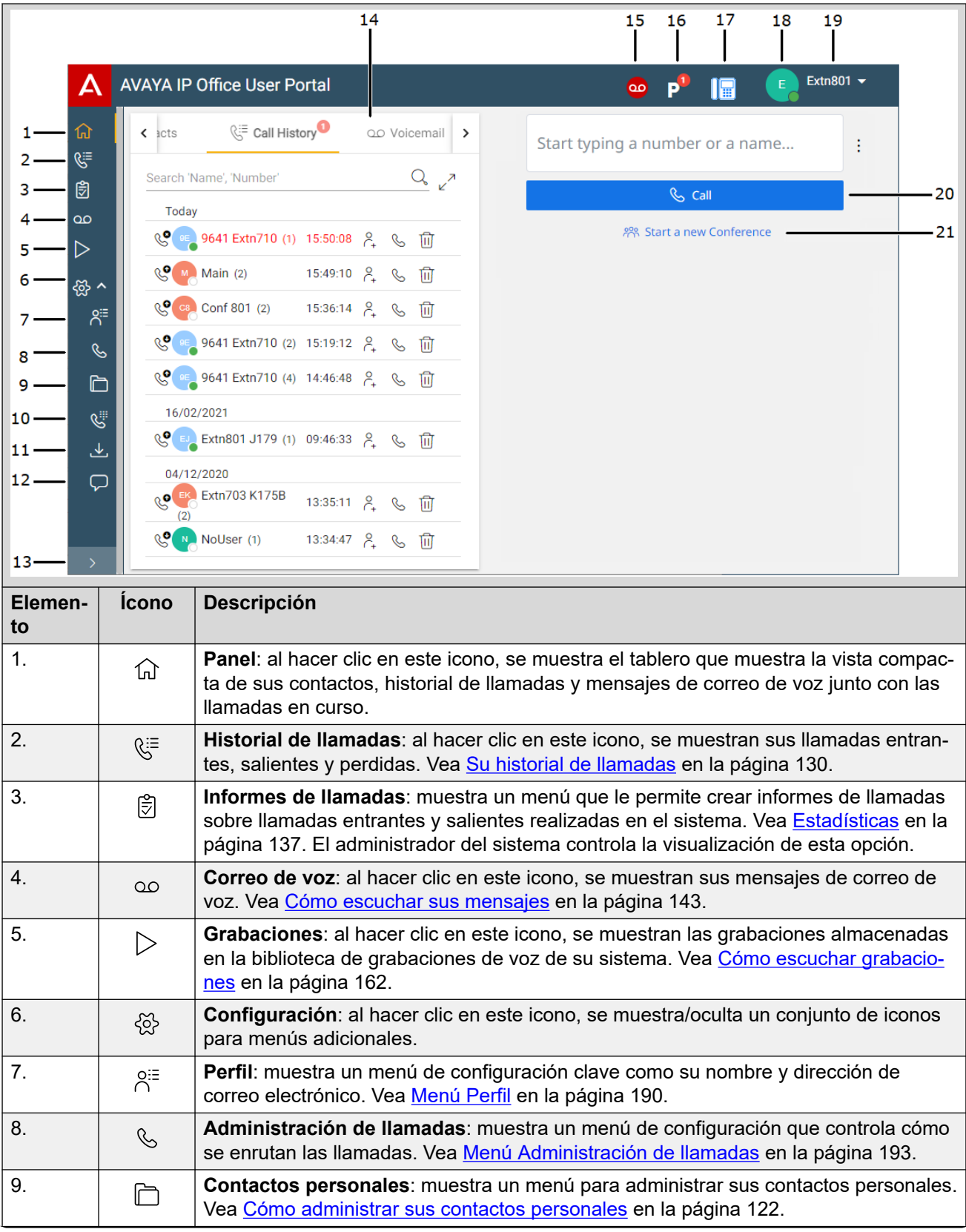

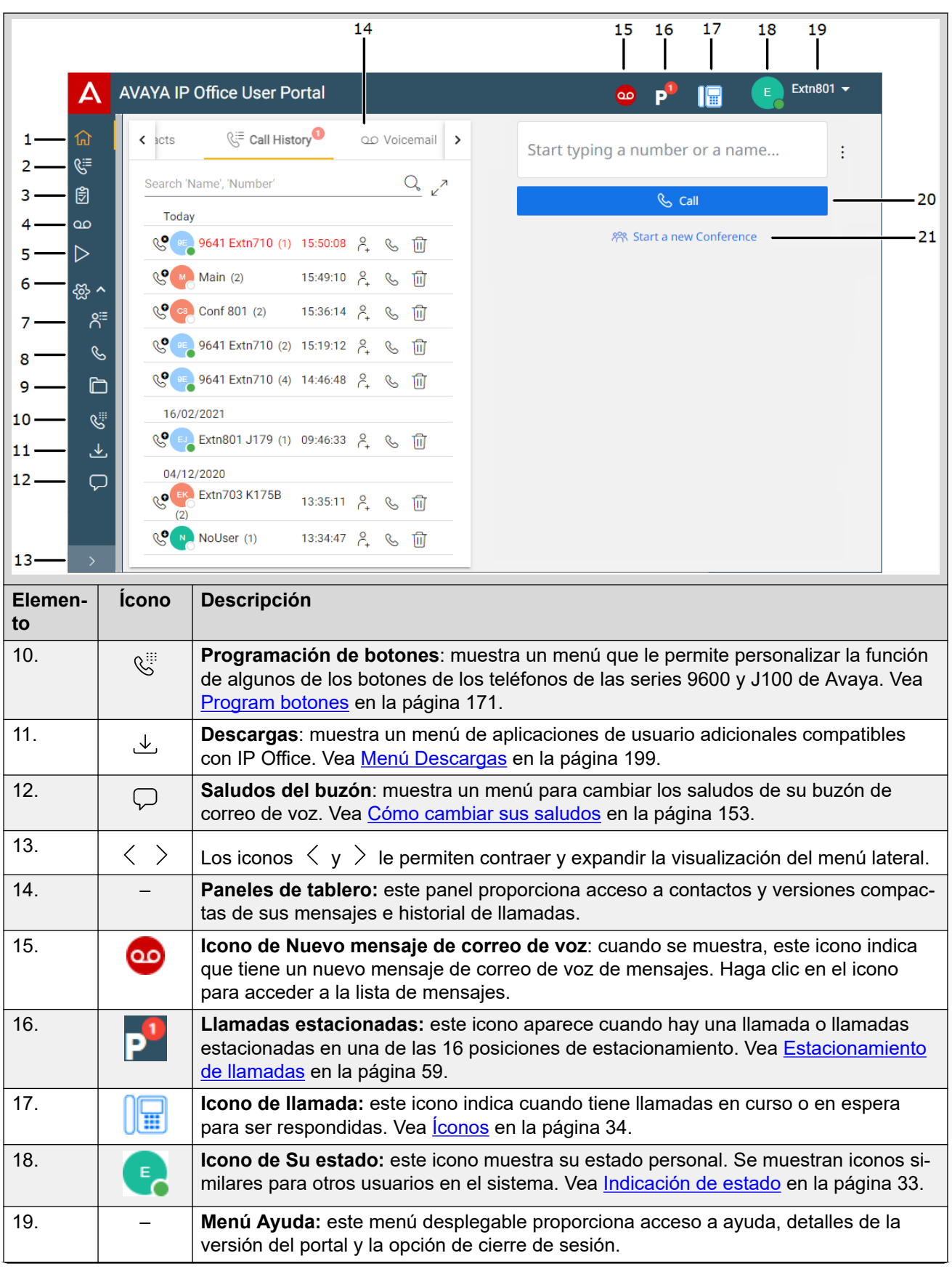

<span id="page-30-0"></span>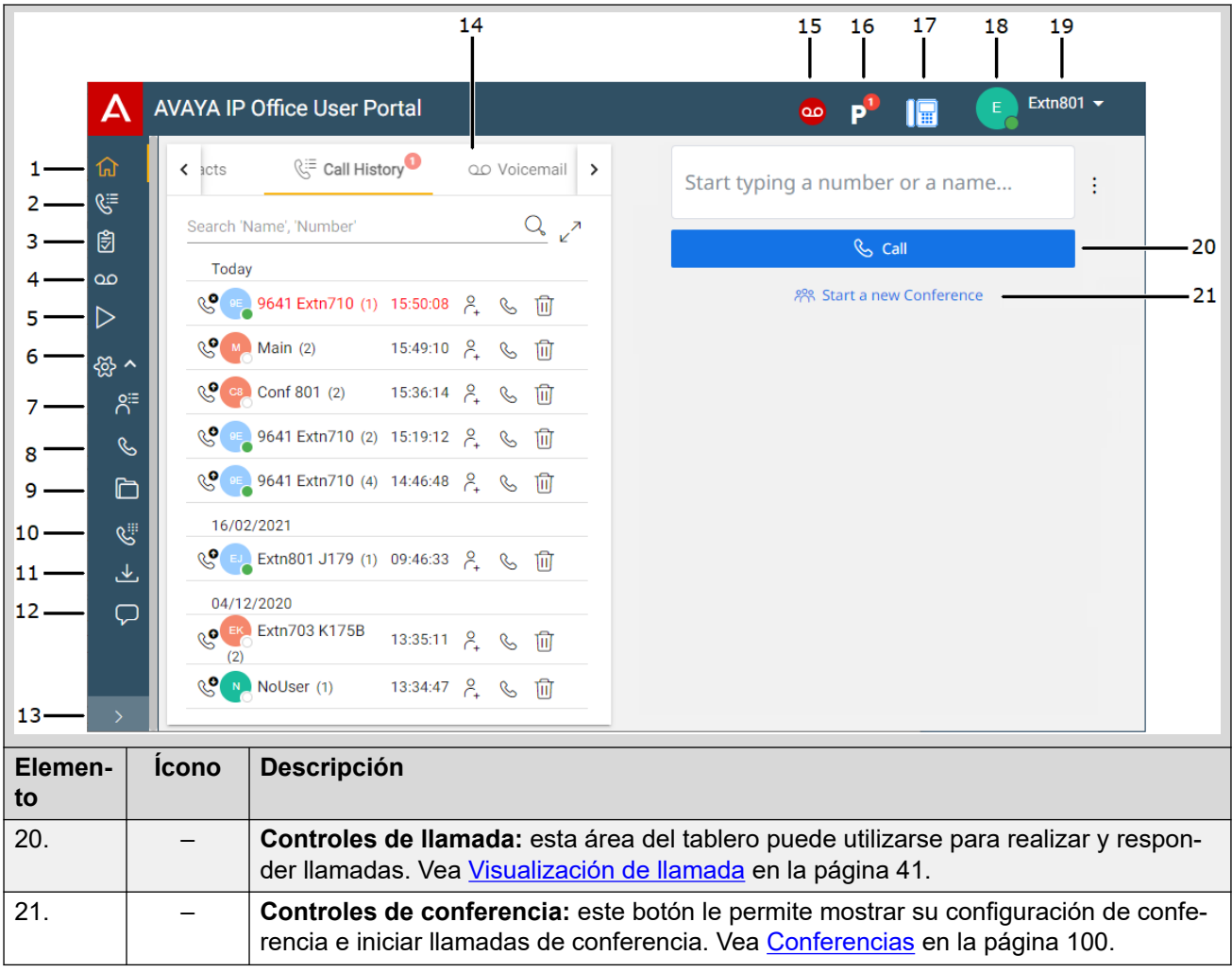

[La pantalla del portal](#page-27-0) en la página 28

# **Búsqueda en una lista**

Un icono  $\mathbb Q$  encima de una lista indica que puede buscar en la lista. Por ejemplo, puede buscar sus mensajes de correo de voz, historial de llamadas o contactos.

- El texto junto al icono indica los campos de texto en los que se buscarán coincidencias con los términos de búsqueda que usted ingresa.
- Si la lista ha sido filtrada, la búsqueda solo incluye coincidencias con los filtros actualmente aplicados a la lista.

### **Procedimiento**

1. Junto al icono  $\mathbb{Q}_i$ , ingrese el texto o el número para el cual desea ver cualquier coincidencia.

- <span id="page-31-0"></span>2. Mientras ingresa su término de búsqueda, las coincidencias se muestran automáticamente. La lista se reducirá a medida que ingrese una búsqueda más precisa.
- 3. Para eliminar la búsqueda, elimine el texto de búsqueda.

[La pantalla del portal](#page-27-0) en la página 28

## **Filtrado de una lista**

Un icono  $\sqrt{ }$  encima de una lista indica que puede aplicar filtros a la lista. Por ejemplo, sus mensajes de correo de voz, historial de llamadas o contactos.

- Los filtros no se muestran en la vista compacta de algunos menús. Si es necesario, haga clic en el icono  $\sqrt{a}$  del menú para cambiar al menú completo.
- Si la lista ha sido filtrada, cualquier búsqueda solo incluye entradas que también coincidan con los filtros actuales.

### **Procedimiento**

- 1. Haga clic en  $\sqrt{2}$ . La fila de encabezado en la parte superior de la lista mostrará un conjunto de campos de filtro.
- 2. Ingrese o seleccione los valores en los que desea que la lista se filtre para mostrar solo coincidencias.
- 3. Utilice la lista como normal para funciones como realizar llamadas, eliminar entradas.
- 4. Para eliminar el filtro y borrar la configuración del filtro, haga clic en el icono  $\sqrt{ }$ .

#### **Vínculos relacionados**

[La pantalla del portal](#page-27-0) en la página 28

# **Ordenación de una lista**

Si se muestra una fila de nombres sobre una lista, llamada fila de encabezado, puede utilizar esos nombres para ordenar la lista. Por ejemplo, ordene su historial de llamadas por el nombre de las personas que llaman en lugar de la hora de las llamadas.

### **Procedimiento**

- 1. Para ordenar la lista en un valor en particular, haga clic en el nombre en la fila del encabezado.
- 2. Un icono  $\downarrow$  junto a la columna indica que la lista ahora está ordenada en esa columna en orden descendente.

3. Haga clic en el nombre de la columna nuevamente para cambiar el orden. Un  $\uparrow$ indica que la lista ahora está ordenada en esa columna en orden ascendente.

#### <span id="page-32-0"></span>**Vínculos relacionados**

[La pantalla del portal](#page-27-0) en la página 28

## **Indicación de estado**

El icono que se muestra junto a cada contacto y persona que llama indica su estado. Esto también se aplica a su propio icono de estado que se muestra en la parte superior derecha de la pantalla del portal.

El estado indica tanto el estado del teléfono como el estado personal (presencia). Al desplazarse sobre el icono se muestra el estado como texto.

### **Estado del teléfono**

Estos estados son controlados por si tiene alguna llamada telefónica en curso o en alerta.

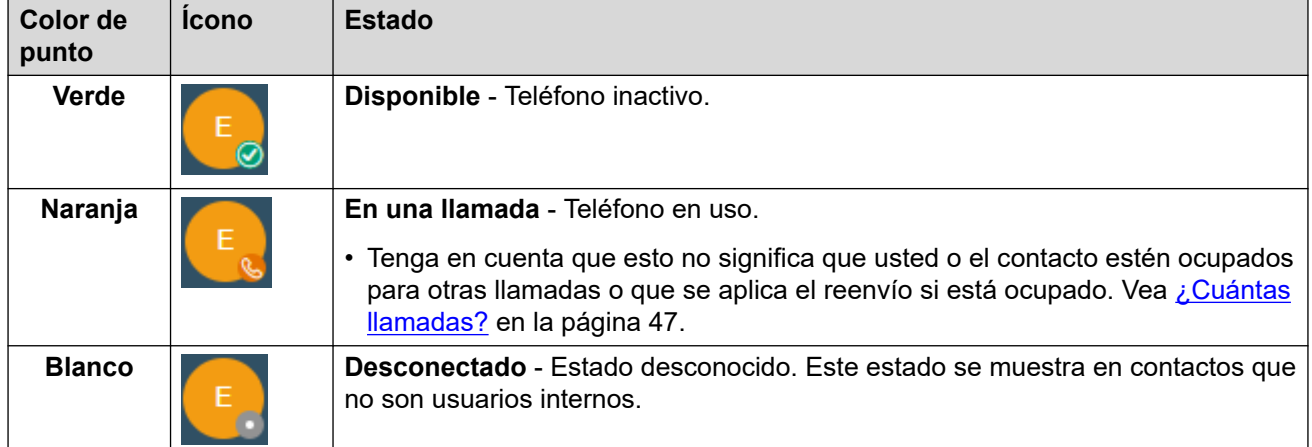

### **Estado personal**

Puede seleccionar los siguientes estados personales para ayudar a indicar a otros usuarios si está libre para recibir llamadas. Vea [Configuración de su presencia](#page-33-0) en la página 34. Estos estados son anulados por el estado "en una llamada" de los teléfonos cuando corresponde.

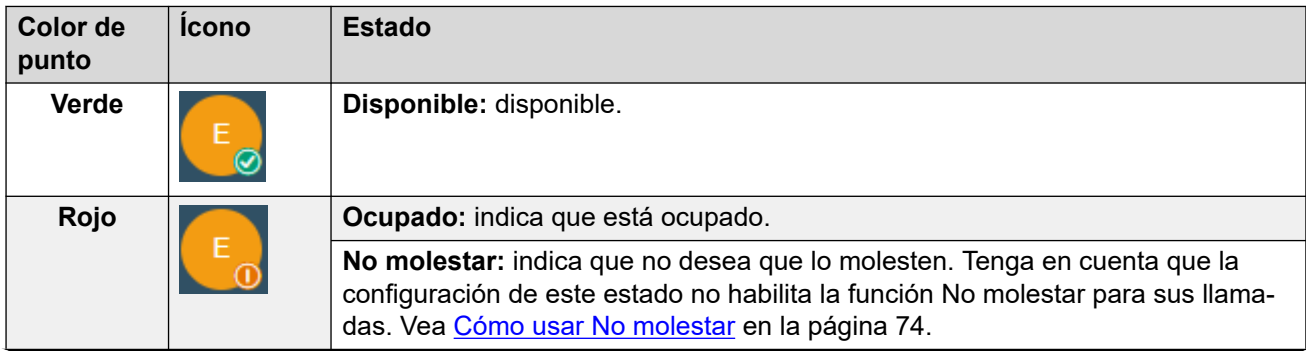

<span id="page-33-0"></span>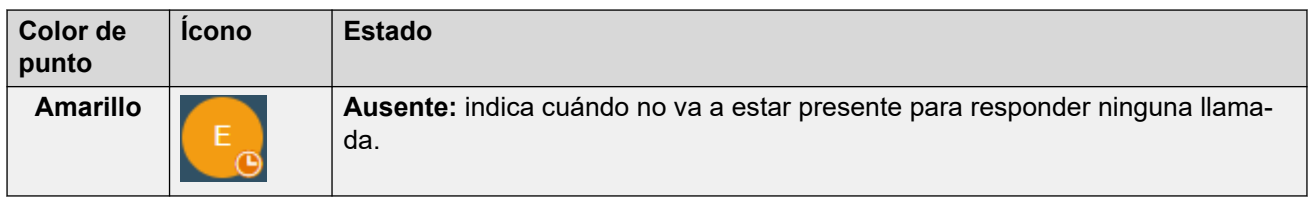

[La pantalla del portal](#page-27-0) en la página 28

# **Configuración de su presencia**

Puede configurar la presencia que se indica a otros usuarios a través de los iconos de estado (consulte [Indicación de estado](#page-32-0) en la página 33).

### **Procedimiento**

- 1. Haga clic en su nombre de usuario que se muestra en la parte superior derecha de la pantalla.
- 2. Haga clic en **Mi presencia**.
- 3. Seleccione el estado que desea utilizar para su estado personal (presencia).

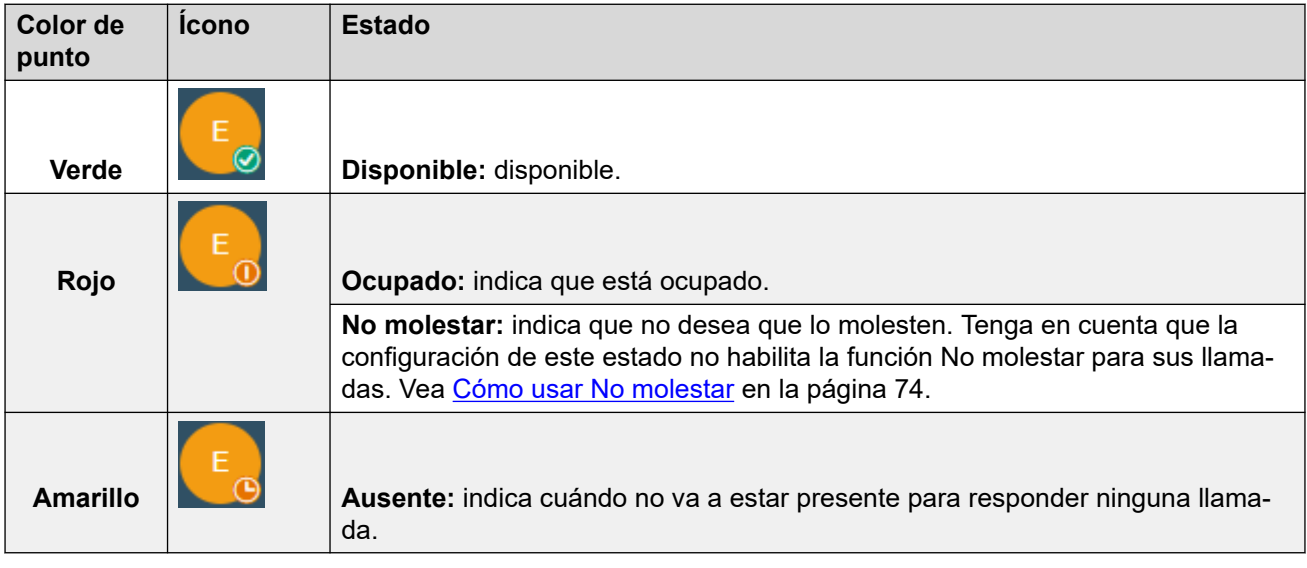

4. Haga clic en **Guardar**.

### **Vínculos relacionados**

[La pantalla del portal](#page-27-0) en la página 28

# **Íconos**

El siguiente es un resumen general de los diferentes iconos que puede ver.

### **Iconos de la barra superior**

Los siguientes iconos se muestran en la parte superior derecha de la ventana del portal.

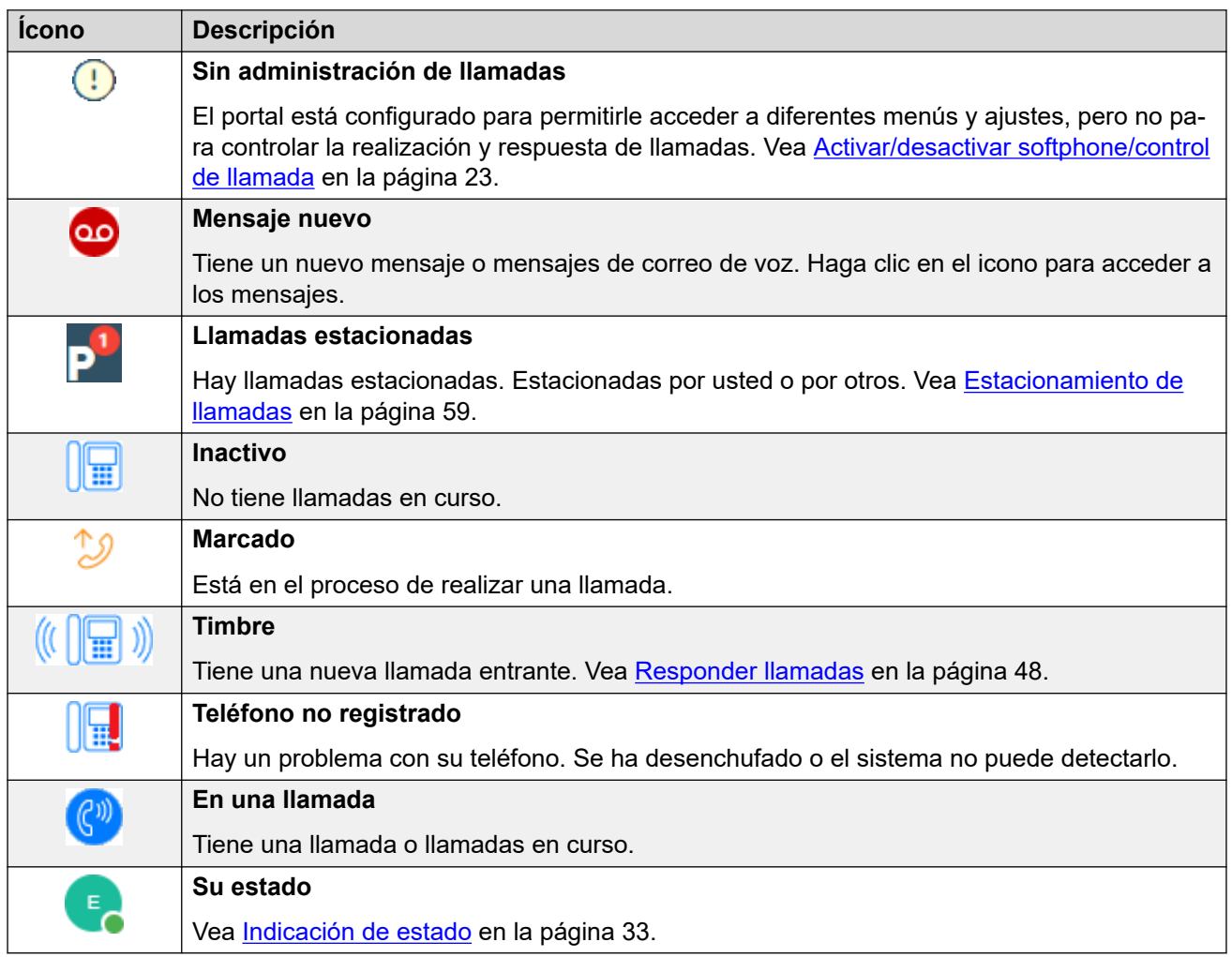

### **Iconos de acciones**

Estos iconos se muestran a la derecha de las entradas en los paneles. Realizan una gama de acciones.

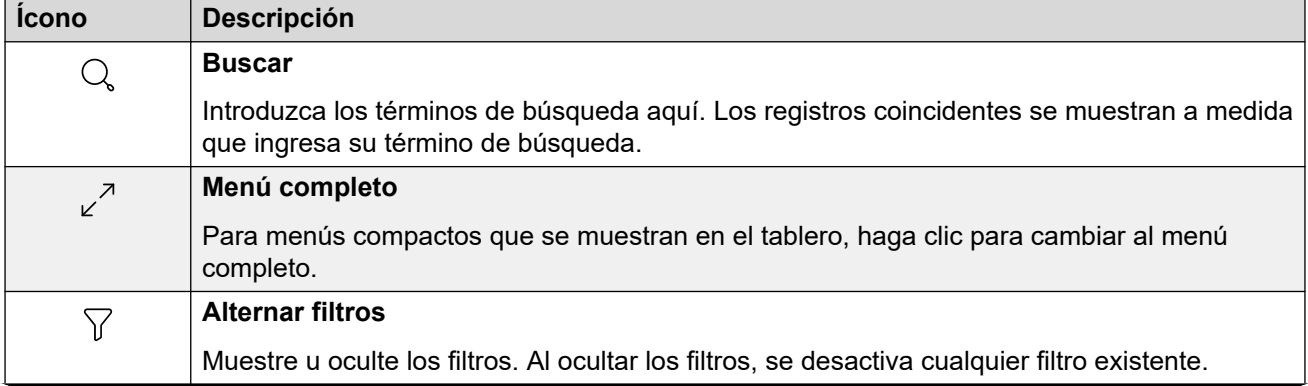

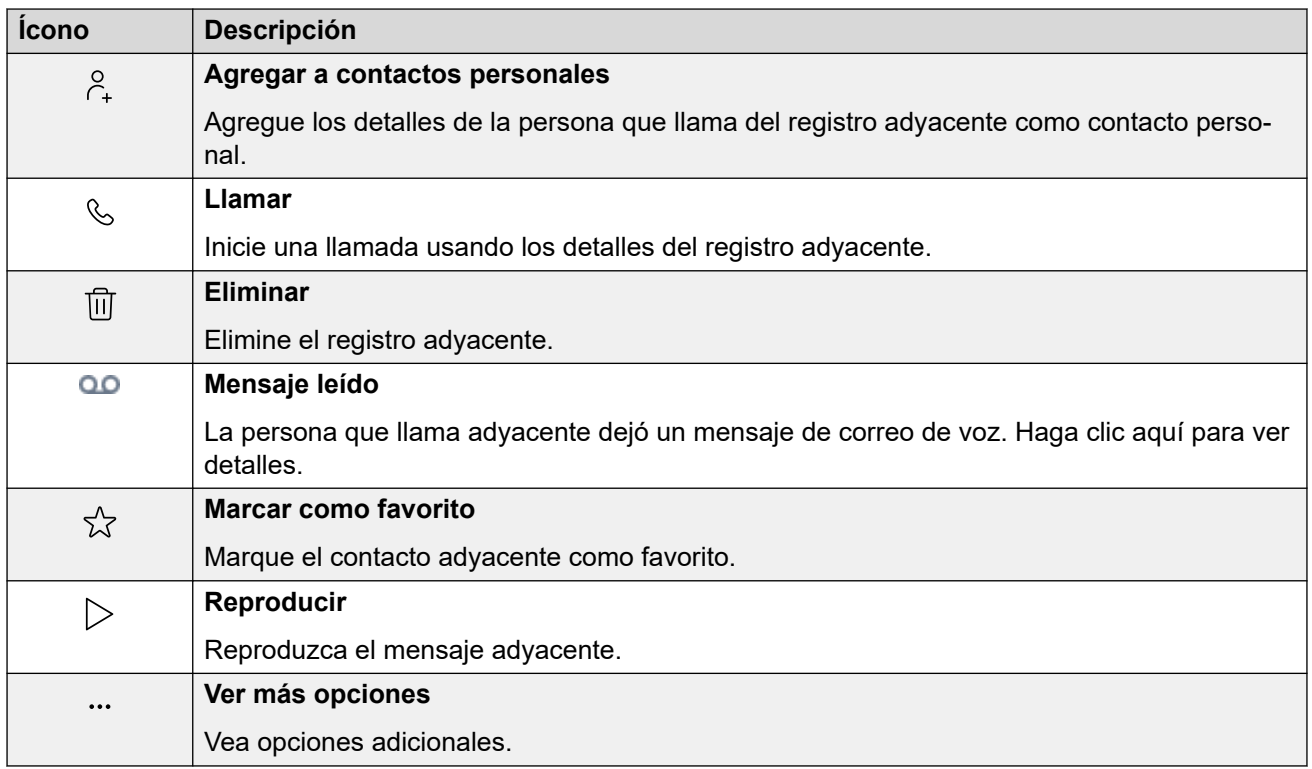

### **Contactos**

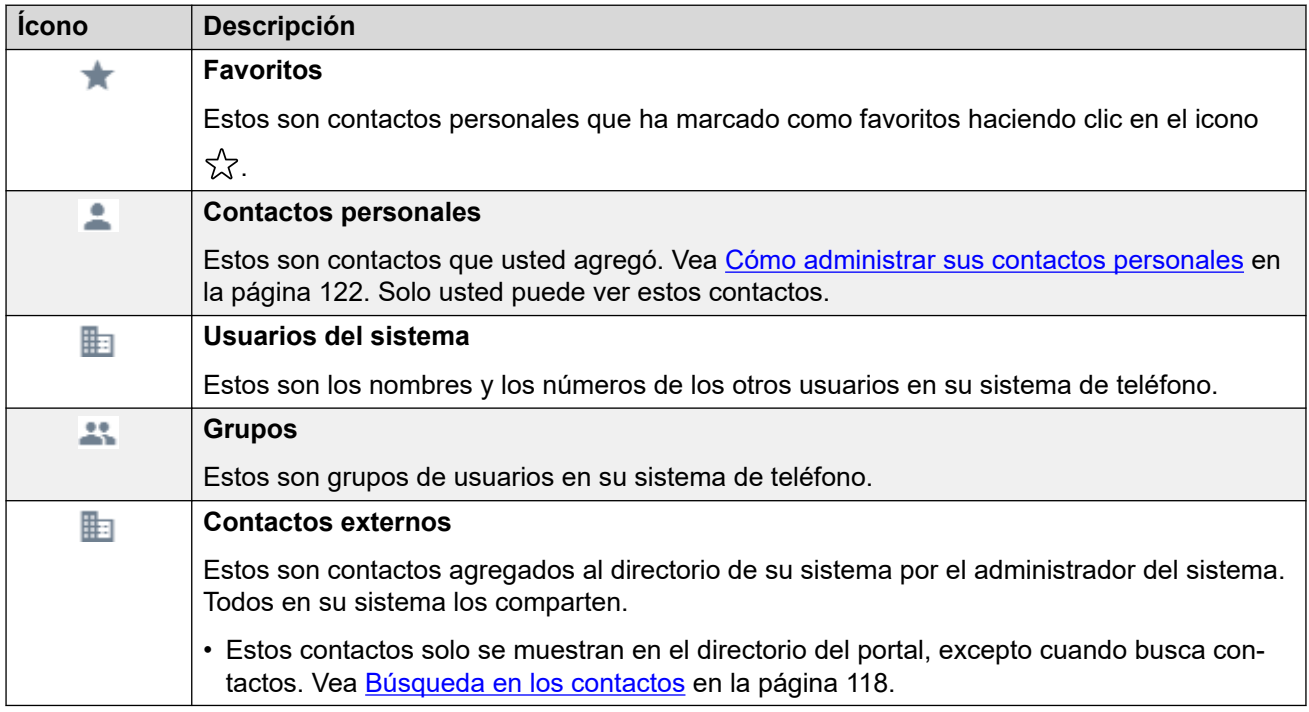

### **Historial de llamadas**

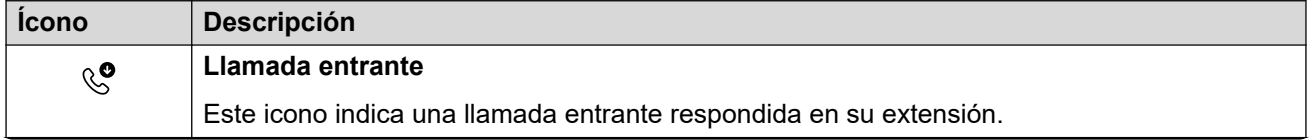
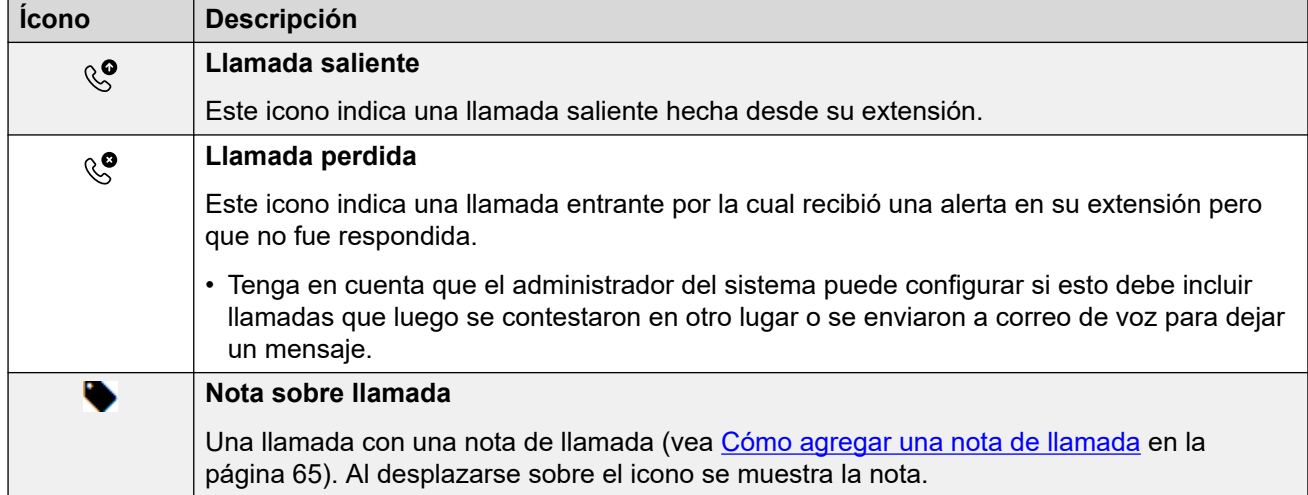

# **Mensajes**

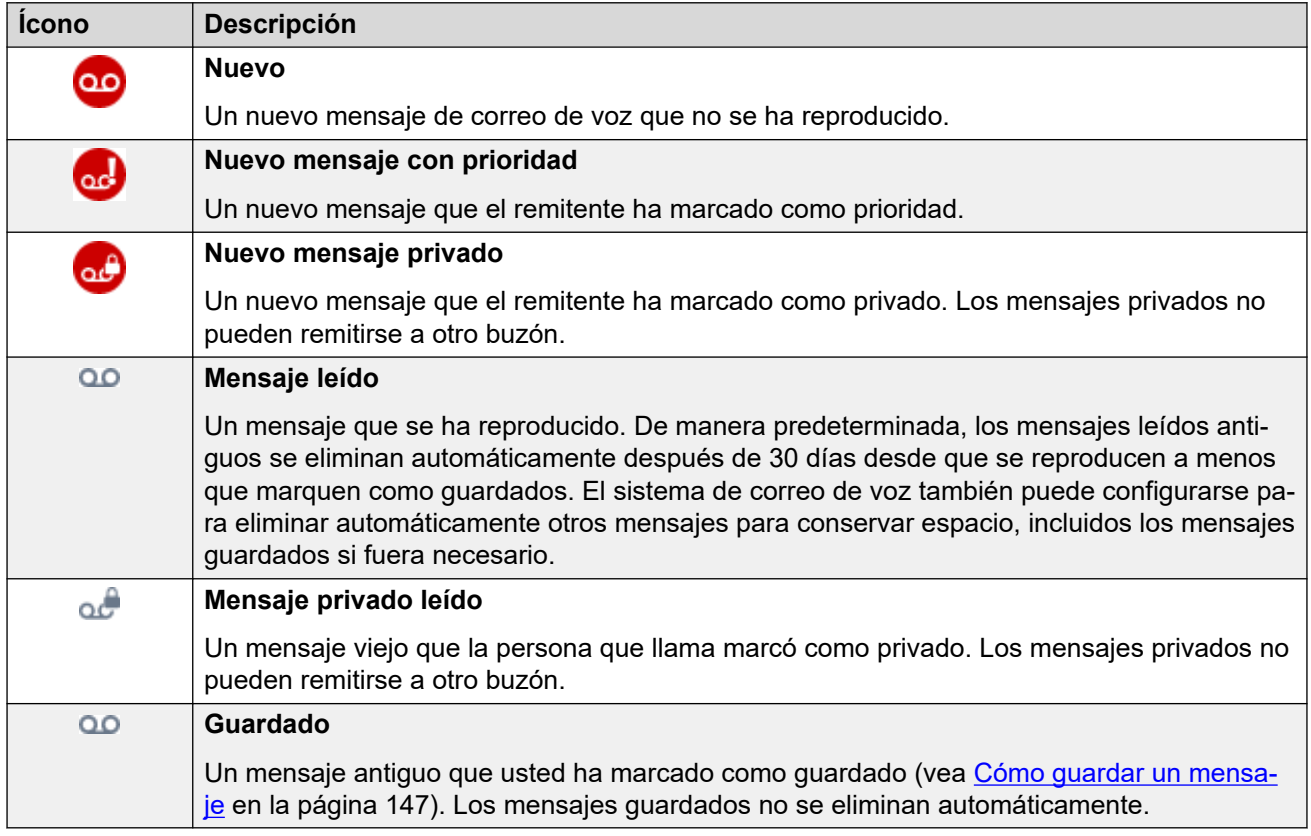

# **Icono Participante de conferencia**

Se muestran los siguientes iconos junto a los participantes de la conferencia.

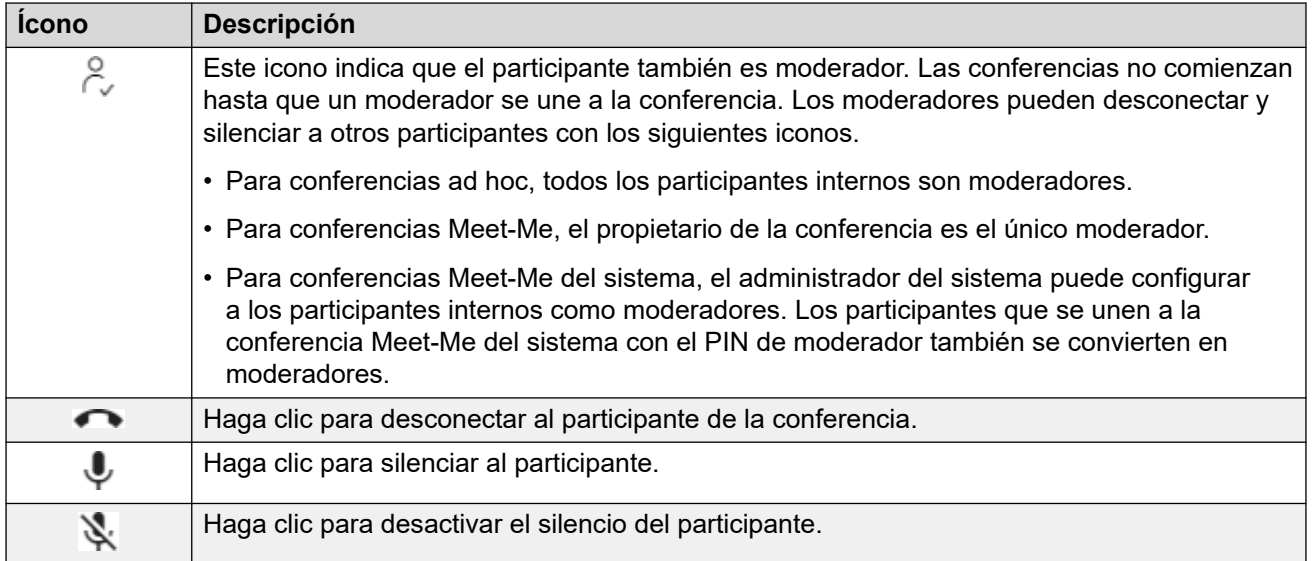

# **Iconos del panel de llamada**

Los iconos que se muestran en los paneles de llamada varían según el estado de la llamada (timbre, retención, conexión). Los iconos que pueden aparecer son los siguientes:

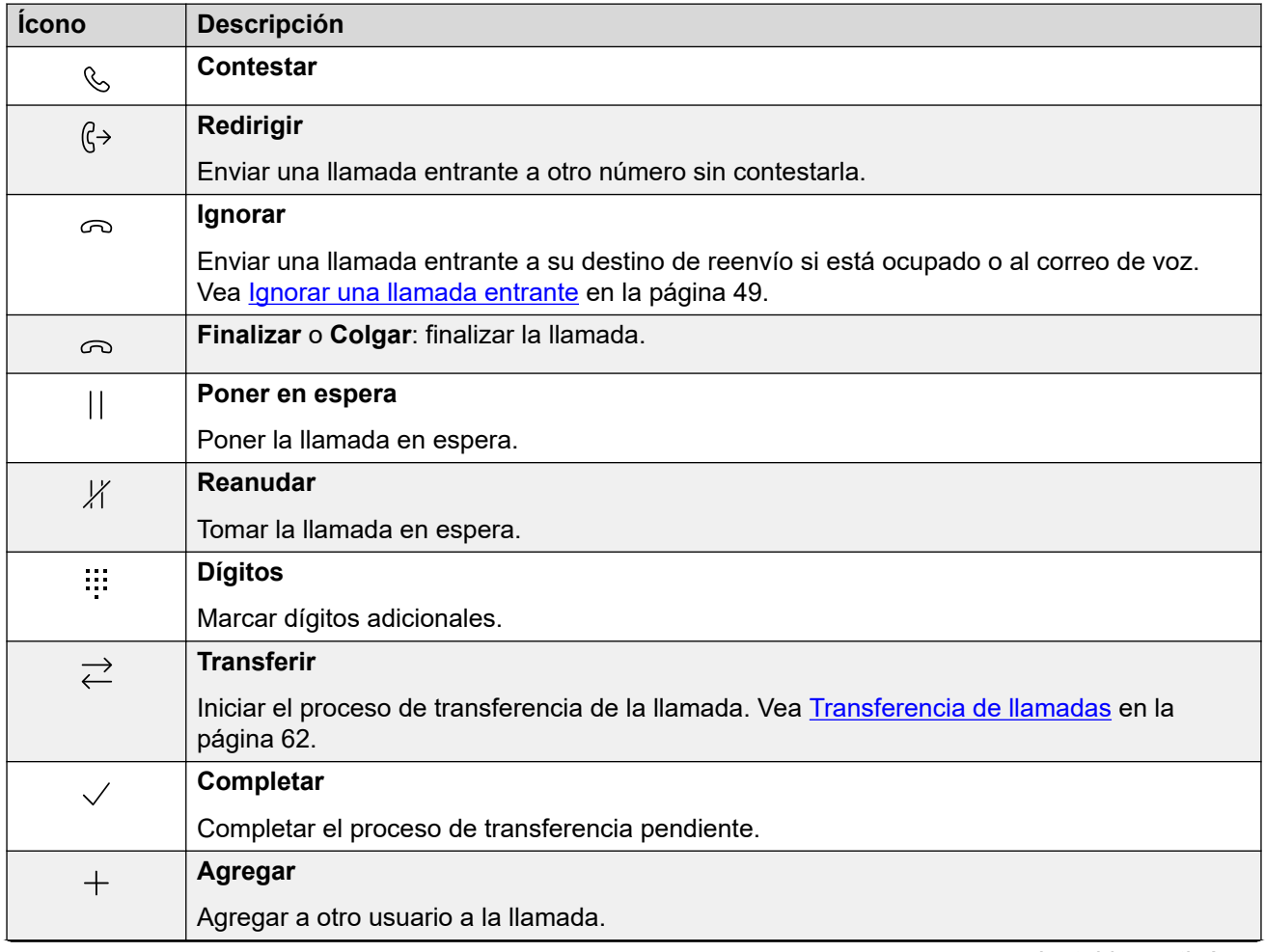

*La tabla continúa…*

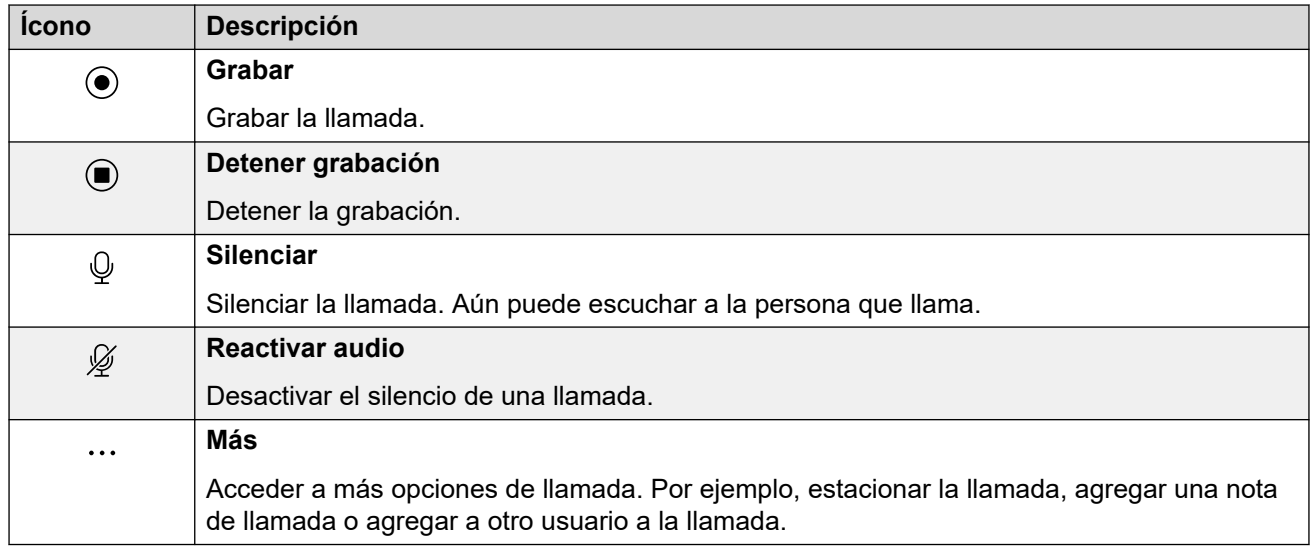

[La pantalla del portal](#page-27-0) en la página 28

# **Parte 2:  Realización y respuesta de llamadas**

# <span id="page-40-0"></span>**Capítulo 5: Control de sus llamadas**

Puede utilizar el portal de para realizar y contestar llamadas en su teléfono de escritorio normal. Para algunos usuarios, el portal también puede utilizarse como softphone, con los altavoces y el micrófono de la PC.

#### **Vínculos relacionados**

Visualización de llamada en la página 41 [Activar/desactivar softphone/control de llamada](#page-22-0) en la página 23 [Seleccionar el origen de audio](#page-42-0) en la página 43 [Iconos de llamada](#page-43-0) en la página 44 [Funcionamiento del teléfono](#page-44-0) en la página 45 [Teléfonos simultáneos](#page-45-0) en la página 46 [¿Cuántas llamadas?](#page-46-0) en la página 47

# **Visualización de llamada**

El portal presenta llamadas de dos maneras. En  $\widehat{\mathbb{D}}$  **Panel**, paneles de llamada muestran las llamadas nuevas y la llamada en curso. Los iconos en la parte inferior del panel de llamada varían según el estado de la llamada, por ejemplo: con señal de llamada, contestada, en espera. Vea *[Iconos de llamada](#page-43-0)* en la página 44.

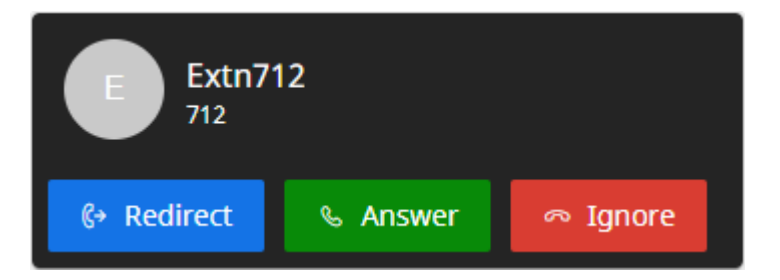

**Figura 1: Una nueva llamada entrante.**

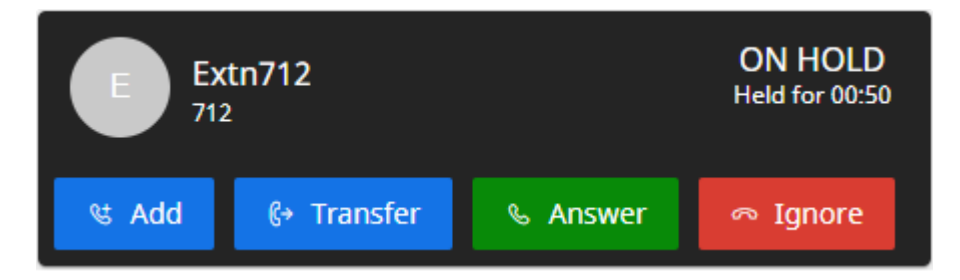

**Figura 2: Una llamada retenida.**

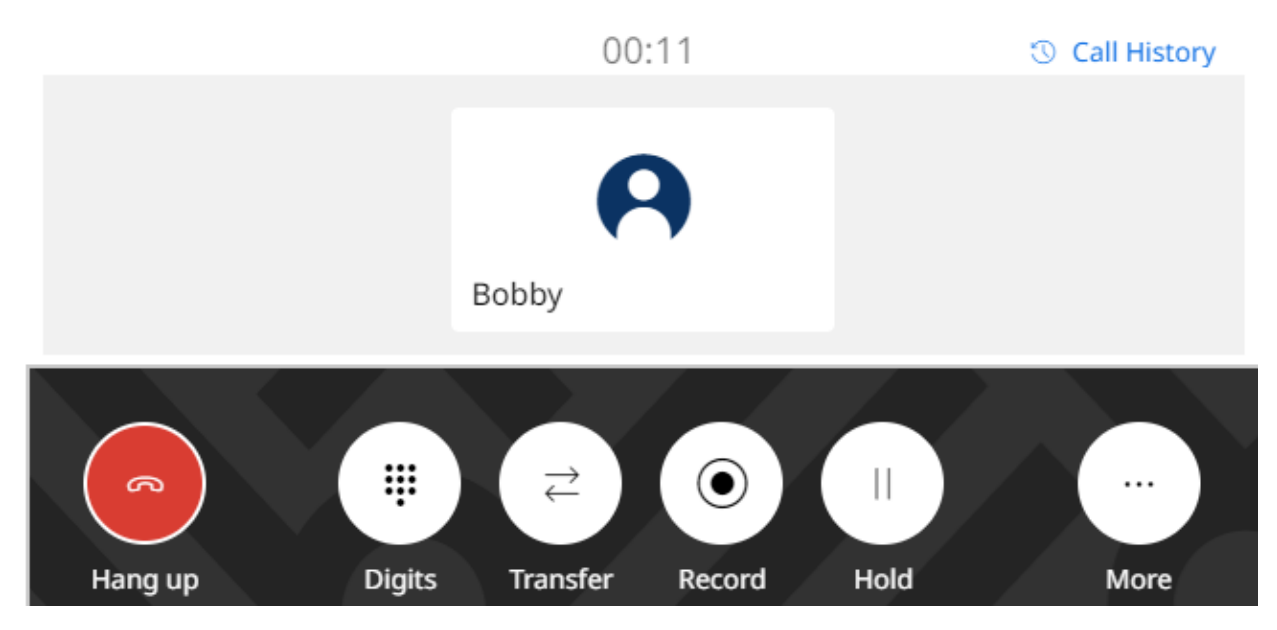

**Figura 3: Su llamada conectada actual.**

En otros menús, las llamadas aparecen como controles deslizantes que aparecen desde la derecha. Estos solo proporcionan iconos de control de llamada para nuevas llamadas entrantes. Para otras llamadas, simplemente actúan como recordatorio de que tiene llamadas en curso en el panel.

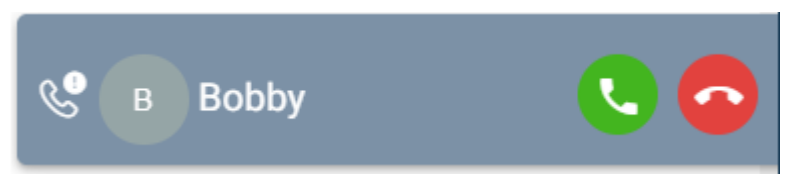

# **Vínculos relacionados**

[Control de sus llamadas](#page-40-0) en la página 41

# **Activar/desactivar softphone/control de llamada**

El portal puede operar de varias maneras al realizar y responder llamadas. Si tiene acceso al menú **Perfil**, puede verificar la configuración actual.

• Tenga en cuenta que el administrador del sistema controla el modo predeterminado que utiliza su portal y si usted puede cambiar el modo.

- 1. Haga clic en  $\frac{2}{3}$  **Configuración** si no se muestran iconos debajo de él.
- 2. Seleccione  $\beta^{\text{SE}}$  **Perfil**. Si no se muestra, haga clic en  $\mathbb{Q}$  **Configuración**.
- <span id="page-42-0"></span>3. **Operación de llamadas** muestra el modo actual de su portal para realizar y responder llamadas. Puede utilizar el menú desplegable para seleccionar el modo que desea utilizar para la sesión actual.
	- **Ninguno/a**: el portal no proporciona ningún control para realizar y responder llamadas.
		- Aparece un icono  $\bigcup$  en la parte superior del portal cuando se utiliza en este modo.
	- **Control de llamada**: el portal realiza, responde y controla llamadas usando su teléfono de escritorio normal.
	- **Softphone**: el portal puede actuar como softphone para realizar, responder y controlar llamadas. Utiliza los altavoces y el micrófono de su navegador.
		- Cuando utiliza el portal como softphone, es posible que también pueda utilizar otros teléfonos para manejar llamadas. Vea [Teléfonos simultáneos](#page-45-0) en la página 46.
		- Esta opción es compatible únicamente con los sistemas IP Office basados en Linux.
- 4. Si terminó de hacer cambios, haga clic en **Guardar**. Para cancelar los cambios, haga clic en **Restablecer**.

[Uso del portal de usuario](#page-21-0) en la página 22 [Control de sus llamadas](#page-40-0) en la página 41

# **Seleccionar el origen de audio**

Si utiliza el portal como softphone, de manera predeterminada se utiliza el altavoz y el micrófono configurados como valores predeterminados del sistema de su PC. Sin embargo, puede seleccionar qué dispositivos de audio específicos debe utilizar.

- Seleccionar el origen de audio solo es compatible con Google Chrome, Microsoft Edge y Mozilla Firefox.
	- Para un funcionamiento correcto en Mozilla Firefox, se requiere una configuración de navegador adicional. Vea [Habilitar la selección de origen de audio para Firefox](#page-43-0) en la página 44.
- Tenga en cuenta que esto solo selecciona los dispositivos utilizados para voz durante las llamadas. Los timbres y otros sonidos de notificación siguen usando los valores predeterminados del sistema de su PC.

- 1. Haga clic en su nombre de usuario que se muestra en la parte superior derecha de la pantalla.
- 2. Haga clic en **Configuración de audio**.
- 3. El menú indica tus configuraciones de audio actuales.
- <span id="page-43-0"></span>4. Usa los menús desplegables para seleccionar los dispositivos de audio que deseas utilizar con el portal.
- 5. Para cambiar el origen, haga clic en el origen actual y seleccione el origen requerido.
- 6. Haga clic en **Guardar**.

[Control de sus llamadas](#page-40-0) en la página 41 Habilitar la selección de origen de audio para Firefox en la página 44

# **Habilitar la selección de origen de audio para Firefox**

Para Mozilla Firefox, el menú de selección de origen de audio del portal (vea Seleccionar el [origen de audio](#page-42-0) en la página 43) no funcionará correctamente a menos que se aplique el siguiente proceso al navegador. Este proceso solo debe ejecutarse una vez para la instalación en particular de Firefox.

## **Procedimiento**

- 1. Inicie Firefox.
- 2. Ingresa about:config en la barra de direcciones.
- 3. Si aparece un mensaje de **Proceder con precaución**, haz clic en **Aceptar el riesgo y continuar**.
- 4. En el campo de búsqueda en la parte superior de la página, ingresa media.setsinkid.enabled.
- 5. Haga doble clic en la entrada para cambiar el valor de default o false a true.
- 6. Cerrar la ventana del navegador.

## **Vínculos relacionados**

[Seleccionar el origen de audio](#page-42-0) en la página 43 [Solución de problemas](#page-201-0) en la página 202

# **Iconos de llamada**

## **Iconos del panel de llamada**

Los iconos que se muestran en los paneles de llamada varían según el estado de la llamada (timbre, retención, conexión). Los iconos que pueden aparecer son los siguientes:

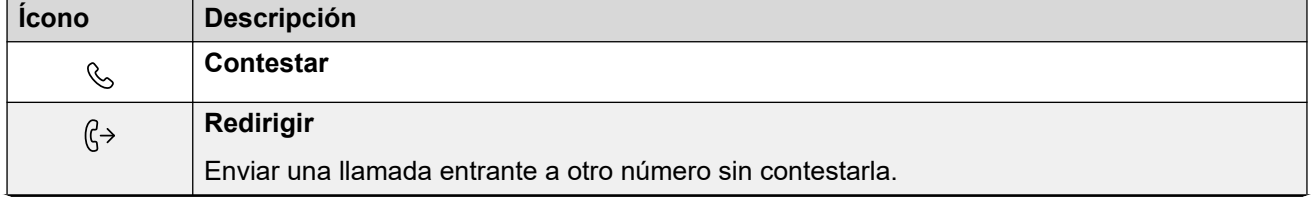

*La tabla continúa…*

<span id="page-44-0"></span>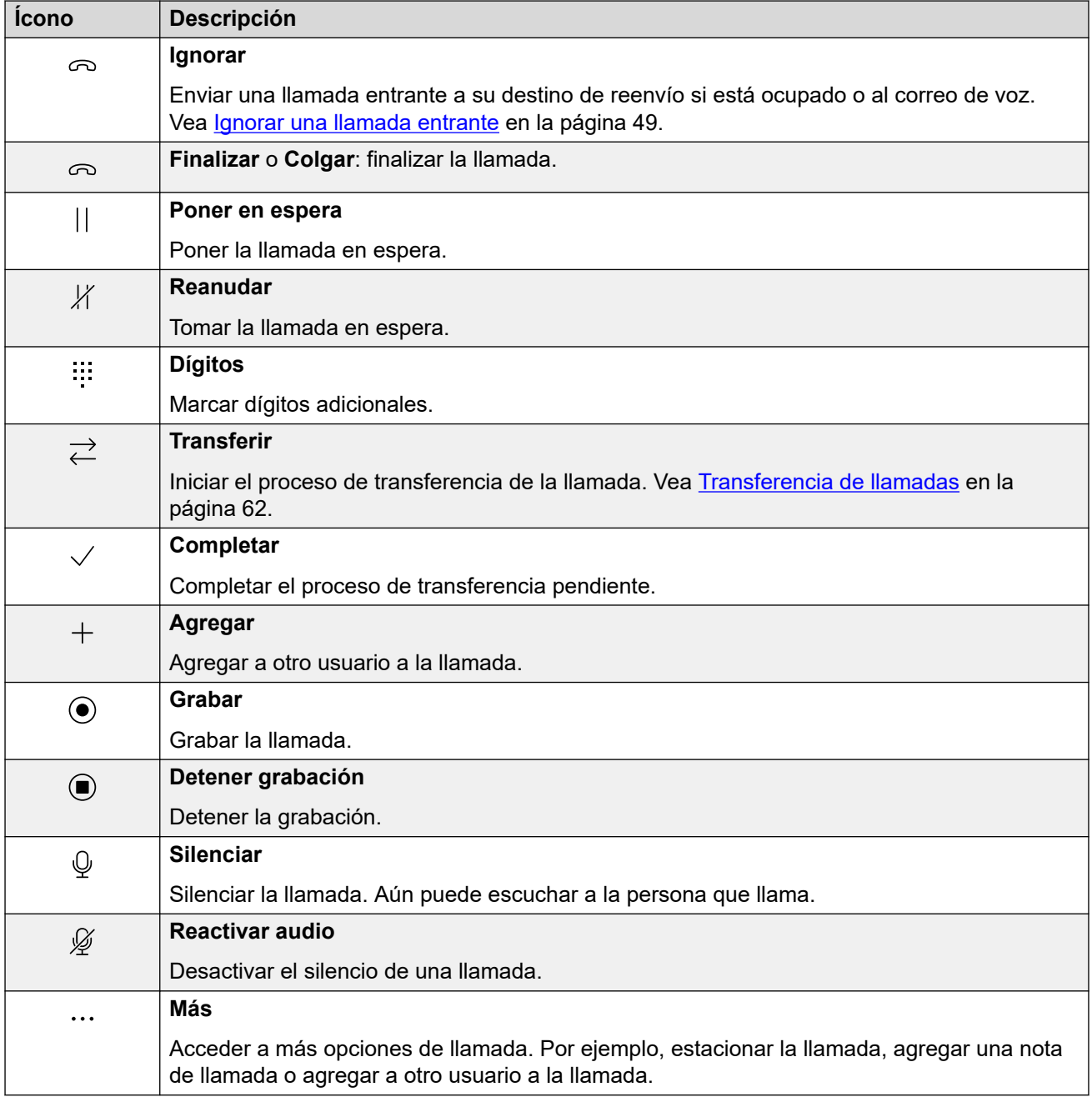

[Control de sus llamadas](#page-40-0) en la página 41

# **Funcionamiento del teléfono**

Cuando se utiliza el portal en modo **Control de llamada**, algunos aspectos del funcionamiento dependen de si el portal puede controlar el teléfono.

Esto depende principalmente de si el portal puede descolgar el teléfono para enviar dígitos o contestar una llamada. Es decir, el equivalente a levantar o colgar el auricular.

<span id="page-45-0"></span>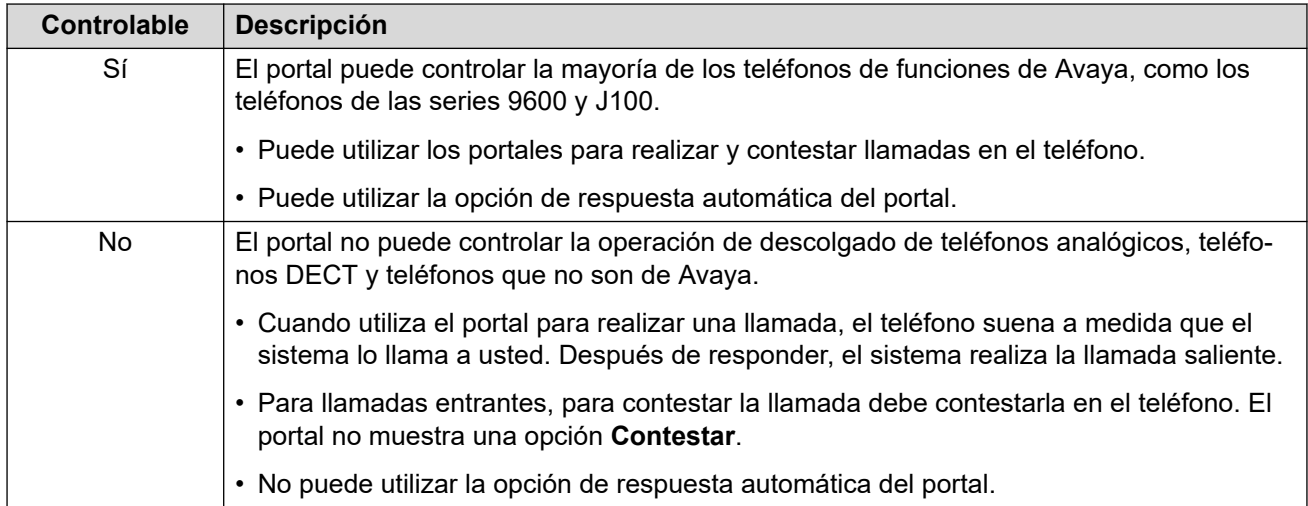

[Control de sus llamadas](#page-40-0) en la página 41

# **Teléfonos simultáneos**

El administrador del sistema puede habilitar más de un dispositivo telefónico para que usted realice y conteste sus llamadas. Esto se denomina modo "simultáneo".

Todos los dispositivos telefónicos compartirán su número de extensión. Puede elegir cuál utiliza para cada llamada que realiza y contesta. Puede tener llamadas en curso en cada teléfono al mismo tiempo.

Por ejemplo, es posible que pueda realizar y contestar llamadas simultáneamente usando lo siguiente:

- Un teléfono de escritorio o una extensión DECT.
- El portal de usuario que se ejecuta en modo softphone en su PC.
- Client Avaya Workplace que se ejecuta en su teléfono celular iOS o Android.
- Client Avaya Workplace que se ejecuta en una PC Windows o macOS.

Cuando utiliza teléfonos simultáneos:

- Si utiliza el portal de usuario, un Client Avaya Workplace y/o un teléfono de funciones de Avaya, todos compartirán su historial de llamadas centralizado y contactos a medida que el sistema IP Office los almacene.
- Cuando se utiliza el portal en modo **Control de llamada** para realizar y contestar llamadas, si se utilizan dispositivos telefónicos simultáneos, es imposible predecir cuál de las llamadas simultáneas del dispositivo telefónico utilizará el sistema para la llamada. Por lo tanto, al hacer esto, Avaya recomienda que inicie sesión solo en un dispositivo telefónico.

#### **Vínculos relacionados**

[Control de sus llamadas](#page-40-0) en la página 41

# <span id="page-46-0"></span>**¿Cuántas llamadas?**

El portal no limita la cantidad de llamadas que puede hacer y recibir. Mientras que puede tener sólo una llamada conectada en cualquier momento, puede tener varias llamadas retenidas a la vez.

Sin embargo, puede haber algunos límites impuestos por el tipo de teléfono que utiliza para la conexión de audio:

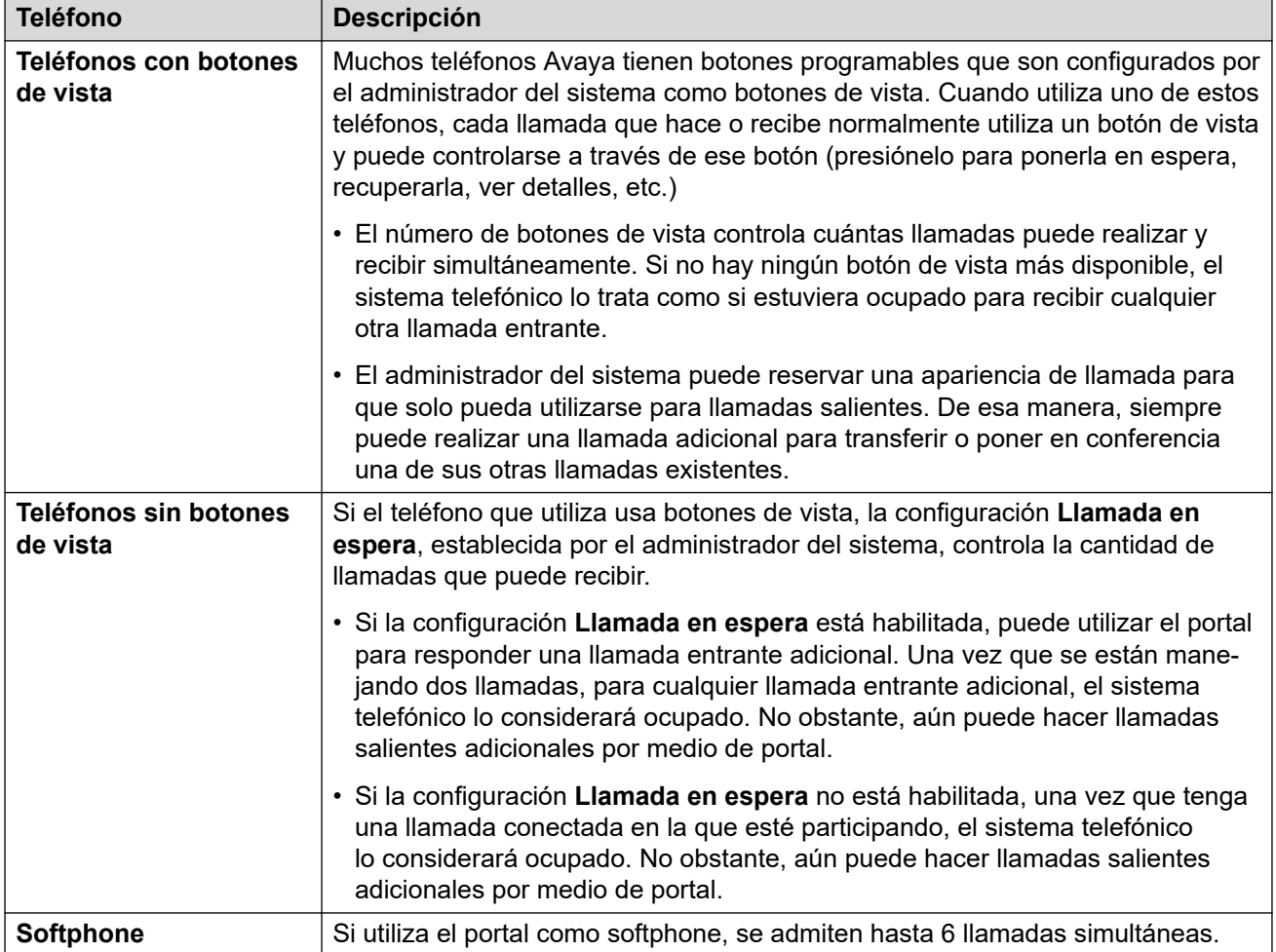

Esto no incluye las llamadas que se han estacionado. A diferencia de las llamadas en espera, estas llamadas se estacionan en el sistema telefónico en lugar de quedar retenida en el teléfono.

## **Vínculos relacionados**

[Control de sus llamadas](#page-40-0) en la página 41 [Controles de llamada](#page-64-0) en la página 65

# <span id="page-47-0"></span>**Capítulo 6: Responder llamadas**

Un icono (((  $\boxed{=}$ )) en la parte superior del portal indica que tiene una llamada en espera para ser respondida.

- Si está en el menú **Panel**, aparece un panel que muestra los detalles de la llamada y los iconos para las acciones que puede realizar.
- Si está en cualquier otro menú, aparece un control deslizante con las acciones y los detalles de la llamada.

#### **Vínculos relacionados**

Información del llamador en la página 48 [Cómo contestar la llamada](#page-48-0) en la página 49 [Ignorar una llamada entrante](#page-48-0) en la página 49 [Cómo redirigir una llamada entrante](#page-49-0) en la página 50 [Llamadas no atendidas/perdidas](#page-50-0) en la página 51

# **Información del llamador**

Para llamadas entrantes, el portal muestra información sobre la persona que llama.

#### **Coincidencia de nombre**

Siempre que sea posible, el sistema IP Office muestra un nombre en lugar del número de la persona que llama.

- Para llamadores internos, todos los usuarios y grupos tienen nombres en la configuración del sistema IP Office.
- Para los llamadores externos, intenta hacer coincidir el número de la persona que llama con los nombres en el directorio del sistema. También puede hacer coincidir el número con un nombre en su directorio personal. Una coincidencia de directorio personal anula cualquier coincidencia de directorio del sistema.

## **Texto de visualización de la persona que llama**

En la siguiente tabla, el Llamador que llama representa el nombre o el número de la persona que llama.

<span id="page-48-0"></span>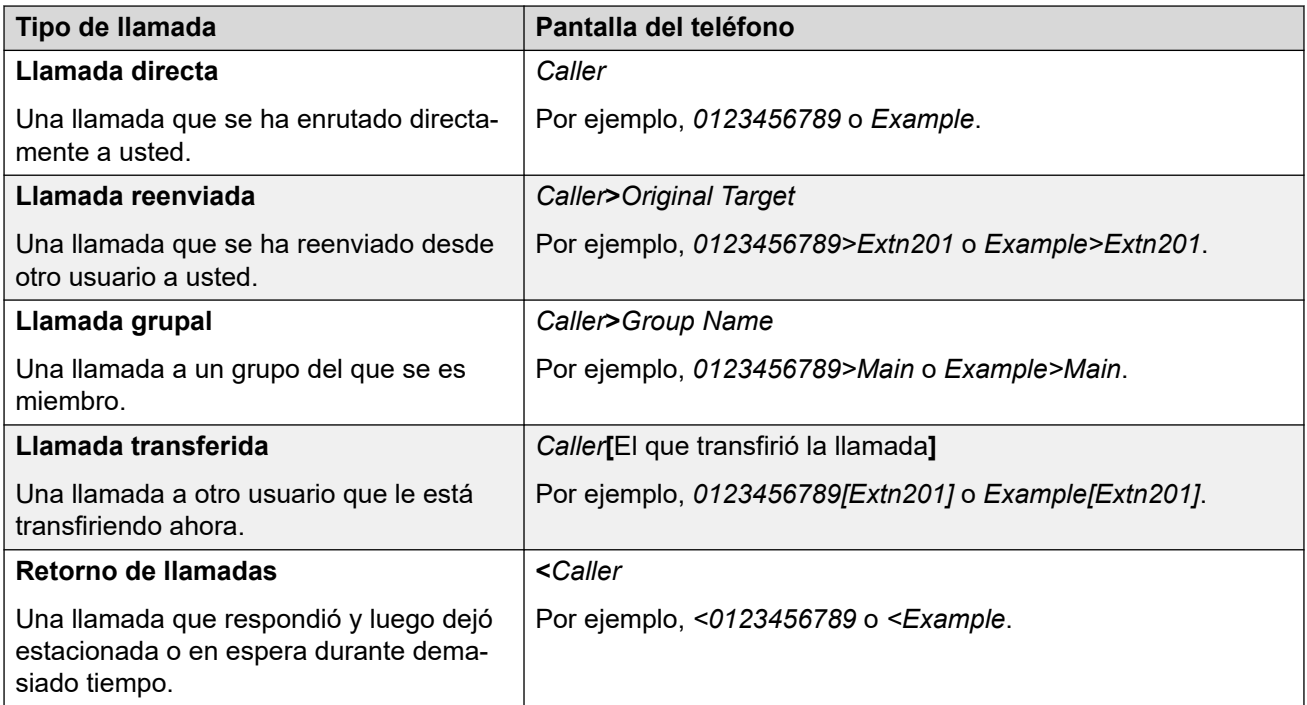

[Responder llamadas](#page-47-0) en la página 48

# **Cómo contestar la llamada**

Utilice el siguiente procedimiento para contestar una llamada.

## **Procedimiento**

- 1. Desde los iconos que se muestran para la nueva llamada, haga clic en  $\&$  Contestar.
- 2. Si ya tiene una llamada conectada, esa llamada existente se pone automáticamente en espera (vea [Espera automática](#page-56-0) en la página 57).

## **Vínculos relacionados**

[Responder llamadas](#page-47-0) en la página 48

# **Ignorar una llamada entrante**

Puede intentar ignorar una llamada entrante. Esto tiene diversos efectos según el tipo de llamada y otras opciones:

<span id="page-49-0"></span>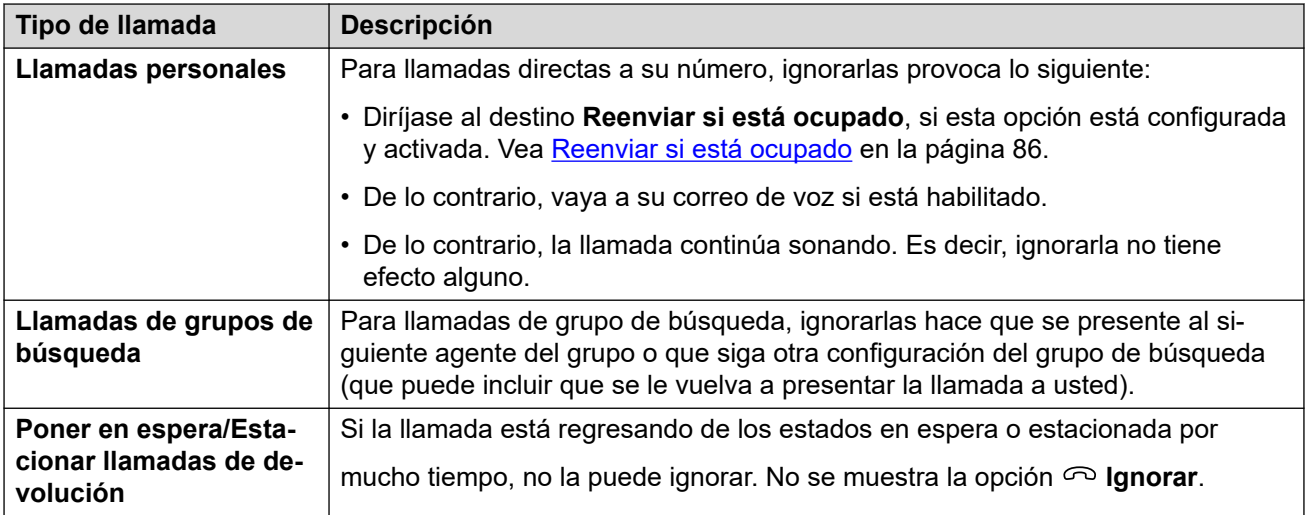

# **Procedimiento**

- 1. Haga clic en  $\widehat{h}$  **Panel** para mostrar el tablero.
- 2. Desde los iconos de llamada que se muestran para la nueva llamada, haga clic en  $\infty$ **Ignorar**.

## **Vínculos relacionados**

[Responder llamadas](#page-47-0) en la página 48

# **Cómo redirigir una llamada entrante**

Puede redirigir una nueva llamada entrante a otro usuario sin tener que contestar la llamada.

• Las llamadas redirigidas aparecen en su historial de llamadas como llamadas perdidas, independientemente de si fueron respondidas en el destino redirigido.

# **Procedimiento**

- 1. Haga clic en  $\widehat{h}$  **Panel** para mostrar el tablero.
- 2. Desde los iconos de llamada que se muestran para la nueva llamada, haga clic en **Redirigir**.
- 3. Ingrese el número al que desea redirigir la llamada.
	- Si su sistema utiliza un prefijo para llamadas externas, recuerde agregar ese prefijo.
	- De manera predeterminada, no se permite reenviar o transferir llamadas externas entrantes de vuelta a un número externo a menos que el administrador del sistema lo haya habilitado.
- 4. Haga clic en **Transferir**.

## **Vínculos relacionados**

[Responder llamadas](#page-47-0) en la página 48

# <span id="page-50-0"></span>**Llamadas no atendidas/perdidas**

La forma en la que se manejan las llamadas no atendidas depende tanto de la configuración del teléfono como del tipo de llamada.

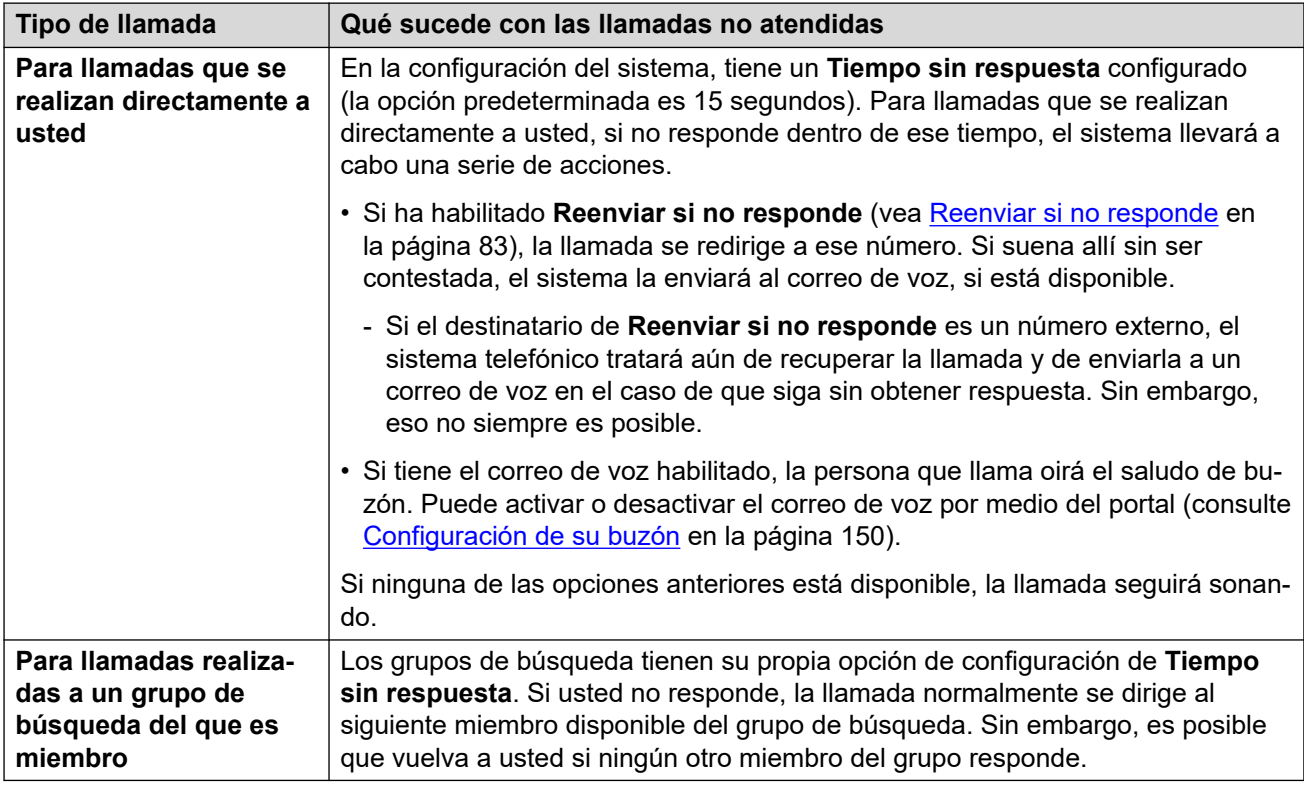

# **Vínculos relacionados**

[Responder llamadas](#page-47-0) en la página 48

# <span id="page-51-0"></span>**Capítulo 7: Realización de llamadas**

En cualquier lugar donde vea el icono  $\mathcal{L}$ , puede utilizarlo para realizar una llamada al nombre o número asociado. Por ejemplo, para devolver o repetir una llamada desde su historial de llamadas o para realizar una llamada desde sus contactos.

- Cuando se controla un teléfono analógico, DECT o que no es de Avaya, al realizar una llamada con el portal, el teléfono sonará después de marcar el número. Después de contestar la llamada en el teléfono, se inicia la llamada saliente al número marcado. Vea [Funcionamiento del teléfono](#page-44-0) en la página 45.
- Si su sistema utiliza un prefijo para llamadas externas, recuerde agregar ese prefijo.
- De manera predeterminada, no se permite reenviar o transferir llamadas externas entrantes de vuelta a un número externo a menos que el administrador del sistema lo haya habilitado.

#### **Vínculos relacionados**

Cómo hacer una nueva llamada en la página 52 [Uso de contactos para realizar una llamada](#page-52-0) en la página 53 [Cómo realizar una devolución/repetición de llamada](#page-52-0) en la página 53 [Cómo agregar a un usuario a una llamada](#page-53-0) en la página 54 [Llamar directamente al correo de voz](#page-53-0) en la página 54

# **Cómo hacer una nueva llamada**

Si no tiene llamadas en curso, puede utilizar el siguiente proceso para iniciar una nueva llamada.

- 1. Haga clic en  $\widehat{\mathbb{D}}$  **Panel** para mostrar el tablero.
- 2. Ingrese el nombre o número al que desea llamar.
	- Mientras hace esto, se muestra una lista de coincidencias de sus contactos. Haga clic en una coincidencia para completar la entrada; de lo contrario, continúe ingresando el nombre o el número.
- 3. Haga clic en  $\vdots$  para seleccionar opciones adicionales:

<span id="page-52-0"></span>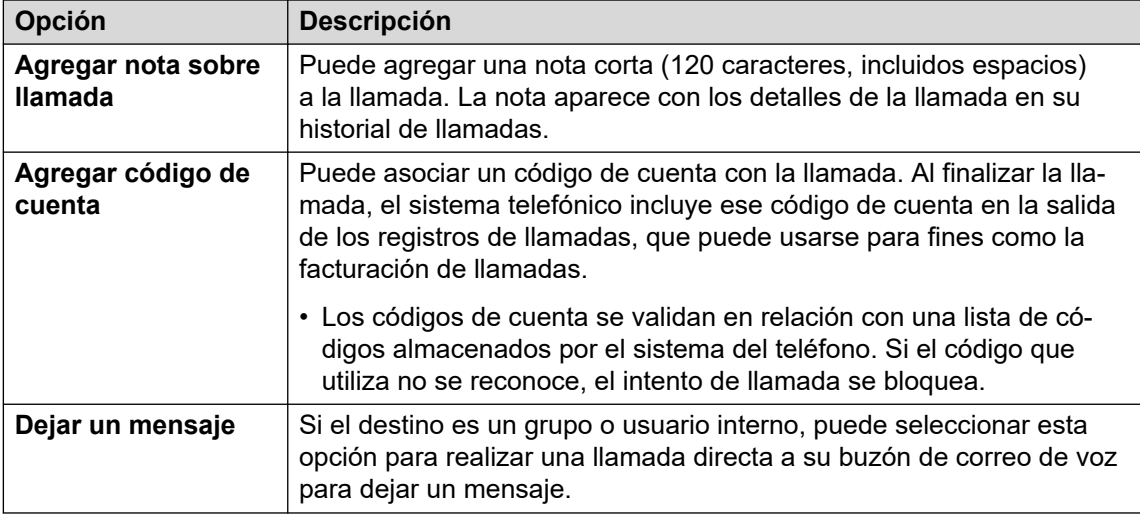

4. Para iniciar el intento de llamada, haga clic en  $\mathcal{L}$ 

#### **Vínculos relacionados**

[Realización de llamadas](#page-51-0) en la página 52

# **Uso de contactos para realizar una llamada**

Puede iniciar una llamada usando cualquiera de sus listas de contactos.

## **Procedimiento**

- 1. Haga clic en  $\widehat{\omega}$  **Panel** y seleccione  $\circledS$  **Contactos**.
- 2. Ubique el contacto correspondiente.
- 3. Haga clic en el icono  $\mathcal{C}_1$ .
- 4. Si ya tiene una llamada conectada, esa llamada existente se pone automáticamente en espera (vea [Espera automática](#page-56-0) en la página 57).

#### **Vínculos relacionados**

[Realización de llamadas](#page-51-0) en la página 52

# **Cómo realizar una devolución/repetición de llamada**

Puede utilizar su historial de llamadas para repetir o devolver una llamada.

- 1. Mostrar su historial de llamadas (vea [Visualización de su historial de llamadas](#page-130-0) en la página 131).
- 2. Busque la llamada anterior que desea repetir o reproducir.
- <span id="page-53-0"></span>3. Haga clic en el icono  $\mathcal{C}_2$ .
- 4. Si ya tiene una llamada conectada, esa llamada existente se pone automáticamente en espera (vea [Espera automática](#page-56-0) en la página 57).

[Realización de llamadas](#page-51-0) en la página 52

# **Cómo agregar a un usuario a una llamada**

Con una llamada en curso, puede agregar a otro participante a la llamada. Esto convierte la llamada en una conferencia ad hoc.

## **Procedimiento**

- 1. Desde los iconos de llamada, haga clic en **Más**.
- 2. Seleccione **Agregar usuario a la llamada**.
- 3. Ingrese el nombre o número del otro usuario.
	- Mientras hace esto, se muestra una lista de coincidencias de sus contactos. Haga clic en una coincidencia para completar la entrada; de lo contrario, continúe ingresando el nombre o el número.
- 4. Haga clic en **Agregar**. Esto inicia una conferencia ad-hoc entre su llamada actual y el usuario nuevo.
- 5. Si el nuevo usuario no responde, haga clic en **Colgar**.

## **Vínculos relacionados**

[Realización de llamadas](#page-51-0) en la página 52

# **Llamar directamente al correo de voz**

Para contactos internos, puede dejar un mensaje directamente en su buzón de correo de voz.

- 1. Haga clic en  $\widehat{h}$  **Panel** y seleccione  $\otimes$  **Contactos**.
	- Utilice los iconos  $\langle \rangle$  para desplazarse por las opciones que se muestran en el panel del talero, si fuera necesario.
- 2. Ubique el contacto correspondiente.
- 3. Para guardar sus cambios, haga clic en :
- 4. Si se muestra **Dejar un mensaje**, puede dejar un mensaje directamente en el buzón del contacto. Haga clic en la opción y siga los avisos.

[Realización de llamadas](#page-51-0) en la página 52

# <span id="page-55-0"></span>**Capítulo 8: Cómo mantener llamadas en espera**

Puede usar el portal para poner llamadas en espera.

- La persona que llama escucha la música de espera si está disponible. Si no se configura ninguna música de espera, la persona oye un doble tono corto cada 4 segundos.
- Puede poner en espera llamadas de conferencia alojadas por el sistema. Mientras están en espera, en lugar de escuchar música de espera, los participantes pueden seguir hablando.
	- No retener o estacionar llamadas en conferencias externas. Eso hará que esas conferencias escuchen la música de espera de su sistema.
- El administrador del sistema puede configurarlo como **Ocupado con llamada retenida**. Luego, mientras tiene una llamada en espera, el sistema telefónico lo trata como ocupado para futuras llamadas entrantes. Seguirán su configuración de reenvío si está ocupado, si la opción está configurada, de lo contrario irán al correo de voz.

#### **Vínculos relacionados**

Poner llamada en espera automáticamente en la página 56 [Espera automática](#page-56-0) en la página 57 [Mantener una llamada en espera](#page-56-0) en la página 57 [Recuperación de una llamada en espera](#page-56-0) en la página 57 [Desconexión de una llamada en espera](#page-56-0) en la página 57

# **Poner llamada en espera automáticamente**

El sistema tiene un temporizador que limita cuánto tiempo se pueden dejar las llamadas en espera. El tiempo de espera no se aplica a llamadas en conferencia en espera.

El administrador del sistema configura el tiempo de espera. El valor predeterminado es 15 segundos.

- La repetición de llamada solo ocurre cuando no tiene otra llamada en curso.
- Puede reconocer que es una repetición de llamada ya que el único control es un icono
	- **Contestar**. No puede desconectar o ignorar la llamada.
- Las llamada en repetición ignora la configuración de reenvío y No molestar.

#### **Vínculos relacionados**

Cómo mantener llamadas en espera en la página 56

# <span id="page-56-0"></span>**Espera automática**

De forma predeterminada, si ya tiene una llamada conectada y realiza o responde otra llamada, la llamada existente quedará en espera automáticamente. Esto se llama **Espera automática**.

El administrador del sistema puede desactivar la función **Espera automática** para todo el sistema. En ese caso, las llamadas existentes se desconectan cuando responde o cambia a otra llamada.

Esta documentación asume que **Espera automática** está habilitada.

#### **Vínculos relacionados**

[Cómo mantener llamadas en espera](#page-55-0) en la página 56 [Controles de llamada](#page-64-0) en la página 65

# **Mantener una llamada en espera**

Siga este proceso para poner una llamada en espera.

#### **Procedimiento**

- 1. Haga clic en **Panel** para mostrar el tablero.
- 2. Desde los iconos de llamada, haga clic en  $\|$  **Poner en espera**.

#### **Vínculos relacionados**

[Cómo mantener llamadas en espera](#page-55-0) en la página 56

# **Recuperación de una llamada en espera**

Siga este proceso para reanudar una llamada en espera.

# **Procedimiento**

- 1. Desde los iconos de llamada, haga clic en  $X$  **Reanudar**.
- 2. Si ya tiene una llamada conectada, esa llamada existente se pone automáticamente en espera (vea Espera automática en la página 57).

#### **Vínculos relacionados**

[Cómo mantener llamadas en espera](#page-55-0) en la página 56

# **Desconexión de una llamada en espera**

Puede desconectar una llamada mientras está en espera.

# **Procedimiento**

- 1. Haga clic en  $\widehat{\mathbb{D}}$  **Panel** para mostrar el tablero.
- 2. Desde los iconos de llamada, haga clic en  $\odot$  **Finalizar**.

## **Vínculos relacionados**

[Cómo mantener llamadas en espera](#page-55-0) en la página 56

# <span id="page-58-0"></span>**Capítulo 9: Estacionamiento de llamadas**

Si coloca una llamada en espera, sólo usted puede recuperarla. El estacionamiento de una llamada es similar. Sin embargo, una llamada estacionada puede ser recuperada por otros usuarios si conocen el nombre o número de posición de estacionamiento que utilizó para estacionarla.

- El portal le proporciona 16 botones de estacionamiento, numerados del 1 al 16.
- Cuando estaciona una llamada en una de esas posiciones de estacionamiento, usted y otros usuarios pueden ver que hay una llamada estacionada y pueden liberarla cuando sea necesario.
- De manera similar, cuando otros estacionan una llamada en una de esas posiciones de estacionamiento, puede ver que hay una llamada estacionada y puede liberarla.
- La persona que llama escucha la música de espera si está disponible. Si no se configura ninguna música de espera, la persona oye un doble tono corto cada 4 segundos.
- Puede estacionar llamadas de conferencia alojadas por el sistema. Mientras están estacionados, en lugar de escuchar música de espera, los participantes pueden seguir hablando.
	- No retener o estacionar llamadas en conferencias externas. Eso hará que esas conferencias escuchen la música de espera de su sistema.

Además de los controles del portal, es posible agregar botones de posición de estacionamiento a los teléfonos de escritorio que también indicarán cuándo hay una llamada estacionada. Vea [Botón Estacionamiento de llamada](#page-177-0) en la página 178.

#### **Vínculos relacionados**

Estacionar y volver a llamar automáticamente en la página 59 [Estacionamiento de llamadas](#page-59-0) en la página 60 [Anulación del estacionamiento de una llamada](#page-59-0) en la página 60 [Cómo contestar una repetición de llamada estacionada](#page-60-0) en la página 61

# **Estacionar y volver a llamar automáticamente**

El sistema tiene un temporizador que limita cuánto tiempo se pueden dejar estacionadas las llamadas. El tiempo de espera no se aplica a las llamadas en conferencia estacionadas.

El administrador del sistema configura el tiempo de espera. El tiempo de espera predeterminado es 5 minutos.

- La repetición de llamada solo ocurre cuando no tiene otra llamada en curso.
- Puede reconocer que es una repetición de llamada ya que el único control es un icono
	- **Contestar**. No puede desconectar o ignorar la llamada.

• Las llamada en repetición ignora la configuración de reenvío y No molestar.

#### <span id="page-59-0"></span>**Vínculos relacionados**

[Estacionamiento de llamadas](#page-58-0) en la página 59

# **Estacionamiento de llamadas**

Utilice el siguiente proceso para estacionar una llamada. Una vez estacionada, puede informar a otro usuario del número de posición de estacionamiento para que pueda liberar la llamada.

## **Procedimiento**

- 1. Desde los iconos de llamada, haga clic en **Más**
- 2. Seleccione **Estacionar llamada**.
- 3. Desde la pantalla de posiciones de estacionamiento, haga clic en la posición libre que desea utilizar para la llamada. Las ranuras que ya están en uso muestran el nombre o el número de las personas que llaman estacionadas existentes.
- 4. Utilice el icono  $\vee$  para expandir la lista si es necesario.
- 5. Una vez que la llamada está estacionada, puede hacer clic en **Cerrar**.
	- El hecho de que haya una llamada estacionada en una de las posiciones se muestra

 $\overline{\mathbf{P}}$  en la parte superior del portal.

• Si la llamada se deja estacionada por demasiado tiempo, se recuperará automáticamente. Vea [Cómo contestar una repetición de llamada estacionada](#page-60-0) en la página 61.

### **Vínculos relacionados**

[Estacionamiento de llamadas](#page-58-0) en la página 59

# **Anulación del estacionamiento de una llamada**

El icono **Porta** aparece en la barra superior del portal cuando hay una llamada de estacionamiento o llamadas en una de las posiciones de estacionamiento 1 a 16.

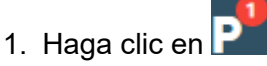

- 2. Aparece la lista de posiciones de estacionamiento. Las posiciones en uso muestran el nombre o el número de la persona que llama estacionada.
- 3. Utilice el icono  $\vee$  para expandir la lista si es necesario.

4. Para reactivar una llamada estacionada, haga clic en la posición correspondiente.

#### <span id="page-60-0"></span>**Vínculos relacionados**

[Estacionamiento de llamadas](#page-58-0) en la página 59

# **Cómo contestar una repetición de llamada estacionada**

Si se deja a la persona que llama estacionada por demasiado tiempo, su llamada volverá automáticamente a la persona que estacionó la llamada originalmente. Generalmente, esto sucede después de 5 minutos.

Si fue una llamada que estacionó usted:

- La repetición de llamada solo ocurre cuando no tiene otra llamada en curso.
- Puede reconocer que es una repetición de llamada ya que el único control es un icono

**Contestar**. No puede desconectar o ignorar la llamada.

• Las llamada en repetición ignora la configuración de reenvío y No molestar.

#### **Procedimiento**

- 1. Utilice la información de la persona que llama para recordar quién era y por qué estacionó la llamada originalmente.
- 2. Haga clic en **Contestar**.

#### **Vínculos relacionados**

[Estacionamiento de llamadas](#page-58-0) en la página 59

# <span id="page-61-0"></span>**Capítulo 10: Transferencia de llamadas**

Puede utilizar el portal para transferir una llamada a otro número. Existen dos tipos de transferencia:

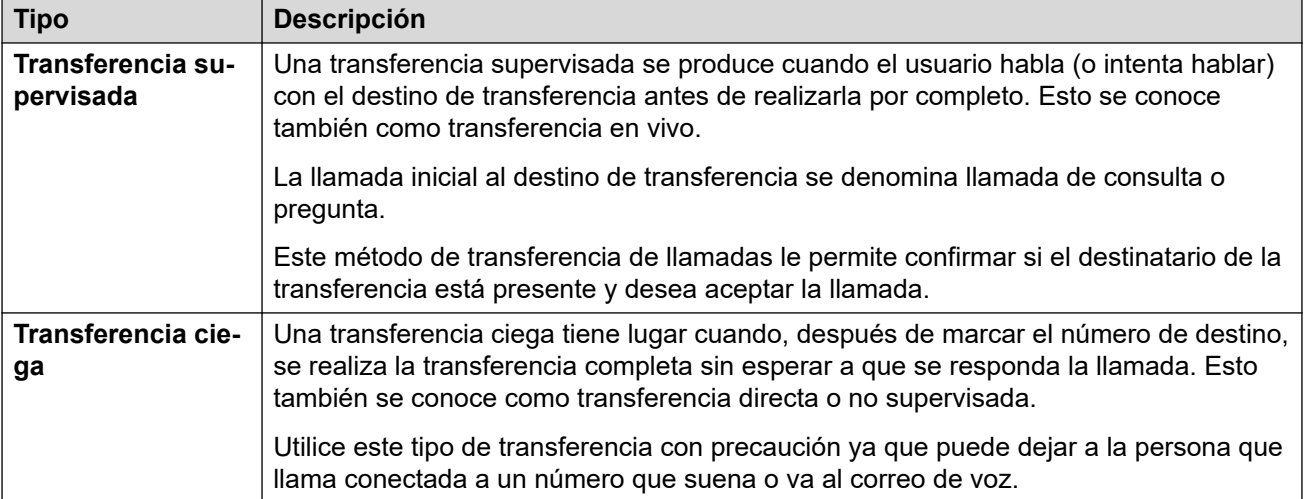

## **Transferencia de llamadas externas**

De manera predeterminada, el sistema no le permite transferir una llamada externa entrante a otro número externo. El administrador del sistema debe habilitar esa función antes de que se pueda utilizar.

#### **Vínculos relacionados**

Transferencia de una llamada en la página 62 [Transferencia de dos llamadas simultáneamente](#page-62-0) en la página 63 [Transferir una llamada entrante](#page-63-0) en la página 64

# **Transferencia de una llamada**

Con el portal, puede transferir cualquiera de sus llamadas actuales. Por ejemplo, puede transferir una llamada en espera.

# **Procedimiento**

1. En los iconos de llamada de la llamada que desea transferir, haga clic en  $\overrightarrow{C}$ **Transferir**.

- <span id="page-62-0"></span>2. Ingrese el nombre o el número al que desea transferir la llamada.
	- También puede utilizar el menú desplegable **Llamar con…** para seleccionar realizar una transferencia ciega de la persona que llama a una de sus otras llamadas.
	- Si su sistema utiliza un prefijo para llamadas externas, recuerde agregar ese prefijo.
	- De manera predeterminada, no se permite reenviar o transferir llamadas externas entrantes de vuelta a un número externo a menos que el administrador del sistema lo haya habilitado.
- 3. Seleccione el tipo de transferencia que desea realizar.
	- **Ciega** Si selecciona esta opción, la transferencia se completará de inmediato.
	- **Supervisada** Si selecciona esta opción, continuará el proceso de transferencia a través de los pasos adicionales a continuación.
- 4. Se realiza una nueva llamada al número que ingresó.
- 5. Si la llamada no se responde o el otro participante no desea la transferencia, haga clic en  $\odot$  **Finalizar** y vuelva a la persona que llama original haciendo clic en  $\mathcal{X}$ **Reanudar**.
- 6. Si el otro participante responde:
	- Si es necesario, puede utilizar los iconos  $X$  **Reanudar** para alternar entre las dos llamadas.
	- Si la otra persona desea aceptar la transferencia, haga clic en  $\checkmark$  Completar. De lo contrario, haga clic en **Finalizar**.

[Transferencia de llamadas](#page-61-0) en la página 62

# **Transferencia de dos llamadas simultáneamente**

Si ya tiene varias llamadas en curso, puede utilizar el siguiente proceso para transferir su llamada actual a una de las otras llamadas.

## **Procedimiento**

- 1. En los iconos de la llamada conectada actualmente, haga clic en  $\rightleftarrows$  Transferir.
- 2. En el menú **Transferir**, utilice el menú desplegable **Llamar con…** para seleccionar la otra llamada.
- 3. Haga clic en **Ciega**.
- 4. Las dos llamadas desaparecen de su tablero ya que usted ya no es parte de la llamada.

## **Vínculos relacionados**

[Transferencia de llamadas](#page-61-0) en la página 62

# <span id="page-63-0"></span>**Transferir una llamada entrante**

Puede transferir una llamada entrante sin necesidad de contestarla. Por ejemplo, si reconoce los detalles de la persona que llama y conoce el destino correcto para la llamada. Solo puede transferir a otro usuario interno.

# **Procedimiento**

- 1. Haga clic en  $\widehat{h}$  **Panel** para mostrar el tablero.
- 2. Desde los iconos de llamada que se muestran para la nueva llamada, haga clic en **Redirigir**.
- 3. Ingrese el número al que desea redirigir la llamada.
	- Si su sistema utiliza un prefijo para llamadas externas, recuerde agregar ese prefijo.
	- De manera predeterminada, no se permite reenviar o transferir llamadas externas entrantes de vuelta a un número externo a menos que el administrador del sistema lo haya habilitado.
- 4. Haga clic en **Transferir**.

## **Vínculos relacionados**

[Transferencia de llamadas](#page-61-0) en la página 62

# <span id="page-64-0"></span>**Capítulo 11: Controles de llamada**

Esta sección cubre algunos controles de llamada generales adicionales.

## **Vínculos relacionados**

Finalizar una llamada en la página 65 Cómo agregar una nota de llamada en la página 65 [Silenciamiento de una llamada](#page-65-0) en la página 66 [cómo desactivar el silencio de una llamada](#page-65-0) en la página 66 [Marcación de dígitos adicionales](#page-66-0) en la página 67 [Cambio de llamadas](#page-66-0) en la página 67 [Espera automática](#page-56-0) en la página 57 [¿Cuántas llamadas?](#page-46-0) en la página 47 [Grabación de llamadas](#page-68-0) en la página 69

# **Finalizar una llamada**

# **Procedimiento**

- 1. Haga clic en  $\widehat{h}$  **Panel** para mostrar el tablero.
- 2. Desde los iconos que se muestran para la llamada, haga clic en el icono  $\infty$  **Finalizar** o **Colgar**.

## **Vínculos relacionados**

Controles de llamada en la página 65

# **Cómo agregar una nota de llamada**

Puede agregar una nota corta (120 caracteres, incluidos espacios) a la llamada. La nota aparece con los detalles de la llamada en su historial de llamadas.

- 1. Desde los iconos de llamada, haga clic en **Más**.
- 2. Seleccione **Agregar nota sobre llamada**.
- 3. Ingrese el texto para la nota de llamada.

4. Haga clic en **Agregar**.

### <span id="page-65-0"></span>**Vínculos relacionados**

[Controles de llamada](#page-64-0) en la página 65

# **Silenciamiento de una llamada**

Cuando silencia una llamada, puede escuchar a la persona que llama, pero esta no puede escucharlo a usted.

- Los controles de silencio y desactivación de silencio de llamadas están disponibles si utiliza el portal como softphone. No están disponibles si está usando el portal para controlar las llamadas realizadas y contestar en un teléfono, excepto para las llamadas en conferencia.
- Los controles para silenciar están disponibles en llamadas en conferencia si usted es

moderador: se muestran con un icono  $\sim$  junto a su nombre. Puede silenciar a otros participantes en la conferencia, incluso silenciar a todos los demás participantes (vea [Cómo silenciar a todos los participantes en una conferencia](#page-114-0) en la página 115).

- Cuando se recupera una llamada estacionada, se cancela el silencio que haya aplicado a esa llamada a través del portal antes de estacionarla.
- Cuando se recupera una llamada en espera, se cancela el silencio que haya aplicado a esa llamada a través del portal antes de ponerla en espera. No obstante, si usted silencia una llamada y el otro participante la coloca en espera, el silencio no se cancela cuando la llamada se deja de retener.

## **Procedimiento**

- 1. Haga clic en  $\widehat{\mathbb{D}}$  **Panel** para mostrar el tablero.
- 2. Desde los iconos de llamada que se muestran para la llamada, haga clic en  $\mathcal Q$ **Silenciar**.

## **Vínculos relacionados**

[Controles de llamada](#page-64-0) en la página 65

# **cómo desactivar el silencio de una llamada**

Utilice el siguiente proceso para desactivar el silencio de una llamada previamente silenciada a través del portal.

- 1. Haga clic en  $\widehat{\mathbb{D}}$  **Panel** para mostrar el tablero.
- 2. Desde los iconos de llamada que se muestran para la llamada, haga clic en  $\mathscr G$ **Reactivar audio**.

<span id="page-66-0"></span>[Controles de llamada](#page-64-0) en la página 65

# **Marcación de dígitos adicionales**

Una vez que se conecte una llamada, es posible que necesite marcar dígitos adicionales que se deben escuchar en el otro extremo de la llamada, por ejemplo, cuando llama a un sistema de correo de voz externo.

## **Procedimiento**

- 1. Desde los iconos que se muestran para la llamada, haga clic en **Digitos**.
- 2. Haga clic en los dígitos adicionales que desea enviar.
- 3. Cuando haya finalizado, haga clic en X.

#### **Vínculos relacionados**

[Controles de llamada](#page-64-0) en la página 65

# **Cambio de llamadas**

Puede tener varias llamadas en curso al mismo tiempo. Esto incluye llamadas de alerta y llamadas en espera. No obstante, puede tener sólo una llamada conectada al mismo tiempo.

## **Procedimiento**

- 1. Desde los iconos que se muestran para las llamadas, haga clic en el icono  $\cancel{1}$ **Reanudar** de la llamada a la que desea conectarse.
- 2. Si ya tiene una llamada conectada, esa llamada existente se pone automáticamente en espera (vea [Espera automática](#page-56-0) en la página 57).

#### **Vínculos relacionados**

[Controles de llamada](#page-64-0) en la página 65

# **Espera automática**

De forma predeterminada, si ya tiene una llamada conectada y realiza o responde otra llamada, la llamada existente quedará en espera automáticamente. Esto se llama **Espera automática**.

El administrador del sistema puede desactivar la función **Espera automática** para todo el sistema. En ese caso, las llamadas existentes se desconectan cuando responde o cambia a otra llamada.

Esta documentación asume que **Espera automática** está habilitada.

[Cómo mantener llamadas en espera](#page-55-0) en la página 56 [Controles de llamada](#page-64-0) en la página 65

# **¿Cuántas llamadas?**

El portal no limita la cantidad de llamadas que puede hacer y recibir. Mientras que puede tener sólo una llamada conectada en cualquier momento, puede tener varias llamadas retenidas a la vez.

Sin embargo, puede haber algunos límites impuestos por el tipo de teléfono que utiliza para la conexión de audio:

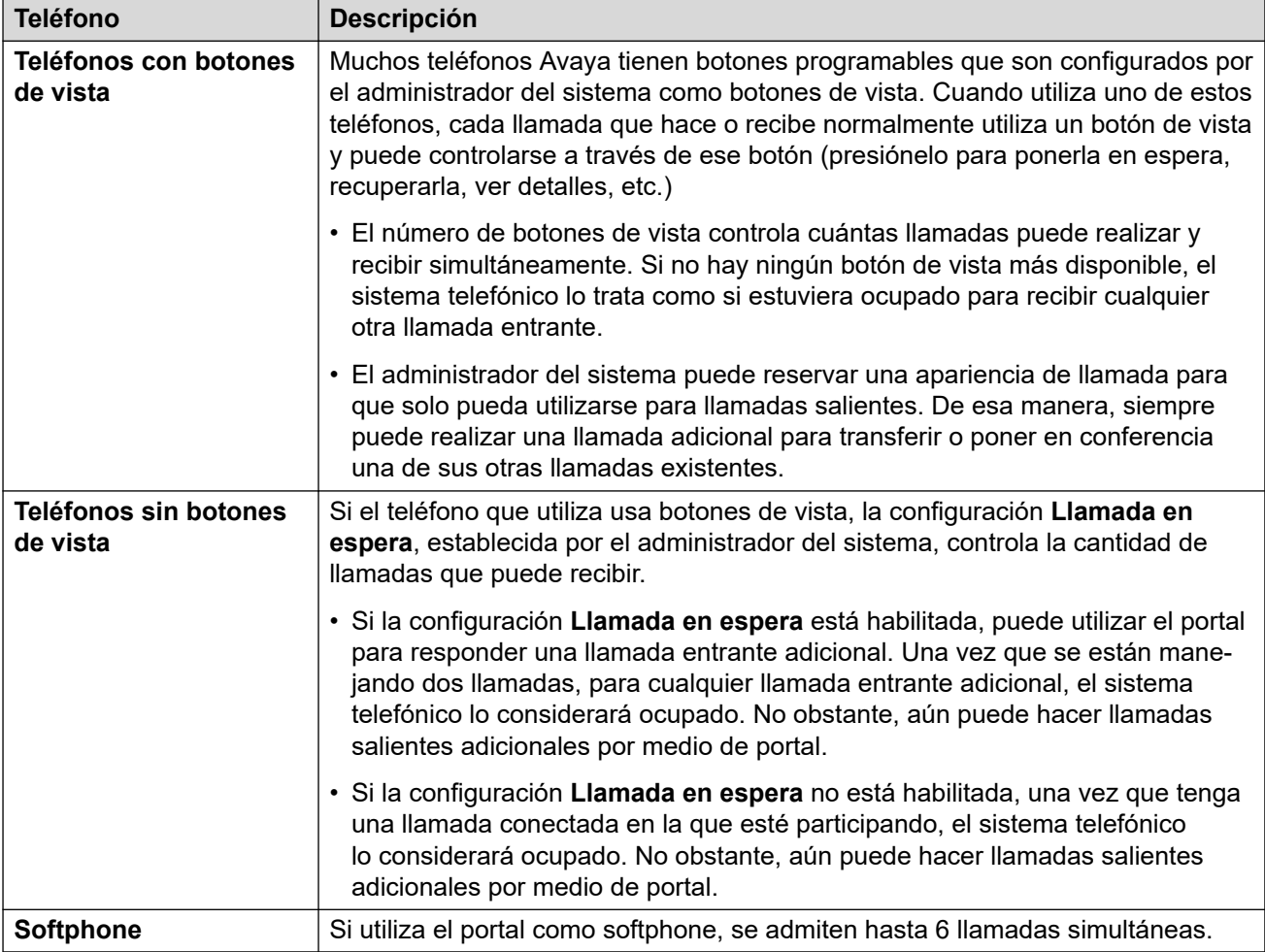

Esto no incluye las llamadas que se han estacionado. A diferencia de las llamadas en espera, estas llamadas se estacionan en el sistema telefónico en lugar de quedar retenida en el teléfono.

## **Vínculos relacionados**

[Control de sus llamadas](#page-40-0) en la página 41 [Controles de llamada](#page-64-0) en la página 65

# <span id="page-68-0"></span>**Grabación de llamadas**

Si el sistema telefónico tiene un sistema de correo de voz conectado, podrá grabar llamadas. Si es así,

- De manera predeterminada, la grabación se coloca en el buzón de correo de voz. Sin embargo, el administrador del sistema puede cambiar eso.
- La persona que llama oirá un advertencia de grabación de llamada. Si incluye a otras personas en una llamada que está siendo grabada, como por ejemplo al iniciar una conferencia, la advertencia se escucha nuevamente. El administrador del sistema puede desactivar el mensaje de advertencia de grabación de la llamada. Sin embargo, esto puede estar prohibido por ley o sujeto a requisitos legales.
- La grabación continuará mientras esté conectado a la llamada. Si transfiere la llamada a otro usuario o número, la grabación finalizará.
- La grabación de la llamada también se detiene automáticamente si estaciona o transfiere la llamada o si la convierte en una conferencia. Si se retiene la llamada, la grabación de la llamada entra en pausa mientras la llamada está en espera.
- La grabación de llamadas en conferencia depende del tipo de conferencia y su rol en la conferencia. Vea [Grabación de llamadas en conferencia](#page-105-0) en la página 106.

# **Procedimiento**

- 1. Desde los iconos de llamada que se muestran para la llamada, haga clic en  $\odot$ **Grabar**.
- 2. Para detener la grabación, haga clic en el icono **Detener**.

## **Vínculos relacionados**

[Controles de llamada](#page-64-0) en la página 65

# **Parte 3:  Cómo redirigir sus llamadas**

# <span id="page-70-0"></span>**Capítulo 12: Redireccionamiento automático de sus llamadas**

Puede redirigir sus llamadas a otro número de teléfono de varias maneras:

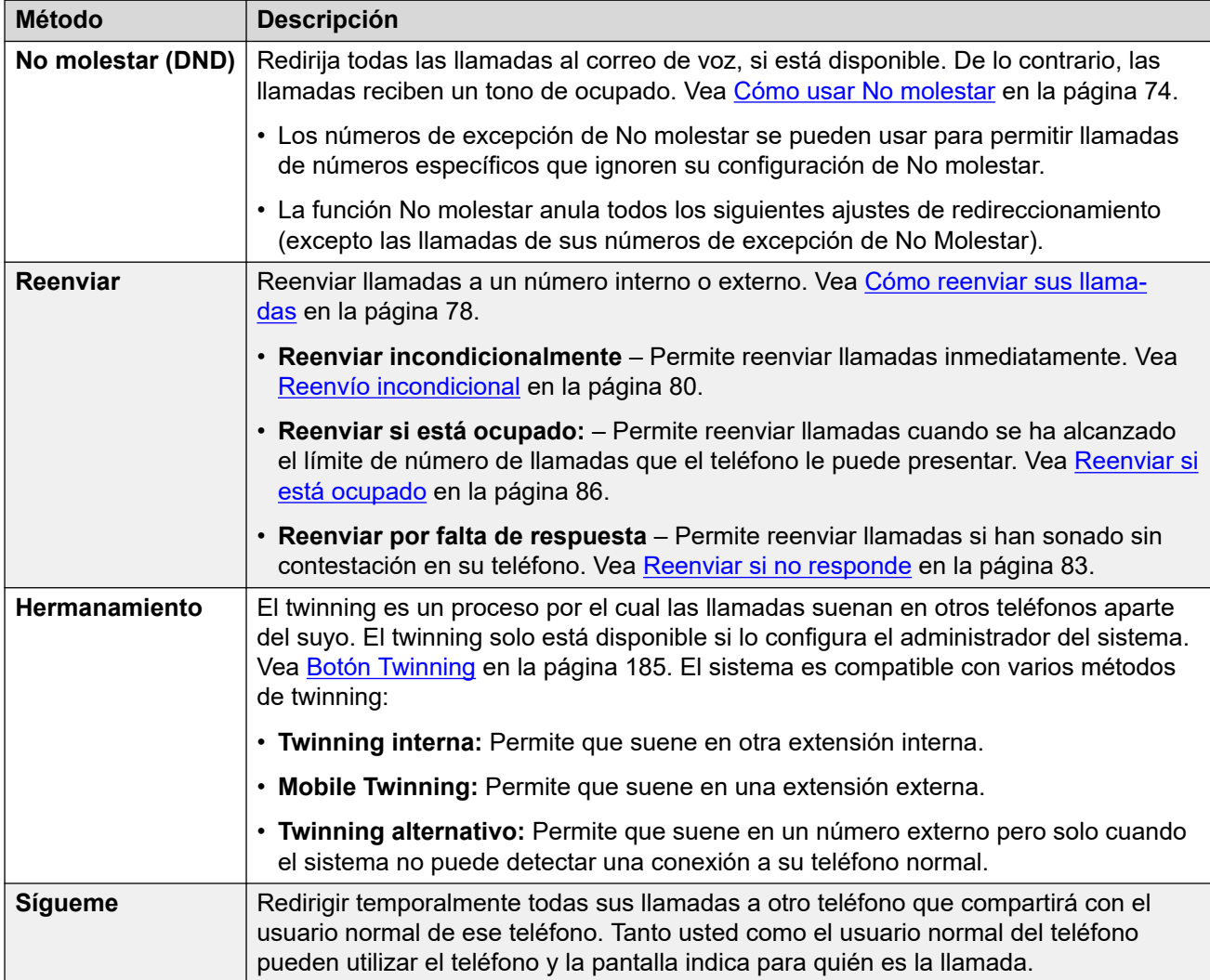

También puede redirigir una llamada mientras sigue sonando. Vea Cómo redirigir una llamada [entrante](#page-49-0) en la página 50.

## **Vínculos relacionados**

[¿Qué llamadas se redirigen?](#page-71-0) en la página 72 [¿A dónde pueden redirigirse las llamadas?](#page-71-0) en la página 72

# <span id="page-71-0"></span>**¿Qué llamadas se redirigen?**

A continuación se muestra un resumen de cómo interactúan los diferentes métodos de redireccionamiento de llamadas con los diferentes tipos de llamadas que suele recibir.

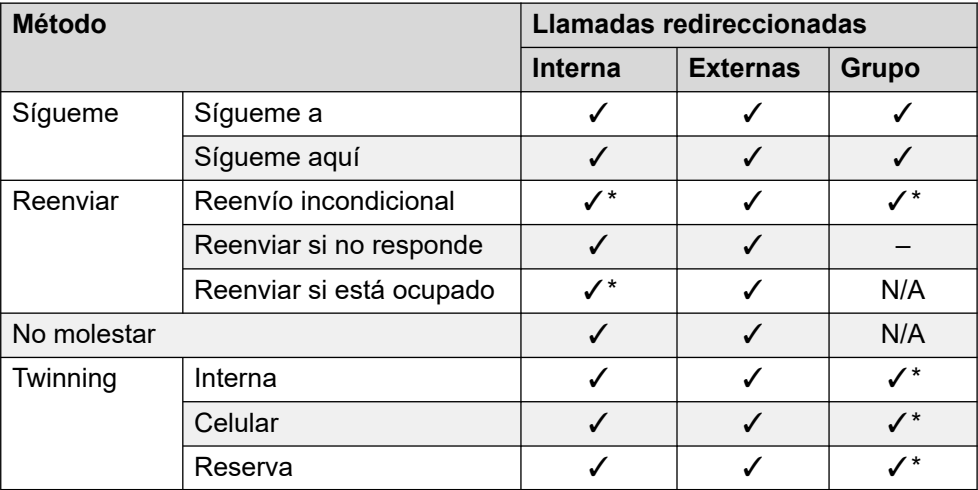

- \* Estos tipos de llamadas no se redirigen de manera predeterminada. Sin embargo, el administrador del sistema puede hacer que también se redirijan.
- N/A En estos escenarios, las llamadas de grupo de búsqueda ya no se le presentan y, por lo tanto, no están sujetas a su configuración de redireccionamiento.

## **Vínculos relacionados**

[Redireccionamiento automático de sus llamadas](#page-70-0) en la página 71

# **¿A dónde pueden redirigirse las llamadas?**

A continuación se incluye un resumen de los destinos a los cuales los diferentes métodos de redireccionamiento de llamadas pueden enviar sus llamadas.

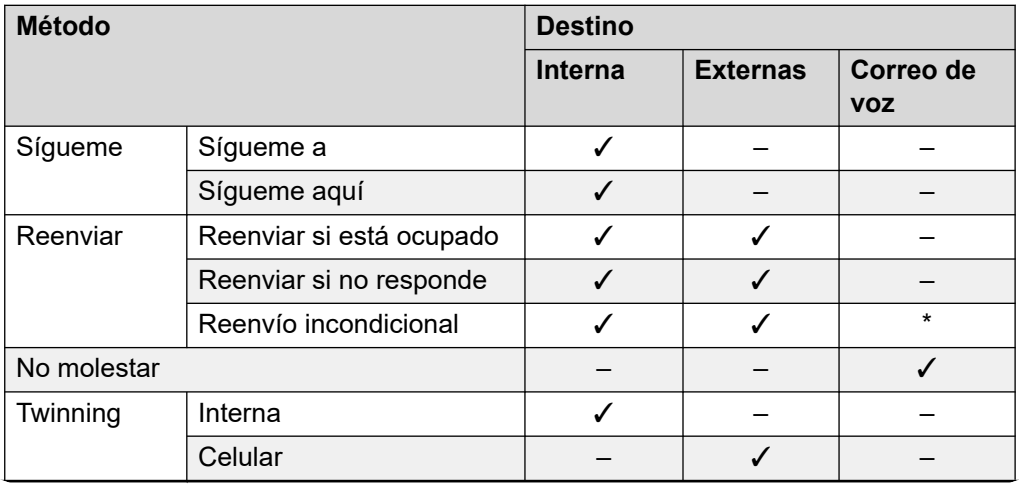

*La tabla continúa…*
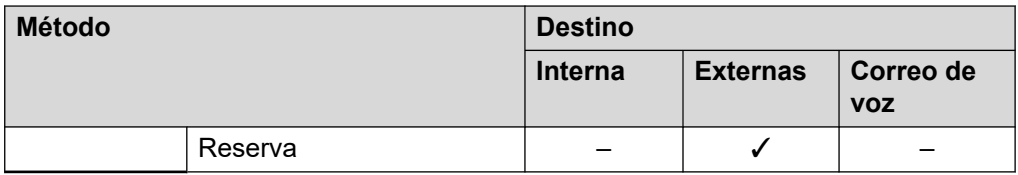

• \* Estos tipos de llamada no se redirigen de manera predeterminada. Sin embargo, el administrador del sistema puede hacer que también se redirijan.

### **Vínculos relacionados**

[Redireccionamiento automático de sus llamadas](#page-70-0) en la página 71

# <span id="page-73-0"></span>**Capítulo 13: Cómo usar No molestar**

Si habilita **No molestar** (No molestar) podrá dejar de recibir llamadas entrantes pero igualmente utilizar el teléfono para realizar llamadas si fuera necesario. Esta función también se conoce como **Enviar todas las llamadas** (SAC).

- Cuando la configuración "No molestar" esté activada, las llamadas que reciba se redirigirán al correo de voz, si está disponible. De lo contrario, se oye un tono de ocupado.
- Aún así las personas que llaman de números que aparecen en la lista de excepciones pueden llamarlo. Si tiene configurada alguna opción de reenvío, se aplicará a sus llamadas de excepción de No molestar.
- No se le presentan las llamadas a cualquier grupo de búsqueda del que es miembro.
- La habilitación de la opción "No molestar" no afecta ninguna llamada que ya esté sonando o conectada a su teléfono.
- Puede continuar usando su teléfono para realizar llamadas salientes.
- En los teléfonos Avaya, es posible que pueda agregar un botón **Enviar todas las llamadas**. Este botón puede utilizarse para activar o desactivar NM y para mostrarle cuando tiene NM activado. Vea [Program botones](#page-170-0) en la página 171.

#### **Vínculos relacionados**

Activación de No molestar en la página 74 [Desactivación de No molestar](#page-74-0) en la página 75 [Excepciones de No molestar](#page-74-0) en la página 75 [Otros controles de No molestar](#page-75-0) en la página 76

# **Activación de No molestar**

El sistema de comunicación indica cuando No molestar está habilitado:

- El sistema proporciona un tono de marcado intermitente, que también se conoce como tono de marcado interrumpido o discontinuo.
- Los teléfonos de la serie J100, excepto el J129, muestran un icono  $\Box$ .
- Los teléfonos de la serie 9600 muestran una **N** después de su nombre en la pantalla inactiva del teléfono.
- Los teléfonos 9621 y 9641 también muestran un icono  $\mathbb G$  para indicar que las funciones no molestar o reenvío incondicional no están habilitadas.

#### **Procedimiento**

1. Haga clic en  $\Im$  **Configuración** si no se muestran iconos debajo de él.

- <span id="page-74-0"></span>2. Seleccione **& Administración de llamadas**. Si no se muestra, haga clic en  $\frac{2}{2}$ **Configuración**.
- 3. Seleccione la casilla de verificación que está junto a **No molestar**.
- 4. Si terminó de hacer cambios, haga clic en **Guardar**. Para cancelar los cambios, haga clic en **Restablecer**.

[Cómo usar No molestar](#page-73-0) en la página 74

# **Desactivación de No molestar**

### **Procedimiento**

- 1. Haga clic en  $\Im$  **Configuración** si no se muestran iconos debajo de él.
- 2. Seleccione **& Administración de llamadas**. Si no se muestra, haga clic en  $\frac{2}{2}$ **Configuración**.
- 3. Desactive la casilla de verificación junto a **No molestar**.
- 4. Si terminó de hacer cambios, haga clic en **Guardar**. Para cancelar los cambios, haga clic en **Restablecer**.

#### **Vínculos relacionados**

[Cómo usar No molestar](#page-73-0) en la página 74

### **Excepciones de No molestar**

Puede crear una lista de números, tanto internos como externos, que igual pueden llamarlo cuando tiene la función No molestar activada. Tenga en cuenta que las excepciones de No molestar no se aplican a las llamadas del grupo de búsqueda.

#### **Vínculos relacionados**

[Cómo usar No molestar](#page-73-0) en la página 74 Cómo agregar una excepción de No molestar en la página 75 [Cómo borrar una excepción de No molestar](#page-75-0) en la página 76

### **Cómo agregar una excepción de No molestar**

### **Procedimiento**

- 1. Haga clic en  $\Im$  **Configuración** si no se muestran iconos debajo de él.
- 2. Seleccione **& Administración de llamadas**. Si no se muestra, haga clic en  $\Im$ **Configuración**.
- 3. Haga clic en **Excepciones NM**.
- <span id="page-75-0"></span>4. Introduzca el número en el cuadro **Número de teléfono** y haga clic en **Agregar**.
	- El número debe coincidir con el que se recibió en su teléfono cuando esa persona llama. O sea, debería incluir cualquier prefijo que agrega el sistema de comunicación. Si fuera posible, compruebe los detalles de la llamada que se muestran en el historial de llamadas.
	- Puede utilizar caracteres comodín.
		- Utilice **N** para representar a cualquier serie de dígitos. Por ejemplo, si agrega 555N se creará una excepción para llamadas desde cualquier número que empieza con 555.
		- Utilice **X** para representar a un dígito único. Por ejemplo, al agregar XXX se creará una excepción para números internos de 3 dígitos.
- 5. Haga clic en **Aceptar**.
- 6. Si terminó de hacer cambios, haga clic en **Guardar**. Para cancelar los cambios, haga clic en **Restablecer**.

[Excepciones de No molestar](#page-74-0) en la página 75

### **Cómo borrar una excepción de No molestar**

### **Procedimiento**

- 1. Haga clic en  $\Im$  **Configuración** si no se muestran iconos debajo de él.
- 2. Seleccione **& Administración de llamadas**. Si no se muestra, haga clic en  $\Im$ **Configuración**.
- 3. Haga clic en **Excepciones NM**.
- 4. Haga clic en el icono  $\overline{11}$  ubicado junto al número que desea eliminar.
- 5. Haga clic en **Aceptar**.
- 6. Si terminó de hacer cambios, haga clic en **Guardar**. Para cancelar los cambios, haga clic en **Restablecer**.

#### **Vínculos relacionados**

[Excepciones de No molestar](#page-74-0) en la página 75

### **Otros controles de No molestar**

También puede marcar códigos cortos. Los códigos cortos predeterminados para esta función aparecen en la siguiente lista.

#### **Códigos abreviados de No molestar**

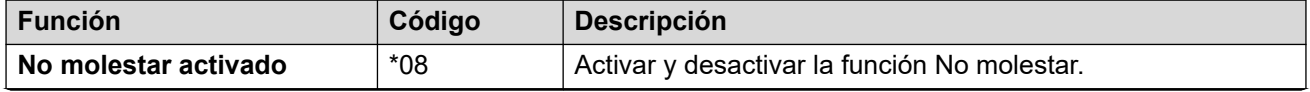

*La tabla continúa…*

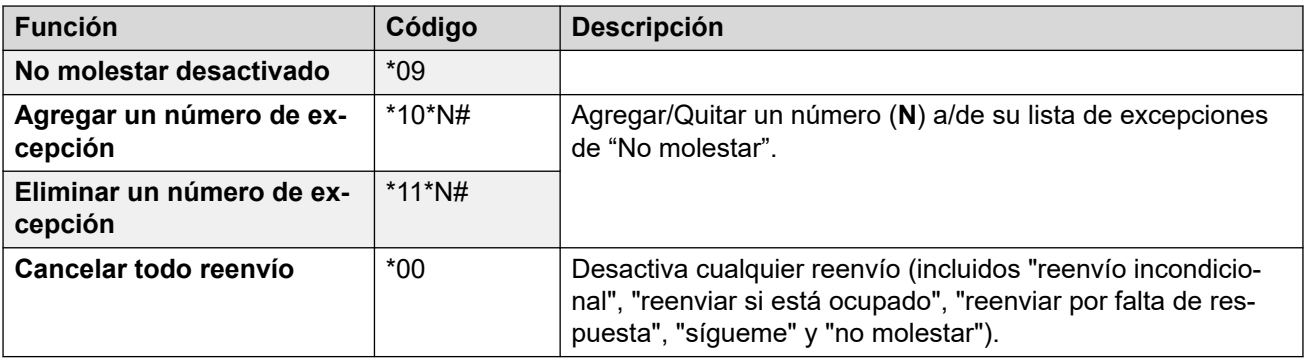

[Cómo usar No molestar](#page-73-0) en la página 74

# <span id="page-77-0"></span>**Capítulo 14: Cómo reenviar sus llamadas**

Existen varios tipos diferentes de reenvíos diferentes que puede aplicar a sus llamadas:

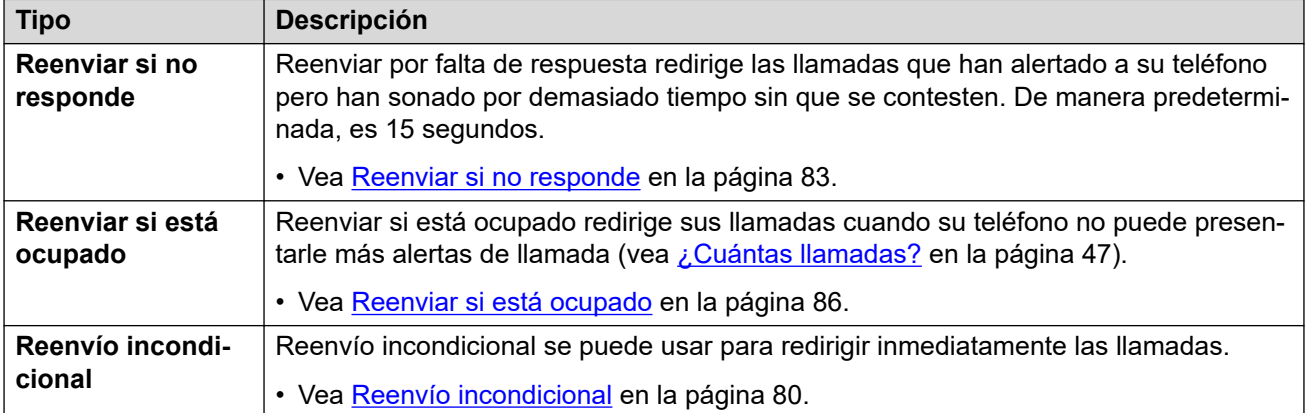

#### **Notas**

- Si el destino de reenvío crea un bucle, por ejemplo si se reenvían las llamadas de regreso a alguien que le reenvió la llamada a usted, el reenvío no se aplica.
- Si reenvía una llamada a un grupo de búsqueda del cual usted es miembro, la llamada de grupo no se le presenta a usted sino al resto de los miembros del grupo de búsqueda.
- Se admite un máximo de 10 reenvíos por cada llamada.
- Si se reenvía una llamada a otro usuario interno, se ignora cualquier configuración de **Reenviar si no responde** y **Reenviar si está ocupado** de ese usuario. Sin embargo, seguirá su configuración **Reenvío incondicional** si está configurada.

#### **Vínculos relacionados**

Otros controles de reenvío en la página 78

### **Otros controles de reenvío**

También puede marcar códigos cortos. Los códigos cortos predeterminados para esta función aparecen en la siguiente lista.

#### **Códigos abreviados de reenvío**

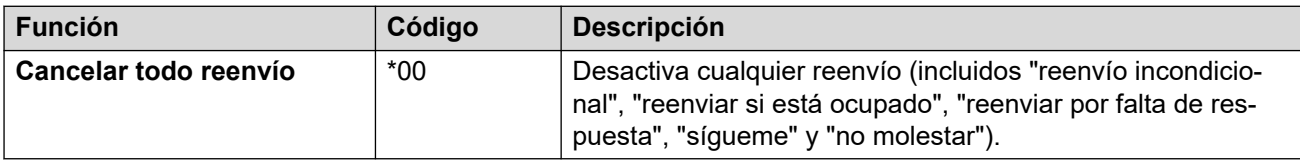

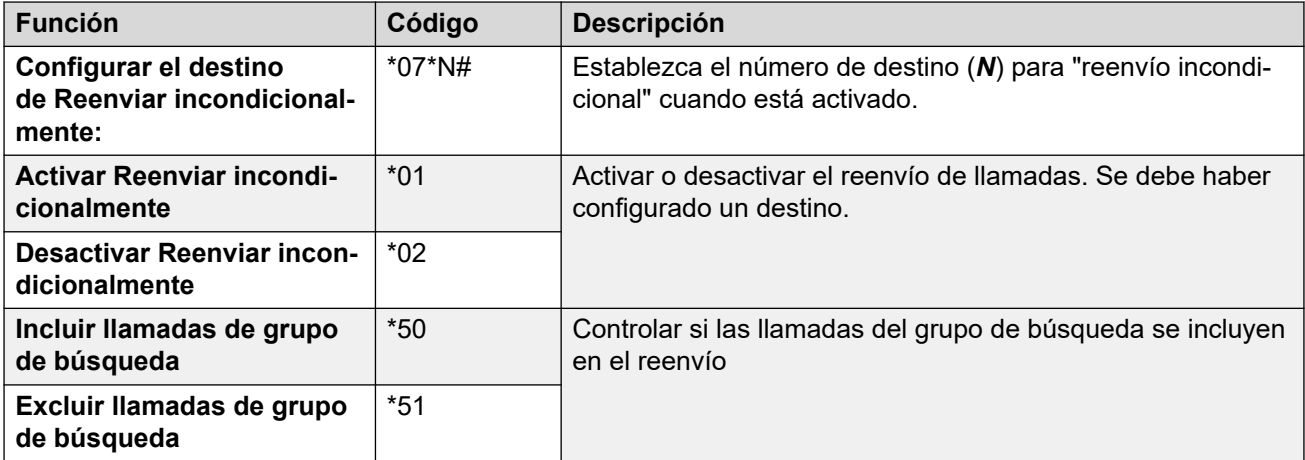

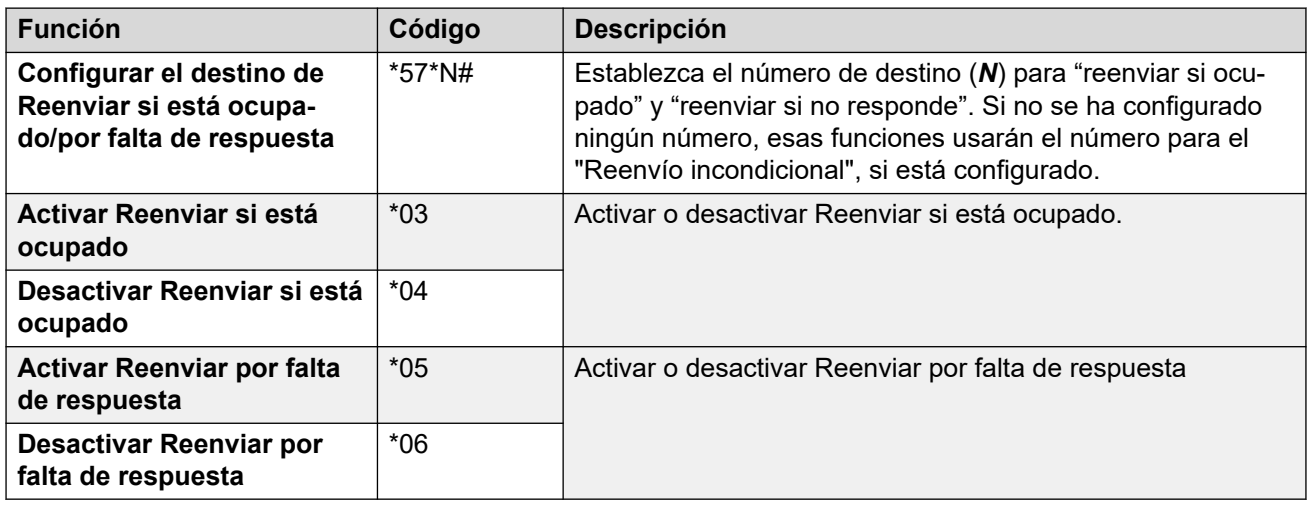

[Cómo reenviar sus llamadas](#page-77-0) en la página 78

# <span id="page-79-0"></span>**Capítulo 15: Reenvío incondicional**

Reenviar incondicional se puede usar para redirigir inmediatamente las llamadas.

- De manera predeterminada, esta función solo se aplica a las llamadas externas entrantes. Sin embargo, el administrador del sistema también puede hacer que se aplique a llamadas internas y/o llamadas del grupo de búsqueda.
- Cuando la función está habilitada, todas las llamadas coincidentes con la configuración se reenvían al número configurado como el destino de "reenvío incondicional". Ese número puede ser interno o externo.
- Puede continuar usando el teléfono para realizar llamadas salientes.
- Si tiene activado el reenvío incondicional y reenvío si no hay respuesta, las llamadas pueden intentar ambos. Si la llamada reenviada incondicionalmente permanece sin contestarse después de timbrar durante el tiempo de intervalo de respuesta establecido (el valor predeterminado es 15 segundos), el sistema redirigirá la llamada al destino de reenvío si no hay respuesta. Tenga en cuenta que esto no es siempre posible para las llamadas que se han reenviado a un número externo.
- Si tiene el correo de voz habilitado, y si la llamada reenviada no se ha contestado después de timbrar durante el intervalo de respuesta establecido (el valor predeterminado es 15 segundos), el sistema redirigirá la llamada al correo de voz. Tenga en cuenta que esto no es siempre posible para las llamadas que se han reenviado a un número externo.

#### **Vínculos relacionados**

Activar Reenvío incondicional en la página 80 [Desactivación de Reenvío incondicional](#page-80-0) en la página 81 [Cómo cambiar su destino de reenvío](#page-80-0) en la página 81

# **Activar Reenvío incondicional**

El sistema de comunicación indica cuando **Reenvío incondicional** está habilitado:

- El sistema proporciona un tono de marcado intermitente, que también se conoce como tono de marcado interrumpido o discontinuo.
- Algunos teléfonos Avaya muestran una **D** después de su nombre en la pantalla inactiva del teléfono.
- $\cdot$  Los teléfonos de la serie J100, excepto el J129, muestran un icono  $\Box$ .
- Los teléfonos 9621 y 9641 también muestran un icono  $\mathbb G$  para indicar que las funciones no molestar o reenvío incondicional no están habilitadas.

### <span id="page-80-0"></span>**Procedimiento**

- 1. Haga clic en  $\Im$  **Configuración** si no se muestran iconos debajo de él.
- 2. Seleccione **& Administración de llamadas**. Si no se muestra, haga clic en  $\frac{1}{12}$ **Configuración**.
- 3. Seleccione la casilla de verificación que está junto a **Reenvío incondicional**.
- 4. Marque el **Número de reenvío** que se muestra junto a **Reenvío incondicional**.
	- Si fuera externo, el número debe contener cualquier prefijo que requiera su sistema de comunicación.
	- Si está en blanco, entonces el reenvío incondicional está deshabilitado.
- 5. Si terminó de hacer cambios, haga clic en **Guardar**. Para cancelar los cambios, haga clic en **Restablecer**.

#### **Vínculos relacionados**

[Reenvío incondicional](#page-79-0) en la página 80

### **Desactivación de Reenvío incondicional**

Cuando desactiva el reenvío, el número de destino no se verá afectado y permanecerá configurado para uso futuro.

#### **Procedimiento**

- 1. Haga clic en  $\circledS$  **Configuración** si no se muestran iconos debajo de él.
- 2. Seleccione **& Administración de llamadas**. Si no se muestra, haga clic en  $\frac{25}{22}$ **Configuración**.
- 3. Desactive la casilla de verificación junto a **Reenvío incondicional**.
- 4. Si terminó de hacer cambios, haga clic en **Guardar**. Para cancelar los cambios, haga clic en **Restablecer**.

#### **Vínculos relacionados**

[Reenvío incondicional](#page-79-0) en la página 80

### **Cómo cambiar su destino de reenvío**

Este es el destino para las llamadas reenviadas cuando **Reenvío incondicional** está habilitado.

#### **Procedimiento**

1. Haga clic en  $\Im$  **Configuración** si no se muestran iconos debajo de él.

- 2. Seleccione **& Administración de llamadas**. Si no se muestra, haga clic en  $\circledS$ **Configuración**.
- 3. Marque el **Número de reenvío** que se muestra junto a **Reenvío incondicional**.
	- Si fuera externo, el número debe contener cualquier prefijo que requiera su sistema de comunicación.
	- Si está en blanco, entonces el reenvío incondicional está deshabilitado.
- 4. Si terminó de hacer cambios, haga clic en **Guardar**. Para cancelar los cambios, haga clic en **Restablecer**.

[Reenvío incondicional](#page-79-0) en la página 80

# <span id="page-82-0"></span>**Capítulo 16: Reenviar si no responde**

La función Reenviar por falta de respuesta redirige las llamadas que han alertado a su teléfono pero que no se han contestado.

- El administrador del sistema ha establecido el tiempo de respuesta. El valor predeterminado es 15 segundos.
- Las llamadas del grupo de búsqueda no se reenvían, van al siguiente miembro disponible del grupo.
- De manera predeterminada, esta función solo se aplica a las llamadas externas entrantes. Sin embargo, el administrador del sistema puede hacer que se aplique a las llamadas internas.
- Cuando está habilitada, todas las llamadas coincidentes con la configuración se reenvían al número configurado como "Reenviar si está ocupado/si no hay respuesta". Ese número puede ser interno o externo.
- Las opciones **Reenviar si está ocupado** y **Reenviar si no responde** utilizan el mismo número de destino de reenvío. Si no se configura ningún número, se utiliza el destino configurado para **Reenvío incondicional**.
- Si tiene activado el reenvío incondicional y reenvío si no hay respuesta, las llamadas pueden intentar ambos. Si la llamada reenviada incondicionalmente permanece sin contestarse después de timbrar durante el tiempo de intervalo de respuesta establecido (el valor predeterminado es 15 segundos), el sistema redirigirá la llamada al destino de reenvío si no hay respuesta. Tenga en cuenta que esto no es siempre posible para las llamadas que se han reenviado a un número externo.
- Si tiene el correo de voz habilitado, y si la llamada remitida no se ha contestado después de timbrar durante el intervalo de respuesta establecido (el valor predeterminado es 15 segundos), el sistema redirigirá la llamada al correo de voz. Tenga en cuenta que esto no es siempre posible para las llamadas que se han reenviado a un número externo.
- Si se reenvía una llamada a otro usuario interno, se ignora cualquier configuración de **Reenviar si no responde** y **Reenviar si está ocupado** de ese usuario. Sin embargo, seguirá su configuración **Reenvío incondicional** si está configurada.

#### **Vínculos relacionados**

[Activar Reenviar si no responde](#page-83-0) en la página 84 [Desactivación de Reenviar si no responde](#page-83-0) en la página 84 [Cómo cambiar su destino de reenvío](#page-83-0) en la página 84

### <span id="page-83-0"></span>**Activar Reenviar si no responde**

### **Procedimiento**

- 1. Seleccione  $\Im$  Administración de llamadas. Si no se muestra, haga clic en  $\Im$ **Configuración**.
- 2. Haga clic en  $\circledS$  **Configuración** si no se muestran iconos debajo de él.
- 3. Seleccione la casilla de verificación que está junto a **Reenviar si no responde**.
- 4. Marque el **Número de reenvío** que se muestra junto a **Reenviar si está ocupado**.
	- Si fuera externo, el número debe contener cualquier prefijo que requiera su sistema de comunicación.
	- **Reenviar si está ocupado** y **Reenviar si no responde** ambos utilizan este destino.
	- Si esta función no está configurada, se utiliza el destino **Reenvío incondicional** si está configurado.
- 5. Si terminó de hacer cambios, haga clic en **Guardar**. Para cancelar los cambios, haga clic en **Restablecer**.

#### **Vínculos relacionados**

[Reenviar si no responde](#page-82-0) en la página 83

### **Desactivación de Reenviar si no responde**

Cuando desactiva el reenvío, el número de destino no se verá afectado y permanecerá configurado para uso futuro.

#### **Procedimiento**

- 1. Haga clic en  $\Im$  **Configuración** si no se muestran iconos debajo de él.
- 2. Seleccione **& Administración de llamadas**. Si no se muestra, haga clic en  $\frac{1}{2}$ **Configuración**.
- 3. Desactive la casilla de verificación junto a **Reenviar si no responde**.
- 4. Si terminó de hacer cambios, haga clic en **Guardar**. Para cancelar los cambios, haga clic en **Restablecer**.

#### **Vínculos relacionados**

[Reenviar si no responde](#page-82-0) en la página 83

## **Cómo cambiar su destino de reenvío**

Este es el destino para las llamadas reenviadas cuando **Reenviar si está ocupado** o **Reenviar si no responde** están habilitados.

### **Procedimiento**

- 1. Haga clic en  $\circledS$  **Configuración** si no se muestran iconos debajo de él.
- 2. Seleccione **& Administración de llamadas**. Si no se muestra, haga clic en  $\frac{2}{2}$ **Configuración**.
- 3. Marque el **Número de reenvío** que se muestra junto a **Reenviar si está ocupado**.
	- Si fuera externo, el número debe contener cualquier prefijo que requiera su sistema de comunicación.
	- **Reenviar si está ocupado** y **Reenviar si no responde** ambos utilizan este destino.
	- Si esta función no está configurada, se utiliza el destino **Reenvío incondicional** si está configurado.
- 4. Si terminó de hacer cambios, haga clic en **Guardar**. Para cancelar los cambios, haga clic en **Restablecer**.

#### **Vínculos relacionados**

[Reenviar si no responde](#page-82-0) en la página 83

# <span id="page-85-0"></span>**Capítulo 17: Reenviar si está ocupado**

"Reenviar si está ocupado" redirige sus llamadas cuando su teléfono no puede presentar más alertas de llamada.

- Ocupado se define como la situación en la que no puede recibir y contestar más alertas de llamadas entrantes. Esto depende del tipo de teléfono que esté usando. Vea [¿Cuántas](#page-46-0)  [llamadas?](#page-46-0) en la página 47.
- De manera predeterminada, esta función solo se aplica a las llamadas externas entrantes. Sin embargo, el administrador del sistema también puede hacer que se aplique a las llamadas internas.
- Cuando está habilitada, todas las llamadas coincidentes con la configuración se reenvían al número configurado como "Reenviar si está ocupado/si no hay respuesta". Ese número puede ser interno o externo.
- Las opciones **Reenviar si está ocupado** y **Reenviar si no responde** utilizan el mismo número de destino de reenvío. Si no se configura ningún número, se utiliza el destino configurado para **Reenvío incondicional**.
- Si tiene activado el reenvío incondicional y reenvío si no hay respuesta, las llamadas pueden intentar ambos. Si la llamada reenviada incondicionalmente permanece sin contestarse después de timbrar durante el tiempo de intervalo de respuesta establecido (el valor predeterminado es 15 segundos), el sistema redirigirá la llamada al destino de reenvío si no hay respuesta. Tenga en cuenta que esto no es siempre posible para las llamadas que se han reenviado a un número externo.
- Si tiene el correo de voz habilitado, y si la llamada remitida no se ha contestado después de timbrar durante el intervalo de respuesta establecido (el valor predeterminado es 15 segundos), el sistema redirigirá la llamada al correo de voz. Tenga en cuenta que esto no es siempre posible para las llamadas que se han reenviado a un número externo.
- Si se reenvía una llamada a otro usuario interno, se ignora cualquier configuración de **Reenviar si no responde** y **Reenviar si está ocupado** de ese usuario. Sin embargo, seguirá su configuración **Reenvío incondicional** si está configurada.

#### **Vínculos relacionados**

Activar Reenviar si está ocupado en la página 86 [Desactivación de Reenviar si está ocupado](#page-86-0) en la página 87 [Cómo cambiar su destino de reenvío si está ocupado/no responde](#page-86-0) en la página 87

# **Activar Reenviar si está ocupado**

Puede activar Reenviar si está ocupado cuando usa el portal.

### <span id="page-86-0"></span>**Procedimiento**

- 1. Haga clic en  $\Im$  **Configuración** si no se muestran iconos debajo de él.
- 2. Seleccione **& Administración de llamadas**. Si no se muestra, haga clic en  $\frac{2}{2}$ **Configuración**.
- 3. Seleccione la casilla de verificación que está junto a **Reenviar si está ocupado**.
- 4. Marque el **Número de reenvío** que se muestra junto a **Reenviar si está ocupado**.
	- Si fuera externo, el número debe contener cualquier prefijo que requiera su sistema de comunicación.
	- **Reenviar si está ocupado** y **Reenviar si no responde** ambos utilizan este destino.
	- Si esta función no está configurada, se utiliza el destino **Reenvío incondicional** si está configurado.
- 5. Si terminó de hacer cambios, haga clic en **Guardar**. Para cancelar los cambios, haga clic en **Restablecer**.

#### **Vínculos relacionados**

[Reenviar si está ocupado](#page-85-0) en la página 86

## **Desactivación de Reenviar si está ocupado**

Cuando desactiva el reenvío, el número de destino no se verá afectado y permanecerá configurado para uso futuro.

#### **Procedimiento**

- 1. Haga clic en  $\Im$  **Configuración** si no se muestran iconos debaio de él.
- 2. Seleccione **& Administración de llamadas**. Si no se muestra, haga clic en  $\Im$ **Configuración**.
- 3. Desactive la casilla de verificación junto a **Reenviar si está ocupado**.
- 4. Si terminó de hacer cambios, haga clic en **Guardar**. Para cancelar los cambios, haga clic en **Restablecer**.

#### **Vínculos relacionados**

[Reenviar si está ocupado](#page-85-0) en la página 86

# **Cómo cambiar su destino de reenvío si está ocupado/no responde**

Este es el destino para las llamadas reenviadas cuando **Reenviar si está ocupado** o **Reenviar si no responde** están habilitados.

### **Procedimiento**

- 1. Haga clic en  $\circledS$  **Configuración** si no se muestran iconos debajo de él.
- 2. Seleccione **& Administración de llamadas**. Si no se muestra, haga clic en  $\frac{2}{2}$ **Configuración**.
- 3. Marque el **Número de reenvío** que se muestra junto a **Reenviar si está ocupado**.
	- Si fuera externo, el número debe contener cualquier prefijo que requiera su sistema de comunicación.
	- **Reenviar si está ocupado** y **Reenviar si no responde** ambos utilizan este destino.
	- Si esta función no está configurada, se utiliza el destino **Reenvío incondicional** si está configurado.
- 4. Si terminó de hacer cambios, haga clic en **Guardar**. Para cancelar los cambios, haga clic en **Restablecer**.

#### **Vínculos relacionados**

[Reenviar si está ocupado](#page-85-0) en la página 86

# <span id="page-88-0"></span>**Capítulo 18: Cómo usar twinning en su teléfono**

El twinning es un proceso por el cual las llamadas pueden sonar en dos teléfonos. El twinning solo está disponible si lo permite el administrador del sistema. El sistema es compatible con diferentes tipos de twinning.

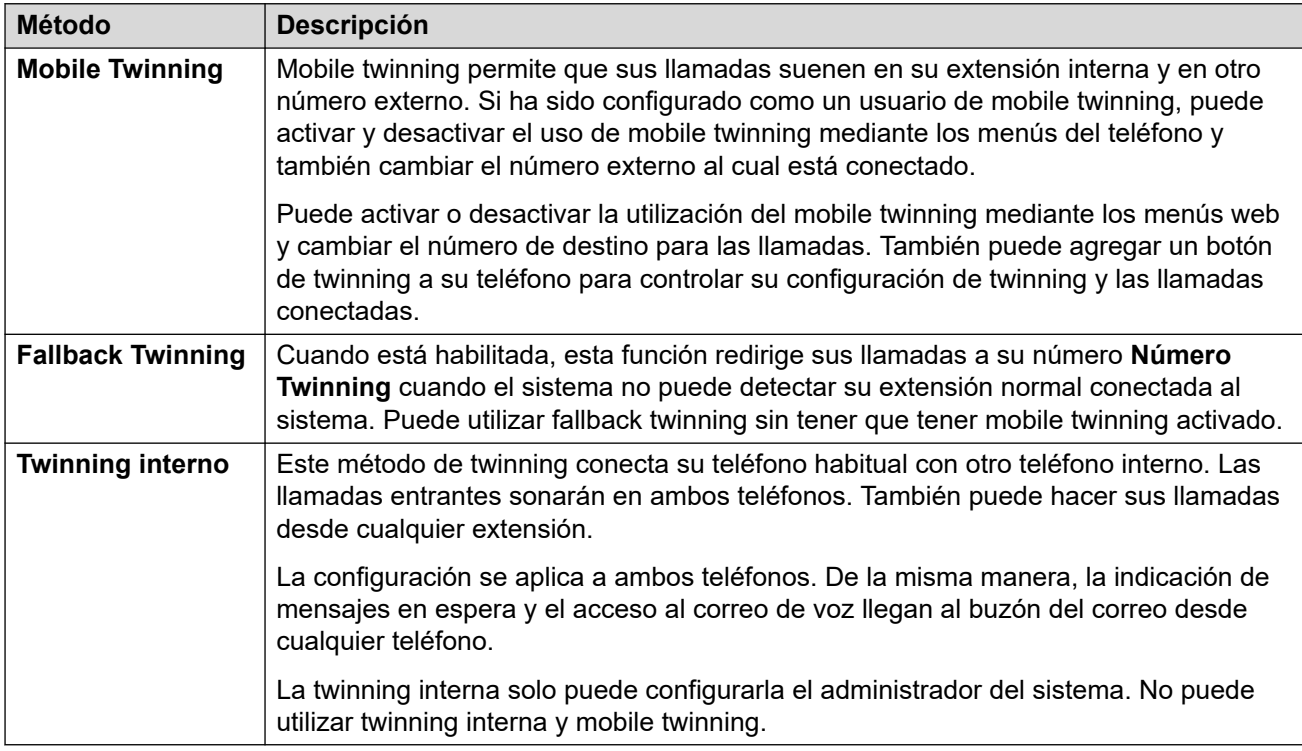

#### **Vínculos relacionados**

[Activación de Mobile Twinning desde su perfil](#page-89-0) en la página 90 [Cómo cambiar su número de Twinning](#page-89-0) en la página 90 [Desactivación de Mobile Twinning](#page-90-0) en la página 91 [Cómo agregar el botón de Twinning](#page-90-0) en la página 91 [Activar Fallback Twinning](#page-90-0) en la página 91 [Desactivación de Fallback Twinning](#page-91-0) en la página 92

# <span id="page-89-0"></span>**Activación de Mobile Twinning desde su perfil**

Cuando está activado, mobile twinning hará que las llamadas suenen en su teléfono y en el número externo configurado como número de twinning. Su administrador puede configurar si las llamadas grupales o reenviadas se conectan a no.

### **Procedimiento**

- 1. Haga clic en  $\Im$  **Configuración** si no se muestran iconos debajo de él.
- 2. Seleccione **& Administración de llamadas**. Si no se muestra, haga clic en  $\circled{2}$ **Configuración**.
- 3. Seleccione la casilla de verificación que está junto a **Mobile Twinning**.
- 4. Marque el **Número Twinning** que se muestra junto a **Mobile Twinning**.
	- Esto debe contener el número de teléfono para llamadas externas.
	- Debe incluir cualquier prefijo que su sistema necesite para llamadas externas.
- 5. Si terminó de hacer cambios, haga clic en **Guardar**. Para cancelar los cambios, haga clic en **Restablecer**.

#### **Vínculos relacionados**

[Cómo usar twinning en su teléfono](#page-88-0) en la página 89

### **Cómo cambiar su número de Twinning**

Esto configura el número externo al cual se conectan sus llamadas cuando usted tiene **Mobile Twinning** o **Fallback Twinning** activados.

### **Procedimiento**

- 1. Haga clic en  $\Im$  **Configuración** si no se muestran iconos debajo de él.
- 2. Seleccione **& Administración de llamadas**. Si no se muestra, haga clic en  $\frac{2}{2}$ **Configuración**.
- 3. Marque el **Número Twinning** que se muestra junto a **Mobile Twinning**.
	- Esto debe contener el número de teléfono para llamadas externas.
	- Debe incluir cualquier prefijo que su sistema necesite para llamadas externas.
- 4. Si terminó de hacer cambios, haga clic en **Guardar**. Para cancelar los cambios, haga clic en **Restablecer**.

#### **Vínculos relacionados**

[Cómo usar twinning en su teléfono](#page-88-0) en la página 89

# <span id="page-90-0"></span>**Desactivación de Mobile Twinning**

Cuando se desactiva mobile twinning, el twinning alternativo no se ve afectado si también lo tiene activado.

### **Procedimiento**

- 1. Haga clic en  $\Im$  **Configuración** si no se muestran iconos debajo de él.
- 2. Seleccione **& Administración de llamadas**. Si no se muestra, haga clic en  $\circled{S}$ **Configuración**.
- 3. Desactive la casilla de verificación junto a **Mobile Twinning**.
- 4. Si terminó de hacer cambios, haga clic en **Guardar**. Para cancelar los cambios, haga clic en **Restablecer**.

#### **Vínculos relacionados**

[Cómo usar twinning en su teléfono](#page-88-0) en la página 89

# **Cómo agregar el botón de Twinning**

Si agrega un botón de twinning a su teléfono, es más fácil controlar el twinning. Puede utilizar el botón para activar o desactivar el twinning, intercambiar llamadas entre su teléfono de escritorio y su teléfono móvil y ver cuando tiene una llamada conectada en su teléfono móvil.

Igual puede utilizar el botón para transferir llamadas a su destino móvil cuando mobile twinning está desactivado. Vea [Program botones](#page-170-0) en la página 171.

#### **Vínculos relacionados**

[Cómo usar twinning en su teléfono](#page-88-0) en la página 89

# **Activar Fallback Twinning**

Cuando está habilitada, esta función redirige sus llamadas a su número **Número Twinning**  cuando el sistema no puede detectar su extensión normal conectada al sistema. Puede utilizar fallback twinning sin tener que tener mobile twinning activado.

### **Procedimiento**

- 1. Haga clic en  $\Im$  **Configuración** si no se muestran iconos debajo de él.
- 2. Seleccione **& Administración de llamadas**. Si no se muestra, haga clic en  $\circledX$ **Configuración**.
- 3. Seleccione la casilla de verificación que está junto a **Fallback Twinning**.
- 4. Marque el **Número Twinning** que se muestra junto a **Mobile Twinning**.
	- Esto debe contener el número de teléfono para llamadas externas.
- Debe incluir cualquier prefijo que su sistema necesite para llamadas externas.
- <span id="page-91-0"></span>5. Si terminó de hacer cambios, haga clic en **Guardar**. Para cancelar los cambios, haga clic en **Restablecer**.

[Cómo usar twinning en su teléfono](#page-88-0) en la página 89

## **Desactivación de Fallback Twinning**

Cuando se desactiva el twinning alternativo, el mobile twinning no se ve afectado si también lo tiene activado.

#### **Procedimiento**

- 1. Haga clic en  $\Im$  **Configuración** si no se muestran iconos debajo de él.
- 2. Seleccione **& Administración de llamadas**. Si no se muestra, haga clic en  $\otimes$ **Configuración**.
- 3. Desactive la casilla de verificación junto a **Fallback Twinning**.
- 4. Si terminó de hacer cambios, haga clic en **Guardar**. Para cancelar los cambios, haga clic en **Restablecer**.

#### **Vínculos relacionados**

[Cómo usar twinning en su teléfono](#page-88-0) en la página 89

# <span id="page-92-0"></span>**Capítulo 19: Uso compartido de escritorio**

Si ha establecido un **Código de inicio de sesión de teléfono**, puede utilizar ese código para iniciar sesión en otros teléfonos en el sistema de comunicación. Ese teléfono luego se convierte en suyo temporalmente con toda su configuración e información. Se cierra sesión de cualquier usuario existente del teléfono y todas sus llamadas se redirigen automáticamente a ese teléfono.

No puede compartir escritorio en un teléfono J129 o en un dispositivo Client Avaya Workplace. Sin embargo, los usuarios de esos dispositivos pueden compartir escritorio en teléfonos que admitan el uso compartido de escritorio.

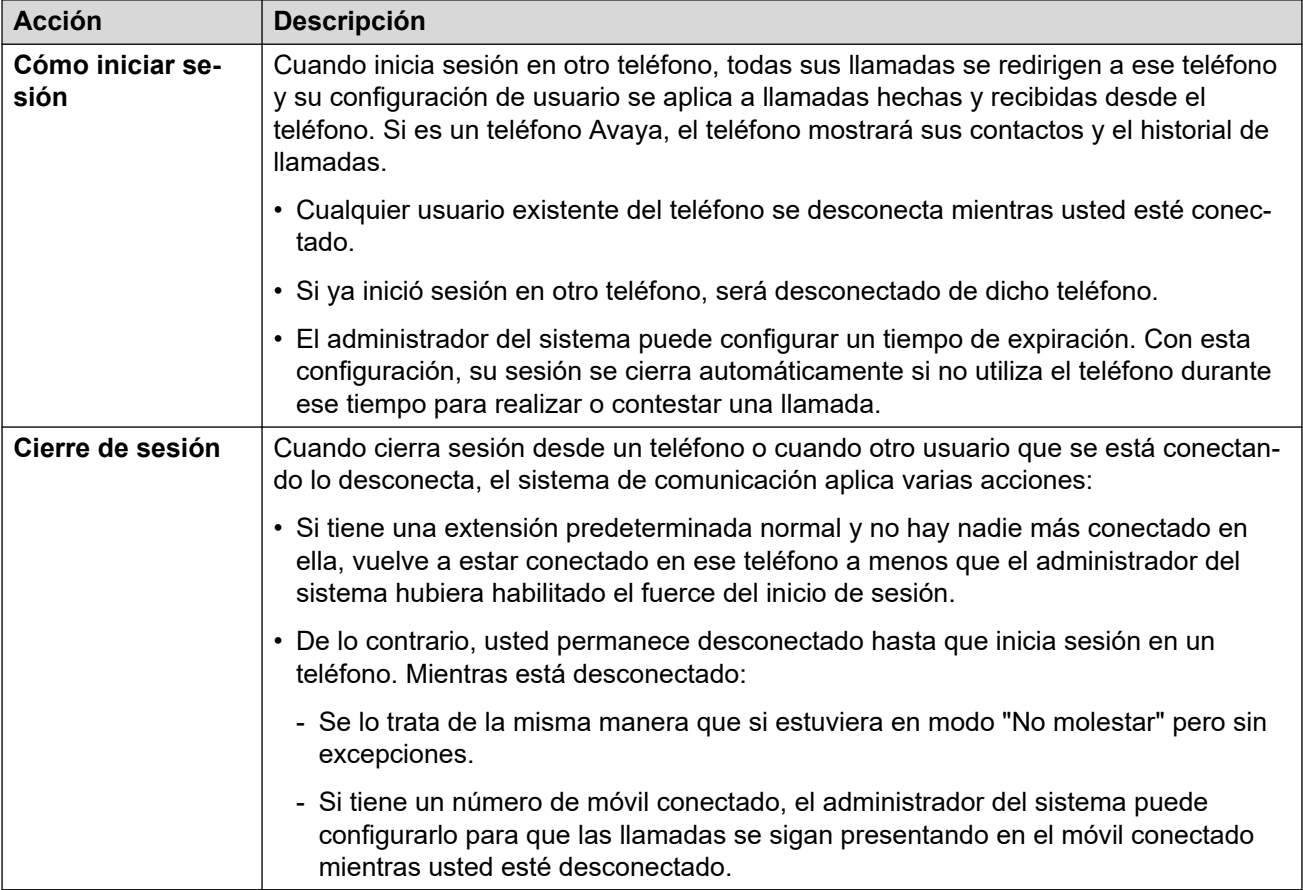

#### **Vínculos relacionados**

[Cómo cambiar su código de inicio de sesión](#page-93-0) en la página 94 [Uso compartido de escritorio a un teléfono en uso](#page-93-0) en la página 94 [Uso compartido de escritorio a un teléfono sin usar](#page-94-0) en la página 95 [Cerrar sesión de un teléfono](#page-94-0) en la página 95 [Otros controles del escritorio compartido](#page-95-0) en la página 96

## <span id="page-93-0"></span>**Cómo cambiar su código de inicio de sesión**

Si esta función está configurada, este código se utiliza para lo siguiente:

- Actúa como **PIN de seguridad** solicitado por los teléfonos de funciones de Avaya, por ejemplo los teléfonos de las series J100 y 9600 para acceder a algunas funciones y características.
- Puede utilizarse para iniciar sesión de manera temporal en el teléfono de otro usuario para utilizarlo como si fuera el suyo. Vea [Uso compartido de escritorio](#page-92-0) en la página 93.

### **Procedimiento**

- 1. Haga clic en  $\Im$  **Configuración** si no se muestran iconos debajo de él.
- 2. Seleccione  $\beta^{\text{in}}$  **Perfil**. Si no se muestra, haga clic en  $\hat{\varnothing}$  **Configuración**.
- 3. En **Código de inicio de sesión del teléfono**, ingrese el código de inicio de sesión que desea usar.
	- El administrador del sistema puede ajustar los requisitos para este código. Los requisitos predeterminados son los siguientes:
		- Únicamente dígitos numéricos.
		- La longitud mínima es de 6 dígitos. La longitud máxima es de 31 dígitos.
- 4. Si terminó de hacer cambios, haga clic en **Guardar**. Para cancelar los cambios, haga clic en **Restablecer**.

#### **Vínculos relacionados**

[Uso compartido de escritorio](#page-92-0) en la página 93

### **Uso compartido de escritorio a un teléfono en uso**

Puede iniciar sesión en un teléfono que otro usuario esté utilizando. El usuario existente está desconectado.

#### **Procedimiento**

- 1. Con el teléfono inactivo, o sea, sin llamadas en curso o en espera:
	- a. Presione la tecla programable **Funciones**.
	- b. Seleccione **Usuario de teléfono**.
	- c. Seleccione **Iniciar sesión...**.
- 2. Aparece el menú de inicio de sesión:
	- a. Ingrese su número de extensión y presione **Siguiente** .
	- b. Ingrese el PIN de seguridad (código de inicio de sesión).
	- c. Presione **Listo**.

#### **Vínculos relacionados**

[Uso compartido de escritorio](#page-92-0) en la página 93

## <span id="page-94-0"></span>**Uso compartido de escritorio a un teléfono sin usar**

Puede iniciar sesión en un teléfono que no tenga usuario actual. Puede reconocer un teléfono en este estado si aparece **NO CONECTADO** en la pantalla.

### **Procedimiento**

- 1. Presione **Iniciar sesión...**.
- 2. Aparece el menú de inicio de sesión:
	- a. Ingrese su número de extensión y presione **Siguiente** .
	- b. Ingrese el PIN de seguridad (código de inicio de sesión).
	- c. Presione **Listo**.

#### **Vínculos relacionados**

[Uso compartido de escritorio](#page-92-0) en la página 93

### **Cerrar sesión de un teléfono**

Cuando cierra sesión, queda desasociado de la extensión. Lo que suceda a continuación variará según usted sea el usuario predeterminado de otra extensión y de otros ajustes.

#### **Procedimiento**

- 1. Con el teléfono inactivo, o sea, sin llamadas en curso o en espera, presione la tecla programable **Funciones**.
- 2. Seleccione **Usuario de teléfono**.
- 3. Seleccione **Cerrar sesión...**.
- 4. La sesión en el teléfono se cierra. Las siguientes acciones dependerán de varios factores:
	- Si el teléfono no tiene ningún usuario predeterminado o el usuario predeterminado tiene una sesión abierta en otro lado, en la pantalla aparecerá el mensaje "sin usuario":
	- Si el teléfono tiene un usuario predeterminado y éste no está conectado actualmente en algún otro lado, se volverá a conectar automáticamente, excepto si se ha configurado el fuerce del inicio de sesión.
	- Si usted es el usuario predeterminado de otra extensión que se encuentra libre (nadie más ha iniciado sesión en ella), se volverá a abrir su sesión automáticamente en esa extensión, excepto si se ha configurado el fuerce del inicio de sesión.

#### **Vínculos relacionados**

[Uso compartido de escritorio](#page-92-0) en la página 93

# <span id="page-95-0"></span>**Otros controles del escritorio compartido**

También puede marcar códigos cortos. Los códigos cortos predeterminados para esta función aparecen en la siguiente lista.

#### **Códigos abreviados del escritorio compartido**

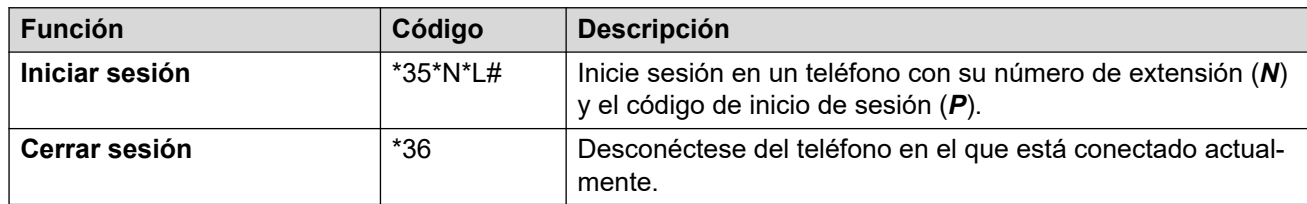

#### **Vínculos relacionados**

[Uso compartido de escritorio](#page-92-0) en la página 93

# <span id="page-96-0"></span>**Capítulo 20: Sígueme**

Puede utilizar esta función para redirigir las llamadas temporalmente hacia otra extensión. Esto le permite compartir el teléfono de otra persona sin desconectarla de su teléfono.

#### **Vínculos relacionados**

Activación/Desactivación de Sígueme en la página 97 Otros controles de Sígueme en la página 97

### **Activación/Desactivación de Sígueme**

### **Procedimiento**

- 1. Haga clic en  $\Im$  **Configuración** si no se muestran iconos debajo de él.
- 2. Seleccione **& Administración de llamadas**. Si no se muestra, haga clic en  $\circledS$ **Configuración**.
- 3. Haga clic en **Número de Sígueme**.
	- Para activar la función sígueme, ingrese el número de extensión al cual desea que se redirijan las llamadas.
	- Para desactivar la función sígueme, elimine cualquier número existente.
- 4. Si terminó de hacer cambios, haga clic en **Guardar**. Para cancelar los cambios, haga clic en **Restablecer**.

#### **Vínculos relacionados**

Sígueme en la página 97

### **Otros controles de Sígueme**

También puede marcar códigos cortos. Los códigos cortos predeterminados para esta función aparecen en la siguiente lista.

#### **Códigos abreviados de Sígueme**

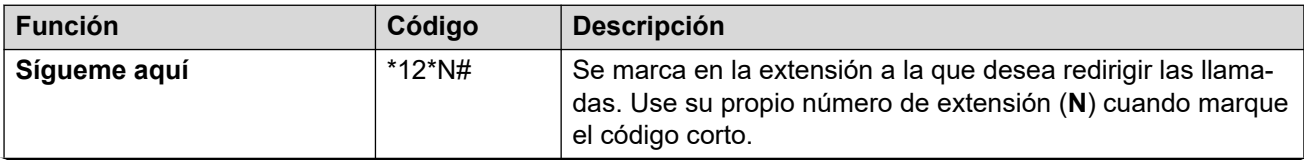

*La tabla continúa…*

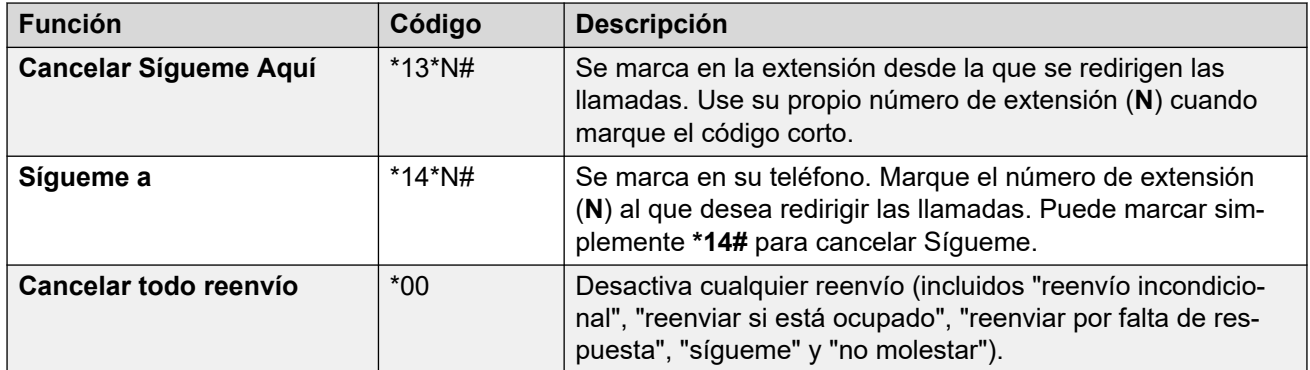

[Sígueme](#page-96-0) en la página 97

# **Parte 4:  Conferencias**

# <span id="page-99-0"></span>**Capítulo 21: Conferencias**

Puede utilizar el portal para iniciar y manejar llamadas de conferencia.

### **Vínculos relacionados**

Tipos de conferencia en la página 100 [Participantes de la conferencia](#page-100-0) en la página 101 [El menú "Iniciar una conferencia nueva"](#page-101-0) en la página 102 [Hay alguien esperando en el puente](#page-103-0) en la página 104 [Autores de llamada de conferencia externos](#page-103-0) en la página 104 [Códigos PIN de conferencia](#page-103-0) en la página 104 [Cómo agregar un botón Conferencia Meet-Me a su teléfono](#page-104-0) en la página 105 [Cómo unirse a otras conferencias](#page-104-0) en la página 105 [Transferencia de personas que llaman a una conferencia](#page-105-0) en la página 106 [Copiado de la lista de participantes](#page-105-0) en la página 106 [Grabación de llamadas en conferencia](#page-105-0) en la página 106 [Conferencia en espera](#page-106-0) en la página 107 [Estacionamiento de una conferencia](#page-106-0) en la página 107 [Transferencia de una conferencia](#page-107-0) en la página 108 [Otros controles de conferencia](#page-107-0) en la página 108

# **Tipos de conferencia**

El sistema es compatible con los siguientes tipos de conferencia:

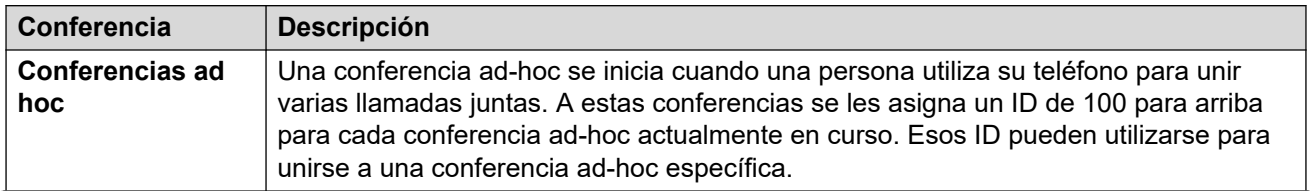

*La tabla continúa…*

<span id="page-100-0"></span>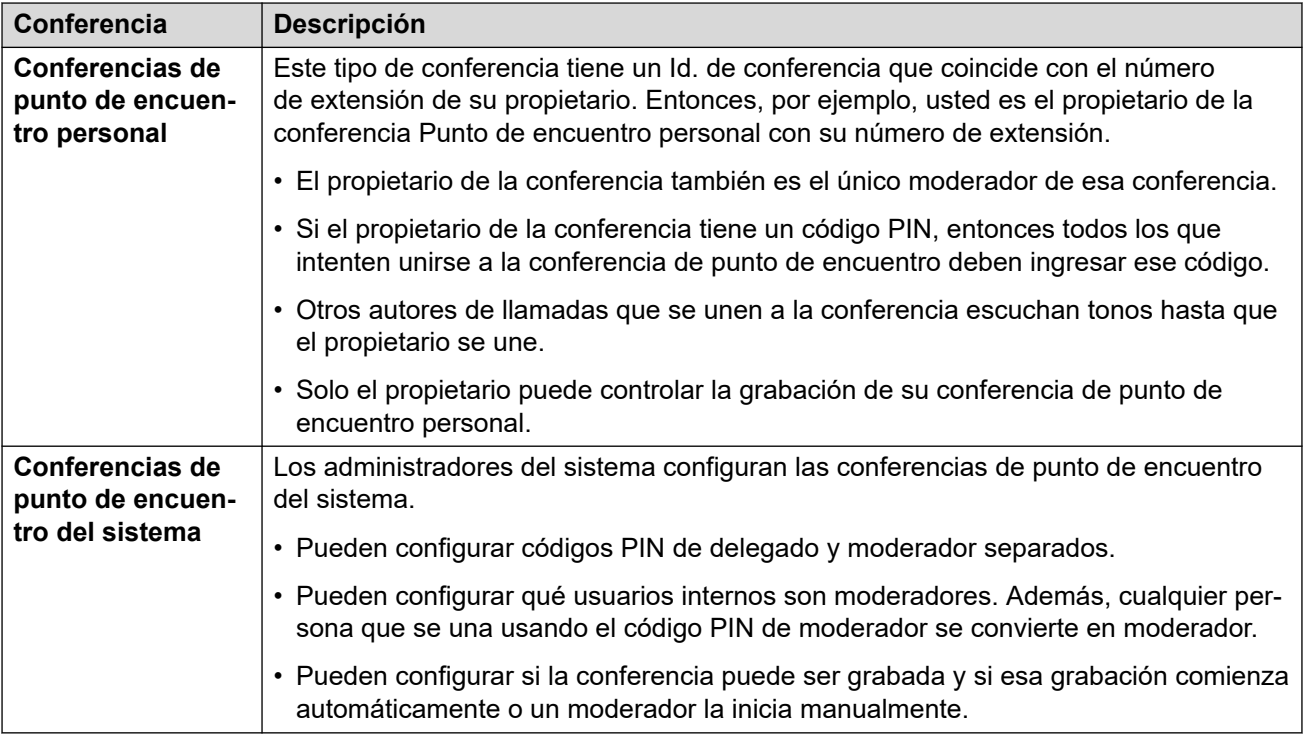

[Conferencias](#page-99-0) en la página 100

# **Participantes de la conferencia**

En este documento se utilizan los siguientes términos para los diferentes participantes de una conferencia.

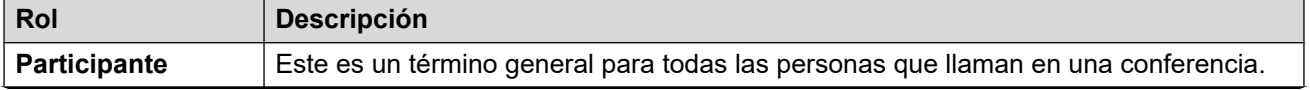

*La tabla continúa…*

<span id="page-101-0"></span>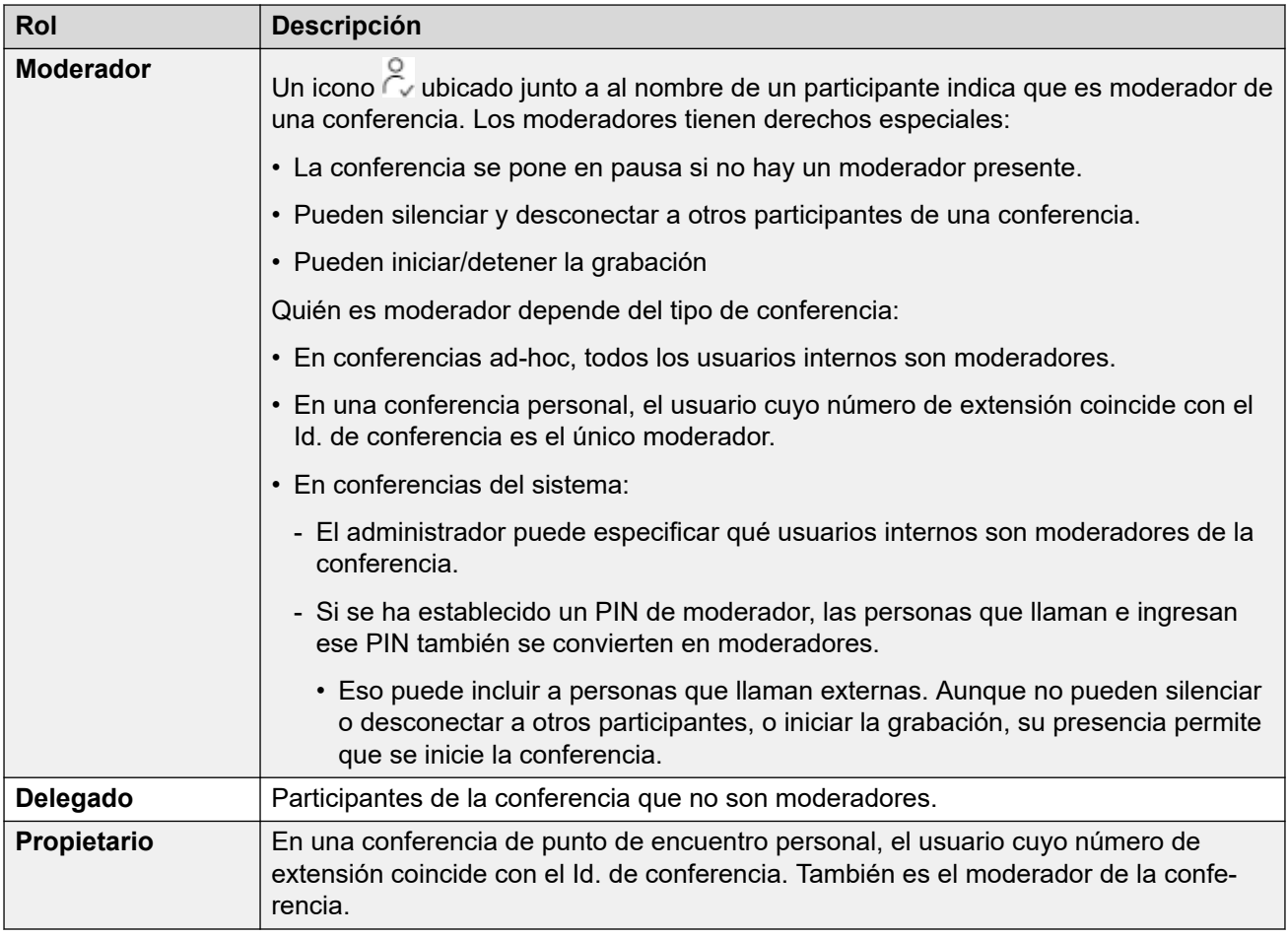

#### **Capacidad de conferencia**

La cantidad máxima de participantes en cualquier conferencia y la cantidad total de participantes que pueden estar en todas las conferencias actuales dependen del tipo de sistema IP Office. Para obtener más detalles, comuníquese con el administrador del sistema.

#### **Vínculos relacionados**

[Conferencias](#page-99-0) en la página 100

# **El menú "Iniciar una conferencia nueva"**

Este menú se muestra cuando hace clic en **Iniciar una conferencia nueva** en el tablero cuando no tiene llamadas en curso. Muestra detalles de su conferencia Meet-Me personal. También muestra detalles de las conferencias del sistema para las cuales el administrador del sistema lo ha configurado como moderador.

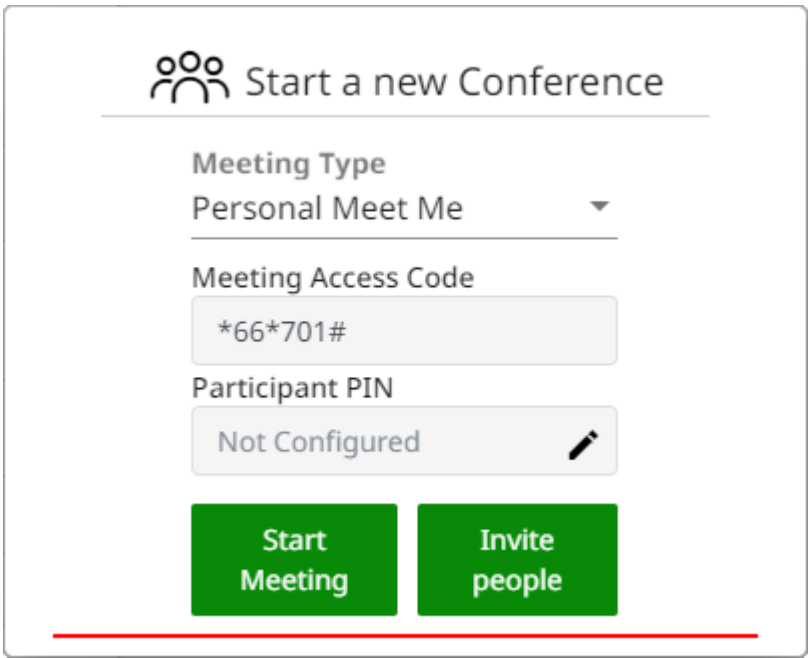

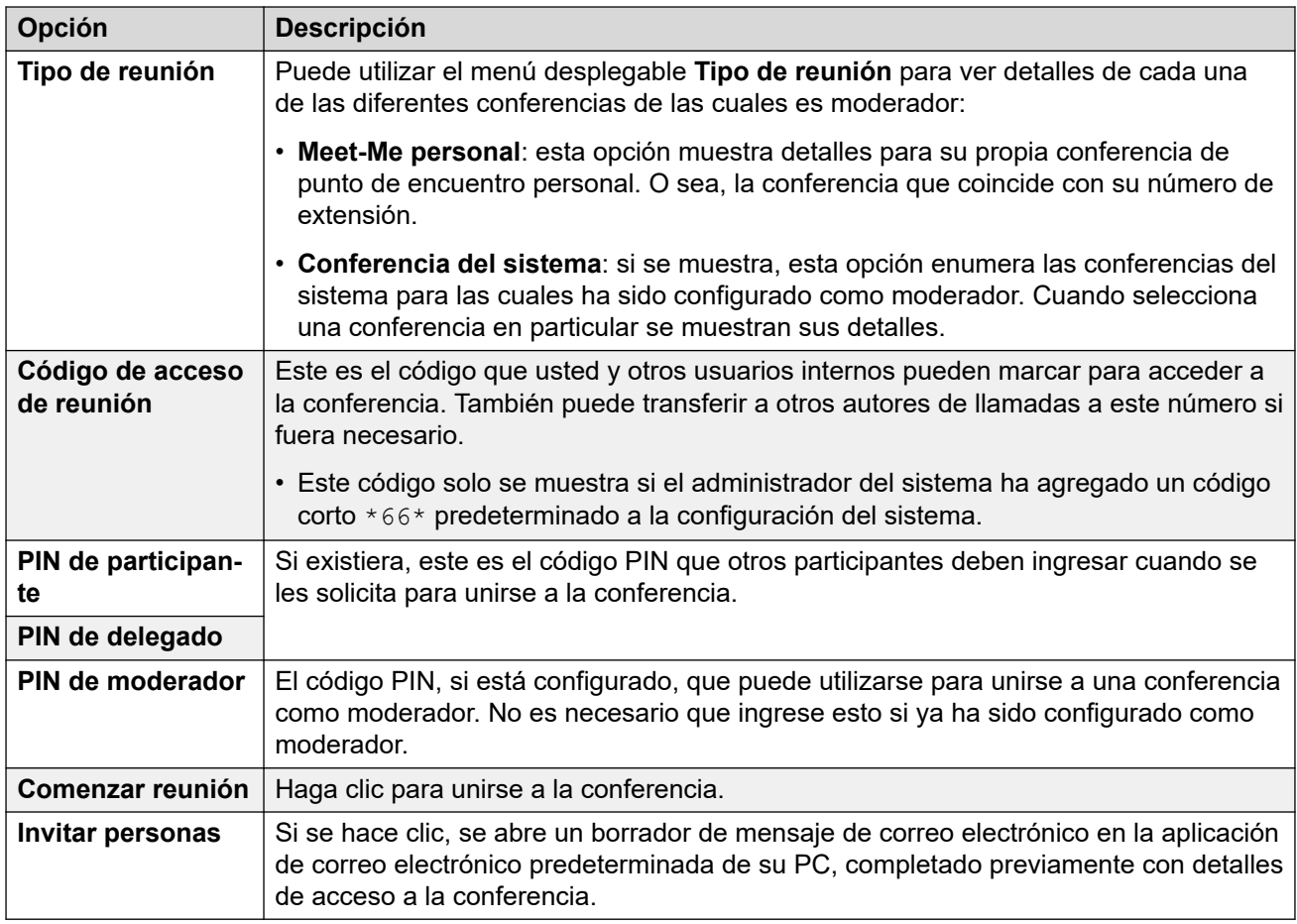

[Conferencias](#page-99-0) en la página 100

# <span id="page-103-0"></span>**Hay alguien esperando en el puente**

Cuando aparece el mensaje **Hay alguien esperando en su puente**, puede deberse a las siguientes situaciones:

- Una persona se ha unido a su conferencia de punto de encuentro personal. Hasta que se una, todo lo que escucha es música en espera o tonos repetidos.
- Alguien se ha unido a una conferencia del sistema para la cual usted es moderador. Nuevamente, hasta que usted u otro moderador se una, todo lo que escuchan es música en espera o tonos repetidos.

En ambos casos, para unirse a la conferencia, haga clic en el botón **Unirse** que se muestra junto al mensaje.

#### **Vínculos relacionados**

[Conferencias](#page-99-0) en la página 100

# **Autores de llamada de conferencia externos**

El administrador del sistema configurará rutas para que los autores de llamada externos se unan a conferencias. Esto puede hacerse si se llama a números externos en particular o se seleccionan opciones de los menús de la operadora automática que el sistema puede proporcionar para responder llamadas externas entrantes.

Si la persona que llama externa le ha llegado directamente, puede hacer lo siguiente:

- Iniciar una conferencia ad-hoc. Vea [Iniciar una conferencia ad-hoc](#page-109-0) en la página 110.
- Transferir a la persona que llama a una conferencia. Vea [Transferencia de personas que](#page-105-0)  [llaman a una conferencia](#page-105-0) en la página 106.

#### **Vínculos relacionados**

[Conferencias](#page-99-0) en la página 100

# **Códigos PIN de conferencia**

Las conferencias ad hoc no requieren códigos PIN para unirse a la conferencia. Las conferencias Meet-Me pueden requerir un código PIN antes de que los participantes puedan unirse. El administrador del sistema establece y controla esos códigos PIN. Sin embargo, a través del portal, puede ver el código PIN configurado para su propia conferencia Meet-Me y para cualquier conferencia del sistema para la que sea moderador. Vea [El menú "Iniciar una](#page-101-0) [conferencia nueva"](#page-101-0) en la página 102.

#### **Vínculos relacionados**

[Conferencias](#page-99-0) en la página 100

# <span id="page-104-0"></span>**Cómo agregar un botón Conferencia Meet-Me a su teléfono**

Cuando se agrega un botón **Conferencia Meet-Me**, su teléfono proporciona otro medio para ver cuándo una conferencia en particular está en curso. También puede utilizarlo para unirse a esa conferencia. También puede utilizarse como destino para transferir a otras personas que llaman a una conferencia.

Consulte [Program botones](#page-170-0) en la página 171 y [Botón Conferencia Meet-Me](#page-179-0) en la página 180.

#### **Vínculos relacionados**

[Conferencias](#page-99-0) en la página 100

# **Cómo unirse a otras conferencias**

Existen varias maneras en las que puede unirse a otras conferencias. La clave es conocer la ID de la conferencia.

#### **Vínculos relacionados**

[Conferencias](#page-99-0) en la página 100

Cómo unirse a una conferencia con un botón Conferencia Meet-Me en la página 105 Cómo unirse a una conferencia usando marcación de código corto en la página 105

### **Cómo unirse a una conferencia con un botón Conferencia Meet-Me**

Si tiene un teléfono de la serie 9600 o J100 Avaya, puede agregar un botón **Conferencia Meet-Me**. Vea Cómo agregar un botón Conferencia Meet-Me a su teléfono en la página 105.

- Si el botón se ha configurado con un Id. de conferencia en particular, presione el botón para unirse a esa conferencia.
- Si el botón se ha configurado sin un Id. de conferencia, presione el botón e ingrese el Id. de la conferencia correspondiente. Presione **Unirse**.

#### **Vínculos relacionados**

Cómo unirse a otras conferencias en la página 105

### **Cómo unirse a una conferencia usando marcación de código corto**

El sistema tiene un código corto predeterminado que puede marcar para unirse a una conferencia desde cualquier teléfono. El código corto es  $*66*N#$  y debe reemplazar N con el Id. de conferencia.

Por ejemplo, para unirse a la conferencia 300, marque \*66\*300#.

Para su propia conferencia y cualquier conferencia del sistema para la que es moderador, el código que debe marcar se muestra como **Código de acceso de reunión** en el [El menú](#page-101-0) ["Iniciar una conferencia nueva"](#page-101-0) en la página 102.

<span id="page-105-0"></span>[Cómo unirse a otras conferencias](#page-104-0) en la página 105

### **Transferencia de personas que llaman a una conferencia**

Puede transferir a las personas que llaman a una conferencia.

#### **Usar un botón Punto de encuentro de conferencia**

Si tiene un teléfono Avaya, puede agregar un botón **Conferencia Meet-Me**. Vea [Cómo](#page-104-0) [agregar un botón Conferencia Meet-Me a su teléfono](#page-104-0) en la página 105.

- 1. Presione **Transferir**.
- 2. Presione el botón **Conferencia Meet-Me**.
	- Si el botón se ha configurado con un Id. de conferencia en particular, presione el botón para unirse a esa conferencia.
	- Si el botón se ha configurado sin un Id. de conferencia, presione el botón e ingrese el Id. de la conferencia correspondiente. Presione **Unirse**.
- 3. Presione **Transferir** para completar la transferencia.

#### **Vínculos relacionados**

[Conferencias](#page-99-0) en la página 100

### **Copiado de la lista de participantes**

Puede copiar la lista de participantes de la conferencia al portapapeles de su PC.

#### **Procedimiento**

- 1. Desde los iconos de llamada, haga clic en **Más**
- 2. Seleccione **Copiar lista de participantes al portapapeles**.
- 3. Pegue la información en su aplicación.

#### **Vínculos relacionados**

[Conferencias](#page-99-0) en la página 100

# **Grabación de llamadas en conferencia**

Las llamadas en conferencia pueden grabarse usando los mismos controles que para llamadas normales (vea [Grabación de llamadas](#page-68-0) en la página 69). Sin embargo, la posibilidad de grabar una conferencia depende del tipo de conferencia y de su rol en la conferencia.

<span id="page-106-0"></span>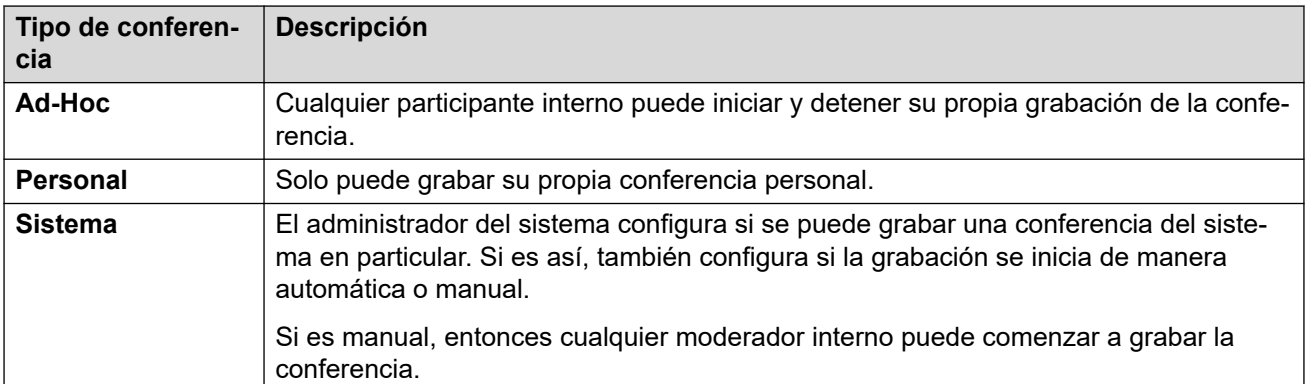

[Conferencias](#page-99-0) en la página 100

# **Conferencia en espera**

Puede poner una conferencia en espera con el icono  $\|\cdot\|$  **Poner en espera**.

- El tiempo de espera de repetición automática de llamada en espera del sistema no se aplica a las llamadas en conferencia.
- Los otros participantes de la conferencia pueden seguir hablando mientras su conexión a la conferencia está en espera.
- Haga clic en  $\cancel{\mathcal{X}}$  **Reanudar** para volver a unirse a la conferencia.

#### **Vínculos relacionados**

[Conferencias](#page-99-0) en la página 100

## **Estacionamiento de una conferencia**

Para estacionar una conferencia, puede hacer clic en el icono \*\*\* y seleccionar **Estacionar llamada**.

- Los otros participantes de la conferencia pueden seguir hablando mientras su conexión a la conferencia está estacionada.
- El tiempo de espera de repetición automática de llamada de estacionamiento del sistema no se aplica a las llamadas en conferencia.
- El uso del estacionamiento para que otro usuario cancele el estacionamiento de la llamada solo es compatible con conferencias ad-hoc.

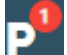

• Haga clic en **para cancelar el estacionamiento de la conferencia.** 

#### **Vínculos relacionados**

[Conferencias](#page-99-0) en la página 100

# <span id="page-107-0"></span>**Transferencia de una conferencia**

Las llamadas de conferencia pueden transferirse usando los mismos controles que para una llamada normal. Sin embargo, los resultados dependen del tipo de conferencia:

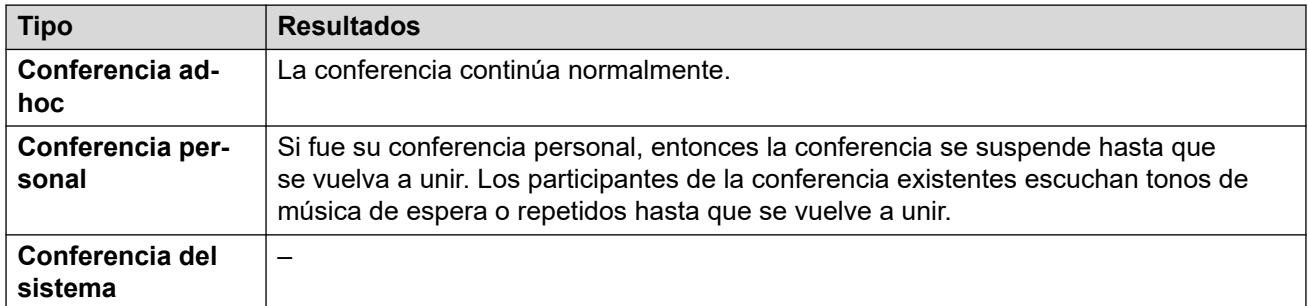

#### **Vínculos relacionados**

[Conferencias](#page-99-0) en la página 100

### **Otros controles de conferencia**

También puede marcar códigos cortos. Los códigos cortos predeterminados para esta función aparecen en la siguiente lista.

### **Códigos cortos para Poner en conferencia**

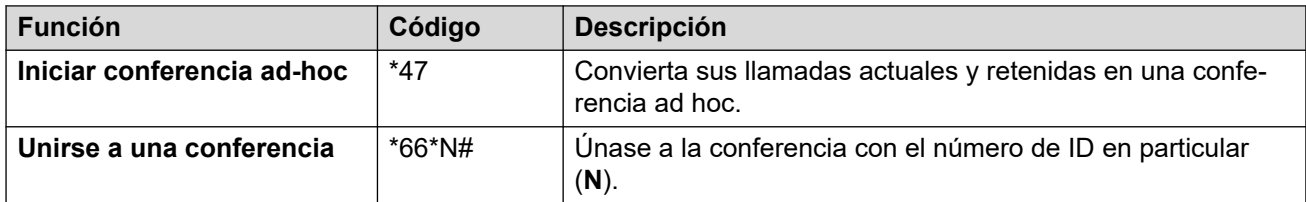

### **Vínculos relacionados**

[Conferencias](#page-99-0) en la página 100
## <span id="page-108-0"></span>**Capítulo 22: Conferencias ad hoc**

Una conferencia ad-hoc se inicia cuando una persona utiliza su teléfono para unir varias llamadas juntas. A estas conferencias se les asigna un ID de 100 para arriba para cada conferencia ad-hoc actualmente en curso. Esos ID pueden utilizarse para unirse a una conferencia ad-hoc específica.

#### **Vínculos relacionados**

Menú de conferencia ad-hoc en la página 109 [Iniciar una conferencia ad-hoc](#page-109-0) en la página 110 [Cómo agregar a un usuario a una conferencia ad hoc](#page-110-0) en la página 111

### **Menú de conferencia ad-hoc**

**Conf 100** Participants (3) Extn701 J179 (Me) 2 ೆ. 9641 202@192.168.0.76 ŢП ₩  $\mathbf{J}$  $\cdots$  $+$ Add **More Digits Transfer Mute** Hold End

Este menú se muestra cuando ha iniciado o se ha unido a una conferencia ad-hoc.

Durante la conferencia ad-hoc, puede utilizar los siguientes controles:

### **Icono Participante de conferencia**

Se muestran los siguientes iconos junto a los participantes de la conferencia.

<span id="page-109-0"></span>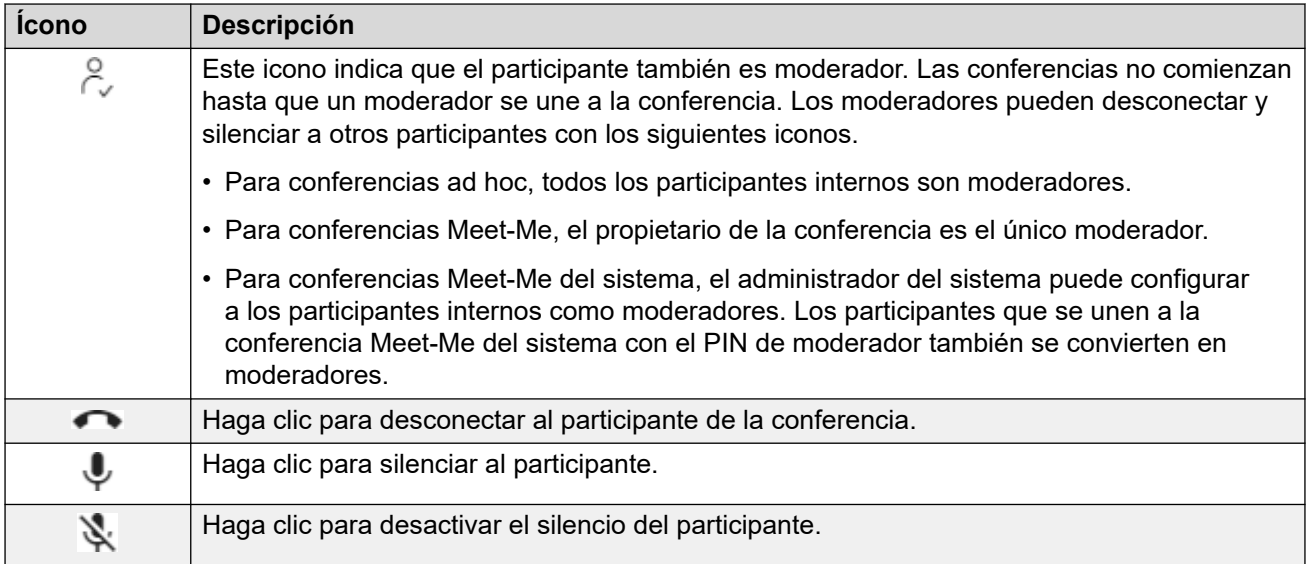

### **Vínculos relacionados**

[Conferencias ad hoc](#page-108-0) en la página 109

### **Iniciar una conferencia ad-hoc**

Con una llamada en curso, puede agregar a otro participante a la llamada. Eso crea una llamada de conferencia ad-hoc.

### **Procedimiento**

- 1. Desde los iconos de llamada, haga clic en  $\cdots$  Más.
- 2. Seleccione **Agregar usuario a la llamada**.
- 3. Ingrese el nombre o número del otro usuario.
	- Mientras hace esto, se muestra una lista de coincidencias de sus contactos. Haga clic en una coincidencia para completar la entrada; de lo contrario, continúe ingresando el nombre o el número.
- 4. Haga clic en **Agregar**. Esto inicia una conferencia ad-hoc entre su llamada actual y el usuario nuevo.
- 5. Si el nuevo usuario no responde, haga clic en  $\infty$  Colgar.

#### **Vínculos relacionados**

[Conferencias ad hoc](#page-108-0) en la página 109

### <span id="page-110-0"></span>**Cómo agregar a un usuario a una conferencia ad hoc**

Este es el mismo proceso que para agregar a otro participante a una llamada normal para iniciar la conferencia ad-hoc.

• También puede agregar un nuevo participante a una conferencia. Para ello, arrastre su icono de sus contactos a la conferencia existente.

### **Procedimiento**

- 1. Desde los iconos de llamada, haga clic en **Más**.
- 2. Seleccione **Agregar usuario a la llamada**.
- 3. Ingrese el nombre o número del otro usuario.
	- Mientras hace esto, se muestra una lista de coincidencias de sus contactos. Haga clic en una coincidencia para completar la entrada; de lo contrario, continúe ingresando el nombre o el número.
- 4. Haga clic en **Agregar**. Esto inicia una conferencia ad-hoc entre su llamada actual y el usuario nuevo.
- 5. Si el nuevo usuario no responde, haga clic en  $\infty$  **Colgar**.

### **Vínculos relacionados**

[Conferencias ad hoc](#page-108-0) en la página 109

## <span id="page-111-0"></span>**Capítulo 23: Conferencias de punto de encuentro**

Hay 2 tipos de conferencia de punto de encuentro.

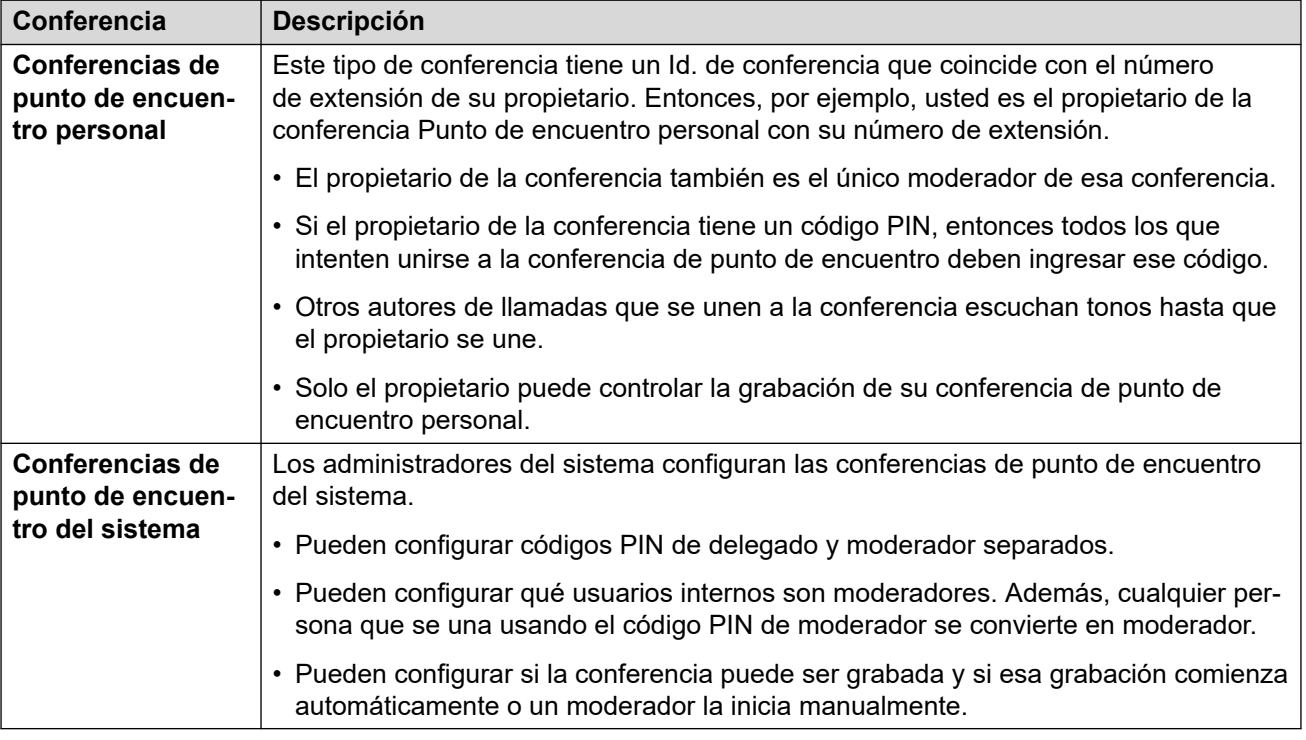

#### **Vínculos relacionados**

Menú de conferencia Meet-Me en la página 112 [Cómo iniciar una conferencia Punto de encuentro](#page-112-0) en la página 113 [Agregar un usuario a una conferencia Meet-Me](#page-113-0) en la página 114 [Bloqueo de una conferencia Meet-Me](#page-113-0) en la página 114 [Cómo silenciar a todos los participantes en una conferencia](#page-114-0) en la página 115 [Desconexión de todos de una conferencia Meet-Me](#page-114-0) en la página 115

### **Menú de conferencia Meet-Me**

Este menú se muestra cuando inicia o se une a una conferencia Meet-Me personal o del sistema.

<span id="page-112-0"></span>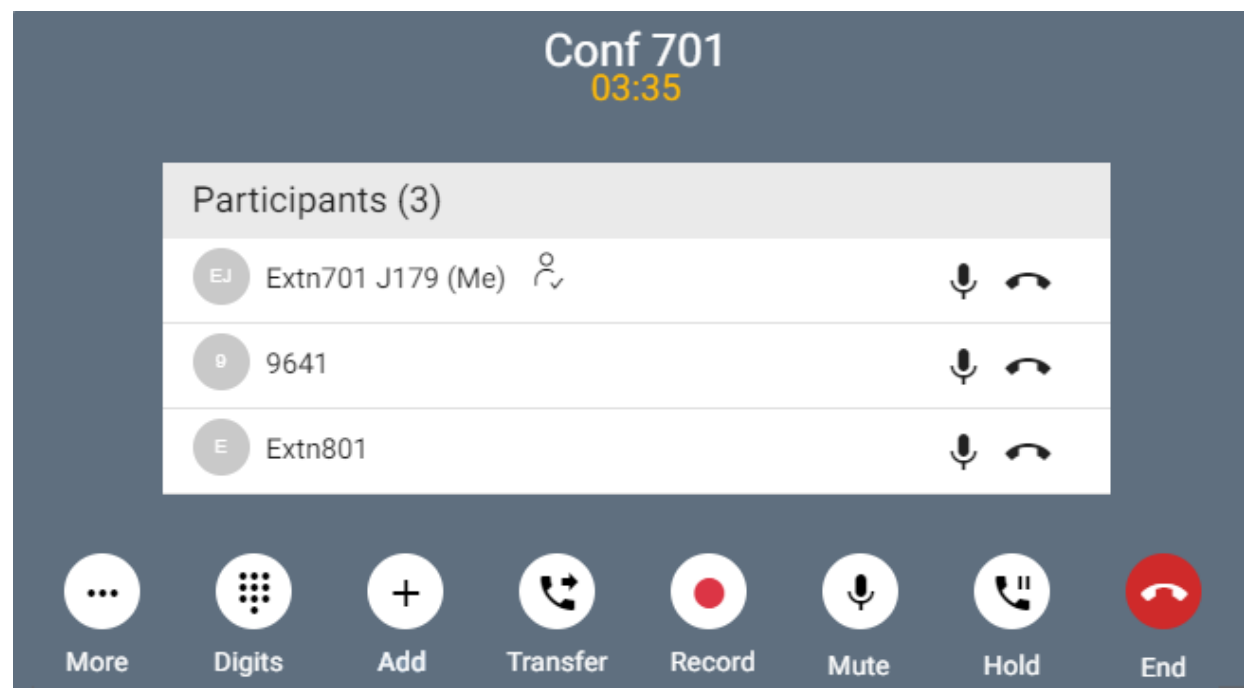

### **Icono Participante de conferencia**

Se muestran los siguientes iconos junto a los participantes de la conferencia.

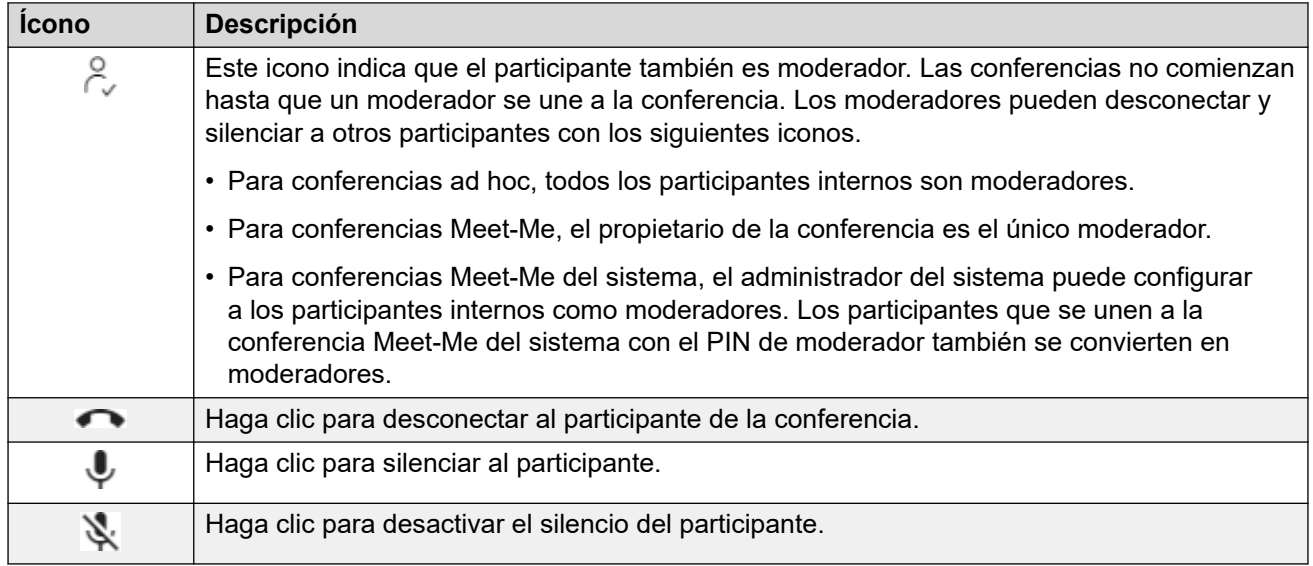

### **Vínculos relacionados**

[Conferencias de punto de encuentro](#page-111-0) en la página 112

### **Cómo iniciar una conferencia Punto de encuentro**

### **Procedimiento**

1. Haga clic en  $\widehat{\omega}$  **Panel** para mostrar el tablero.

- <span id="page-113-0"></span>2. Utilice **Tipo de reunión** para seleccionar la reunión que desea iniciar.
- 3. Haga clic en **Comenzar reunión**.
- 4. Si es necesario, agregue otros usuarios a la reunión. Vea Agregar un usuario a una conferencia Meet-Me en la página 114.

#### **Vínculos relacionados**

[Conferencias de punto de encuentro](#page-111-0) en la página 112

### **Agregar un usuario a una conferencia Meet-Me**

Utilice el siguiente proceso para agregar a otro participante a la conferencia.

• También puede agregar un nuevo participante a una conferencia. Para ello, arrastre su icono de sus contactos a la conferencia existente.

### **Procedimiento**

- 1. Desde los iconos de llamada, haga clic en **Más**.
- 2. Seleccione **Agregar usuario a la llamada**.
- 3. Ingrese el nombre o número del otro usuario.
	- Mientras hace esto, se muestra una lista de coincidencias de sus contactos. Haga clic en una coincidencia para completar la entrada; de lo contrario, continúe ingresando el nombre o el número.
- 4. Haga clic en **Agregar**. Esto inicia una conferencia ad-hoc entre su llamada actual y el usuario nuevo.
- 5. Si el nuevo usuario no responde, haga clic en **Colgar**.

### **Vínculos relacionados**

[Conferencias de punto de encuentro](#page-111-0) en la página 112

### **Bloqueo de una conferencia Meet-Me**

Si es moderador de una conferencia, puede bloquear una conferencia Meet-Me. Mientras está bloqueada, otros participantes no pueden unirse a la conferencia, pero usted puede agregar a otros participantes.

### **Procedimiento**

- 1. Desde los iconos de llamada, haga clic en **Más**
- 2. Seleccione **Bloquear reunión**.
- 3. Para desbloquear la reunión cuando sea necesario, repita el proceso y seleccione **Desbloquear reunión**.

### <span id="page-114-0"></span>**Vínculos relacionados**

[Conferencias de punto de encuentro](#page-111-0) en la página 112

### **Cómo silenciar a todos los participantes en una conferencia**

Si es moderador de una conferencia, puede silenciar al resto de los participantes.

### **Procedimiento**

- 1. Desde los iconos de llamada, haga clic en **Más**
- 2. Seleccione **Silenciar al resto de los participantes**.
- 3. Cuando sea necesario:
	- Para desactivar el silencio de participantes individuales, haga clic en su icono  $\blacklozenge$ .
	- Para desactivar el silencio del resto de los participantes, repita el proceso anterior y seleccione **Desactivar silencio del resto de los participantes**.

#### **Vínculos relacionados**

[Conferencias de punto de encuentro](#page-111-0) en la página 112

### **Desconexión de todos de una conferencia Meet-Me**

Si es moderador de una conferencia, puede desconectar a todos los demás de la conferencia.

### **Procedimiento**

- 1. Desde los iconos de llamada, haga clic en **Más**
- 2. Seleccione **Desconectar a todos**.
- 3. Para desconectarse a usted mismo de la conferencia, haga clic en  $\bullet$ .

### **Vínculos relacionados**

[Conferencias de punto de encuentro](#page-111-0) en la página 112

# **Parte 5:  Administración y uso de contactos**

## <span id="page-116-0"></span>**Capítulo 24: Contactos**

El portal incluye una lista de contactos. Estos incluyen sus propios contactos personales, contactos para otros usuarios en el sistema y contactos externos almacenados por el sistema IP Office.

### **Contactos duplicados**

La lista de contactos oculta automáticamente los contactos duplicados con el mismo número. Por ejemplo, si crea un contacto personal que coincide con el número de un usuario, el contacto del usuario está oculto. De manera similar, si marca un contacto personal como favorito, el contacto personal se oculta.

#### **Vínculos relacionados**

Visualización de sus contactos en la página 117 [Iconos de contactos](#page-117-0) en la página 118 [Búsqueda en los contactos](#page-117-0) en la página 118 [Cómo agregar un contacto existente a sus contactos personales](#page-118-0) en la página 119 [Llamar a un contacto](#page-118-0) en la página 119 [Creación de favoritos](#page-119-0) en la página 120 [Cómo dejar un mensaje de correo de voz para un contacto](#page-119-0) en la página 120 [Visualización del historial de llamadas de un contacto](#page-120-0) en la página 121

### **Visualización de sus contactos**

El panel **Contactos** le permite ver sus contactos.

### **Procedimiento**

- 1. Haga clic en  $\widehat{h}$  **Panel** para mostrar el tablero.
- 2. Haga clic en **Contactos**.
	- Si es necesario, utilice los botones  $\langle y \rangle$  para mostrar el icono correspondiente y luego haga clic en él.

#### **Vínculos relacionados**

### <span id="page-117-0"></span>**Iconos de contactos**

### **Tipos de contacto**

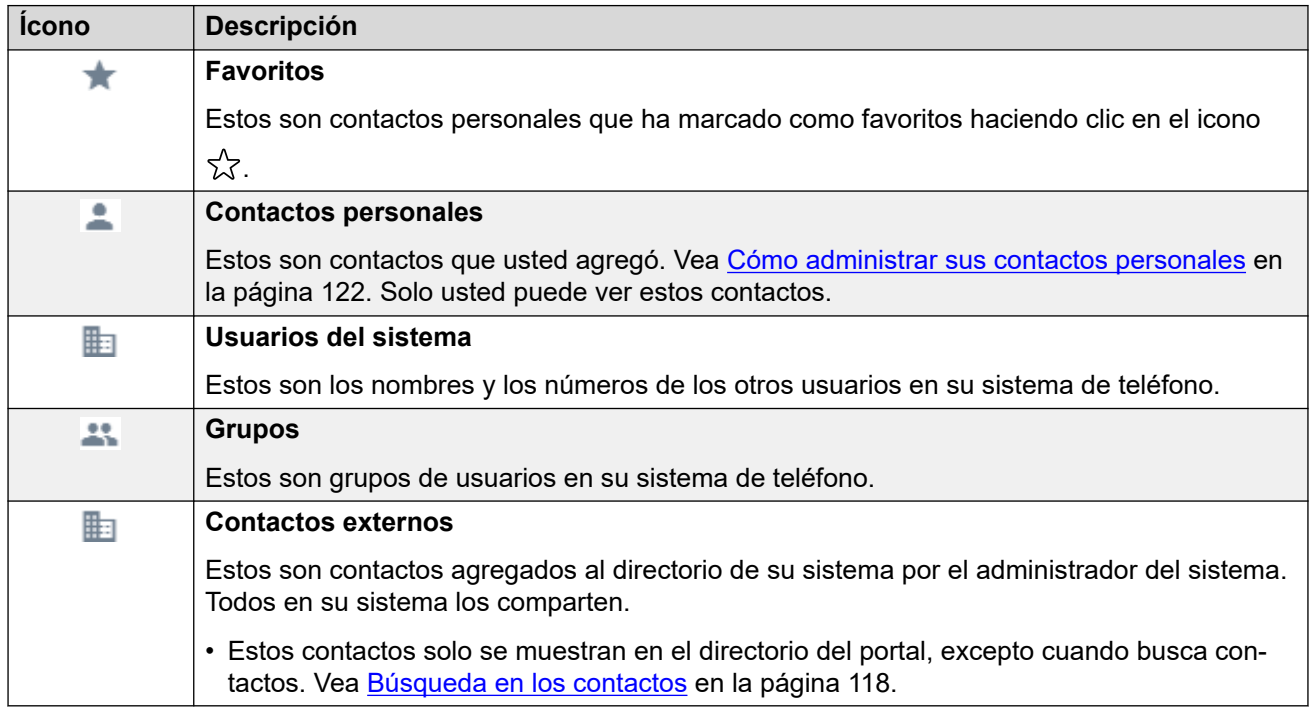

### **Acciones del contacto**

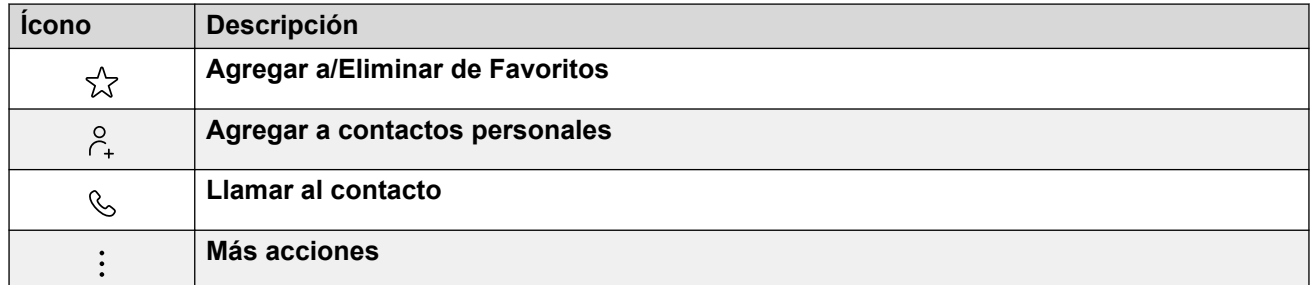

### **Vínculos relacionados**

[Contactos](#page-116-0) en la página 117

### **Búsqueda en los contactos**

El icono  $\mathbb Q$  le permite buscar en los contactos aquellos que coincidan con el texto de búsqueda. Los resultados de la búsqueda incluyen coincidencias del propio directorio de contactos externos del sistema.

### **Procedimiento**

1. Junto al icono  $\mathbb{Q}_n$ , ingrese el texto o el número para el cual desea ver cualquier coincidencia.

- <span id="page-118-0"></span>2. Mientras ingresa su término de búsqueda, las coincidencias se muestran automáticamente. La lista se reducirá a medida que ingrese una búsqueda más precisa.
- 3. Para eliminar la búsqueda, elimine el texto de búsqueda.

### **Vínculos relacionados**

[Contactos](#page-116-0) en la página 117

### **Cómo agregar un contacto existente a sus contactos personales**

Puede agregar contactos existentes de usuario, grupo y sistema a sus propios contactos personales. Esto puede ser útil ya que:

- Le permite cambiar el nombre asociado con el número. Luego verá ese nombre en las llamadas en lugar del nombre proporcionado por el contacto original.
- Le permite marcar ese contacto como favorito.

### **Procedimiento**

- 1. Haga clic en el icono  $\beta_+$  adyacente a la persona que llama que desea agregar.
- 2. Verifique el nombre y el número y edítelos si es necesario.
- 3. Haga clic en **Agregar**.

### **Vínculos relacionados**

[Contactos](#page-116-0) en la página 117 [Cómo administrar sus contactos personales](#page-121-0) en la página 122

### **Llamar a un contacto**

Con la lista de contactos, puede iniciar una llamada a cualquiera de los contactos que se muestran.

### **Procedimiento**

- 1. Haga clic en  $\widehat{h}$  **Panel** y seleccione  $\otimes$  **Contactos**.
- 2. Ubique el contacto correspondiente.
- 3. Haga clic en el icono  $\mathcal{C}$ .
- 4. Si ya tiene una llamada conectada, esa llamada existente se pone automáticamente en espera (vea [Espera automática](#page-56-0) en la página 57).

#### **Vínculos relacionados**

### <span id="page-119-0"></span>**Creación de favoritos**

Puede marcar cualquiera de sus contactos personales como favorito. Eso los agrega a la lista de favoritos en su lista de contactos.

• Puede marcar como favoritos solo contactos personales. Para marcar otro contacto como favorito, primero agréguelo como contacto personal. Vea [Cómo agregar un contacto](#page-118-0) [existente a sus contactos personales](#page-118-0) en la página 119.

### **Procedimiento**

- 1. Haga clic en  $\widehat{h}$  **Panel** y seleccione  $\widehat{P}$  **Contactos**.
- 2. Ubique el contacto correspondiente.
- 3. Haga clic en el icono  $\sqrt{2}$ .
- 4. Para eliminar favoritos, haga clic en el mismo icono nuevamente.

### **Vínculos relacionados**

[Contactos](#page-116-0) en la página 117

### **Cómo dejar un mensaje de correo de voz para un contacto**

Para contactos internos, puede utilizar el contacto para realizar una llamada a su buzón y dejar un mensaje en lugar de timbrar en el teléfono o los teléfonos del contacto.

### **Procedimiento**

- 1. Haga clic en  $\widehat{h}$  **Panel** y seleccione  $\widehat{P}$  **Contactos**.
	- Utilice los iconos  $\langle \rangle$  para desplazarse por las opciones que se muestran en el panel del talero, si fuera necesario.
- 2. Ubique el contacto correspondiente.
- 3. Para guardar sus cambios, haga clic en :
- 4. Si se muestra **Dejar un mensaje**, puede dejar un mensaje directamente en el buzón del contacto. Haga clic en la opción y siga los avisos.

### **Vínculos relacionados**

### <span id="page-120-0"></span>**Visualización del historial de llamadas de un contacto**

Al hacer clic en el nombre de cualquier contacto, se muestra un resumen de sus interacciones con ese contacto. Puede hacerlo desde los paneles de correo de voz, contacto e historial de llamadas.

El panel muestra sus llamadas hacia y desde el contacto, además de los detalles de cualquier mensaje de correo de voz que dejó para usted. Por ejemplo:

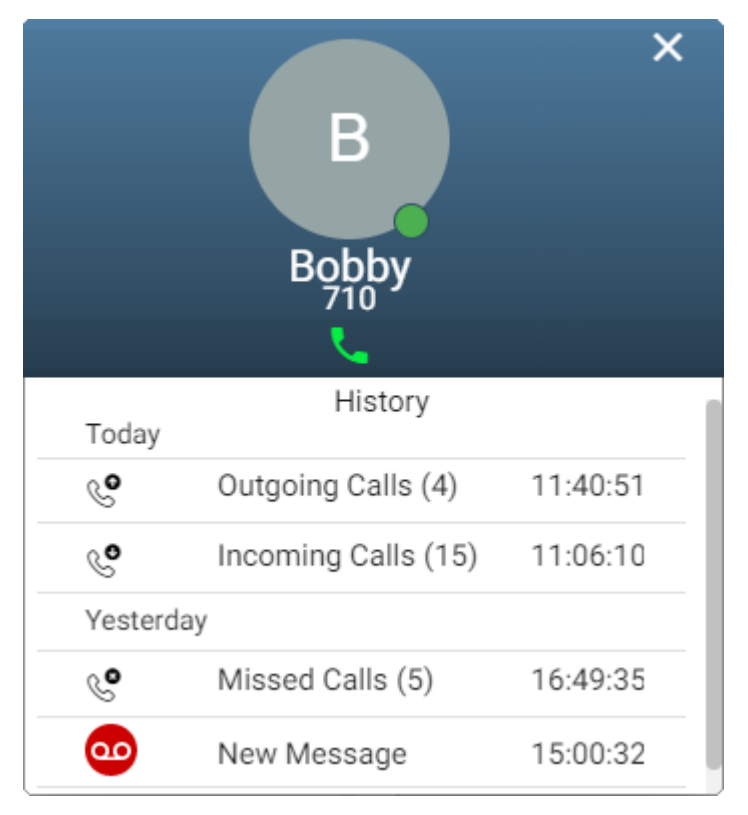

### **Vínculos relacionados**

## <span id="page-121-0"></span>**Capítulo 25: Cómo administrar sus contactos personales**

Los contactos que se muestran en el directorio de su teléfono vienen de varias fuentes. Esto incluye un conjunto de hasta 250 contactos personales que el sistema telefónico almacena para su propio uso.

• El sistema IP Office almacena estos contactos. Si tiene un teléfono Avaya como un teléfono de la serie 9600 o J100, los mismos contactos aparecen en ese teléfono.

#### **Vínculos relacionados**

Cómo agregar un contacto personal en la página 122 [Cómo agregar un contacto existente a sus contactos personales](#page-118-0) en la página 119 [Cómo agregar una entrada del historial de llamadas a sus contactos personales](#page-123-0) en la página 124 [Cómo agregar una persona que llama al correo de voz a sus contactos personales](#page-123-0) en la página 124 [Ordenación de sus contactos personales](#page-123-0) en la página 124 [Cómo eliminar un contacto personal](#page-124-0) en la página 125 [Edición de un contacto personal](#page-124-0) en la página 125

### **Cómo agregar un contacto personal**

Puede agregar hasta 250 contactos personales a su directorio personal.

### **Procedimiento**

- 1. Haga clic en  $\Im$  **Configuración** si no se muestran iconos debajo de él.
- 2. Seleccione  $\Box$  **Contactos personales**. Si no se muestra, haga clic en  $\Im$ **Configuración**.
- 3. Haga clic en **Agregar**.
- 4. Ingrese los detalles del contacto:

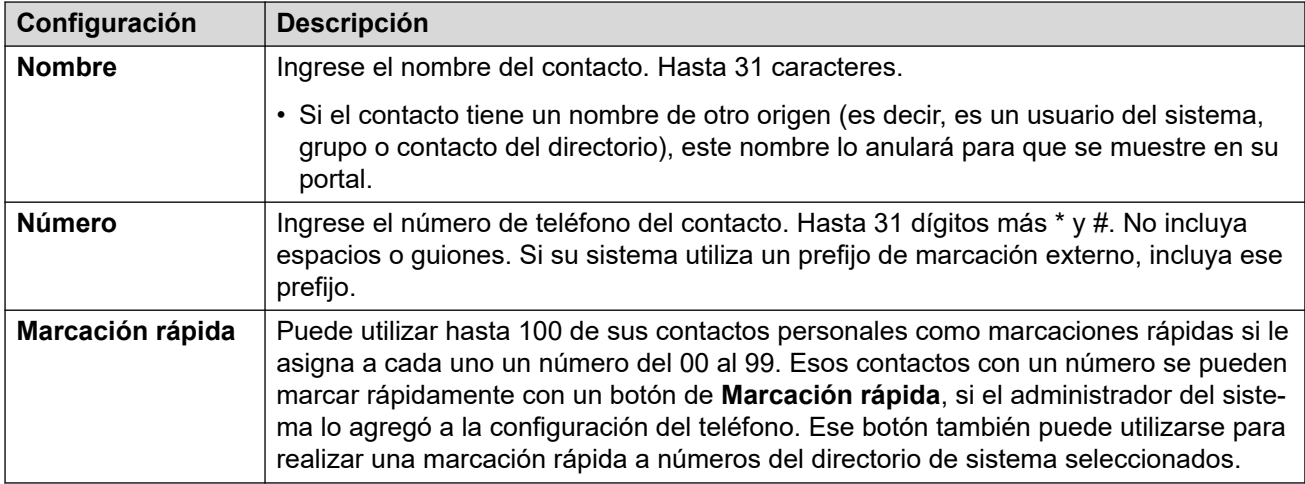

- 5. Haga clic en **Agregar**.
- 6. Si terminó de hacer cambios, haga clic en **Guardar**. Para cancelar los cambios, haga clic en **Restablecer**.

### **Vínculos relacionados**

[Cómo administrar sus contactos personales](#page-121-0) en la página 122

### **Cómo agregar un contacto existente a sus contactos personales**

Puede agregar contactos existentes de usuario, grupo y sistema a sus propios contactos personales. Esto puede ser útil ya que:

- Le permite cambiar el nombre asociado con el número. Luego verá ese nombre en las llamadas en lugar del nombre proporcionado por el contacto original.
- Le permite marcar ese contacto como favorito.

### **Procedimiento**

- 1. Haga clic en el icono  $\beta$  adyacente a la persona que llama que desea agregar.
- 2. Verifique el nombre y el número y edítelos si es necesario.
- 3. Haga clic en **Agregar**.

#### **Vínculos relacionados**

[Contactos](#page-116-0) en la página 117 [Cómo administrar sus contactos personales](#page-121-0) en la página 122

### <span id="page-123-0"></span>**Cómo agregar una entrada del historial de llamadas a sus contactos personales**

Cuando su historial de llamadas incluye un número que no está en su directorio personal, puede elegir agregar a la persona que llama como nuevo contacto.

### **Procedimiento**

- 1. Haga clic en el icono  $\beta_+$  adyacente a la persona que llama que desea agregar.
- 2. Verifique el nombre y el número y edítelos si es necesario.
- 3. Haga clic en **Agregar**.

### **Vínculos relacionados**

[Cómo administrar sus contactos personales](#page-121-0) en la página 122 [Su historial de llamadas](#page-129-0) en la página 130

### **Cómo agregar una persona que llama al correo de voz a sus contactos personales**

Cuando su correo de voz incluye un mensaje de un número que no está en su directorio personal, puede elegir agregar a la persona que llama como nuevo contacto.

### **Procedimiento**

- 1. Haga clic en el icono  $\beta$  adyacente a la persona que llama que desea agregar.
- 2. Verifique el nombre y el número y edítelos si es necesario.
- 3. Haga clic en **Agregar**.

### **Vínculos relacionados**

[Cómo administrar sus contactos personales](#page-121-0) en la página 122 [Cómo escuchar sus mensajes](#page-142-0) en la página 143

### **Ordenación de sus contactos personales**

Puede utilizar la fila de encabezado en la parte superior de la lista para ordenar la lista.

### **Procedimiento**

- 1. Para ordenar la lista en un valor en particular, haga clic en el nombre en la fila del encabezado.
- 2. Un icono  $\downarrow$  junto a la columna indica que la lista ahora está ordenada en esa columna en orden descendente.

3. Haga clic en el nombre de la columna nuevamente para cambiar el orden. Un  $\uparrow$ indica que la lista ahora está ordenada en esa columna en orden ascendente.

### <span id="page-124-0"></span>**Vínculos relacionados**

[Cómo administrar sus contactos personales](#page-121-0) en la página 122

### **Cómo eliminar un contacto personal Procedimiento**

- 1. Haga clic en  $\Im$  **Configuración** si no se muestran iconos debajo de él.
- 2. Seleccione **C** Contactos personales. Si no se muestra, haga clic en  $\otimes$ **Configuración**.
- 3. Ubique el contacto:
	- Puede utilizar los controles en la parte inferior de la lista de contactos para pasar las páginas de contactos y controlar cuántos se muestran en cada página.
	- Puede hacer clic en un título de columna en la parte superior de la lista de contactos para ordenar sus contactos usando esa columna.
- 4. Haga clic en el icono  $\overline{\mathfrak{m}}$ .
- 5. Si terminó de hacer cambios, haga clic en **Guardar**. Para cancelar los cambios, haga clic en **Restablecer**.

### **Vínculos relacionados**

[Cómo administrar sus contactos personales](#page-121-0) en la página 122

### **Edición de un contacto personal**

### **Procedimiento**

- 1. Haga clic en  $\Im$  **Configuración** si no se muestran iconos debajo de él.
- 2. Seleccione **C** Contactos personales. Si no se muestra, haga clic en  $\otimes$ **Configuración**.
- 3. Haga clic en **Agregar**.
- 4. Ubique el contacto:
	- Puede utilizar los controles en la parte inferior de la lista de contactos para pasar las páginas de contactos y controlar cuántos se muestran en cada página.
	- Puede hacer clic en un título de columna en la parte superior de la lista de contactos para ordenar sus contactos usando esa columna.
- 5. Haga clic en el icono  $\mathscr{D}.$

6. Ingrese los detalles del contacto:

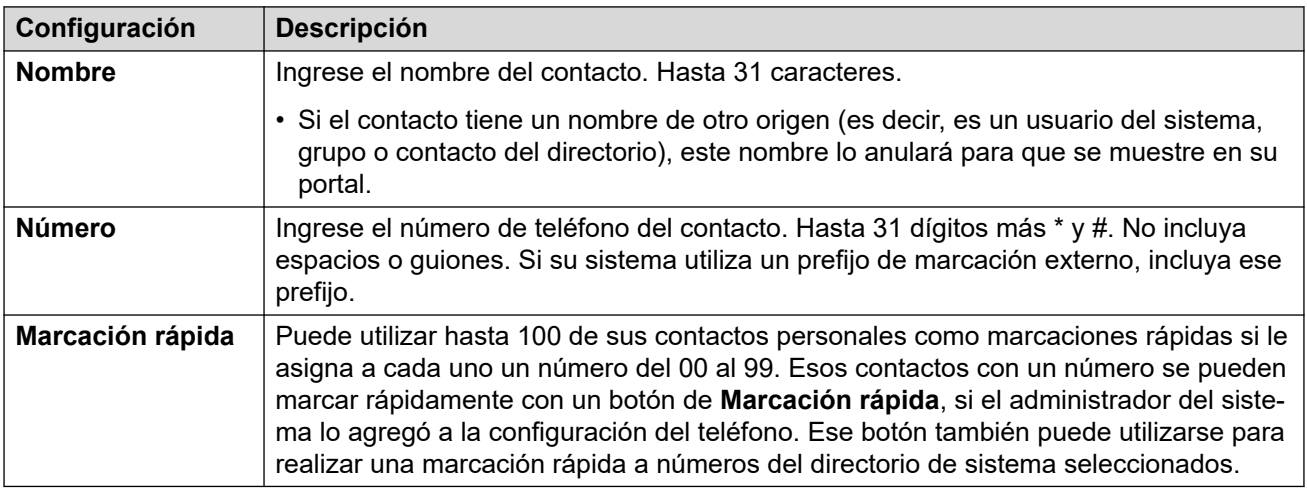

- 7. Haga clic en **Agregar**.
- 8. Si terminó de hacer cambios, haga clic en **Guardar**. Para cancelar los cambios, haga clic en **Restablecer**.

### **Vínculos relacionados**

[Cómo administrar sus contactos personales](#page-121-0) en la página 122

## <span id="page-126-0"></span>**Capítulo 26: Importar contactos personales**

Puede importar un conjunto de contactos desde un archivo de texto.

#### **Vínculos relacionados**

Formato de archivo de contactos personales en la página 127 [Cómo exportar a su directorio personal](#page-127-0) en la página 128 [Cómo importar contactos del directorio](#page-127-0) en la página 128

### **Formato de archivo de contactos personales**

Puede importar contactos desde un archivo de texto.

El archivo de texto debe utilizar el siguiente formato:

```
Name, Number, SpeedDial
Bob Jones,01555220637
Amy Smith,01555220238,01
```
- Cada entrada aparece en un nuevo renglón.
- Los detalles (**Nombre**, **Número** y **Marcación rápida**) de cada entrada deben estar separados por una coma (,).
- Cada entrada debe tener nombre y número. El valor de marcación rápida es opcional.
- El nombre puede tener hasta 31 caracteres.
- El número puede tener hasta 31 dígitos e incluir caracteres  $* \vee \#$ .
- Si el sistema utiliza prefijos de marcación externos, deben agregarse a los números.
- El valor de marcación rápida puede dejarse en blanco. De lo contrario, debe ser un número único de dos dígitos del 00 al 99 (que no sea utilizado por otro contacto personal).
- Para obtener un archivo de muestra, agregue manualmente un contacto a su directorio personal y luego exporte el directorio.

### **Nota:**

• Evite utilizar editores de hojas de cálculo como Microsoft Excel para crear o editar el archivo. Esas aplicaciones suelen alterar los números ingresados, por ejemplo, eliminando los ceros iniciales de los números de teléfono y marcación rápida. En su lugar, utilice un editor de texto como Wordpad o el Bloc de notas.

#### **Vínculos relacionados**

Importar contactos personales en la página 127

### <span id="page-127-0"></span>**Cómo exportar a su directorio personal**

Puede exportar sus contactos personales existentes a un archivo.

### **Procedimiento**

- 1. Haga clic en  $\Im$  **Configuración** si no se muestran iconos debajo de él.
- 2. Seleccione **Contactos personales**. Si no se muestra, haga clic en  $\frac{2}{2}$ **Configuración**.
- 3. Haga clic en **Exportar**.
- 4. Su navegador guarda su directorio personal. El nombre de archivo predeterminado es export\_pd.csv.

#### **Vínculos relacionados**

[Importar contactos personales](#page-126-0) en la página 127

### **Cómo importar contactos del directorio**

Una vez que haya preparado un archivo de contactos personales (consulte Cómo exportar a su directorio personal en la página 128), puede agregar aquellos contactos a su directorio personal.

#### **Procedimiento**

- 1. Haga clic en  $\frac{2}{3}$  **Configuración** si no se muestran iconos debajo de él.
- 2. Seleccione **C** Contactos personales. Si no se muestra, haga clic en  $\otimes$ **Configuración**.
- 3. Haga clic en **Importar**.
- 4. Seleccione su archivo de contactos. Los contactos se agregan a su directorio personal:
	- Las entradas importadas se descartan en los siguientes casos:
		- El nombre o número se encuentra en blanco o ya existe.
		- El formato de número no es válido. O sea, hasta 31 dígitos más \* y #. Sin espacios ni guiones.
- 5. Si terminó de hacer cambios, haga clic en **Guardar**. Para cancelar los cambios, haga clic en **Restablecer**.

### **Vínculos relacionados**

[Importar contactos personales](#page-126-0) en la página 127

# **Parte 6:  Su historial de llamadas**

## <span id="page-129-0"></span>**Capítulo 27: Su historial de llamadas**

El historial de llamadas contiene las llamadas respondidas más recientes y las llamadas realizadas más recientes. También incluye sus llamadas perdidas más recientes a menos que la persona que llama haya dejado un mensaje o haya sido respondida en otro lugar.

Si lo configura el administrador del sistema, también puede incluir las llamadas perdidas de los grupos de búsqueda de los que es miembro.

El historial de llamadas se almacena en el sistema telefónico. Si tiene un teléfono Avaya, el mismo historial de llamadas se muestra en el teléfono.

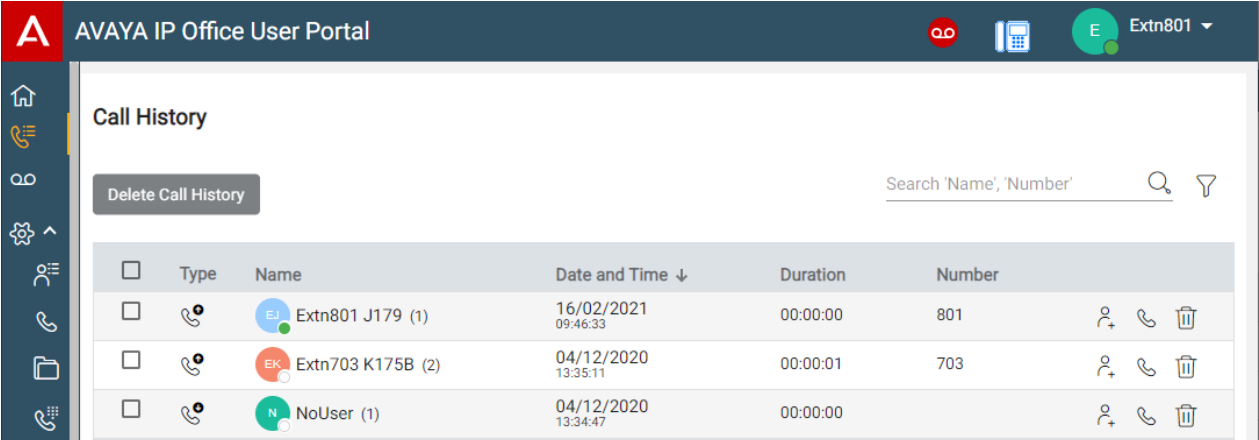

#### **Marcar nuevamente**

La función para volver a marcar en los teléfonos Avaya utiliza los registros de llamadas salientes almacenados en su historial de llamadas.

#### **Vínculos relacionados**

[Llamadas perdidas](#page-130-0) en la página 131 [Visualización de su historial de llamadas](#page-130-0) en la página 131 [Su historial de llamadas](#page-131-0) en la página 132 [Visualización del historial de llamadas de un contacto](#page-132-0) en la página 133 [Ordenación de su historial de llamadas](#page-132-0) en la página 133 [Búsqueda en su historial de llamadas](#page-133-0) en la página 134 [Filtrado de su historial de llamadas](#page-133-0) en la página 134 [Como borrar las llamadas del historial de llamada](#page-133-0) en la página 134 [Cómo agregar una entrada del historial de llamadas a sus contactos personales](#page-123-0) en la página 124 [Realización de una devolución de llamada](#page-134-0) en la página 135

### <span id="page-130-0"></span>**Llamadas perdidas**

Se utiliza un  $\mathcal{E}$  icono para indicar llamadas perdidas. Las llamadas perdidas son llamadas por las que recibió una alerta pero no fueron respondidas.

- De manera predeterminada, las llamadas que perdió pero que luego se respondieron en otro lugar no se incluyen como llamadas perdidas. Por ejemplo, una llamada que se dirigió al correo de voz para dejar un mensaje o una llamada que respondió otro usuario.
- El administrador del sistema puede configurar si deben incluirse las llamadas que se respondieron en otro lugar.

### **Llamadas de grupo perdidas**

Si es miembro de algún grupo de búsqueda, el administrador del sistema puede configurar si sus llamadas perdidas también deberían incluir las llamadas perdidas de los grupos de búsqueda.

No es necesario que el grupo de búsqueda haya llamado a su teléfono. Se registra como perdida si el grupo la recibió y ninguno de sus miembros del grupo de búsqueda, incluido usted, la respondió.

#### **Vínculos relacionados**

[Su historial de llamadas](#page-129-0) en la página 130

### **Visualización de su historial de llamadas**

El sistema almacena su historial de llamadas. El historial de llamadas se muestra en su teléfono y en estos menús web.

### **Procedimiento**

- 1. Mediante cualquiera de los siguientes métodos:
	- Para una vista compacta: Haga clic en  $\widehat{A}$  Panel y seleccione  $\widehat{S}$  Historial de

**llamadas** desde el tablero. Utilice los iconos  $\langle \rangle$  para desplazarse por las opciones si fuera necesario.

- **Para una vista completa:** Haga clic en el  $\&$ <sup> $\equiv$ </sup> Historial de llamadas que se muestra en la columna izquierda.
- Cuando tiene una nueva llamada perdida, el icono <sup>( $\ddot{\epsilon}$ </sup> Historial de llamadas que se muestra en el tablero muestra la cantidad de personas que llaman perdidas.
- Cuando el tablero del portal muestra "Usted tiene llamadas perdidas", puede hacer clic en el texto.
- 2. Aparece su historial de llamadas recientes.

#### **Vínculos relacionados**

[Su historial de llamadas](#page-129-0) en la página 130

### <span id="page-131-0"></span>**Su historial de llamadas**

Cuando hay varias llamadas del mismo tipo (perdidas, entrantes o salientes) de la misma persona que llama, se combinan en una sola entrada en su historial de llamadas. El registro combinado muestra el número de llamadas entre paréntesis después del nombre y el número de la persona que llama. Los detalles de llamada que se muestran (fecha, hora y duración) son los de la última llamada.

La excepción al comportamiento anterior es para llamadas en las que ha agregado una nota de llamada. Estas siempre se muestran como registro individual para la llamada a la que se agregó la nota más un icono  $\blacklozenge$ 

### **Tipos de llamada**

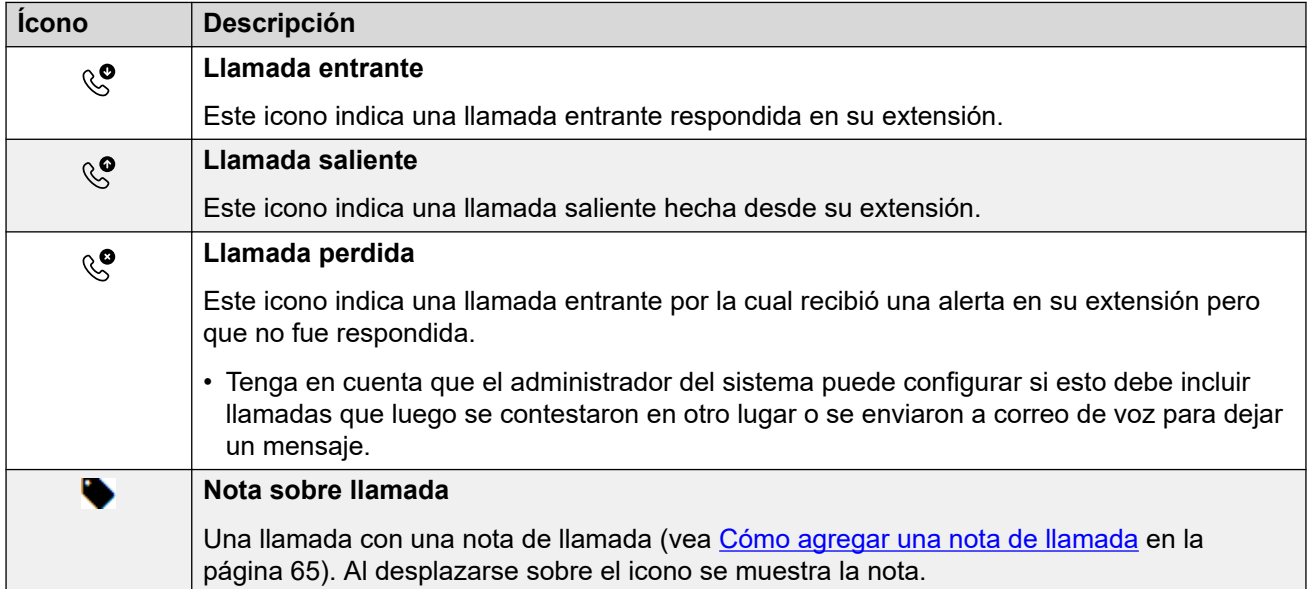

### **Iconos de acción del historial de llamadas**

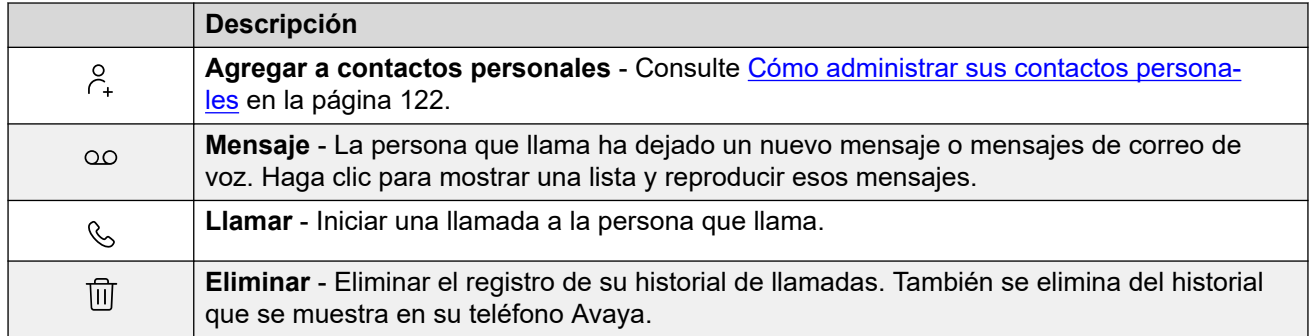

### **Vínculos relacionados**

[Su historial de llamadas](#page-129-0) en la página 130

### <span id="page-132-0"></span>**Visualización del historial de llamadas de un contacto**

Al hacer clic en el nombre de cualquier contacto, se muestra un resumen de sus interacciones con ese contacto. Puede hacerlo desde los paneles de correo de voz, contacto e historial de llamadas.

El panel muestra sus llamadas hacia y desde el contacto, además de los detalles de cualquier mensaje de correo de voz que dejó para usted. Por ejemplo:

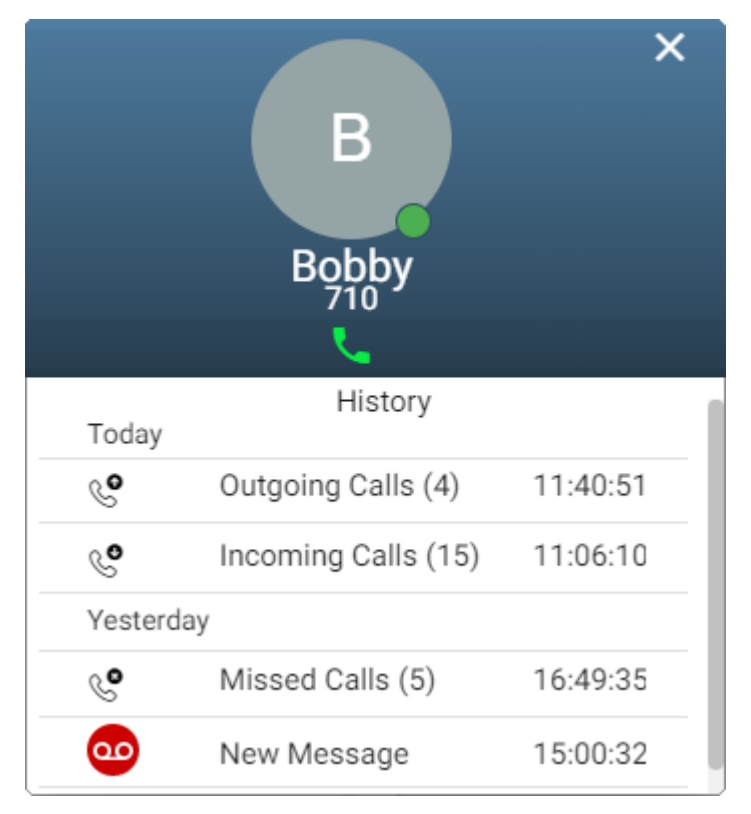

### **Vínculos relacionados**

[Su historial de llamadas](#page-129-0) en la página 130

### **Ordenación de su historial de llamadas**

Cuando utiliza la vista completa, puede utilizar la fila de encabezado en la parte superior de la lista para ordenar la lista.

### **Procedimiento**

- 1. Para ordenar la lista en un valor en particular, haga clic en el nombre en la fila del encabezado.
- 2. Un icono  $\downarrow$  junto a la columna indica que la lista ahora está ordenada en esa columna en orden descendente.
- 3. Haga clic en el nombre de la columna nuevamente para cambiar el orden. Un  $\uparrow$ indica que la lista ahora está ordenada en esa columna en orden ascendente.

### <span id="page-133-0"></span>**Vínculos relacionados**

[Su historial de llamadas](#page-129-0) en la página 130

### **Búsqueda en su historial de llamadas**

El icono  $\mathbb Q$  le permite buscar en los mensajes aquellos con detalles que coincidan con el texto de búsqueda.

### **Procedimiento**

- 1. Junto al icono  $\mathbb{Q}_v$  ingrese el texto o el número para el cual desea ver cualquier coincidencia.
- 2. Mientras ingresa su término de búsqueda, las coincidencias se muestran automáticamente. La lista se reducirá a medida que ingrese una búsqueda más precisa.
- 3. Para eliminar la búsqueda, elimine el texto de búsqueda.

#### **Vínculos relacionados**

[Su historial de llamadas](#page-129-0) en la página 130

### **Filtrado de su historial de llamadas**

Cuando se utiliza la vista completa, el icono  $\widehat{V}$  le permite aplicar filtros a la lista.

### **Procedimiento**

- 1. Haga clic en  $\sqrt{ }$ . La fila de encabezado en la parte superior de la lista mostrará un conjunto de campos de filtro.
- 2. Ingrese o seleccione los valores en los que desea que la lista se filtre para mostrar solo coincidencias.
- 3. Utilice la lista como normal para funciones como realizar llamadas, eliminar entradas.
- 4. Para eliminar el filtro y borrar la configuración del filtro, haga clic en el icono  $\sqrt{ }$ .

#### **Vínculos relacionados**

[Su historial de llamadas](#page-129-0) en la página 130

### **Como borrar las llamadas del historial de llamada**

Puede utilizar el portal para eliminar detalles de llamadas de su historial de llamadas.

### <span id="page-134-0"></span>**Procedimiento**

- 1. Para borrar una entrada de la lista:
	- Para borrar una entrada individual, haga clic en su icono  $\widehat{m}$  adyacente.
	- Si utiliza la vista completa, para eliminar varias entradas a la vez, seleccione la casilla de verificación junto a cada una y luego haga clic en **Eliminar historial de llamadas**.
- 2. Haga clic en **Sí** para confirmar la acción.

#### **Vínculos relacionados**

[Su historial de llamadas](#page-129-0) en la página 130

### **Cómo agregar una entrada del historial de llamadas a sus contactos personales**

Cuando su historial de llamadas incluye un número que no está en su directorio personal, puede elegir agregar a la persona que llama como nuevo contacto.

### **Procedimiento**

- 1. Haga clic en el icono  $\beta$  adyacente a la persona que llama que desea agregar.
- 2. Verifique el nombre y el número y edítelos si es necesario.
- 3. Haga clic en **Agregar**.

#### **Vínculos relacionados**

[Cómo administrar sus contactos personales](#page-121-0) en la página 122 [Su historial de llamadas](#page-129-0) en la página 130

### **Realización de una devolución de llamada**

Puede utilizar su historial de llamadas para repetir o devolver una llamada.

### **Procedimiento**

- 1. Mostrar su historial de llamadas (vea [Visualización de su historial de llamadas](#page-130-0) en la página 131).
- 2. Busque la llamada anterior que desea repetir o reproducir.
- 3. Haga clic en el icono  $\mathcal{C}_2$ .
- 4. Si ya tiene una llamada conectada, esa llamada existente se pone automáticamente en espera (vea [Espera automática](#page-56-0) en la página 57).

#### **Vínculos relacionados**

[Su historial de llamadas](#page-129-0) en la página 130

# **Parte 7:  Informes de llamada**

## <span id="page-136-0"></span>**Capítulo 28: Estadísticas**

El administrador del sistema puede otorgarle acceso para ver detalles de llamadas para todas las llamadas que ocurrieron recientemente en su sistema. A diferencia de su historial de llamadas, esto incluye detalles de llamadas hechas y recibidas por otros usuarios en el mismo sistema. El sistema conserva los registros de detalles de llamadas para cada llamada durante un máximo de 30 días y un máximo de 10 mil llamadas.

Si tiene acceso a informes de llamadas, esto se muestra con el icono *b* Informes de **llamadas**.

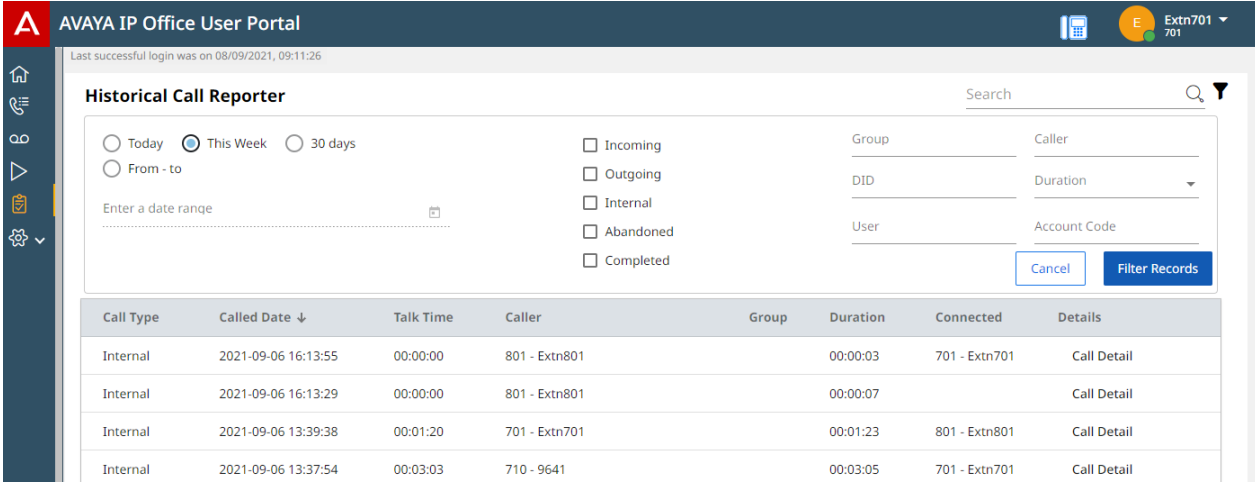

Este documento proporciona un resumen del uso del menú del reportador de llamadas. Para obtener la guía completa, consulte Uso de IP Office [Historical Call Reporter](https://documentation.avaya.com/bundle/IPOfficeEmbeddedCallReporter/page/Using_Embedded_Call_Reporter.html).

#### **Vínculos relacionados**

[Búsqueda de lista de llamadas](#page-137-0) en la página 138 [Filtrado por tipo de llamada](#page-137-0) en la página 138 [Filtrado por fecha y hora](#page-138-0) en la página 139 [Filtrado por coincidencia de detalles específicos de llamada](#page-138-0) en la página 139 [Ver los detalles de la llamada](#page-139-0) en la página 140

### <span id="page-137-0"></span>**Búsqueda de lista de llamadas**

Un icono  $\mathsf Q_\mathsf e$  encima de la lista de llamadas permite buscar en la lista. Como resultado, solo se muestran las llamadas que contienen coincidencias con los términos de búsqueda en sus detalles de llamada.

• Si la lista ha sido filtrada, la búsqueda solo incluye coincidencias que también coinciden con los filtros aplicados actualmente.

### **Procedimiento**

- 1. Junto al icono  $\mathsf{Q}_i$  ingrese el texto o el número para el cual desea ver llamadas coincidentes.
- 2. Mientras ingresa su término de búsqueda, las coincidencias se muestran automáticamente. La lista se reducirá a medida que ingrese una búsqueda más precisa.
- 3. Para eliminar la búsqueda, elimine el texto de búsqueda.

#### **Vínculos relacionados**

[Estadísticas](#page-136-0) en la página 137

### **Filtrado por tipo de llamada**

Puede filtrar la lista de llamadas que se muestra para que solo muestre tipos de llamadas en particular. Por ejemplo, solo llamadas externas entrantes.

### **Procedimiento**

- 1. Haga clic en el icono  $\sqrt{ }$ .
- 2. Usa las casillas de verificación para seleccionar qué tipos de llamadas mostrar. Los íconos  $\checkmark$  indican las selecciones actuales.

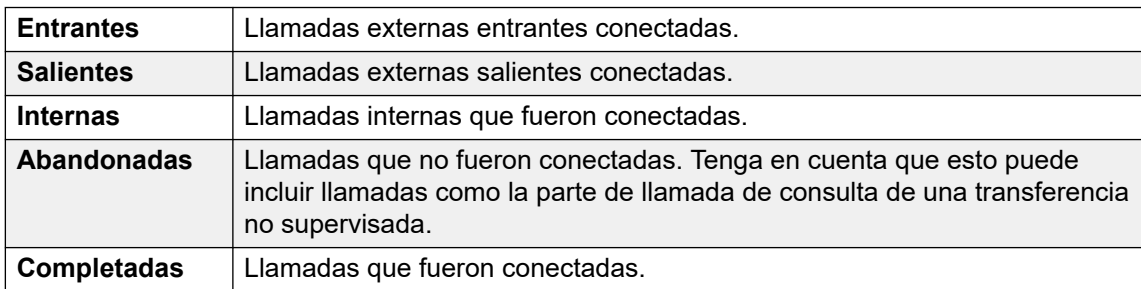

- 3. Para aplicar el filtro, haga clic en **Filtrar grabaciones**.
- 4. Para eliminar el filtro y borrar la configuración del filtro, haga clic en el icono  $\sqrt{2}$ .

#### **Vínculos relacionados**

[Estadísticas](#page-136-0) en la página 137

### <span id="page-138-0"></span>**Filtrado por fecha y hora**

Puede filtrar la lista de llamadas que se muestra según la hora y la fecha de las llamadas. Se incluyen todas las llamadas, cuando alguna parte de la llamada está dentro del período especificado. Eso se aplica incluso si la llamada comenzó o finalizó fuera del período especificado.

### **Procedimiento**

- 1. Haga clic en el icono  $\sqrt{ }$ .
- 2. Usa los botones de radio a la izquierda para seleccionar el rango de tiempo de las llamadas mostradas. Su selección se aplica de inmediato.
	- **Hoy**: solo incluya llamadas del día actual.
	- **Esta semana**: solo incluya llamadas en la semana actual, a partir del lunes.
	- **30 días**: solo incluya llamadas de los últimos 30 días, incluido el día actual.
	- **De a**: especifique el rango de fecha y hora para las llamadas en la lista de llamadas que se muestra. Puede configurar ambos para que sean los mismos para mostrar las llamadas que estaban en curso en un momento específico.
- 3. Para aplicar el filtro, haga clic en **Filtrar grabaciones**.
- 4. Para eliminar el filtro y borrar la configuración del filtro, haga clic en el icono  $\sqrt{ }$ .

#### **Vínculos relacionados**

[Estadísticas](#page-136-0) en la página 137

### **Filtrado por coincidencia de detalles específicos de llamada**

Puede filtrar la lista de llamadas que se muestra para incluir únicamente las llamadas que coinciden con los criterios especificados. Por ejemplo, llamadas a un usuario o grupo específico.

### **Procedimiento**

- 1. Haga clic en el icono  $\sqrt{ }$ .
- 2. Utilice los campos de la izquierda para configurar los detalles específicos de la llamada que deben coincidir. Elija una de las siguientes opciones:
	- Ingrese los detalles directamente en los campos. La coincidencia debe ser exacta. No se admiten comodines y coincidencias parciales.
	- Coloque el cursor sobre un nombre o número en la lista de llamadas que se muestra. Cuando el cursor cambia a un icono, haga clic para que ese nombre o número se utilice como el valor de filtro correspondiente.
- 3. Los campos disponibles son los siguientes:

<span id="page-139-0"></span>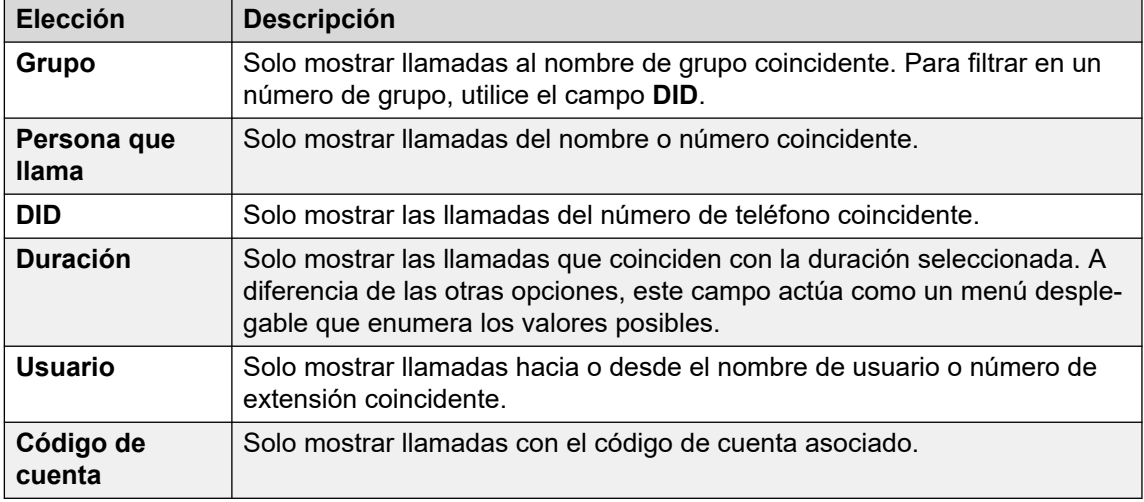

- 4. Para aplicar el filtro, haga clic en **Filtrar grabaciones**.
- 5. Para eliminar el filtro y borrar la configuración del filtro, haga clic en el icono  $\sqrt{ }$ .

#### **Vínculos relacionados**

[Estadísticas](#page-136-0) en la página 137

### **Ver los detalles de la llamada**

Al hacer clic en el botón **Detalle de llamada** junto a cualquier llamada, se muestran más detalles para esa llamada.

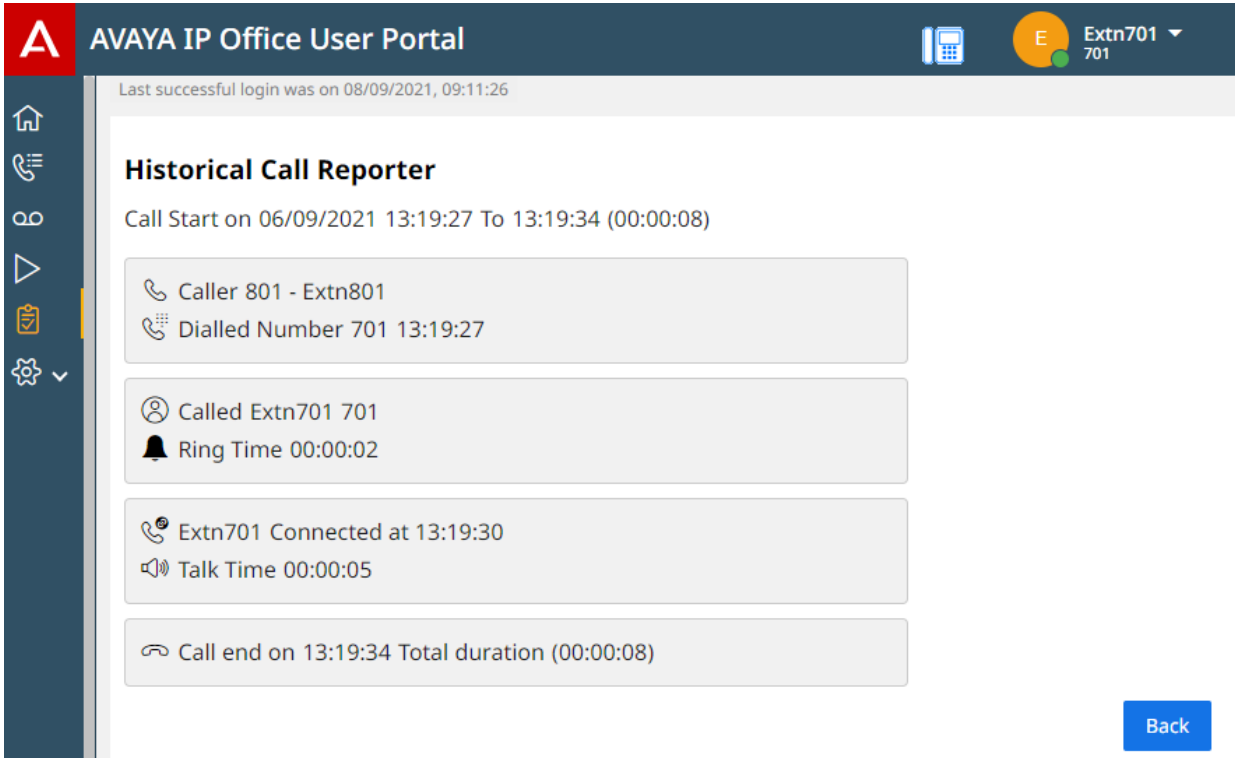

Para volver a la lista de registros de llamadas, haga clic en **Volver**.

### **Vínculos relacionados**

[Estadísticas](#page-136-0) en la página 137

# **Parte 8:  Mensajes de correo de voz**

## **Uso del correo de voz**

El sistema de comunicación le proporciona un buzón de correo de voz en el cual los autores de llamadas pueden dejar mensajes. De manera predeterminada, este buzón se utiliza para contestar llamadas que no han sido contestadas dentro del tiempo de intervalo sin respuesta (el valor predeterminado es 15 segundos).

También se utiliza para tomar mensajes cuando No molestar está habilitado.

- El límite de su buzón es de 60 minutos de mensajes y grabaciones en total.
	- Eso incluye cualquier aviso de buzón que grabe para usar como saludos y para funciones como anuncios.
	- De manera predeterminada, cualquier grabación de llamada que inicie también se almacena en su buzón. Sin embargo, el administrador del sistema puede configurar el sistema para que las grabaciones de llamadas se almacenen por separado en la biblioteca de grabaciones de voz. En ese caso, para acceder a grabaciones en lugar de mensajes, utilice el menú de grabaciones. Vea [Cómo escuchar grabaciones](#page-161-0) en la página 162.
- De manera predeterminada, los mensajes leídos antiguos se eliminan automáticamente después de 30 días desde que se reproducen a menos que marquen como guardados. El sistema de correo de voz también puede configurarse para eliminar automáticamente otros mensajes para conservar espacio, incluidos los mensajes guardados si fuera necesario.
- Nota: cuando se envía una llamada sin contestar a correo de voz, va al buzón del destino original de la llamada. Por ejemplo:
	- Si la llamada se la reenvió otro usuario, regresa a su buzón.
	- Si la llamada se envió a un grupo de búsqueda del cual usted es miembro, va al buzón del grupo de búsqueda.

## <span id="page-142-0"></span>**Capítulo 29: Cómo escuchar sus mensajes**

Los menús del portal le permiten ver y reproducir sus mensajes de correo de voz. Esto se agrega a otros métodos para acceder a sus mensajes de correo de voz (vea [Otras maneras de](#page-156-0) [acceder a su buzón](#page-156-0) en la página 157).

Este menú cubre mensajes que las personas que llaman han dejado en su buzón. Para ver y reproducir grabaciones de llamadas, vea [Cómo escuchar grabaciones](#page-161-0) en la página 162.

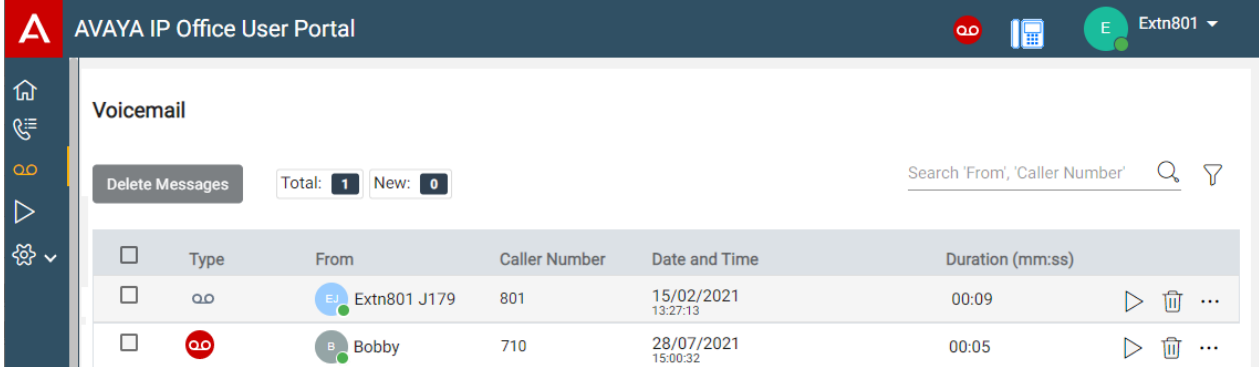

#### **Vínculos relacionados**

Visualización de sus mensajes de correo de voz en la página 143 [Iconos de mensajes](#page-143-0) en la página 144 [Reproducir mensajes](#page-144-0) en la página 145 [Búsqueda en sus mensajes](#page-144-0) en la página 145 [Filtrado de sus mensajes](#page-145-0) en la página 146 [Ordenación de los mensajes](#page-145-0) en la página 146 [Cómo eliminar mensajes](#page-146-0) en la página 147 [Cómo guardar un mensaje](#page-146-0) en la página 147 [Cómo reenviar un mensaje a otro buzón](#page-147-0) en la página 148 [Dejar un mensaje en otro buzón](#page-147-0) en la página 148 [Cómo agregar una persona que llama al correo de voz a sus contactos personales](#page-123-0) en la página 124 [Visualización del historial de llamadas de una persona que llama](#page-148-0) en la página 149

### **Visualización de sus mensajes de correo de voz**

Puede utilizar el portal para ver los mensajes de correo de voz en su buzón.

### <span id="page-143-0"></span>**Procedimiento**

- 1. Mediante cualquiera de los siguientes métodos:
	- Para una vista compacta: Haga clic en  $\widehat{\mathbb{D}}$  Panel y seleccione  $\infty$  Correo de voz desde el tablero. Utilice los iconos  $\langle \rangle$  para desplazarse por las opciones si fuera necesario.
	- Para una vista completa: Haga clic en el  $\infty$  Correo de voz que se muestra en la columna izquierda.
	- Cuando tiene un mensaje nuevo, se muestra el icono **en la parte superior del** portal. Haga clic en el icono para mostrar la lista de mensajes de correo de voz.
	- Cuando el tablero del portal muestra "Usted tiene mensajes de correo de voz", puede hacer clic en el texto.
- 2. Aparecen sus mensajes de correo de voz.

#### **Vínculos relacionados**

[Cómo escuchar sus mensajes](#page-142-0) en la página 143

### **Iconos de mensajes**

### **Iconos de tipo de mensaje**

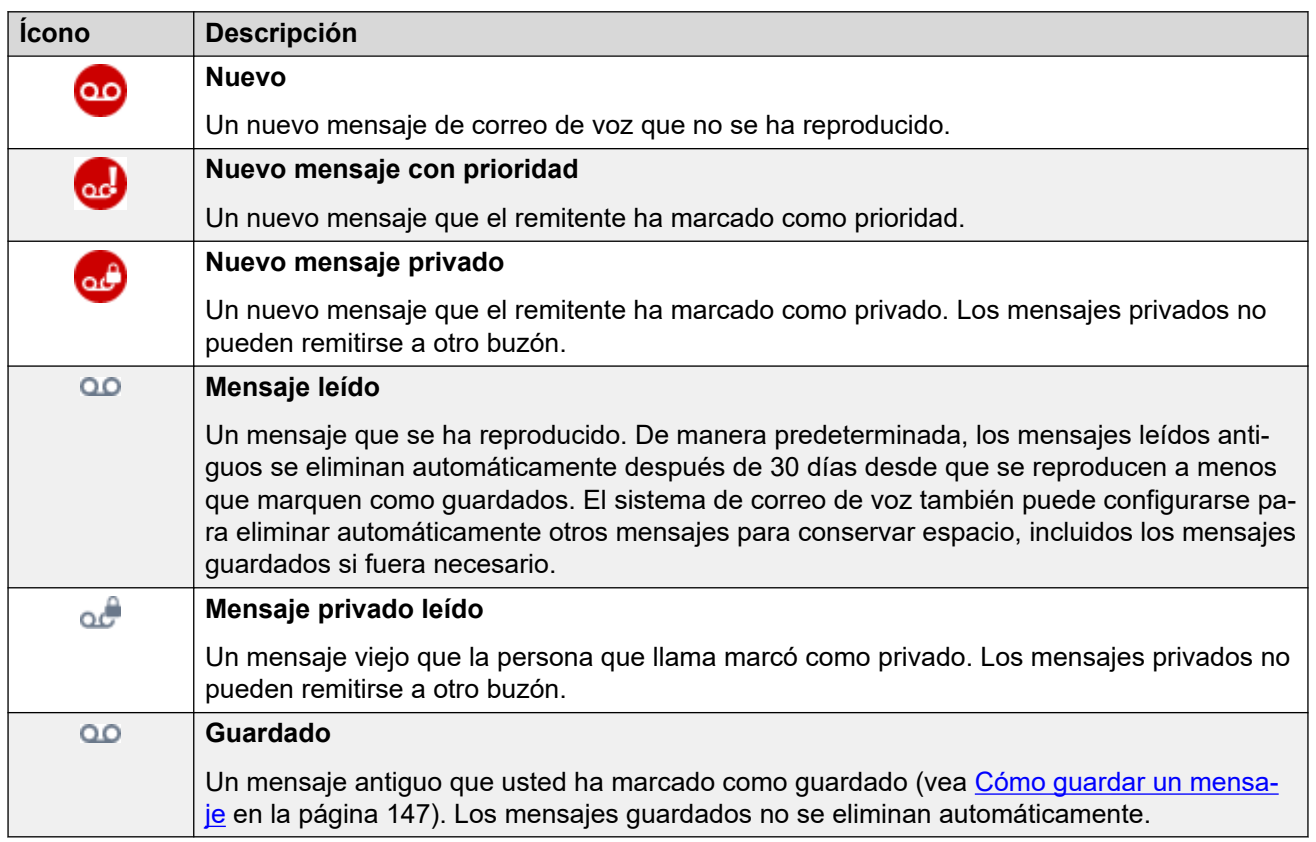
### **Iconos de acción de mensaje**

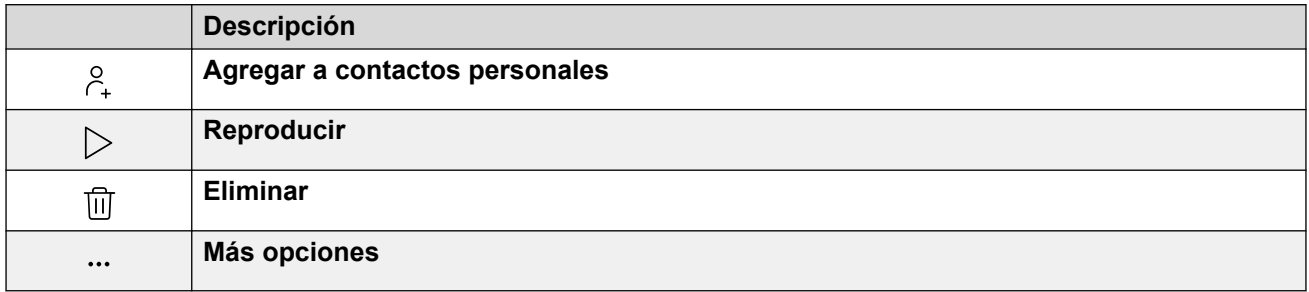

### **Vínculos relacionados**

[Cómo escuchar sus mensajes](#page-142-0) en la página 143

### **Reproducir mensajes**

Puede utilizar los menús web para reproducir mensajes de correo de voz. Si utiliza el portal en el modo de control de llamada, entonces, según su sistema de correo de voz, el mensaje puede reproducirse en su teléfono o a través de su navegador.

### **Procedimiento**

- 1. Mostrar sus mensajes de correo de voz. Vea [Visualización de sus mensajes de correo](#page-142-0)  [de voz](#page-142-0) en la página 143.
- 2. Haga clic en el icono  $\triangleright$  ubicado junto al mensaje que desea reproducir.
- 3. Aparece la barra de reproducción y la reproducción se inicia automáticamente.

 $\bullet$  0:00 / 0:08  $\bullet$ 

- Para poner en pausa y reiniciar la reproducción, haga clic en los iconos II y  $\triangleright$ .
- El control deslizante muestra el progreso de la reproducción. Puede hacer clic en el control deslizante para seleccionar qué parte de la grabación escucha.
- Utilice el icono  $\blacklozenge$  para modificar el volumen de reproducción y para silenciar/ desactivar el silencio de la reproducción.
- Para cambiar la velocidad de reproducción, haga clic en el icono  $\colon$ y seleccione la velocidad requerida.

### **Vínculos relacionados**

[Cómo escuchar sus mensajes](#page-142-0) en la página 143

### **Búsqueda en sus mensajes**

El icono  $\mathbb Q$  le permite buscar en los mensajes aquellos con detalles que coincidan con el texto de búsqueda.

### **Procedimiento**

- 1. Junto al icono  $\mathbb{Q}_n$  ingrese el texto o el número para el cual desea ver cualquier coincidencia.
- 2. Mientras ingresa su término de búsqueda, las coincidencias se muestran automáticamente. La lista se reducirá a medida que ingrese una búsqueda más precisa.
- 3. Para eliminar la búsqueda, elimine el texto de búsqueda.

#### **Vínculos relacionados**

[Cómo escuchar sus mensajes](#page-142-0) en la página 143

### **Filtrado de sus mensajes**

Cuando se utiliza la vista completa, el icono  $\sqrt{ }$  le permite aplicar filtros a la lista.

### **Procedimiento**

- 1. Haga clic en  $\sqrt{}$ . La fila de encabezado en la parte superior de la lista mostrará un conjunto de campos de filtro.
- 2. Ingrese o seleccione los valores en los que desea que la lista se filtre para mostrar solo coincidencias.
- 3. Utilice la lista como normal para funciones como realizar llamadas, eliminar entradas.
- 4. Para eliminar el filtro y borrar la configuración del filtro, haga clic en el icono  $\sqrt{ }$ .

### **Vínculos relacionados**

[Cómo escuchar sus mensajes](#page-142-0) en la página 143

### **Ordenación de los mensajes**

Cuando utiliza la vista completa, puede utilizar la fila de encabezado en la parte superior de la lista para ordenar la lista.

### **Procedimiento**

- 1. Para ordenar la lista en un valor en particular, haga clic en el nombre en la fila del encabezado.
- 2. Un icono  $\downarrow$  junto a la columna indica que la lista ahora está ordenada en esa columna en orden descendente.
- 3. Haga clic en el nombre de la columna nuevamente para cambiar el orden. Un  $\uparrow$ indica que la lista ahora está ordenada en esa columna en orden ascendente.

[Cómo escuchar sus mensajes](#page-142-0) en la página 143

### **Cómo eliminar mensajes**

De manera predeterminada, los mensajes leídos antiguos se eliminan automáticamente después de 30 días desde que se reproducen a menos que marquen como guardados. El sistema de correo de voz también puede configurarse para eliminar automáticamente otros mensajes para conservar espacio, incluidos los mensajes guardados si fuera necesario. Sin embargo, puede utilizar el portal para eliminar mensajes siempre que sea necesario.

#### **Procedimiento**

1. Para borrar una entrada de la lista:

- Para borrar una entrada individual, haga clic en su icono  $\widehat{\mathbb{U}}$  adyacente.
- Si utiliza la vista completa, para eliminar varias entradas a la vez, seleccione la casilla de verificación junto a cada una y luego haga clic en **Eliminar mensajes**.
- 2. Haga clic en **Sí** para confirmar la acción.

#### **Vínculos relacionados**

[Cómo escuchar sus mensajes](#page-142-0) en la página 143

### **Cómo guardar un mensaje**

Una vez que se haya reproducido un mensaje, se marcará como antiguo. De manera predeterminada, los mensajes leídos antiguos se eliminan automáticamente después de 30 días desde que se reproducen a menos que marquen como guardados. El sistema de correo de voz también puede configurarse para eliminar automáticamente otros mensajes para conservar espacio, incluidos los mensajes guardados si fuera necesario.

### **Procedimiento**

- 1. Haga clic en el icono  $\cdots$  que se encuentra junto al mensaje que desea guardar o reenviar.
- 2. Haga clic en **Guardar**.

#### **Vínculos relacionados**

[Cómo escuchar sus mensajes](#page-142-0) en la página 143

### **Cómo reenviar un mensaje a otro buzón**

Cómo reenviar un mensaje a otro buzón.

• No puede reenviar un mensaje que la persona que llama marcó como privado, y se

muestra mediante los iconos  $\omega$   $\omega$   $\omega$ .

### **Procedimiento**

- 1. Haga clic en el icono  $\cdots$  que se encuentra junto al mensaje que desea guardar o reenviar.
- 2. Haga clic en **Reenviar**.
- 3. Seleccione el buzón al cual desea reenviar el mensaje.
- 4. Haga clic en **Reenviar**.

#### **Vínculos relacionados**

[Cómo escuchar sus mensajes](#page-142-0) en la página 143

### **Dejar un mensaje en otro buzón**

Para contactos internos, puede utilizar el contacto para realizar una llamada a su buzón y dejar un mensaje en lugar de timbrar en el teléfono o los teléfonos del contacto.

#### **Procedimiento**

- 1. Haga clic en  $\widehat{h}$  **Panel** y seleccione  $\widehat{A}$  **Contactos**.
	- Utilice los iconos  $\langle \rangle$  para desplazarse por las opciones que se muestran en el panel del talero, si fuera necesario.
- 2. Ubique el contacto correspondiente.
- 3. Para guardar sus cambios, haga clic en :
- 4. Si se muestra **Dejar un mensaje**, puede dejar un mensaje directamente en el buzón del contacto. Haga clic en la opción y siga los avisos.

#### **Vínculos relacionados**

[Cómo escuchar sus mensajes](#page-142-0) en la página 143

### **Cómo agregar una persona que llama al correo de voz a sus contactos personales**

Cuando su correo de voz incluye un mensaje de un número que no está en su directorio personal, puede elegir agregar a la persona que llama como nuevo contacto.

### **Procedimiento**

- 1. Haga clic en el icono  $\beta_+$  adyacente a la persona que llama que desea agregar.
- 2. Verifique el nombre y el número y edítelos si es necesario.
- 3. Haga clic en **Agregar**.

### **Vínculos relacionados**

[Cómo administrar sus contactos personales](#page-121-0) en la página 122 [Cómo escuchar sus mensajes](#page-142-0) en la página 143

### **Visualización del historial de llamadas de una persona que llama**

Al hacer clic en el nombre de cualquier contacto, se muestra un resumen de sus interacciones con ese contacto. Puede hacerlo desde los paneles de correo de voz, contacto e historial de llamadas.

El panel muestra sus llamadas hacia y desde el contacto, además de los detalles de cualquier mensaje de correo de voz que dejó para usted. Por ejemplo:

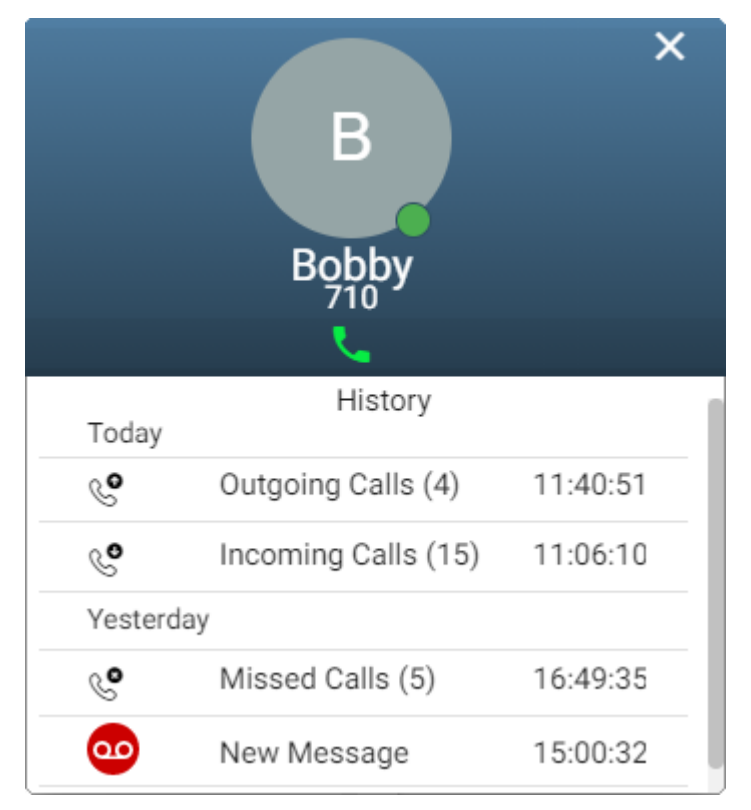

### **Vínculos relacionados**

[Cómo escuchar sus mensajes](#page-142-0) en la página 143

# <span id="page-149-0"></span>**Capítulo 30: Configuración de su buzón**

Utilice los siguientes procesos para cambiar el funcionamiento de su correo de voz.

### **Vínculos relacionados**

Cambio del código de su correo de voz en la página 150 [Desactivar el uso de correo de voz](#page-150-0) en la página 151 [Cómo activar el correo de voz](#page-150-0) en la página 151 [Configuración de un modo de correo electrónico con correo de voz](#page-151-0) en la página 152

### **Cambio del código de su correo de voz**

Es posible que se necesite un código de correo de voz para acceder a su buzón de correo de voz.

### **Procedimiento**

- 1. Haga clic en  $\frac{2}{3}$  **Configuración** si no se muestran iconos debajo de él.
- 2. Seleccione  $\beta^{\mathsf{SE}}$  **Perfil**. Si no se muestra, haga clic en  $\mathbb{Q}$  **Configuración**.
- 3. En el campo **Código de correo de voz**, introduzca el código que desea utilizar. El menú le indicará si su nuevo código es aceptable.
	- Los requisitos predeterminados son los siguientes:
		- Únicamente dígitos numéricos del 0 al 9.
		- La longitud mínima es de 4 dígitos.
		- No se permiten dígitos consecutivos repetidos.
		- No se permiten secuencias directas o inversas de dígitos.
		- No se permite incluir su número de extensión en el código.
	- El administrador del sistema puede ajustar estos requisitos.
- 4. Si terminó de hacer cambios, haga clic en **Guardar**. Para cancelar los cambios, haga clic en **Restablecer**.

#### **Vínculos relacionados**

Configuración de su buzón en la página 150

### <span id="page-150-0"></span>**Desactivar el uso de correo de voz**

Puede evitar que su buzón de correo de voz se utilice para tomar mensajes de autores de llamadas cuando usted no contesta o está configurado a no molestar. Nota:

- Esto no evita que usted acceda a su buzón para comprobar los mensajes de correo de voz existentes.
- Esto no evita que otros usuarios del buzón reenvíen mensajes directamente a su buzón. Seguirá recibiendo una indicador de mensaje en espera para esos.

### **Procedimiento**

- 1. Haga clic en  $\Im$  **Configuración** si no se muestran iconos debajo de él.
- 2. Seleccione **& Administración de llamadas**. Si no se muestra, haga clic en  $\&$ **Configuración**.
- 3. Desactive la casilla de verificación junto a **Correo de voz activado**.
- 4. Si terminó de hacer cambios, haga clic en **Guardar**. Para cancelar los cambios, haga clic en **Restablecer**.

### **Vínculos relacionados**

[Configuración de su buzón](#page-149-0) en la página 150

### **Cómo activar el correo de voz**

Cuando esta función está activada, su buzón de correo de voz se utiliza para contestar llamadas que no se contestaron después de sonar durante (de manera predeterminada) 15 segundos o cuando tenga **No molestar** activado.

### **Procedimiento**

- 1. Haga clic en  $\Im$  **Configuración** si no se muestran iconos debajo de él.
- 2. Seleccione **& Administración de llamadas**. Si no se muestra, haga clic en  $\otimes$ **Configuración**.
- 3. Seleccione la casilla de verificación que está junto a **Correo de voz activado**.
- 4. Si terminó de hacer cambios, haga clic en **Guardar**. Para cancelar los cambios, haga clic en **Restablecer**.

### **Vínculos relacionados**

[Configuración de su buzón](#page-149-0) en la página 150

### <span id="page-151-0"></span>**Configuración de un modo de correo electrónico con correo de voz**

Si el administrador del sistema configura la función, el sistema puede utilizar correo electrónico para administrar los mensajes de correo de voz cuando los recibe. Puede seleccionar si solo desea recibir una alerta de un nuevo mensaje, si desea recibir una copia del mensaje con la alerta o si desea que el mensaje de correo de voz se le envíe a un correo electrónico y se elimine de su buzón.

### **Procedimiento**

- 1. Haga clic en  $\Im$  **Configuración** si no se muestran iconos debajo de él.
- 2. Seleccione  $\beta^{\frac{1}{2}}$  **Perfil**. Si no se muestra, haga clic en  $\Im$  **Configuración**.
- 3. Haga clic en **Notificación de correo de voz a correo electrónico** para seleccionar qué modo de correo electrónico con correo de voz desea utilizar:
	- **Desactivado:** le permite desconectar el uso del correo electrónico del correo de voz.
	- **Alerta:** le permite enviar un mensaje de correo electrónico que contenga detalles del nuevo mensaje de correo de voz cada vez que recibe un nuevo mensaje de correo de voz.
	- **Copiar:** Como **Alerta** más arriba pero también se adjunta una copia de los nuevos mensajes de correo de voz.
	- **Reenviar:** Como **Copiar** más arriba pero también elimina el nuevo mensaje de correo de voz de su buzón de correo de voz.
- 4. Si terminó de hacer cambios, haga clic en **Guardar**. Para cancelar los cambios, haga clic en **Restablecer**.

### **Vínculos relacionados**

[Configuración de su buzón](#page-149-0) en la página 150

# <span id="page-152-0"></span>**Capítulo 31: Cómo cambiar sus saludos**

Puede cambiar el saludo que escucharán las personas que llaman cuando se les solicita que dejen un mensaje en su buzón de coreo de voz. Puede grabar los saludos desde su equipo mediante texto a voz o puede cargar un archivo pregrabado.

#### Los saludos son los siguientes:

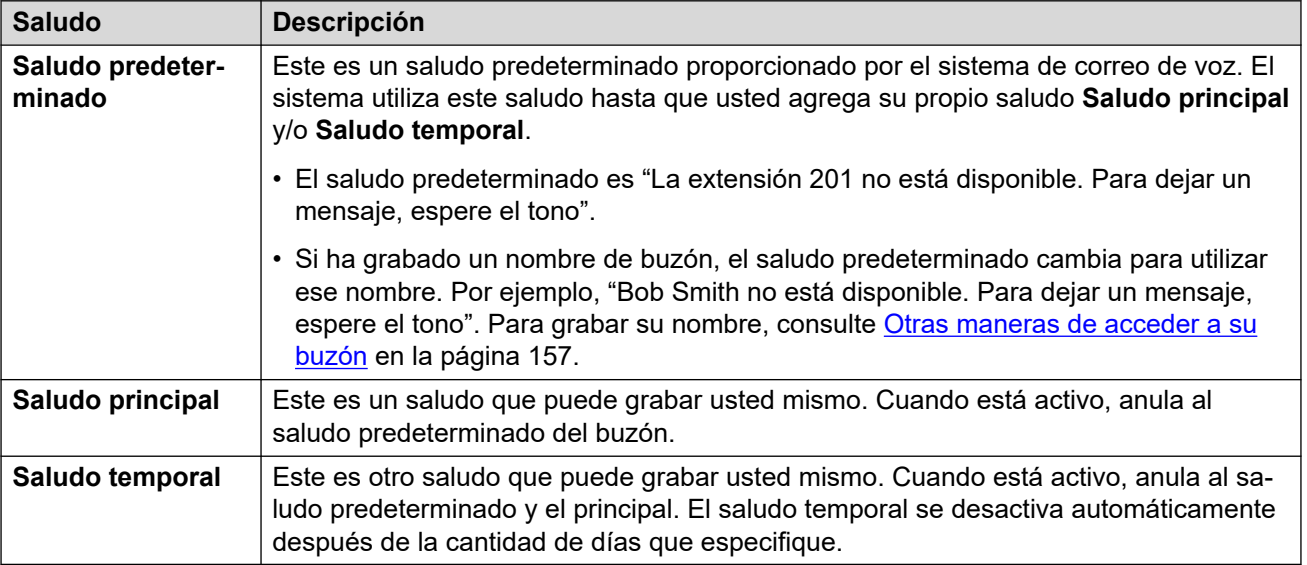

### **Otros saludos**

También es posible tener funciones como diferentes saludos para llamadas externas y llamadas internas. Sin embargo, las funciones dependen del tipo de servidor de correo de voz que admite su sistema y no son compatibles a través de esta aplicación. Si desea utilizar esas funciones, consulte la guía de correo de voz para su buzón. Vea [Documentación adicional](#page-205-0) en la página 206.

### **Otros métodos de grabación**

También es posible grabar y configurar su saludo de buzón a través de otros métodos, por ejemplo, a través de los menús visuales de su teléfono o de los avisos habladas de su buzón. Sin embargo, cada método admite funciones diferentes. Por lo tanto, le recomendamos que elija y utilice un único método.

### **Vínculos relacionados**

[Cómo activar/desactivar un saludo](#page-153-0) en la página 154 [Grabar un saludo desde su equipo](#page-153-0) en la página 154 [Cómo usar un saludo de texto a voz](#page-154-0) en la página 155 [Cómo cargar un archivo de saludo pregrabado](#page-154-0) en la página 155 [Eliminación de un saludo](#page-155-0) en la página 156

### <span id="page-153-0"></span>**Cómo activar/desactivar un saludo**

Una vez que ha grabado un saludo o saludos, puede elegir cuándo usarlos.

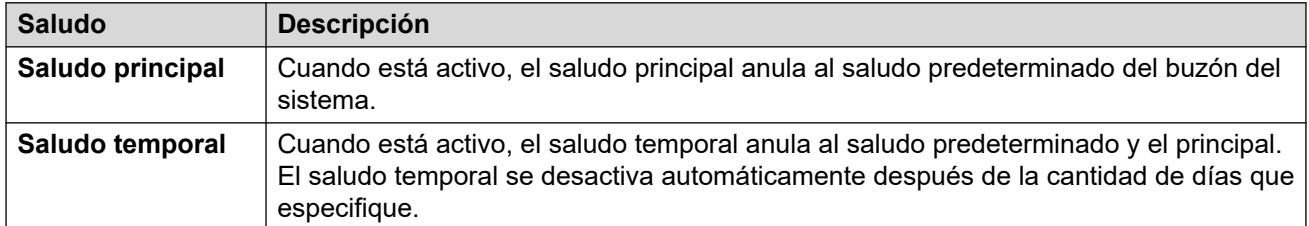

### **Procedimiento**

- 1. Haga clic en  $\Im$  **Configuración** si no se muestran iconos debajo de él.
- 2. Haga clic en **Saludos del buzón**.
- 3. Haga clic en el control deslizante que está junto al saludo para activarlo o desactivarlo.
- 4. Si activas el saludo temporal, el sistema te pedirá que selecciones el número de días que deseas utilizarlo. Mientras está activado, el saludo temporal anula al saludo predeterminado y al principal.

### **Vínculos relacionados**

[Cómo cambiar sus saludos](#page-152-0) en la página 153

### **Grabar un saludo desde su equipo**

Puede grabar un saludo desde su equipo.

### **Procedimiento**

- 1. Haga clic en  $\Im$  **Configuración** si no se muestran iconos debajo de él.
- 2. Haga clic en **Saludos del buzón**.
- 3. Haga clic en el icono  $\mathcal D$  ubicado junto al saludo que desea editar.
- 4. Del menú desplegable **Opción de audio**, seleccione **Grabar audio**.
- 5. Haga clic en  $\odot$  **Iniciar grabación**.
	- Si se le solicita que permita que su navegador use el micrófono y los altavoces de su equipo, acepte esto.
- 6. Comience a grabar sus avisos y, a continuación, haga clic en **Detener grabación**.
- 7. Utilice la barra de reproducción para escuchar las grabaciones. Vuelva a grabar el saludo si fuera necesario.
	- Para poner en pausa y reiniciar la reproducción, haga clic en los iconos II v  $\triangleright$ .
- <span id="page-154-0"></span>• El control deslizante muestra el progreso de la reproducción. Puede hacer clic en el control deslizante para seleccionar qué parte de la grabación escucha.
- Utilice el icono  $\blacklozenge$  para modificar el volumen de reproducción y para silenciar/ desactivar el silencio de la reproducción.
- Para cambiar la velocidad de reproducción, haga clic en el icono  $\colon$  y seleccione la velocidad requerida.
- 8. Al finalizar, haga clic en **Guardar**.

[Cómo cambiar sus saludos](#page-152-0) en la página 153

### **Cómo usar un saludo de texto a voz**

El sistema puede admitir el uso de texto a voz. Si es así, puede utilizarse para crear saludos.

### **Procedimiento**

- 1. Haga clic en  $\Im$  **Configuración** si no se muestran iconos debajo de él.
- 2. Haga clic en **Saludos del buzón**.
- 3. Haga clic en el icono  $\mathscr D$  ubicado junto al saludo que desea editar.
- 4. Del menú desplegable **Opción de audio**, seleccione **Texto a voz**.
- 5. Seleccione el idioma y el tipo de voz que desea que se utilice.
- 6. Ingrese el texto para el saludo en el cuadro de texto.
- 7. Haga clic en **Vista previa** para escuchar el saludo.
- 8. Realice los cambios que considere necesarios y haga clic en **Vista previa**  nuevamente.
- 9. Al finalizar, haga clic en **Guardar**.

#### **Vínculos relacionados**

[Cómo cambiar sus saludos](#page-152-0) en la página 153

### **Cómo cargar un archivo de saludo pregrabado**

El sistema le permite cargar un saludo pregrabado.

### **Acerca de esta tarea**

El archivo debe estar en el siguiente formato:

- Archivo WAV
- Mono
- <span id="page-155-0"></span>• PCM 8kHz, 16KHz or 22KHz
- 16-bit
- La longitud máxima es de 3 minutos

### **Procedimiento**

- 1. Haga clic en  $\Im$  **Configuración** si no se muestran iconos debajo de él.
- 2. Haga clic en  $\bigtriangledown$  **Saludos del buzón**.
- 3. Haga clic en el icono  $\mathcal D$  ubicado junto al saludo que desea editar.
- 4. Del menú desplegable **Opción de audio**, seleccione **Archivo de audio**.
- 5. Arrastre el archivo pregrabado al recuadro o haga clic en **Cargar archivo** y seleccione el archivo.
- 6. Al finalizar, haga clic en **Guardar**.

### **Vínculos relacionados**

[Cómo cambiar sus saludos](#page-152-0) en la página 153

### **Eliminación de un saludo**

Cuando elimina un saludo, deja de utilizarse si está activo. Su buzón vuelve a usar cualquier otro saludo activo o regresa al saludo del sistema predeterminado.

### **Procedimiento**

- 1. Haga clic en  $\Im$  **Configuración** si no se muestran iconos debajo de él.
- 2. Haga clic en  $\bigtriangledown$  **Saludos del buzón**.
- 3. Haga clic en el icono  $\overline{10}$  ubicado junto al saludo que desea eliminar.
- 4. Haga clic en **Sí** para confirmar la acción.

### **Vínculos relacionados**

[Cómo cambiar sus saludos](#page-152-0) en la página 153

## <span id="page-156-0"></span>**Capítulo 32: Otras maneras de acceder a su buzón**

Además de reproducir mensajes de correo de voz a través de los menús web (vea [Cómo](#page-142-0) [escuchar sus mensajes](#page-142-0) en la página 143), puede seguir las indicaciones habladas o un menú visual en el teléfono para acceder a ellos.

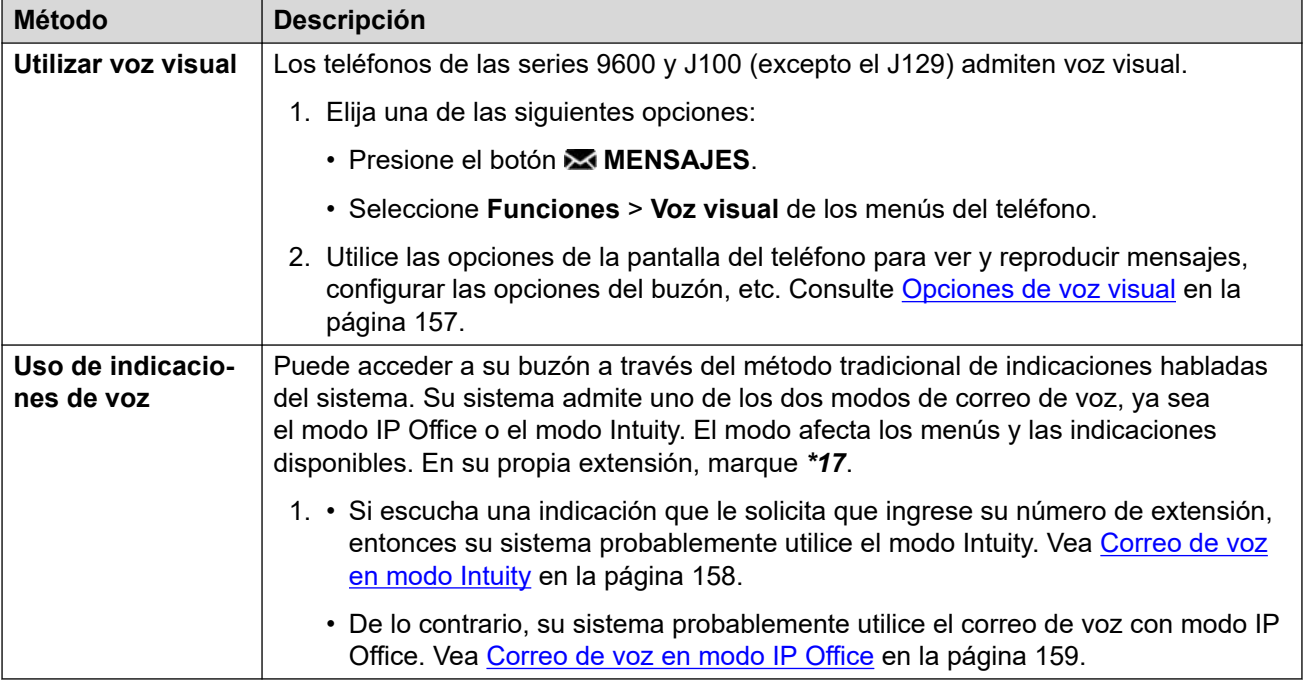

#### **Vínculos relacionados**

Opciones de voz visual en la página 157 [Correo de voz en modo Intuity](#page-157-0) en la página 158 [Correo de voz en modo IP Office](#page-158-0) en la página 159

### **Opciones de voz visual**

En los teléfonos Avaya de la serie 9600 y J100 (excepto el J129), puede utilizar **Voz visual**. Esto le permite acceder a sus mensajes de correo de voz y ajustes a través de la pantalla de su teléfono.

Para acceder a voz visual, presione el botón **MENSAJES** o seleccione **Funciones** > **Voz visual** de los menús del teléfono. Las siguientes opciones de menú aparecen en la pantalla del teléfono.

<span id="page-157-0"></span>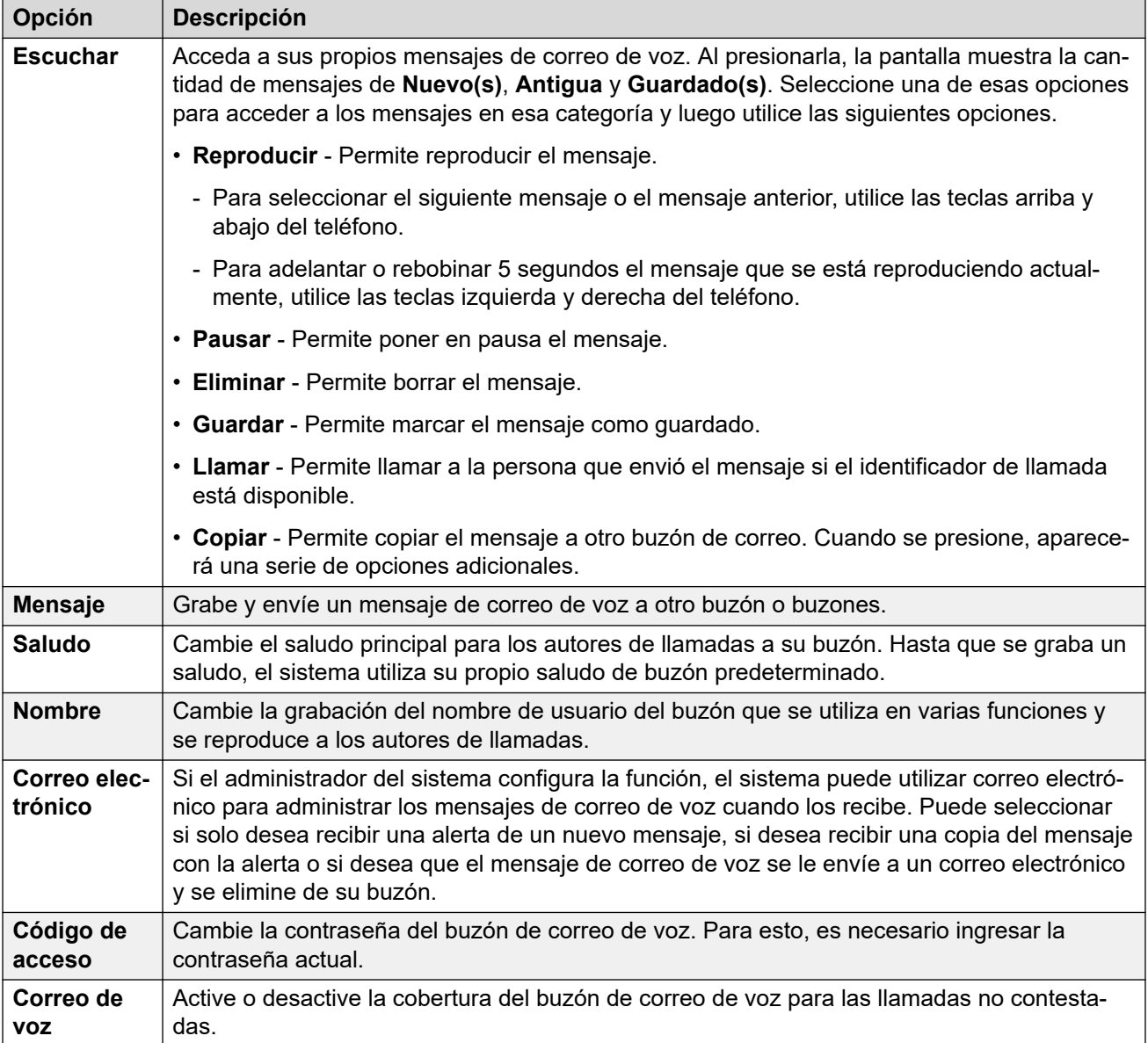

[Otras maneras de acceder a su buzón](#page-156-0) en la página 157

### **Correo de voz en modo Intuity**

A continuación se muestra un resumen de las opciones disponibles cuando accede a las indicaciones habladas de un sistema de correo de voz en modo Intuity.

La siguiente tabla es solo un resumen. Para obtener detalles completos consulte la Guía del usuario de [Uso de un buzón en modo Voicemail Pro](https://documentation.avaya.com/bundle/IPOfficeIntuityMailbox/page/Introduction.html) Intuity.

<span id="page-158-0"></span>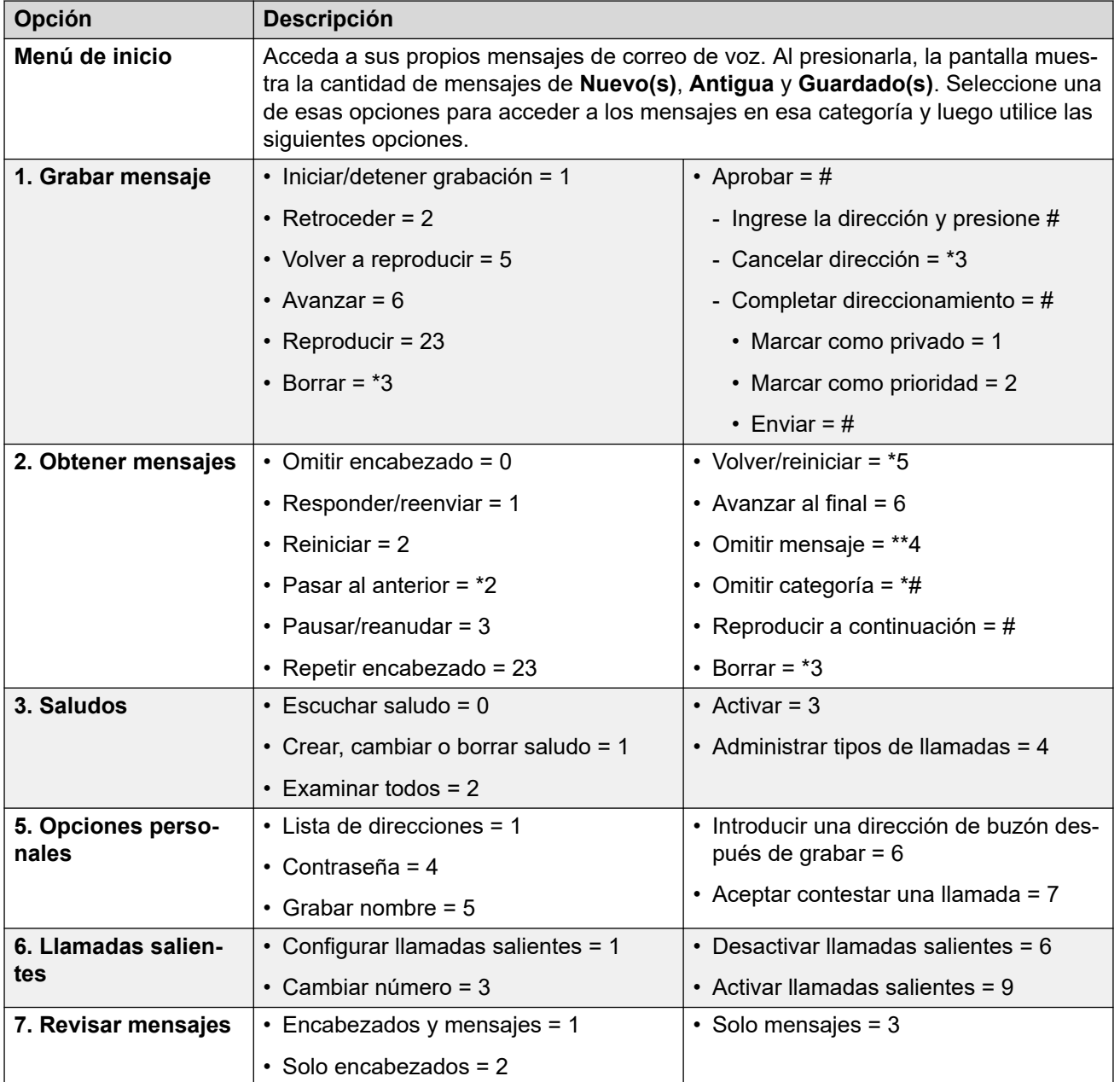

[Otras maneras de acceder a su buzón](#page-156-0) en la página 157

### **Correo de voz en modo IP Office**

A continuación se muestra un resumen de las opciones disponibles cuando accede a las indicaciones habladas de un sistema de correo de voz en modo IP Office.

La siguiente tabla es solo un resumen, para obtener todos los detalles, consulte la guía de usuario de [Uso de un buzón en modo Voicemail Pro](https://documentation.avaya.com/bundle/IPOfficeIPOfficeMailbox/page/Introduction.html) IP Office.

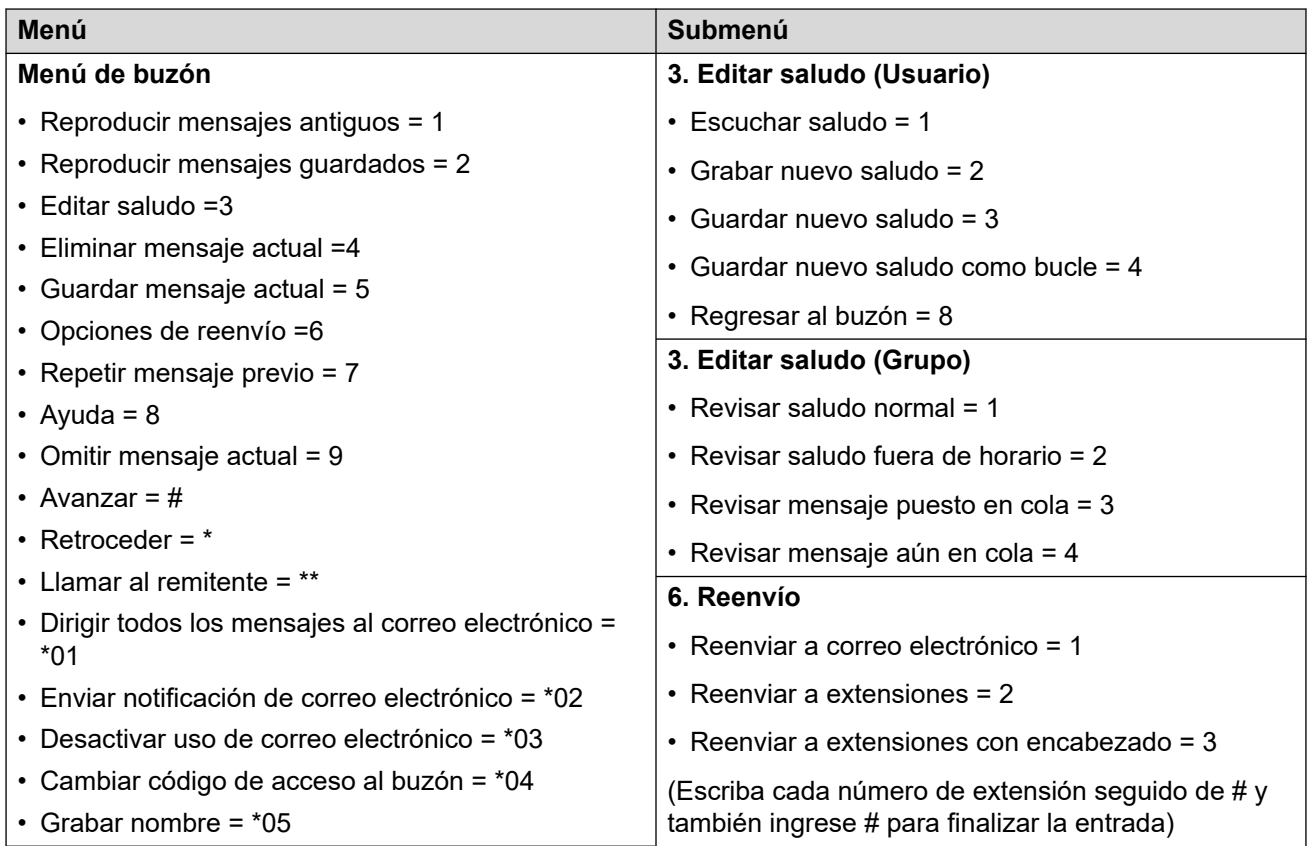

[Otras maneras de acceder a su buzón](#page-156-0) en la página 157

# **Parte 9:  Grabaciones**

# <span id="page-161-0"></span>**Capítulo 33: Cómo escuchar grabaciones**

Puede grabar llamadas manualmente y el administrador del sistema puede configurar el sistema para que grabe automáticamente determinadas llamadas. También puede configurar el sistema para que se guarden esas grabaciones en una biblioteca de grabaciones de voz, en lugar del buzón de correo de voz.

El administrador del sistema puede configurar quién tiene acceso a la biblioteca de grabaciones

y a qué grabaciones de esa biblioteca. Cuando le dan acceso, aparece el icono  $\triangleright$ **Grabaciones** en su portal para darle acceso a la biblioteca de grabaciones.

Generalmente, solo podría ver grabaciones de llamadas en las que participó. Sin embargo, el administrador del sistema puede expandir sus permisos para que también pueda ver otras grabaciones.

• Si su sistema de comunicación es un sistema IP500 V2, debe iniciar sesión en el portal de usuario usando la dirección del servidor de aplicaciones para acceder a las grabaciones. Consulte al administrador del sistema.

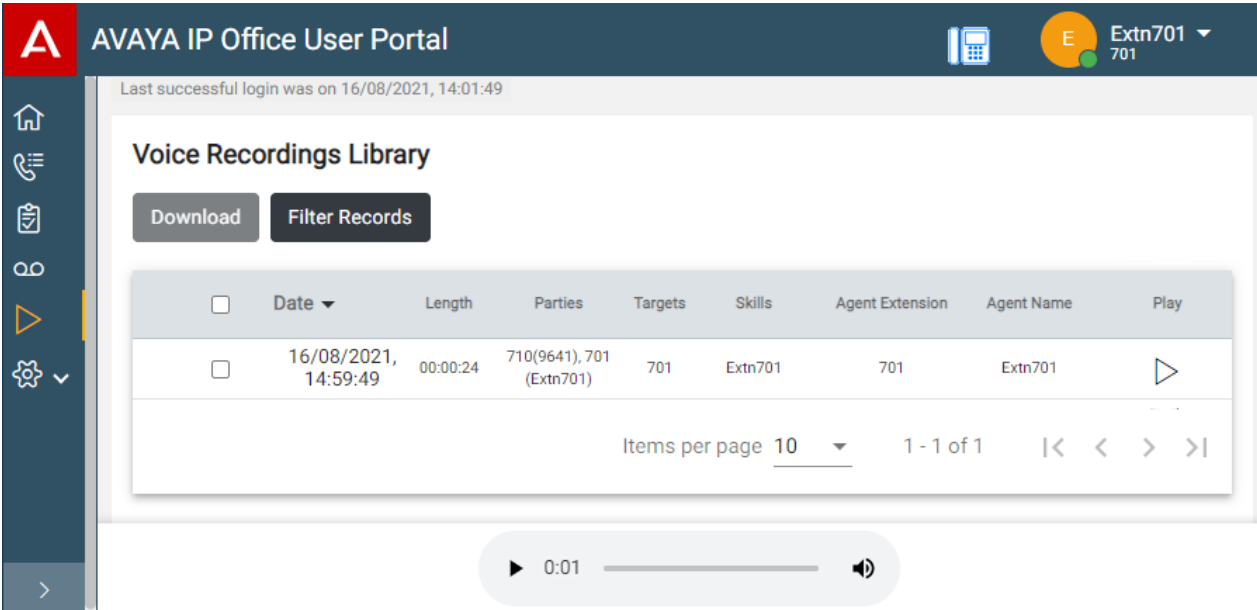

El menú **Grabaciones** le permite ver y reproducir las grabaciones a las que tiene permiso para acceder.

- Puede ordenar y filtrar las grabaciones de la lista para ubicar una llamada en particular.
- Según el navegador que tenga, puede reproducir la grabación directamente a través de su navegador.
- Si el administrador del sistema se lo ha permitido, también puede descargar grabaciones en su PC.

### **Advertencia:**

- Su uso de grabaciones debe cumplir con todas las leyes correspondientes con respecto a la grabación de conversaciones con otros participantes y la privacidad de datos (por ejemplo, RGPD).
- El administrador del sistema puede ver un registro de quién ha accedido, reproducido y descargado grabaciones.

### **Vínculos relacionados**

Grabación de llamadas en la página 163 [Selección del origen de las grabaciones](#page-163-0) en la página 164 [Cómo ver los detalles de la llamada](#page-163-0) en la página 164 [Cómo filtrar grabaciones](#page-165-0) en la página 166 [Reproducción de una grabación](#page-166-0) en la página 167 [Descargar grabaciones](#page-167-0) en la página 168

### **Grabación de llamadas**

Si su sistema admite grabaciones, el administrador del sistema puede configurar qué grabaciones van a buzones normales y cuáles aparecen aquí en la biblioteca de grabaciones de voz.

Existen dos tipos de grabaciones de llamadas: automática y manual.

- El administrador del sistema puede configurar la grabación automática de llamadas para llamadas entrantes en particular, llamadas a grupos específicos y/o llamadas a o de usuarios específicos como usted mismo. Además, el administrador del sistema puede controlar una gama de otras opciones como las horas de operación de la grabación y dónde se almacenan las grabaciones.
- Si fuera necesario, el administrador del sistema también puede configurar las opciones de grabación manual de llamadas.
	- Si tiene un teléfono Avaya, el administrador del sistema puede agregar un botón de grabación de llamadas al teléfono. Luego, usted puede utilizar el botón para iniciar y detener la grabación de una llamada.
	- El administrador del sistema puede agregar un número de marcación de código abreviado que inicia la grabación de la llamada. En ese caso, usted necesita retener la llamada que desea grabar y marcar el código abreviado para iniciar la grabación.
	- El administrador del sistema puede configurar si las llamadas que usted graba mediante la grabación manual de llamadas se colocan en su buzón, en otro buzón o en la biblioteca de grabaciones de voz.

### **Vínculos relacionados**

[Cómo escuchar grabaciones](#page-161-0) en la página 162

### <span id="page-163-0"></span>**Selección del origen de las grabaciones**

La aplicación que administra las grabaciones puede ejecutarse en un servidor local o un servidor basado en la nube. Normalmente, como usuario, no es necesario que conozca esto.

Sin embargo, es posible que algunos sistemas hayan utilizado un servidor local y luego hayan cambiado a un servidor basado en la nube y, por lo tanto, hayan almacenado grabaciones en ambos. En ese caso, el proceso a continuación le permite seleccionar de qué origen desea ver las grabaciones almacenadas.

### **Procedimiento**

- 1. Haga clic en su nombre de usuario que se muestra en la parte superior derecha de la pantalla.
- 2. Haga clic en **Preferencia de recuperación de medios**.
- 3. El menú que aparece indica el origen de sus grabaciones actuales.
- 4. Si el origen aparece como una lista desplegable, puede seleccionar el origen que desea utilizar siguiendo los pasos a continuación. De lo contrario, su sistema solo tiene una fuente para grabaciones.
- 5. Para cambiar el origen, haga clic en el origen actual y seleccione el origen requerido.

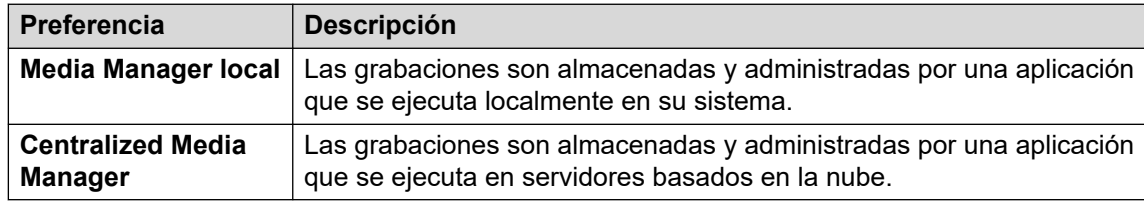

6. Haga clic en **Guardar**.

### **Vínculos relacionados**

[Cómo escuchar grabaciones](#page-161-0) en la página 162

### **Cómo ver los detalles de la llamada**

Mientras el menú de **Grabaciones** muestra detalles básicos de la llamada grabada, hay más detalles disponibles. Tenga en cuenta, sin embargo, que los detalles disponibles pueden variar según el tipo de llamada, cómo se grabó, etc.

### **Procedimiento**

- 1. Ordenar y filtrar la lista de grabaciones para mostrar. Vea [Cómo filtrar grabaciones](#page-165-0) en la página 166.
- 2. Cuando pasa el cursor sobre la grabación se muestran algunos detalles adicionales.
- 3. Para conocer todos los detalles, haga clic en la grabación que le interesa. Se muestran los detalles de la llamada.

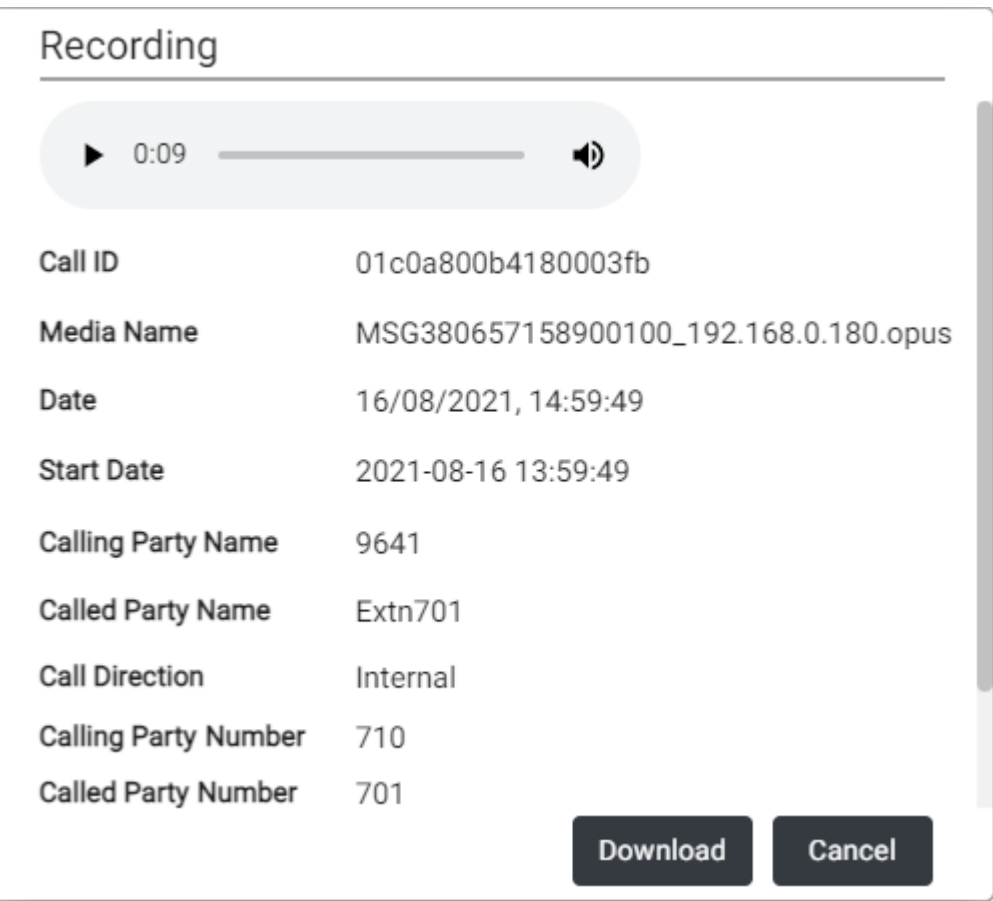

- Además de ver los detalles de la llamada, puede utilizar la vista para reproducir la grabación.
- Si tiene permiso para descargar los archivos, puede utilizar el botón **Descargar**. Esto descarga el archivo de grabación individual. Para descargar un conjunto de archivos y una lista de detalles del archivo, consulte [Descargar grabaciones](#page-167-0) en la página 168.
	- Su uso de grabaciones debe cumplir con todas las leyes correspondientes con respecto a la grabación de conversaciones con otros participantes y la privacidad de datos (por ejemplo, RGPD).
- 4. Para cerrar la ventana, haga clic en **Cancelar**.

[Cómo escuchar grabaciones](#page-161-0) en la página 162

### <span id="page-165-0"></span>**Cómo filtrar grabaciones**

Puede aplicar un filtro a las grabaciones mostradas. Esto le permite concentrarse únicamente en las grabaciones en particular.

• Si aplica un conjunto de filtros, se guardan y se vuelven a aplicar automáticamente cuando vuelve al menú de grabaciones a menos que seleccione **Borrar filtro** antes de salir.

### **Procedimiento**

- 1. Haga clic en  $\nabla$ .
	- Si aplicó un conjunto de filtros anteriormente, la configuración anterior se vuelve a cargar automáticamente.
	- Para eliminar la configuración de filtro actual, haga clic en **Borrar filtro**. Esto también elimina cualquier configuración de filtro guardada.
- 2. Ingrese los criterios de filtro que desea que se apliquen. Puede utilizar una de las siguientes opciones de filtro o todas. Cualquier filtro que se deje en blanco se tratará como coincidente con todas las grabaciones.

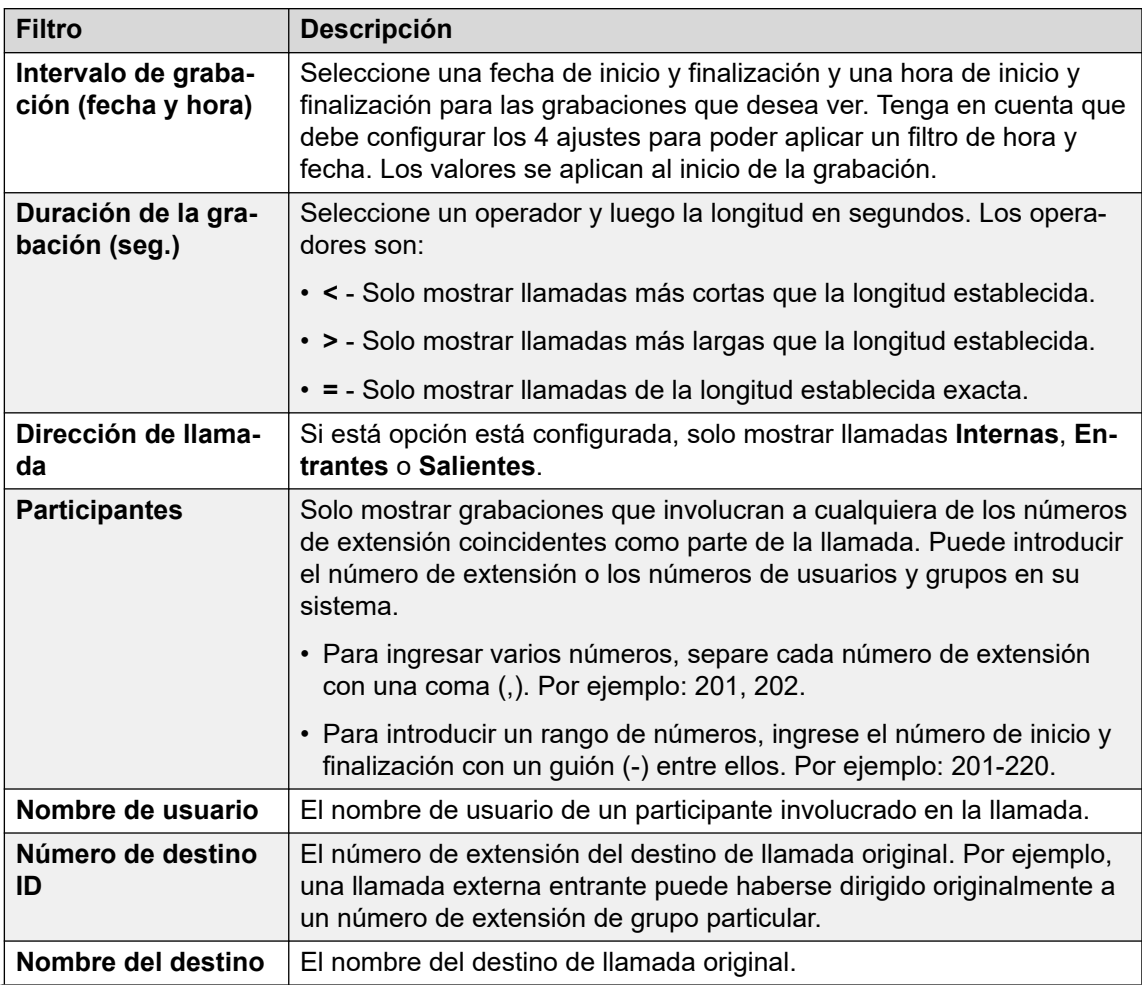

*La tabla continúa…*

<span id="page-166-0"></span>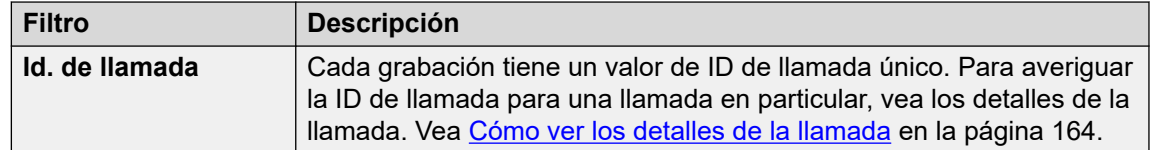

- 3. Haga clic en **Aplicar filtro**.
	- El filtro se aplica a las grabaciones de llamadas. Grabaciones filtradas se muestra en la parte superior de la lista como recordatorio de que la lista se ha filtrado.
	- La configuración del filtro se guarda automáticamente y se vuelve a aplicar cuando regresa la siguiente vez a la lista de grabaciones, a menos que seleccione **Borrar filtro** antes de salir de la vista de grabaciones.

[Cómo escuchar grabaciones](#page-161-0) en la página 162

### **Reproducción de una grabación**

Puede reproducir una grabación directamente a través de su navegador (únicamente para Chrome, Edge y Firefox).

### **Procedimiento**

- 1. Ordene y filtre la lista de grabaciones para que muestre la grabación que desea reproducir. Vea [Cómo filtrar grabaciones](#page-165-0) en la página 166.
- 2. Haga clic en el icono  $\triangleright$  ubicado junto a la grabación que desea reproducir.
- 3. Aparece la barra de reproducción y la reproducción se inicia automáticamente.

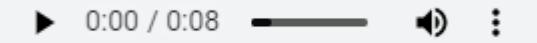

- Para poner en pausa y reiniciar la reproducción, haga clic en los iconos II y  $\triangleright$ .
- El control deslizante muestra el progreso de la reproducción. Puede hacer clic en el control deslizante para seleccionar qué parte de la grabación escucha.
- Utilice el icono  $\blacklozenge$  para modificar el volumen de reproducción y para silenciar/ desactivar el silencio de la reproducción.
- Para cambiar la velocidad de reproducción, haga clic en el icono  $\;$ : y seleccione la velocidad requerida.

### **Vínculos relacionados**

[Cómo escuchar grabaciones](#page-161-0) en la página 162

### <span id="page-167-0"></span>**Descargar grabaciones**

Si tiene permiso para descargar grabaciones, verá un botón **Descargar**.

### **Acerca de esta tarea**

Cuando se descargan grabaciones:

- Las grabaciones se descargan en un archivo zip. El archivo está protegido por contraseña con la contraseña que ingresó cuando realizó la descarga.
- Las grabaciones individuales se descargan en formato de archivo Opus. Pueden reproducirse a través de la mayoría de los navegadores y aplicaciones de medios.
- El archivo zip también incluye un archivo HTML. Abrir ese archivo en un navegador web muestra una lista de los detalles de las grabaciones y puede buscarse, clasificarse y utilizarse para reproducir cada grabación.
- Su uso de grabaciones debe cumplir con todas las leyes correspondientes con respecto a la grabación de conversaciones con otros participantes y la privacidad de datos (por ejemplo, RGPD).

### **Procedimiento**

- 1. Ordene y filtre la lista de grabaciones para que muestre la grabación o grabaciones que desea descargar. Vea [Cómo filtrar grabaciones](#page-165-0) en la página 166.
- 2. Seleccione la casilla de verificación junto a la grabación o grabaciones que desea descargar.
- 3. Haga clic en **Descargar**.
- 4. Introduzca una contraseña para el archivo zip que contendrá la grabación o grabaciones.
- 5. Haga clic en **Descargar**. El archivo o archivos se descargan como un único archivo ZIP que contiene todas las grabaciones seleccionadas.
- 6. Los pasos restantes dependen del navegador. Mostrará sus opciones habituales para descargar un archivo.
- 7. Para utilizar el archivo HTML:
	- a. Descomprima el conjunto de archivos en una carpeta.
	- b. Haga clic con el botón secundario en el archivo HTML.
	- c. Haga clic en **Abrir con** y seleccione su navegador web preferido.

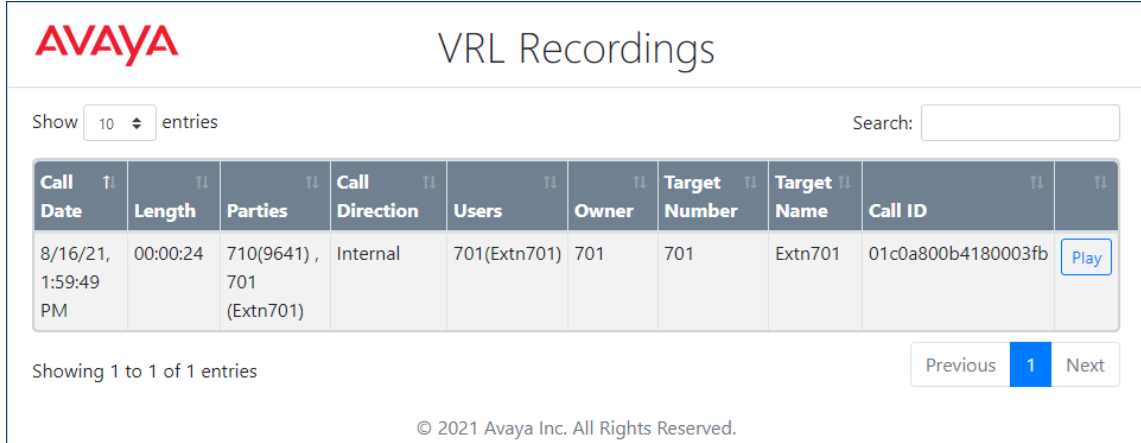

[Cómo escuchar grabaciones](#page-161-0) en la página 162

# **Parte 10:  Program botones**

# <span id="page-170-0"></span>**Capítulo 34: Program botones**

Muchos teléfonos Avaya admiten botones programables que pueden asignarse para que realicen diferentes funciones. La pantalla junto al botón se utiliza para mostrar una etiqueta para la acción actual del botón. Las luces dentro del botón se utilizan para indicar su estado (activado, desactivado, ocupado, en alerta...).

Los botones programables son compatibles con los siguientes teléfonos:

- **Teléfonos de la serie 9500**
- **9600 Teléfonos de la serie**
- **Teléfonos de la serie J100** (excepto J129)

### **Vínculos relacionados**

Cómo programar un botón en la página 171 [Cómo cambiar una etiqueta de botón](#page-171-0) en la página 172 [Como copiar un botón](#page-171-0) en la página 172 [Cómo eliminar un botón](#page-172-0) en la página 173

### **Cómo programar un botón**

Realice el siguiente proceso para programar un botón o cambiar la configuración de un botón existente.

### **Procedimiento**

- 1. Haga clic en  $\Im$  **Configuración** si no se muestran iconos debajo de él.
- 2. Seleccione  $\mathbb{C}^n$  **Programación de botones**. Si no se muestra, haga clic en  $\mathbb{C}$ **Configuración**.
- 3. Haga clic en el icono de lápiz  $\mathcal O$  que se muestra junto al botón. Un icono de candado

 $\Theta$  indica que solo el administrador del sistema puede cambiar la configuración del botón.

4. Seleccione la configuración que desea para el botón:

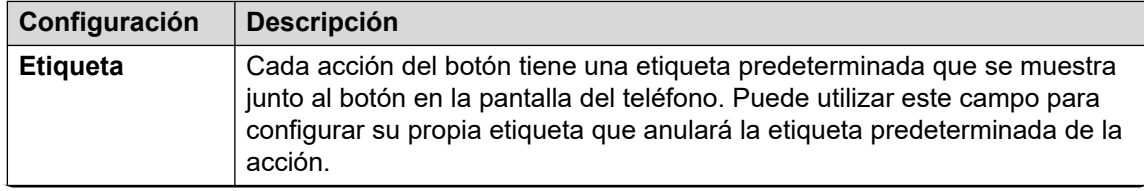

*La tabla continúa…*

<span id="page-171-0"></span>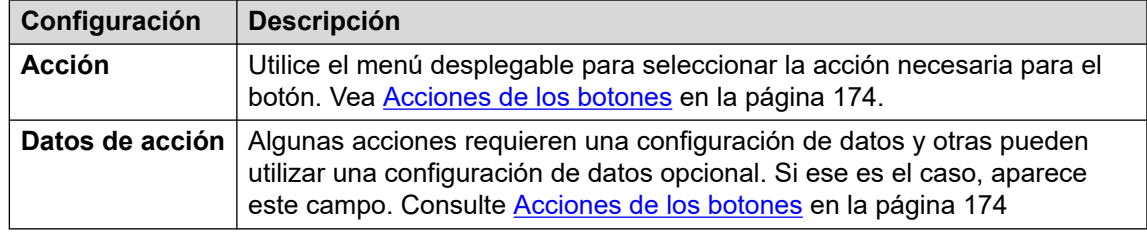

- 5. Haga clic en **Aceptar**.
- 6. Si terminó de hacer cambios, haga clic en **Guardar**. Para cancelar los cambios, haga clic en **Restablecer**.

[Program botones](#page-170-0) en la página 171

### **Cómo cambiar una etiqueta de botón**

Cada acción del botón tiene una etiqueta predeterminada que se muestra junto al botón en la pantalla del teléfono. Puede utilizar anular esto con su propia etiqueta.

### **Procedimiento**

- 1. Haga clic en  $\frac{2}{3}$  **Configuración** si no se muestran iconos debajo de él.
- 2. Seleccione<sup>《 ·</sup> **Programación de botones**. Si no se muestra, haga clic en  $\circledS$ **Configuración**.
- 3. Haga clic en el icono de lápiz  $\mathcal O$  que se muestra junto al botón. Un icono de candado  $\bigoplus$  indica que solo el administrador del sistema puede cambiar la configuración del botón.
- 4. Utilice el campo **Etiqueta** para establecer la etiqueta para mostrar para el botón.
- 5. Haga clic en **Aceptar**.
- 6. Si terminó de hacer cambios, haga clic en **Guardar**. Para cancelar los cambios, haga clic en **Restablecer**.

### **Vínculos relacionados**

[Program botones](#page-170-0) en la página 171

### **Como copiar un botón**

Puede copiar la configuración de un botón existente a otro botón.

### **Procedimiento**

1. Haga clic en  $\Im$  **Configuración** si no se muestran iconos debajo de él.

- <span id="page-172-0"></span>2. Seleccione  $\mathbb{Q}^{\mathbb{R}}$  **Programación de botones**. Si no se muestra, haga clic en  $\mathbb{Q}$ **Configuración**.
- 3. Haga clic en el icono copiar  $\Box$  que se muestra junto al botón que desea copiar.
- 4. Seleccione las casillas de verificación junto a los botones en los cuales desea copiar la configuración del botón. Tenga en cuenta que se anulará toda la configuración existente en esos botones.
- 5. Haga clic en **Pegar**.
- 6. Si terminó de hacer cambios, haga clic en **Guardar**. Para cancelar los cambios, haga clic en **Restablecer**.

[Program botones](#page-170-0) en la página 171

### **Cómo eliminar un botón**

Realice el siguiente proceso para eliminar un botón programado existente.

### **Procedimiento**

- 1. Haga clic en  $\circledS$  **Configuración** si no se muestran iconos debajo de él.
- 2. Seleccione  $\mathbb{C}^n$  **Programación de botones**. Si no se muestra, haga clic en  $\mathbb{C}$ **Configuración**.
- 3. Haga clic en el icono de papelera  $\overline{w}$  junto al botón que desea eliminar. Tenga en cuenta que no puede eliminar botones que tengan un icono de candado  $\beta$ .
- 4. Si terminó de hacer cambios, haga clic en **Guardar**. Para cancelar los cambios, haga clic en **Restablecer**.

### **Vínculos relacionados**

[Program botones](#page-170-0) en la página 171

# <span id="page-173-0"></span>**Capítulo 35: Acciones de los botones**

A través de los menús web, puede seleccionar las siguientes acciones para un botón programable. Vea [Program botones](#page-170-0) en la página 171.

Estas acciones son solo un subconjunto de las que el administrador del sistema puede configurar.

#### **Vínculos relacionados**

Acciones de los botones en la página 174 [Botón Marcación abreviada](#page-175-0) en la página 176 [Botón Mensaje de ausencia](#page-175-0) en la página 176 [Botón Supresión de AD](#page-176-0) en la página 177 [Botón Reenvío de todas las llamadas](#page-176-0) en la página 177 [Botón Estacionamiento de llamada](#page-177-0) en la página 178 [Botón Estacionar llamada y enviar anuncio](#page-178-0) en la página 179 [Botón Estacionar llamada en otra extensión](#page-178-0) en la página 179 [Botón Captura de llamada](#page-178-0) en la página 179 [Botón Captura de cualquier llamada](#page-179-0) en la página 180 [Botón Conferencia Meet-Me](#page-179-0) en la página 180 [Botón Marcar](#page-180-0) en la página 181 [Botón Desconectar](#page-180-0) en la página 181 [Botón Vista de emergencia/Vista emergencia](#page-181-0) en la página 182 [Botón Grupo](#page-181-0) en la página 182 [Botón Anuncios de grupo](#page-181-0) en la página 182 [Botón Respuesta automática interna](#page-182-0) en la página 183 [Botón Timbre desactivado](#page-182-0) en la página 183 [Botón Administración automática](#page-183-0) en la página 184 [Botón Enviar todas las llamadas](#page-183-0) en la página 184 [Botón Establecer código de cuenta](#page-183-0) en la página 184 [Botón Twinning](#page-184-0) en la página 185 [Botón Usuario](#page-185-0) en la página 186

### **Acciones de los botones**

Puede configurar las siguientes acciones de botón usando el portal.

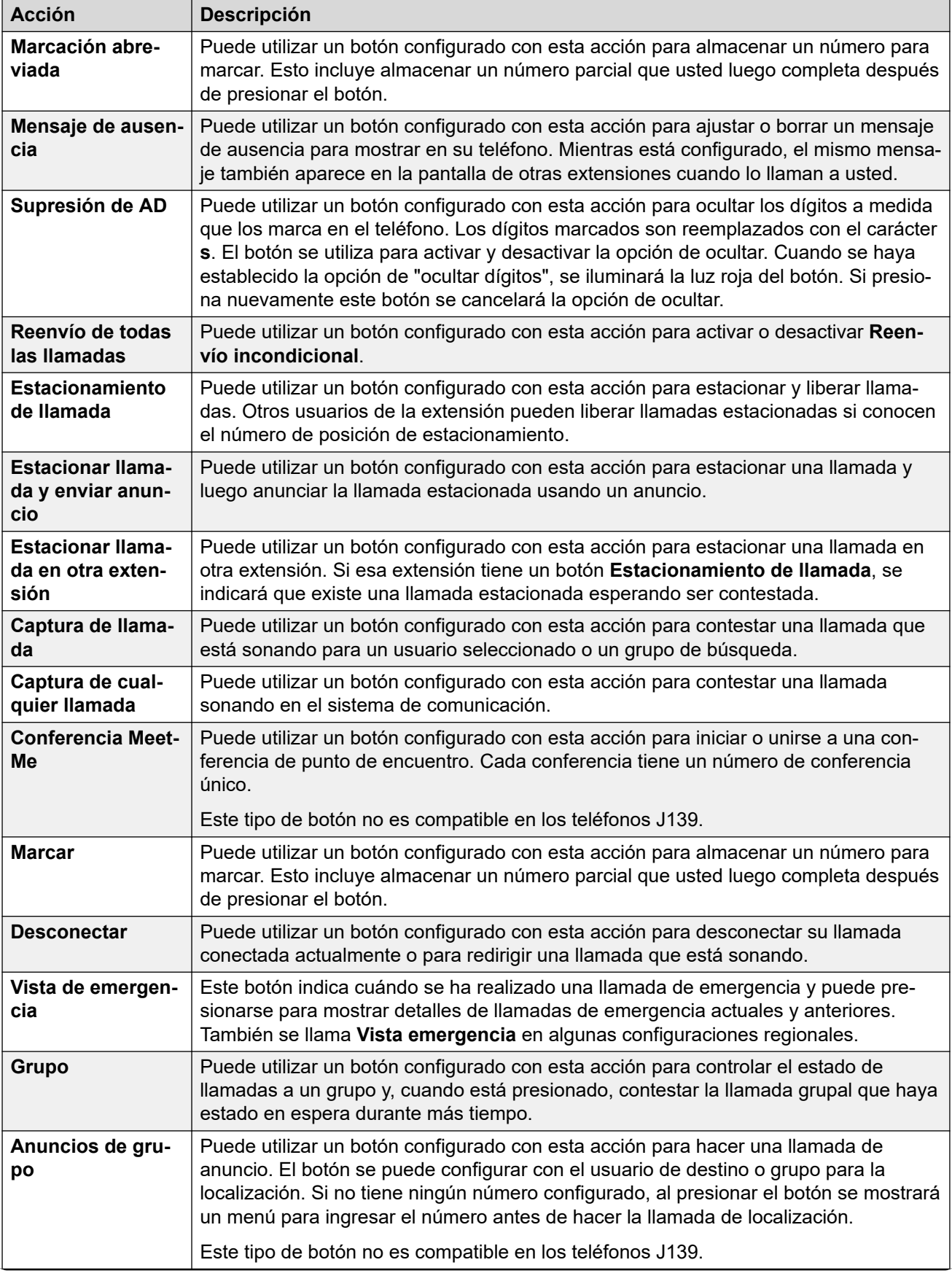

*La tabla continúa…*

<span id="page-175-0"></span>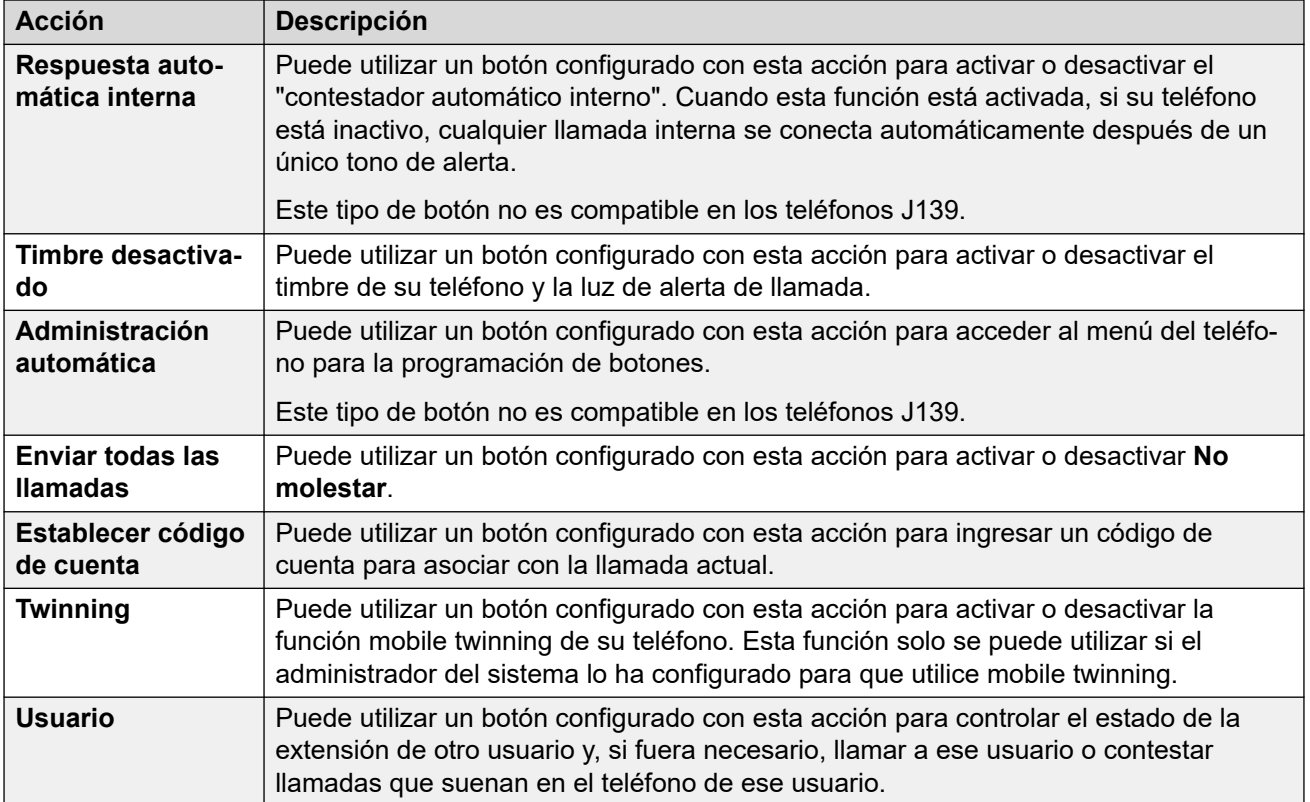

[Acciones de los botones](#page-173-0) en la página 174

### **Botón Marcación abreviada**

Puede utilizar un botón configurado con esta acción para almacenar un número para marcar. Esto incluye almacenar un número parcial que usted luego completa después de presionar el botón.

### **Ajustes**

- **Etiqueta predeterminada:** *AD* o *Marcación abreviada*
- **Datos de acción:** El número para marcar.
- **Indicador de estado:** Ninguno

### **Vínculos relacionados**

[Acciones de los botones](#page-173-0) en la página 174

### **Botón Mensaje de ausencia**

Puede utilizar un botón configurado con esta acción para ajustar o borrar un mensaje de ausencia para mostrar en su teléfono. Mientras está configurado, el mismo mensaje también aparece en la pantalla de otras extensiones cuando lo llaman a usted.

<span id="page-176-0"></span>Al establecer su mensaje, puede seleccionar entre varios mensajes predeterminados y luego agregar su propio texto adicional si fuera necesario.

### **Ajustes**

- **Etiqueta predeterminada:** *Ausen.* o *Texto de ausencia*
- **Datos de acción:** Ninguno
- **Indicador de estado:** Ninguno

#### **Vínculos relacionados**

[Acciones de los botones](#page-173-0) en la página 174

### **Botón Supresión de AD**

Puede utilizar un botón configurado con esta acción para ocultar los dígitos a medida que los marca en el teléfono. Los dígitos marcados son reemplazados con el carácter **s**. El botón se utiliza para activar y desactivar la opción de ocultar. Cuando se haya establecido la opción de "ocultar dígitos", se iluminará la luz roja del botón. Si presiona nuevamente este botón se cancelará la opción de ocultar.

- Al utilizar la opción de ocultar dígitos, la llamada no se guardará en su historial de llamadas.
- Si su teléfono está configurado para la marcación en bloque, igual verá los dígitos mientras se prepara para marcarlos. Al hacer la llamada, los dígitos se ocultan.

### **Ajustes**

- **Etiqueta predeterminada:** *Supr* o *Suprimir dígitos*
- **Datos de acción:** Ninguno
- **Indicador de estado:** Verde cuando está activado.

#### **Vínculos relacionados**

[Acciones de los botones](#page-173-0) en la página 174

### **Botón Reenvío de todas las llamadas**

Puede utilizar un botón configurado con esta acción para activar o desactivar **Reenvío incondicional**.

### **Ajustes**

- **Etiqueta predeterminada:** *Rem. llam* o *Reenviar todas las llamadas*
- **Datos de acción:** Opcional.
	- Si está configurado con un número preconfigurado, el Reenvío incondicional se activa o desactiva cuando presiona el botón con ese número configurado como el destino de reenvío.
	- Si está configurado sin número, al presionar el botón para activar el reenvío incondicional, se le pedirá que confirme el número existente de destino para el "reenvío incondicional" o que ingrese un nuevo número.

• **Indicador de estado:** Ninguno

#### <span id="page-177-0"></span>**Vínculos relacionados**

[Acciones de los botones](#page-173-0) en la página 174

### **Botón Estacionamiento de llamada**

Puede utilizar un botón configurado con esta acción para estacionar y liberar llamadas. Otros usuarios de la extensión pueden liberar llamadas estacionadas si conocen el número de posición de estacionamiento.

- Cada llamada que estaciona recibe un número de posición de estacionamiento. Usted y cualquier otro usuario en el sistema pueden liberar la llamada si saben el número de posición de estacionamiento que se utilizó. Por ejemplo, si tiene un botón de estacionamiento de llamadas configurado con el número de posición de estacionamiento 100, cualquier otro usuario con un botón similar también puede estacionar una llamada en esa posición y todos podrán ver que hay una llamada estacionada y pueden liberarla.
- Si estaciona una llamada y se mantiene estacionada durante demasiado tiempo, dicha llamada volverá a llamar a su teléfono. El tiempo de espera predeterminado es 5 minutos. Las llamadas estacionadas que se devuelven ignoran la configuración de reenvío y de la función No molestar.

### **Ajustes**

- **Etiqueta predeterminada:** *Est.llam.* o *Estacionar llamada*
- **Datos de acción:** Opcional
	- Si está asociado a un número específico de posición de estacionamiento, el botón puede estacionar y anular el estacionamiento de llamadas desde esa posición de estacionamiento. Si se ha estacionado una llamada en esa posición de estacionamiento, la luz del botón parpadea.
		- Los números de posición de estacionamiento que utilizan los menús del portal son de 1 a 16.
	- Si no está asociado con un número específico de posición de estacionamiento:
		- Si se presiona mientras hay una llamada conectada, dicha llamada se estaciona usando un número de posición de estacionamiento asignado por el sistema de acuerdo con su número de extensión. Por ejemplo, si su número de extensión es 203, la primera llamada estacionada se coloca en la posición de estacionamiento 2030 (si está disponible), luego 2031 y así hasta 2039.
		- Si se presiona mientras no hay una llamada conectada, el teléfono muestra los detalles de las llamadas estacionadas y permite liberar una llamada seleccionada.

#### • **Indicación de estado:** Sí

- **Verde intermitente** Llamada estacionada en la posición de estacionamiento por usted mismo.
- **Rojo intermitente** Llamada estacionada en la posición de estacionamiento por otra extensión.

#### **Vínculos relacionados**

[Acciones de los botones](#page-173-0) en la página 174

### <span id="page-178-0"></span>**Botón Estacionar llamada y enviar anuncio**

Puede utilizar un botón configurado con esta acción para estacionar una llamada y luego anunciar la llamada estacionada usando un anuncio.

Cuando se presiona, se muestra el número de posición de estacionamiento que se utiliza para estacionar la llamada. El menú del teléfono luego muestra opciones de anunciar a grupos de anuncio preconfigurado establecidos por el administrador del sistema o puede seleccionar a cualquier usuario o grupo del directorio de sistema.

### **Ajustes**

- **Etiqueta predeterminada:** *ParkPage*
- **Datos de acción:** Ninguno
- **Indicador de estado**: Ninguno

### **Vínculos relacionados**

[Acciones de los botones](#page-173-0) en la página 174

### **Botón Estacionar llamada en otra extensión**

Puede utilizar un botón configurado con esta acción para estacionar una llamada en otra extensión. Si esa extensión tiene un botón **Estacionamiento de llamada**, se indicará que existe una llamada estacionada esperando ser contestada.

### **Ajustes**

- **Etiqueta predeterminada:** *Est.renv.* o *Estac. llam. otra*
- **Datos de acción:** Opcional
	- El botón puede configurarse con un número de extensión de usuario de destino
	- Si se deja en blanco, el teléfono le solicitará un número de extensión cuando presione el botón.
- **Indicador de estado:** Verde intermitente cuando una llamada está estacionada. Se puede presionar el botón nuevamente para recuperar la llamada.

### **Vínculos relacionados**

[Acciones de los botones](#page-173-0) en la página 174

### **Botón Captura de llamada**

Puede utilizar un botón configurado con esta acción para contestar una llamada que está sonando para un usuario seleccionado o un grupo de búsqueda.

### **Ajustes**

- **Etiqueta predeterminada:** *CpkUp* o *Captura de llamada*
- **Datos de acción:** Opcional. Ingrese el usuario de destino o grupo de búsqueda. Si no configura un número, el menú del teléfono le solicitará un número de extensión cuando presione el botón.

• **Indicador de estado:** Ninguno

#### <span id="page-179-0"></span>**Vínculos relacionados**

[Acciones de los botones](#page-173-0) en la página 174

### **Botón Captura de cualquier llamada**

Puede utilizar un botón configurado con esta acción para contestar una llamada sonando en el sistema de comunicación.

### **Ajustes**

- **Etiqueta predeterminada:** *CapC* o *Captura cualquiera*
- **Datos de acción:** Ninguno
- **Indicador de estado:** Ninguno

### **Vínculos relacionados**

[Acciones de los botones](#page-173-0) en la página 174

### **Botón Conferencia Meet-Me**

Puede utilizar un botón configurado con esta acción para iniciar o unirse a una conferencia de punto de encuentro. Cada conferencia tiene un número de conferencia único.

También puede utilizar el botón para transferir a autores de llamada a la conferencia sin tener que estar usted en la conferencia. Cuando tiene una llamada conectada, presione **Transferir**  y, a continuación, presione el botón **Conferencia Meet-Me** y presione **Transferir**.

Este tipo de botón no es compatible en los teléfonos J139.

### **Ajustes**

- **Etiqueta predeterminada:** *CnfMM* o *Conf.MM*. El número de conferencia también se muestra si está configurado en los datos de acción del botón.
- **Datos de acción:** este valor es opcional.
	- Si ingresa un Id. de conferencia, el botón proporciona indicación de estado para esa conferencia en particular como se muestra a continuación. También puede utilizarse para ingresar directamente en esa conferencia cuando se presiona. Puede ingresar nuestro propio número de extensión para crear un botón para su propia conferencia Punto de encuentro personal.
	- Si deja este valor en blanco, el botón no proporciona indicación de estado. Cuando se presiona, se le solicita que ingrese el ID de la conferencia que desea ingresar.
- **Indicación de estado:** Sí
	- **Verde** La conferencia está en curso.
	- **Verde intermitente** Alguien está esperando que usted se una a su conferencia Punto de encuentro personal.

### **Vínculos relacionados**

[Acciones de los botones](#page-173-0) en la página 174
## <span id="page-180-0"></span>**Botón Marcar**

Puede utilizar un botón configurado con esta acción para almacenar un número para marcar. Esto incluye almacenar un número parcial que usted luego completa después de presionar el botón.

#### **Ajustes**

- **Etiqueta predeterminada:** *Marcar*
- **Datos de acción:** El número para marcar.
- **Indicador de estado:** Ninguno

#### **Vínculos relacionados**

[Acciones de los botones](#page-173-0) en la página 174

# **Botón Desconectar**

Puede utilizar un botón configurado con esta acción para desconectar su llamada conectada actualmente o para redirigir una llamada que está sonando.

- Si tiene una llamada conectada, la llamada finaliza cuando se presiona la tecla.
- De lo contrario, si tiene una llamada sonando:
	- Si la llamada es una llamada de grupo de búsqueda, la desconexión de la llamada entrante hace que se presente al siguiente agente del grupo o que siga otra configuración del grupo de búsqueda (que puede incluir que se le vuelva a presentar la llamada a usted).
	- Si se trata de una llamada directa a usted, la desconexión provocará lo siguiente:
		- Diríjase al destino **Reenviar si no responde**, si esta opción está configurada y activada.
		- O bien, que se dirija a su correo de voz, si está disponible.
		- De lo contrario, la llamada continúa sonando. O sea, la desconexión no tiene efecto.
	- Si la llamada está regresando de los estados retenida o estacionada por mucho tiempo, no la puede desconectar.

#### **Ajustes**

- **Etiqueta predeterminada:** *Desconectar* o *Desconectar llamada*
- **Datos de acción:** Ninguno
- **Indicador de estado**: Ninguno

#### **Vínculos relacionados**

[Acciones de los botones](#page-173-0) en la página 174

# <span id="page-181-0"></span>**Botón Vista de emergencia/Vista emergencia**

Este botón indica cuándo se ha realizado una llamada de emergencia y puede presionarse para mostrar detalles de llamadas de emergencia actuales y anteriores. También se llama **Vista emergencia** en algunas configuraciones regionales.

#### **Ajustes**

- **Etiqueta predeterminada:** *Vista emergencia* o *Vista de emergencia*
- **Datos de acción:** Ninguno
- **Indicación de estado:** Sí
	- **Parpadeando** Llamada de emergencia en curso.
	- **Encendido** Llamada de emergencia anterior en detalles.

#### **Vínculos relacionados**

[Acciones de los botones](#page-173-0) en la página 174

## **Botón Grupo**

Puede utilizar un botón configurado con esta acción para controlar el estado de llamadas a un grupo y, cuando está presionado, contestar la llamada grupal que haya estado en espera durante más tiempo.

No es necesario que sea miembro del grupo. Sin embargo, el grupo debe haber sido configurado por el administrador del sistema para poner en cola nuevas llamadas cuando todos los miembros del grupo estén ocupados.

#### **Ajustes**

- **Etiqueta predeterminada:** el nombre del grupo
- **Datos de acción:** el nombre de grupo (rodeado de comillas dobles (" ")) o el número de extensión del grupo.
- **Indicación de estado:**
	- **Rojo intermitente** El grupo tiene llamadas sonando.

- **Verde intermitente** - El grupo tiene llamadas en cola. O sea, más llamadas sonando y en espera para sonar que miembros del grupo disponibles.

#### **Vínculos relacionados**

[Acciones de los botones](#page-173-0) en la página 174

# **Botón Anuncios de grupo**

Puede utilizar un botón configurado con esta acción para hacer una llamada de anuncio. El botón se puede configurar con el usuario de destino o grupo para la localización. Si no tiene ningún número configurado, al presionar el botón se mostrará un menú para ingresar el número antes de hacer la llamada de localización.

#### <span id="page-182-0"></span>**Ajustes**

- **Etiqueta predeterminada:** *Página*
- **Datos de acción:** Opcional. Ingrese el usuario de destino o número de extensión de grupo. Si no se configura ningún número, el teléfono le indicará que ingrese un número cada vez que presione el botón.
- **Indicador de estado:** Ninguno

#### **Vínculos relacionados**

[Acciones de los botones](#page-173-0) en la página 174

# **Botón Respuesta automática interna**

Puede utilizar un botón configurado con esta acción para activar o desactivar el "contestador automático interno". Cuando esta función está activada, si su teléfono está inactivo, cualquier llamada interna se conecta automáticamente después de un único tono de alerta.

Este tipo de botón no es compatible en los teléfonos J139.

#### **Ajustes**

- **Etiqueta predeterminada:** *HFAns* o *Respuesta automática*
- **Datos de acción:** Opcional
	- Si se deja en blanco, el botón actúa como un control de respuesta automática interna.
	- Si ingresa *FF*, el botón activa o desactiva la respuesta automática con diadema de llamadas externas.
- **Indicador de estado:** Verde cuando está activado.

#### **Vínculos relacionados**

[Acciones de los botones](#page-173-0) en la página 174

# **Botón Timbre desactivado**

Puede utilizar un botón configurado con esta acción para activar o desactivar el timbre de su teléfono y la luz de alerta de llamada.

#### **Ajustes**

- **Etiqueta predeterminada:** TimDes o Timbr desact
- **Datos de acción:** Ninguno
- **Indicador de estado:** Verde cuando está activado

#### **Vínculos relacionados**

[Acciones de los botones](#page-173-0) en la página 174

# <span id="page-183-0"></span>**Botón Administración automática**

Puede utilizar un botón configurado con esta acción para acceder al menú del teléfono para la programación de botones.

Este tipo de botón no es compatible en los teléfonos J139.

#### **Ajustes**

- **Etiqueta predeterminada:** *Admin* o *Administración automática*
- **Datos de acción:** Opcional
	- Si se deja en blanco, puede acceder a los menús del teléfono para la programación de botones cuando presiona el botón.
	- Si está configurado en 2, cuando presiona el botón podrá ver información sobre la versión y las direcciones IP del sistema de comunicación.
- **Indicador de estado:** Ninguno

#### **Vínculos relacionados**

[Acciones de los botones](#page-173-0) en la página 174

## **Botón Enviar todas las llamadas**

Puede utilizar un botón configurado con esta acción para activar o desactivar **No molestar**.

#### **Ajustes**

- **Etiqueta predeterminada:** *SAC* o *Enviar todas las llamadas*
- **Datos de acción:** Ninguno
- **Indicador de estado:** Verde cuando está activado

#### **Vínculos relacionados**

[Acciones de los botones](#page-173-0) en la página 174

# **Botón Establecer código de cuenta**

Puede utilizar un botón configurado con esta acción para ingresar un código de cuenta para asociar con la llamada actual.

El administrador del sistema puede configurar un conjunto de códigos de cuenta que luego pueden utilizare para efectuar un seguimiento de llamadas relacionadas con actividades o clientes. También se pueden usar para efectuar el seguimiento de las llamadas realizadas por usuarios concretos.

- Si ingresa un código de cuenta al realizar una llamada o durante la misma, el sistema incluye ese código de cuenta en la salida de registros de llamadas.
- Las cuentas ingresadas se comparan con las almacenadas en el sistema de comunicación. Si se ingresa un código no válido, se pide nuevamente el código de cuenta.
- <span id="page-184-0"></span>• El administrador del sistema puede configurar ciertos números de teléfono o tipos de números para solicitar el ingreso de un código de cuenta para poder continuar realizando una llamada a dicho número.
- El administrador del sistema también puede configurar un requisito para que ingrese un código de cuenta antes de poder realizar una llamada externa.

#### **Ajustes**

- **Etiqueta predeterminada:** *Cta* o *Código de cuenta*
- **Datos de acción:** Opcional
	- Si configura el botón con un código de cuenta, ese código de cuenta se aplica a la llamada actual cuando se presiona el botón.
	- Si configura el botón sin un código de cuenta, cada vez que presiona el botón el teléfono muestra su menú de entrada de códigos de cuenta.
- **Indicador de estado:** Ninguno

#### **Vínculos relacionados**

[Acciones de los botones](#page-173-0) en la página 174

## **Botón Twinning**

Puede utilizar un botón configurado con esta acción para activar o desactivar la función mobile twinning de su teléfono. Esta función solo se puede utilizar si el administrador del sistema lo ha configurado para que utilice mobile twinning.

- Si se presiona cuando el teléfono está inactivo, el teléfono muestra el menú de mobile twinning del teléfono. También puede utilizar el menú para activar o desactivar el mobile twinning y a su número de destino conectado externo.
- Si se presiona cuando hay una llamada de twinning conectada a su destino conectado, el sistema intentará reclamar la devolución de llamada a su teléfono interno.
- Si se presiona mientras está conectado a una llamada en su teléfono interno, el sistema intenta transferir la llamada al destino conectado.

#### **Ajustes**

- **Etiqueta predeterminada:** *Twinning*
- **Datos de acción:** Ninguno
- **Indicación de estado:**
	- **Verde** Twinning activado.
	- **Rojo** Llamada conectada en su destino de twinning.

#### **Vínculos relacionados**

[Acciones de los botones](#page-173-0) en la página 174

# <span id="page-185-0"></span>**Botón Usuario**

Puede utilizar un botón configurado con esta acción para controlar el estado de la extensión de otro usuario y, si fuera necesario, llamar a ese usuario o contestar llamadas que suenan en el teléfono de ese usuario.

#### **Ajustes**

- **Etiqueta predeterminada:** el nombre de usuario.
- **Datos de acción:** el nombre de usuario entre " " comillas dobles.
- **Indicación de estado:**
	- **Desactivado** La extensión del usuario está inactiva. Presione este botón para llamar al usuario. También puede usar el botón para transferir llamadas al usuario o iniciar una conferencia con el usuario.
	- **Luz intermitente roja lenta**  La extensión del usuario tiene una alerta de llamada. Presione el botón para ver las opciones para atender la llamada.
	- **Luz intermitente roja rápida**  La extensión del usuario está actualmente conectada a una llamada. Presione el botón para ver varias opciones:
		- **Llamar** Llama al usuario.
		- **Mensaje** Provoca un único repique de timbre en el teléfono del usuario. También verán el mensaje "*Llamar por favor*" y su número de extensión.
		- **Correo de voz** Llama al buzón del correo de voz del usuario para dejar un mensaje.
		- **Regre. llam. auto** Establece una devolución de llamada automática con el usuario. La devolución de llamada ocurrirá cuando el usuario finalice su llamada actual.

Las siguientes opciones solo están disponibles si el administrador del sistema las configura:

- **Fin llamada** Desconecta la llamada actual del usuario.
- **Obtener** Captura la llamada actual del usuario.
- **Intrusión** Se une a la llamada actual del usuario y la convierte en una conferencia.
- **Escuchar** Comienza una supervisión silenciosa de la llamada del usuario.

#### **Vínculos relacionados**

[Acciones de los botones](#page-173-0) en la página 174

# **Parte 11:  Misceláneo**

# <span id="page-187-0"></span>**Capítulo 36: Códigos cortos**

Los códigos cortos son números del sistema que puede marcar para activar o desactivar diferentes funciones y cambiar la configuración.

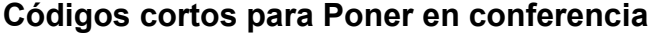

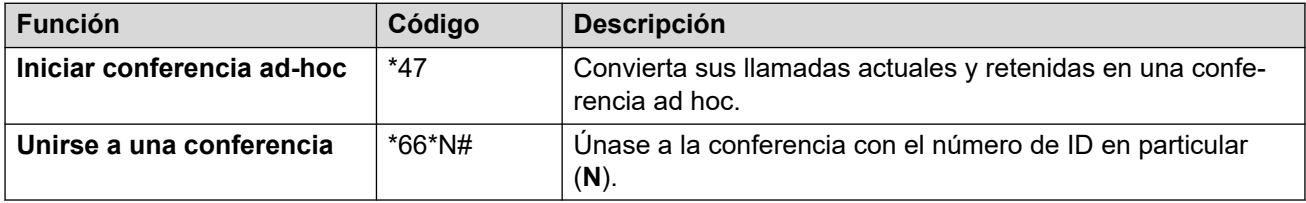

#### **Códigos abreviados de No molestar**

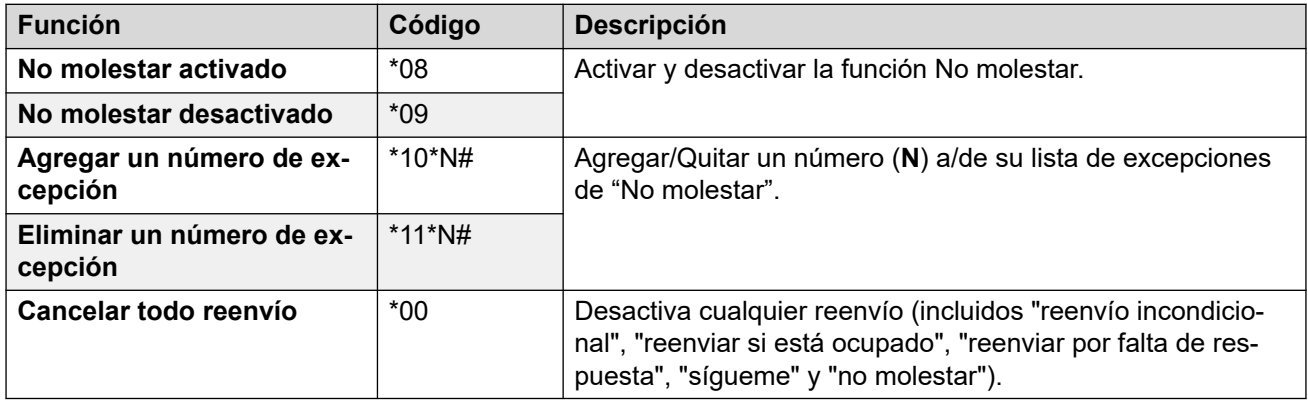

#### **Códigos abreviados de reenvío**

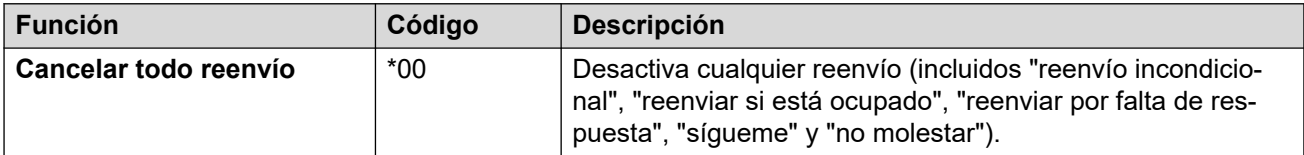

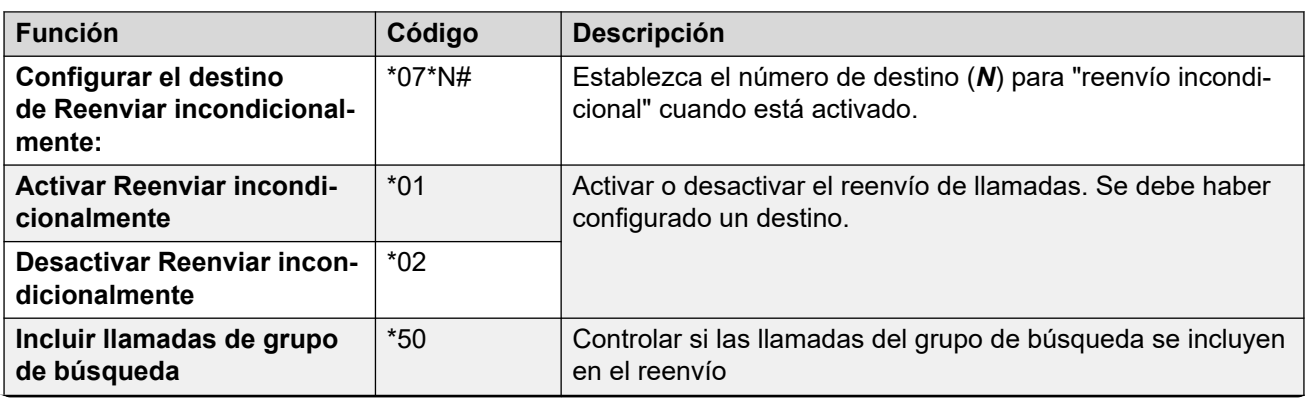

*La tabla continúa…*

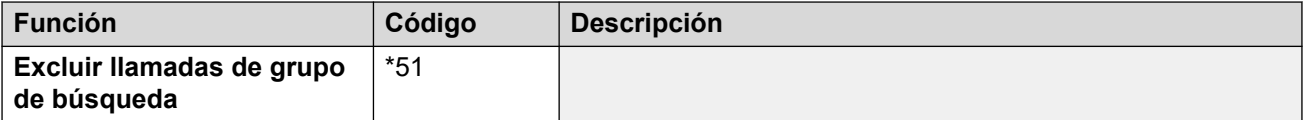

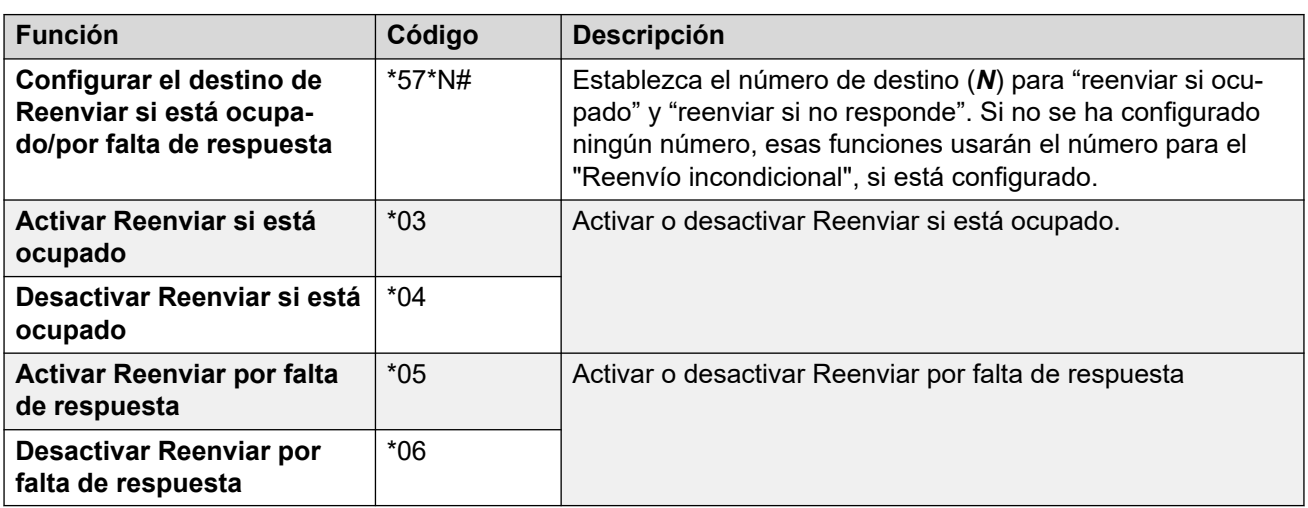

### **Códigos abreviados de Sígueme**

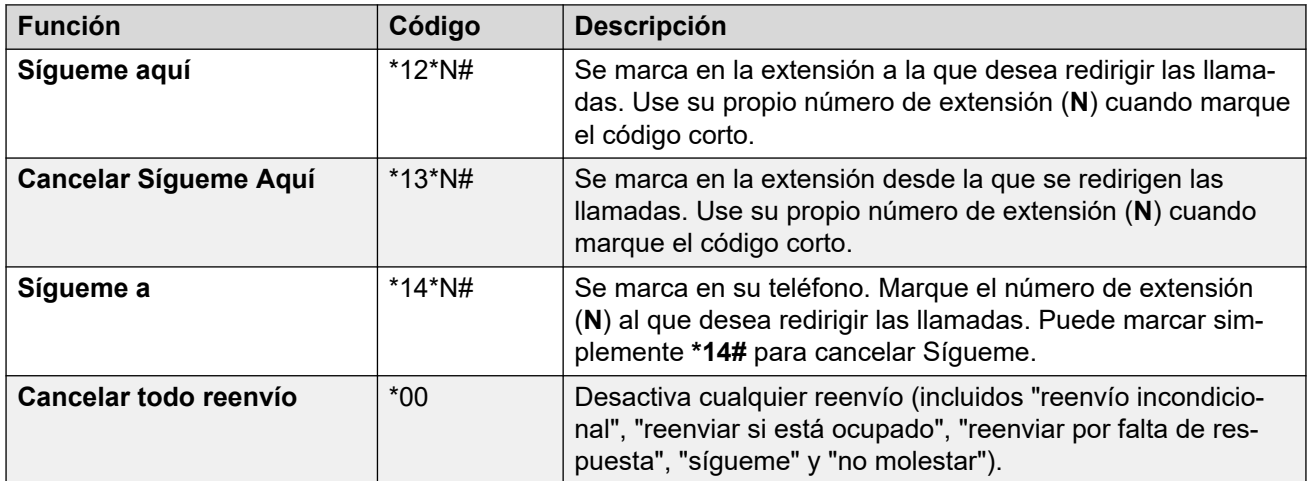

### **Códigos abreviados del escritorio compartido**

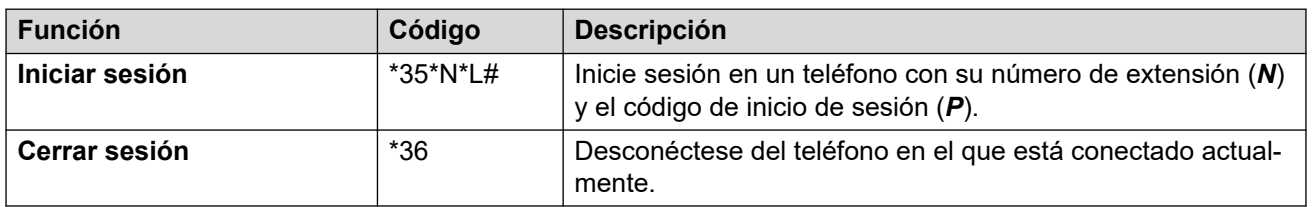

# <span id="page-189-0"></span>**Capítulo 37: Los menús Configuración**

Esta sección proporciona una referencia a los menús de  $\Im$  **Configuración**.

- El administrador del sistema controla el acceso a los menús individuales y si puede modificar las opciones que se muestran en un menú.
- Las opciones que se muestran en un menú dependen del tipo de sistema de comunicación al cual está conectado.
- Puede ajustar los campos que no están en gris. Los campos en gris son exclusivamente informativos o requieren otra opción para ser habilitados.
- Para guardar sus cambios y que se apliquen inmediatamente a su teléfono y llamadas, haga clic en **Guardar**.
- Si hace clic en **Restablecer**, se cancelará cualquier cambio que haya realizado pero aún no haya guardado.
- Mientras utiliza la aplicación, no utilice los controles actualizar, volver e historial de su navegador. Esto puede provocar que pierda cualquier cambio que no haya guardado y que deba iniciar sesión nuevamente.
- Si cierra su navegador, perderá cualquier cambio que no haya guardado.

#### **Vínculos relacionados**

Menú Perfil en la página 190 [Menú Administración de llamadas](#page-192-0) en la página 193 [Menú Contactos personales](#page-195-0) en la página 196 [Menú Programación de botones](#page-197-0) en la página 198 [Menú Descargas](#page-198-0) en la página 199 [Menú Saludos del buzón](#page-199-0) en la página 200

## **Menú Perfil**

### **Configuración** | **Perfil**

Este menú muestra los ajustes clave para su cuenta y le permite cambiar ajustes, si fuera necesario. Los campos que están en gris son exclusivamente informativos.

- El administrador del sistema controla el acceso a este menú y si puede modificar las opciones que se muestran en el menú.
- Las opciones que se muestran dependen del tipo de sistema de comunicación.

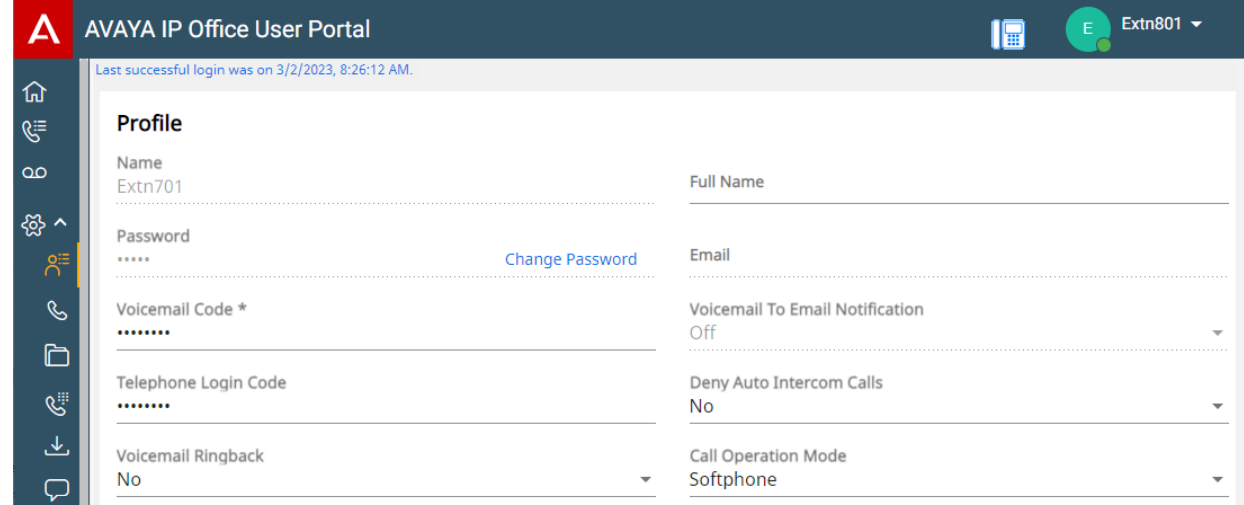

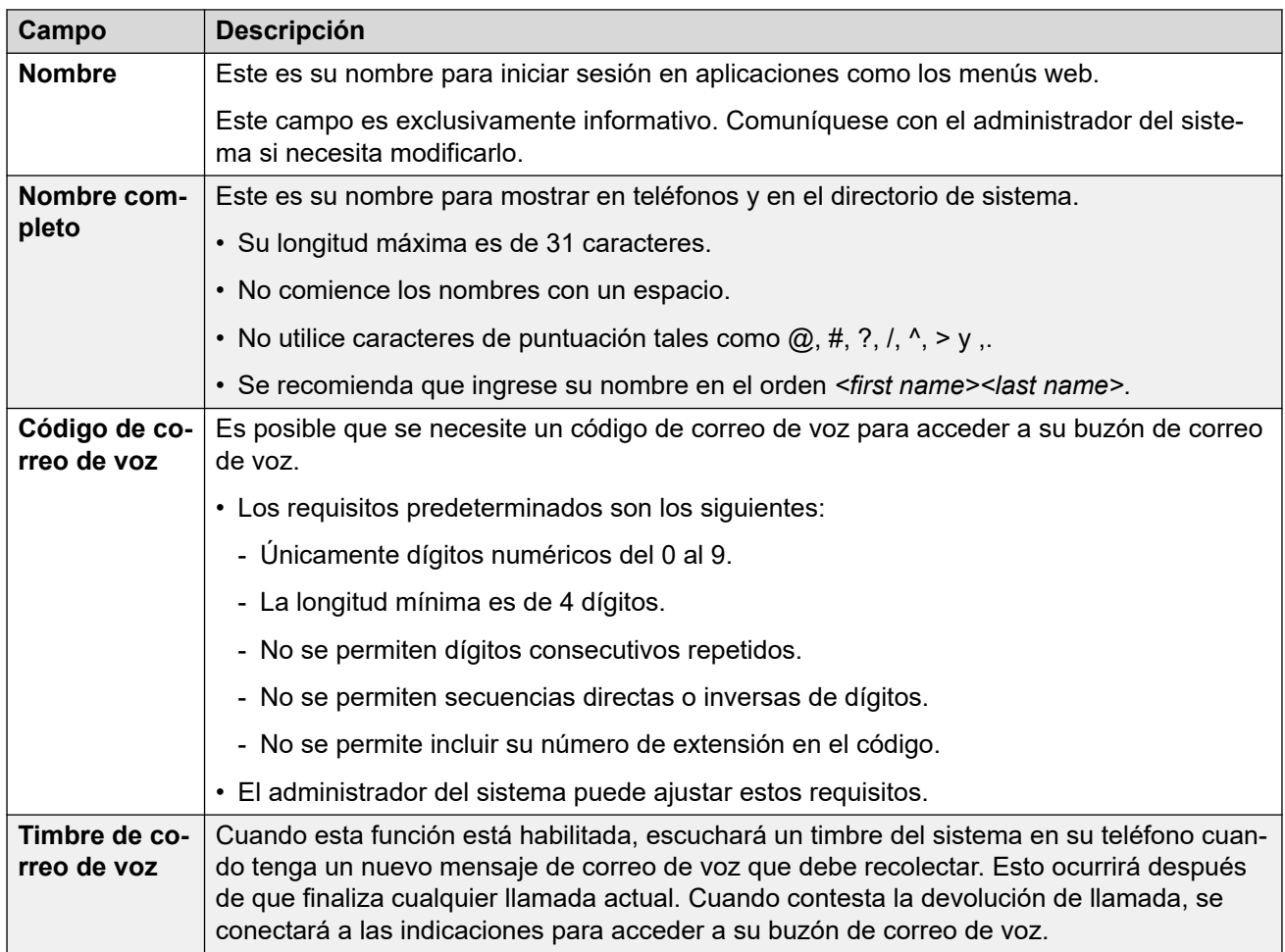

*La tabla continúa…*

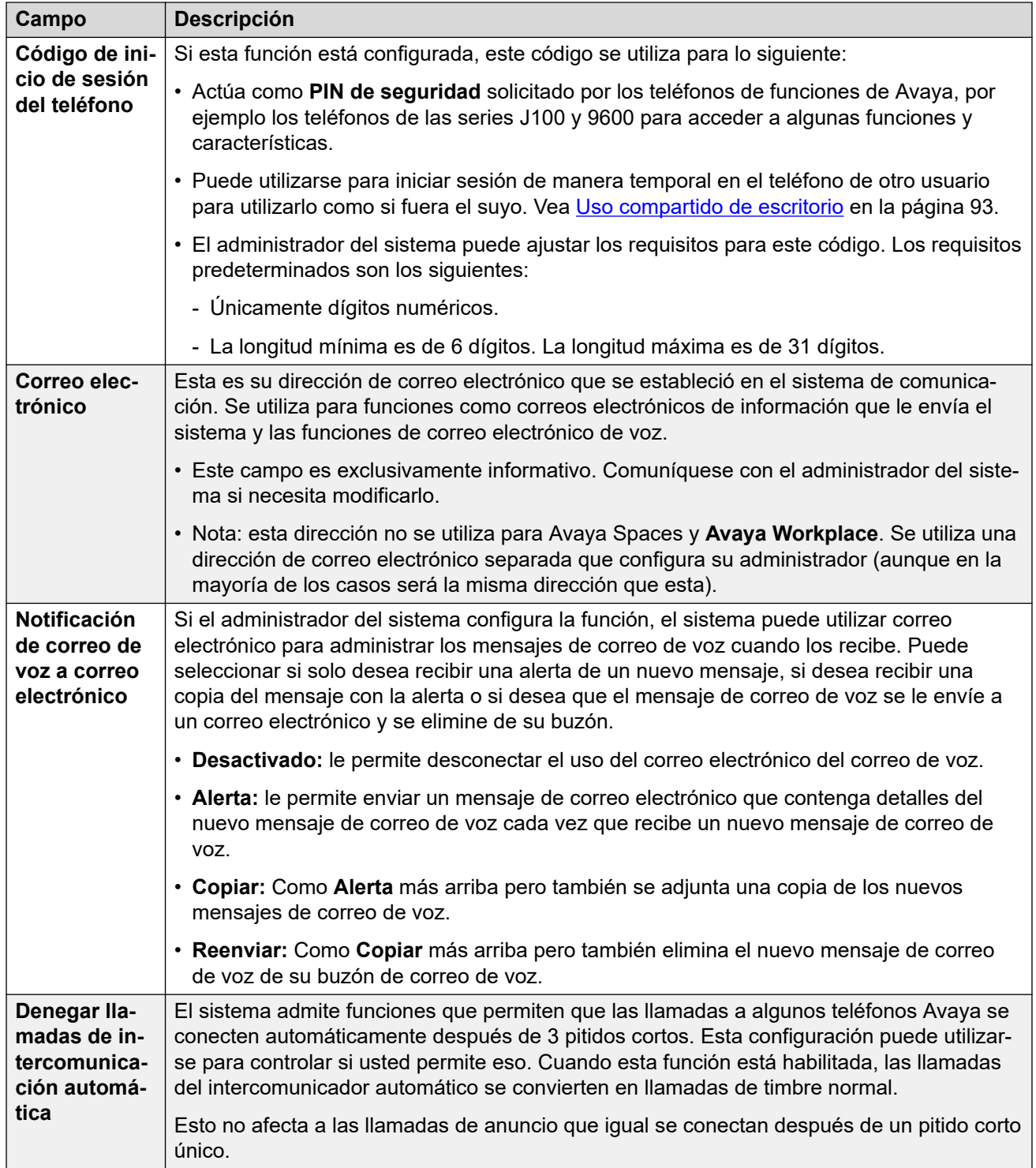

*La tabla continúa…*

<span id="page-192-0"></span>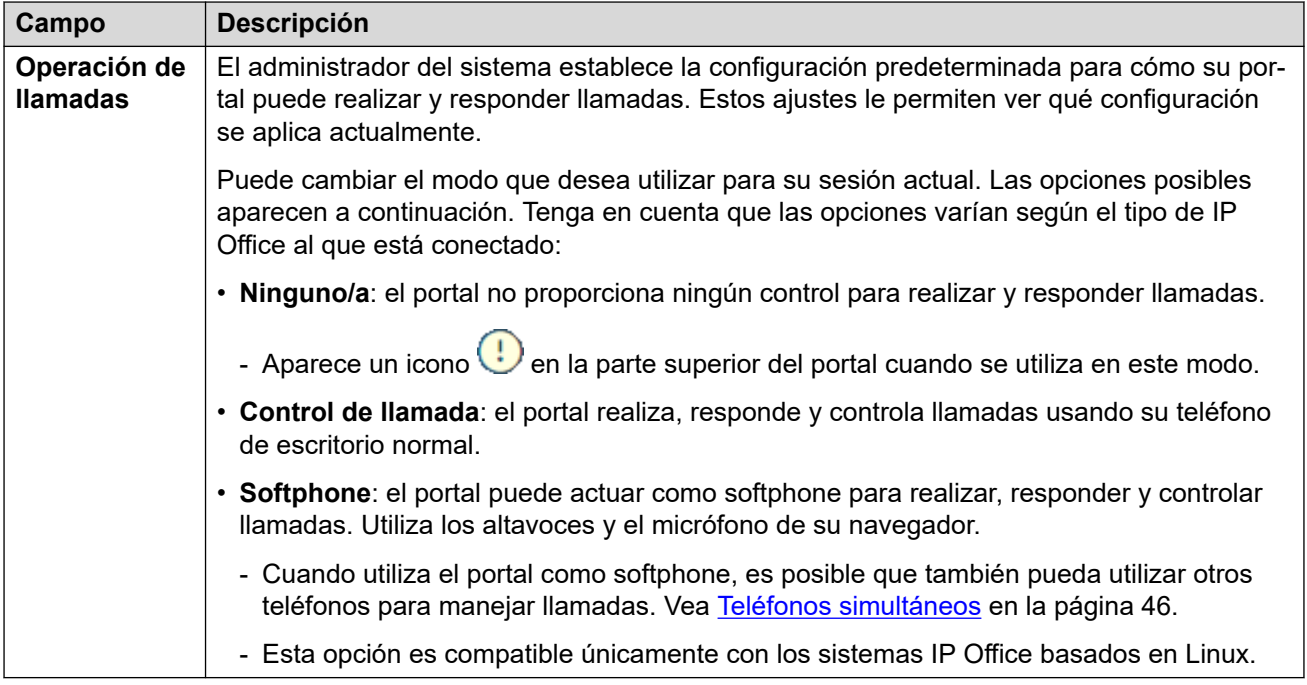

Esta configuración adicional solo se muestra después de su primer inicio de sesión. No es accesible en el menú **Perfil** que se muestra como parte del asistente de configuración.

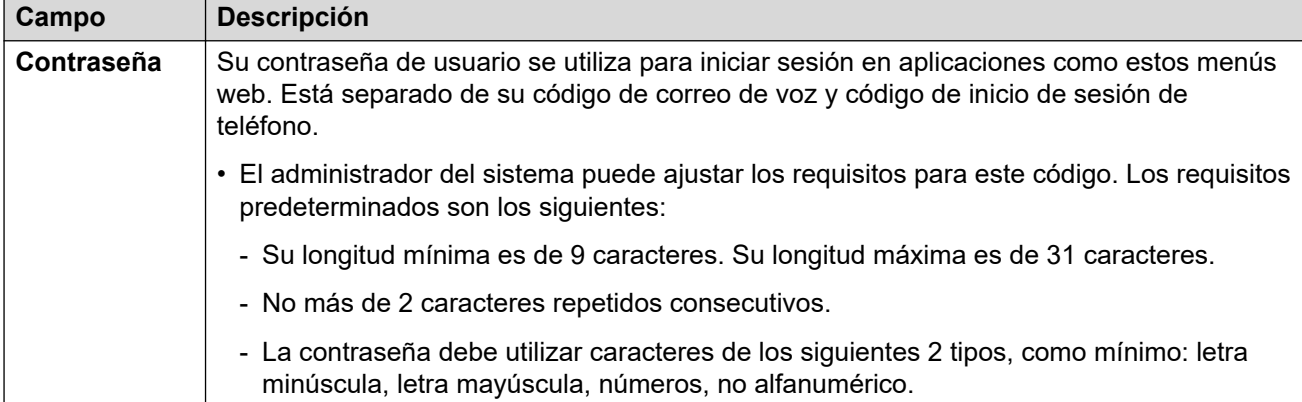

#### **Vínculos relacionados**

[Los menús Configuración](#page-189-0) en la página 190

# **Menú Administración de llamadas**

#### $\otimes$  Configuración |  $\otimes$  Administración de llamadas

Este menú muestra la configuración para redirigir las llamadas entrantes si fuera necesario o identificarlas si no se contestan.

- El administrador del sistema controla el acceso a este menú y si puede modificar las opciones que se muestran en el menú.
- Las opciones que se muestran dependen del tipo de sistema de comunicación.

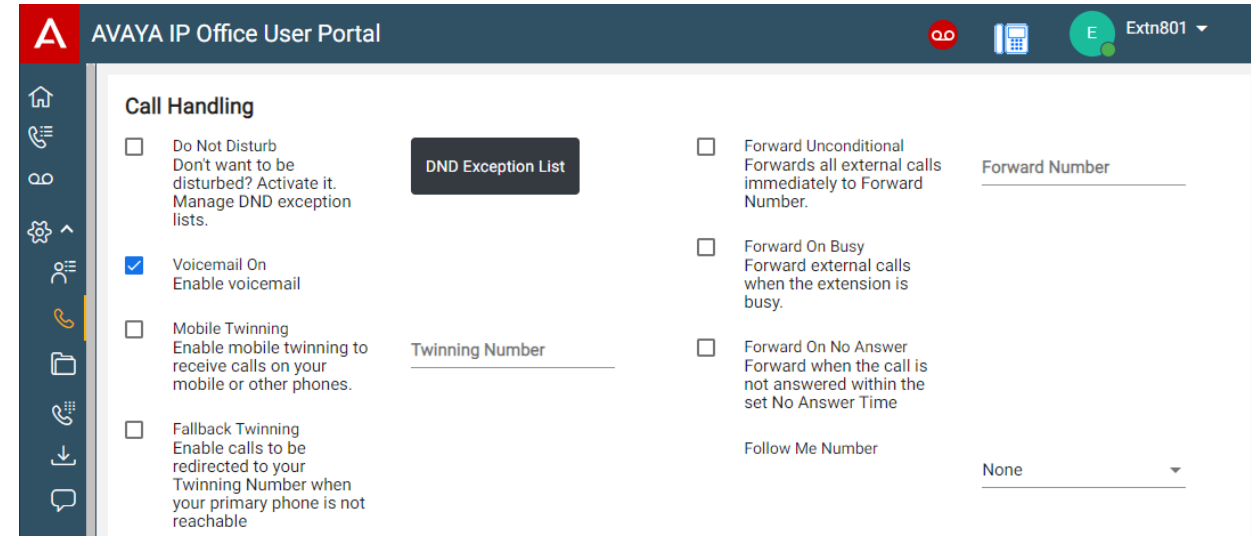

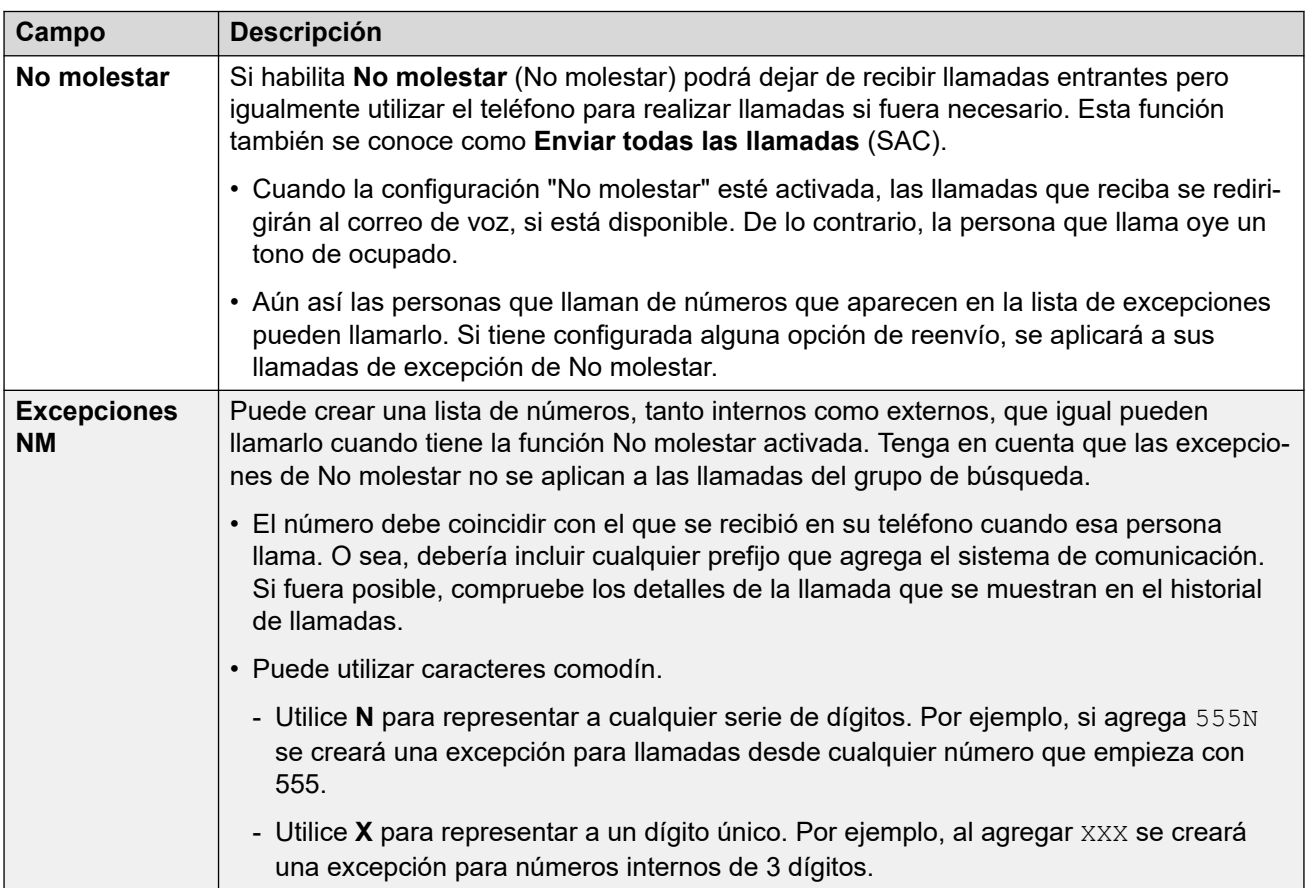

*La tabla continúa…*

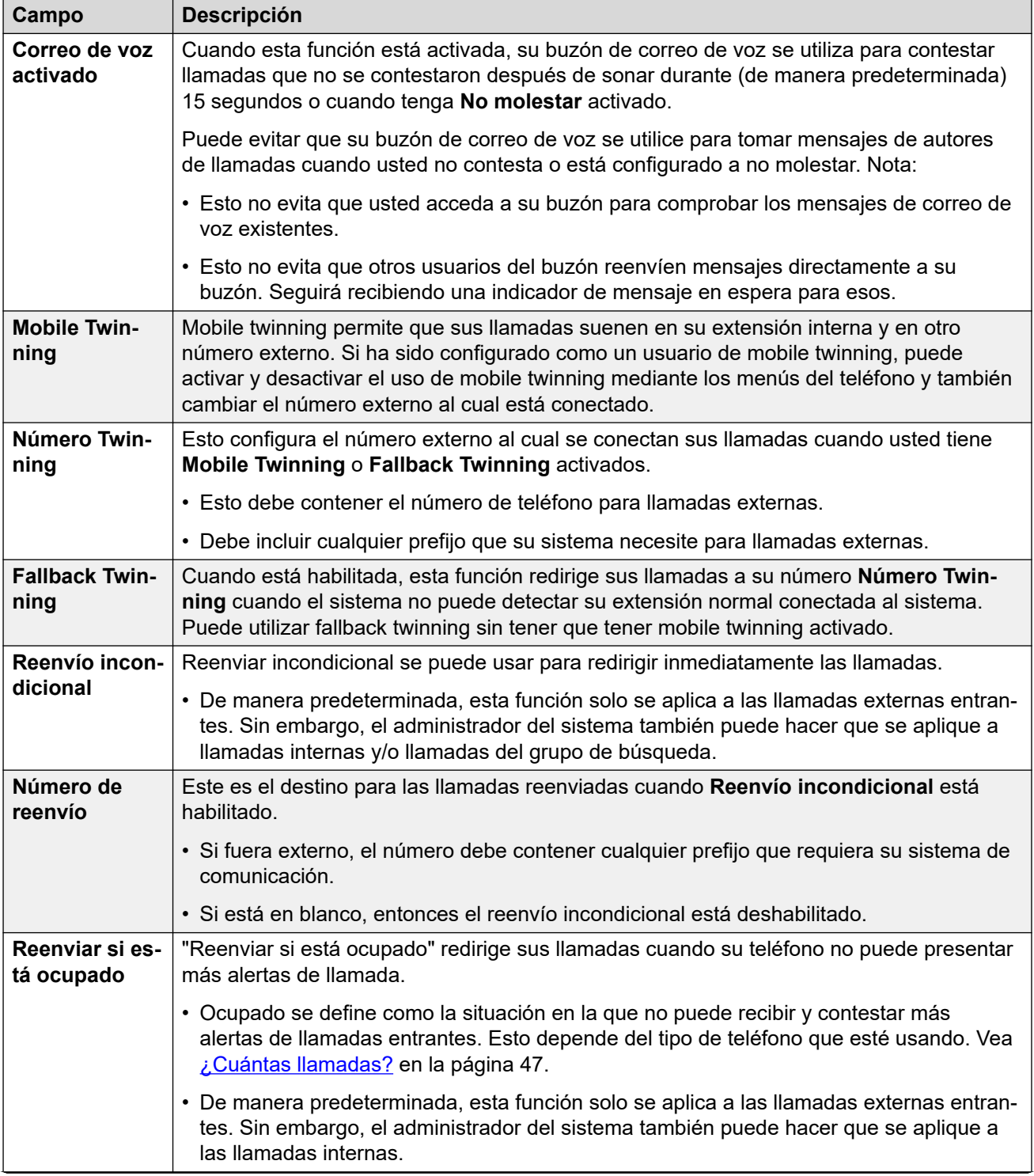

*La tabla continúa…*

<span id="page-195-0"></span>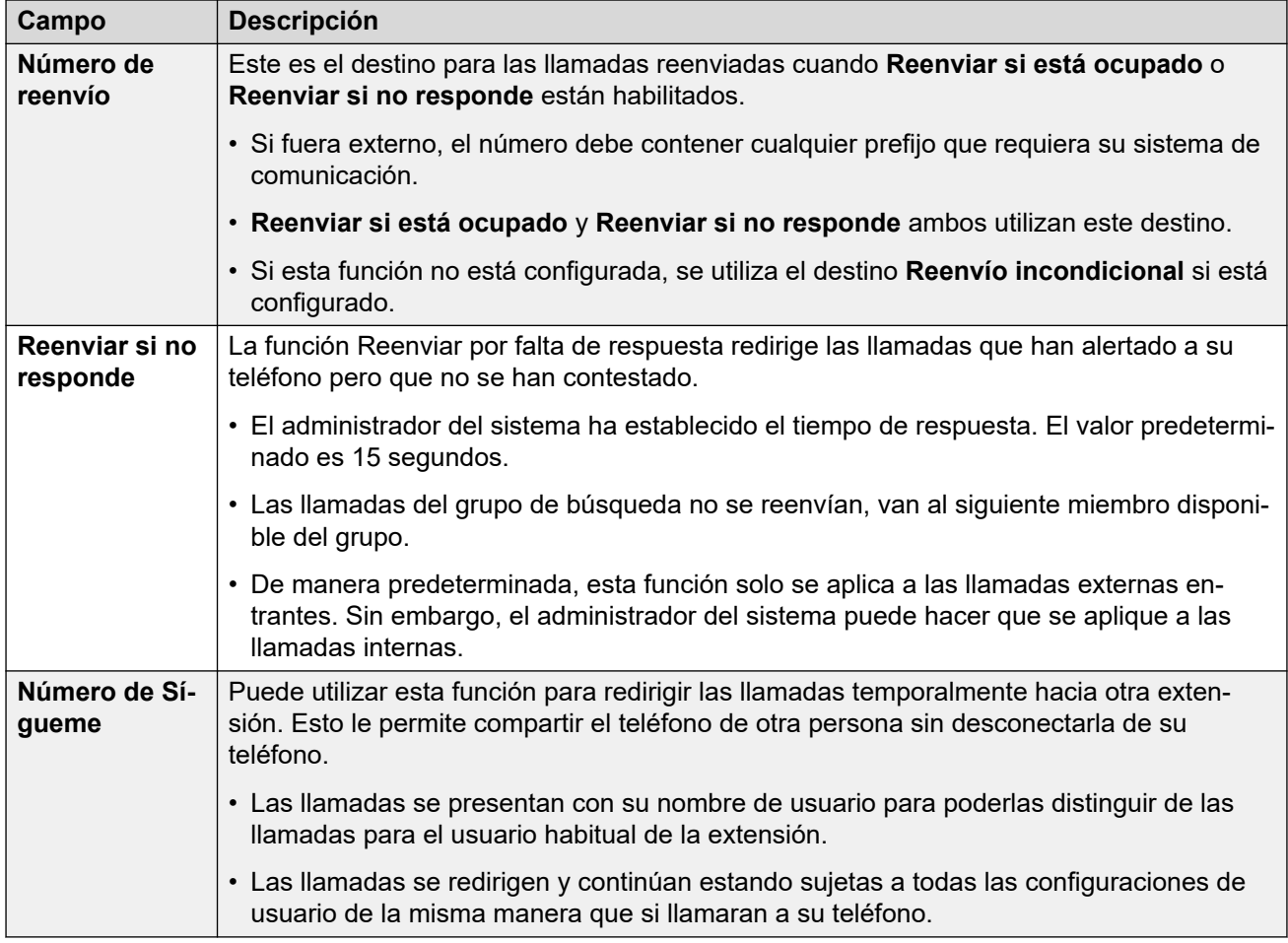

#### **Vínculos relacionados**

[Los menús Configuración](#page-189-0) en la página 190

# **Menú Contactos personales**

#### **Configuración** | **Contactos personales**

Este menú muestra sus contactos del directorio personal. Estos estarán disponibles en las aplicaciones y el teléfono Avaya que utilice. Esto además de los otros contactos (usuarios, grupales y externos) que le proporciona el sistema de comunicación. Para obtener detalles completos de los contactos del directorio personal, consulte [Cómo administrar sus contactos](#page-121-0) [personales](#page-121-0) en la página 122.

- El administrador del sistema controla el acceso a este menú y si puede modificar las opciones que se muestran en el menú.
- Las opciones que se muestran dependen del tipo de sistema de comunicación.

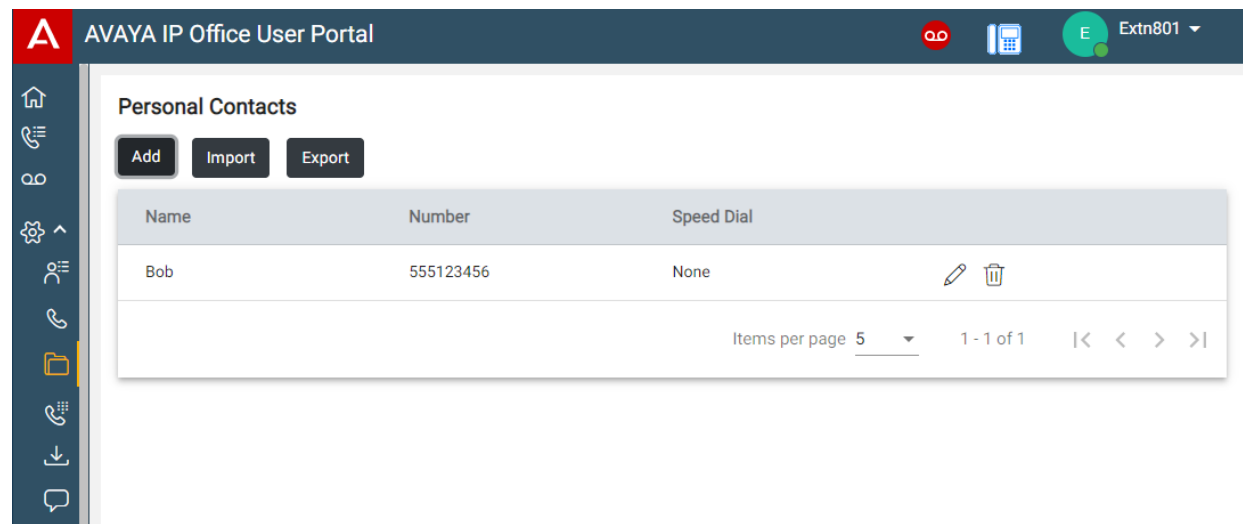

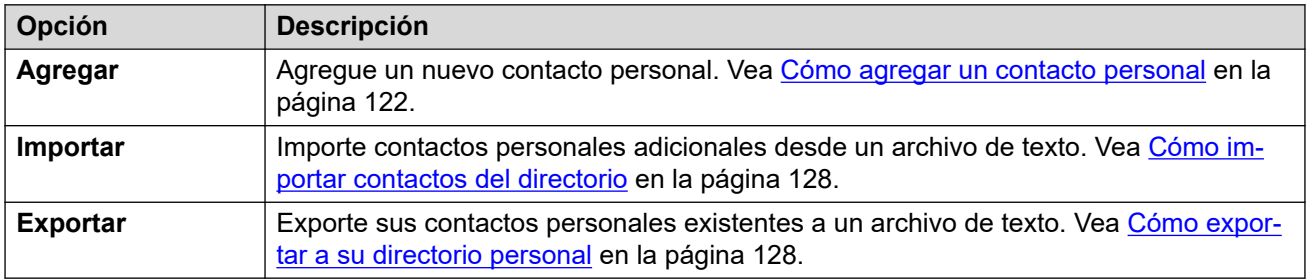

#### **Detalles de contacto**

Cada contacto personal incluye lo siguiente:

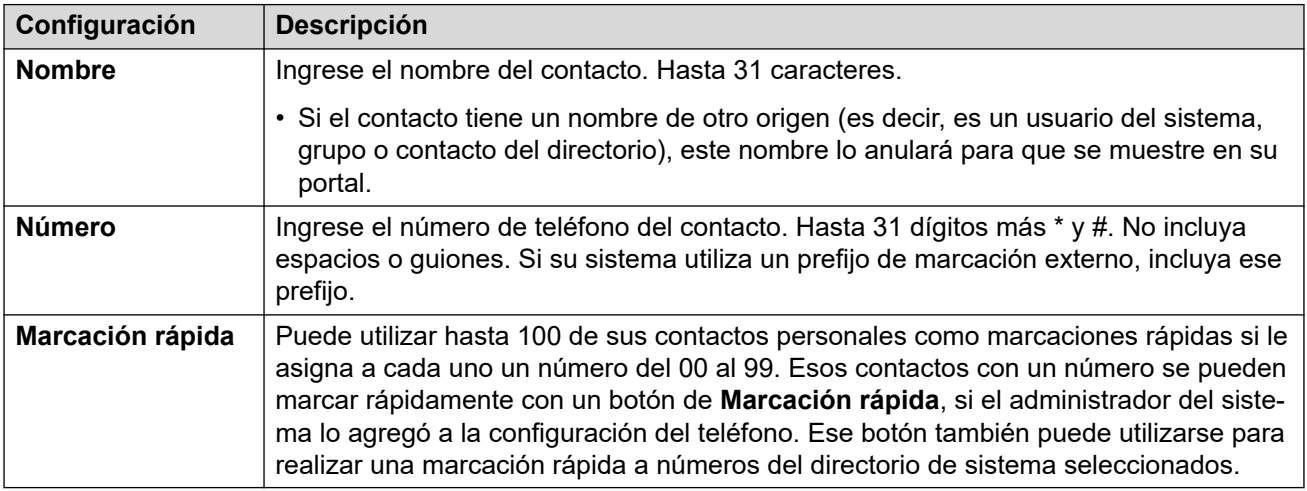

- Haga clic en el icono  $\mathscr D$  junto al contacto para editar sus detalles.
- Haga clic en el icono  $\widehat{\mathbb{U}}$  junto al contacto para eliminarlo.

#### **Vínculos relacionados**

[Los menús Configuración](#page-189-0) en la página 190

# <span id="page-197-0"></span>**Menú Programación de botones**

### **Configuración** | **Programación de botones**

Este menú se utiliza para mostrar los botones programables configurados en el teléfono Avaya. También puede utilizarlo para cambiar la programación de algunos botones (aquellos con un icono). Vea [Program botones](#page-170-0) en la página 171.

- El administrador del sistema controla el acceso a este menú y si puede modificar las opciones que se muestran en el menú.
- Las opciones que se muestran dependen del tipo de sistema de comunicación.

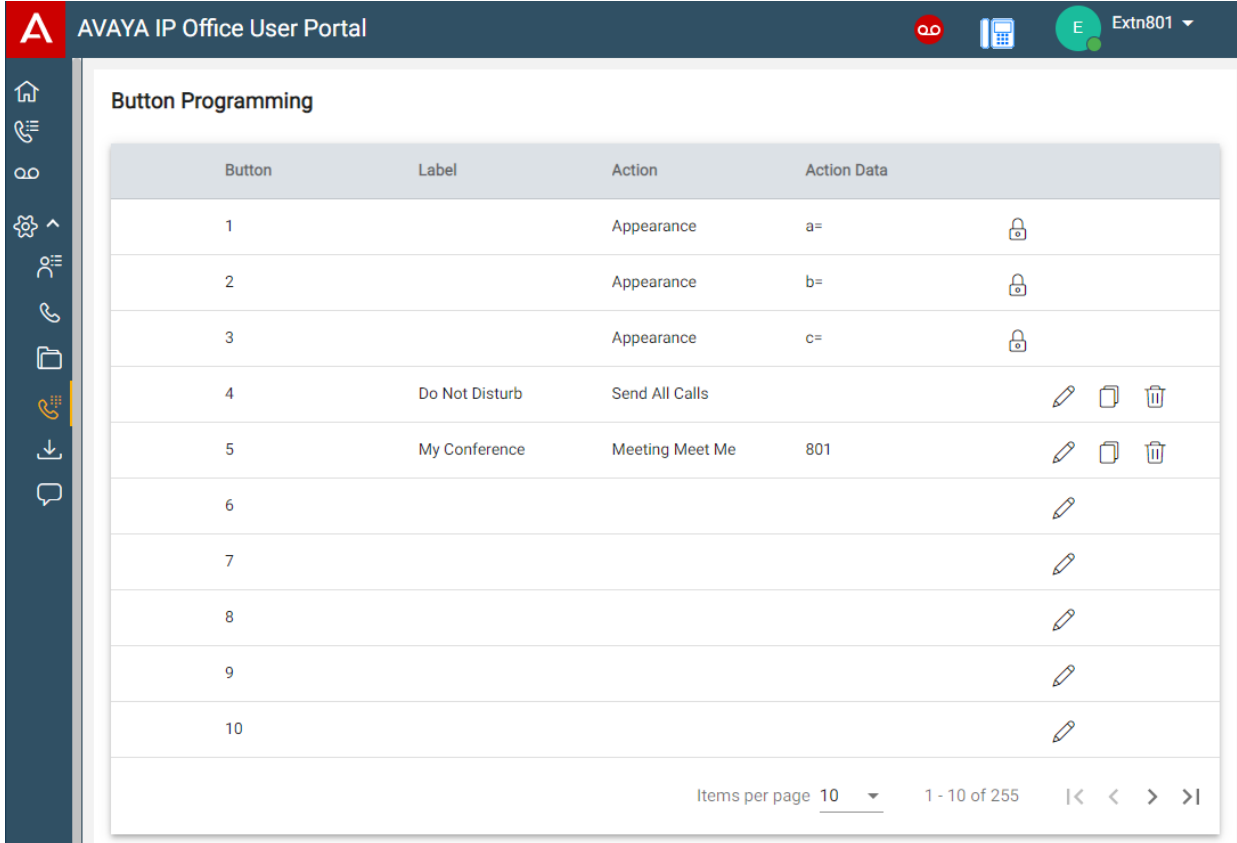

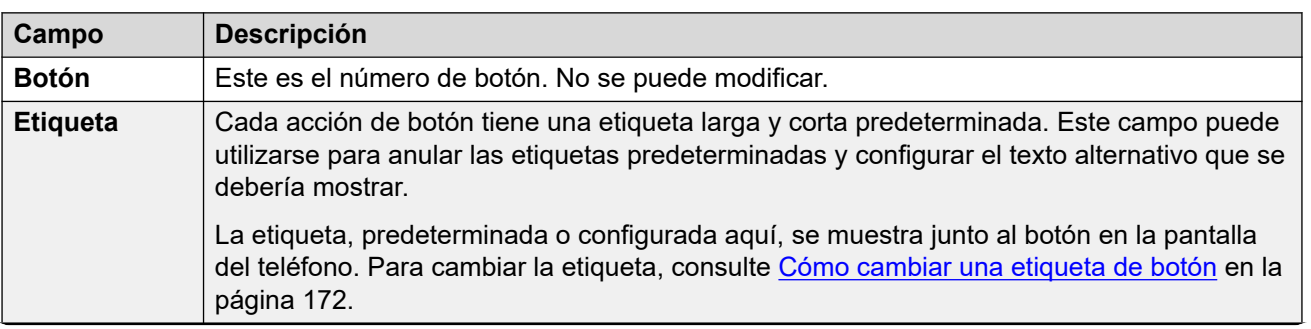

*La tabla continúa…*

<span id="page-198-0"></span>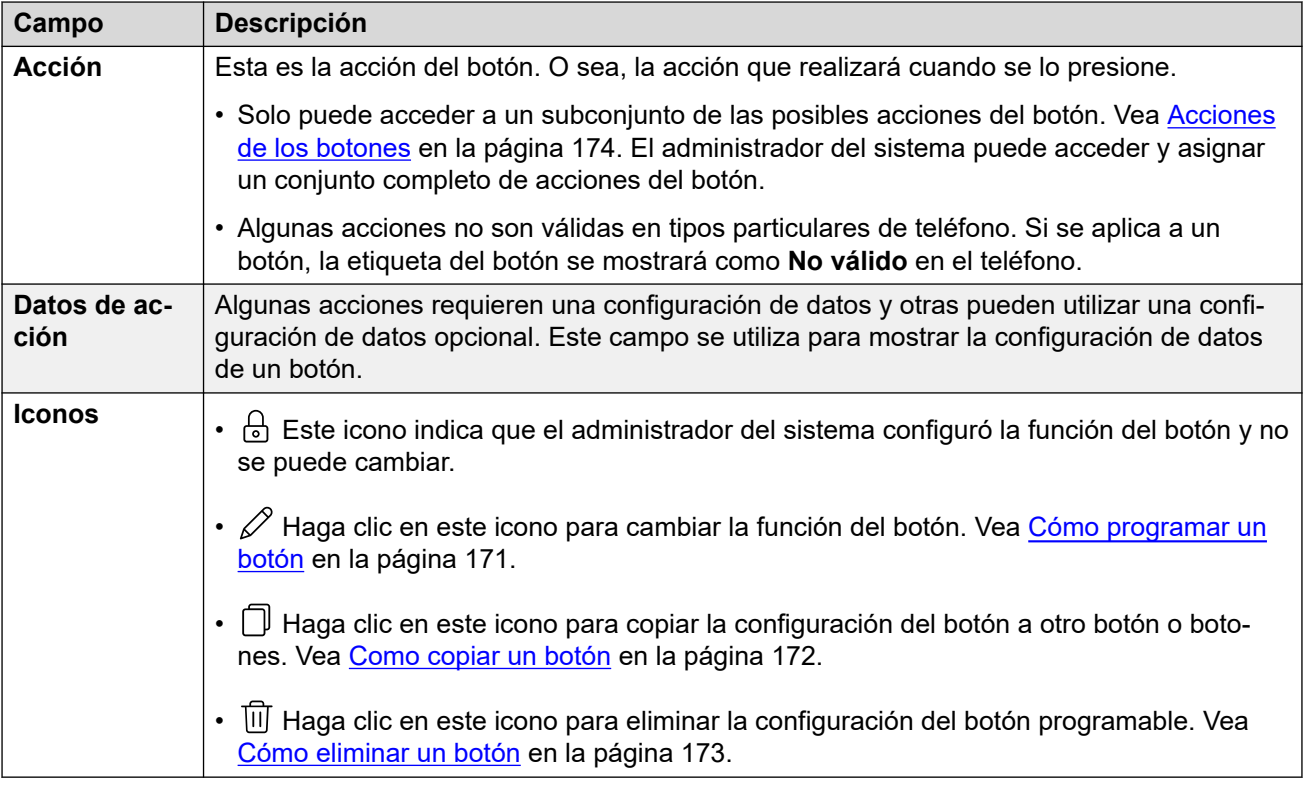

#### **Vínculos relacionados**

[Los menús Configuración](#page-189-0) en la página 190

# **Menú Descargas**

#### $\otimes$  Configuración | *L* Descargas

Este menú muestra enlaces a los instaladores para aplicaciones que puede utilizar.

- **Importante:** no instale ninguna aplicación hasta que el administrador del sistema le haya confirmado que puede utilizarla. Es posible que sea necesario realizar cambios al sistema antes de que pueda utilizar una aplicación en particular.
- El administrador del sistema controla el acceso a este menú y si puede modificar las opciones que se muestran en el menú.
- Las opciones que se muestran dependen del tipo de sistema de comunicación.

<span id="page-199-0"></span>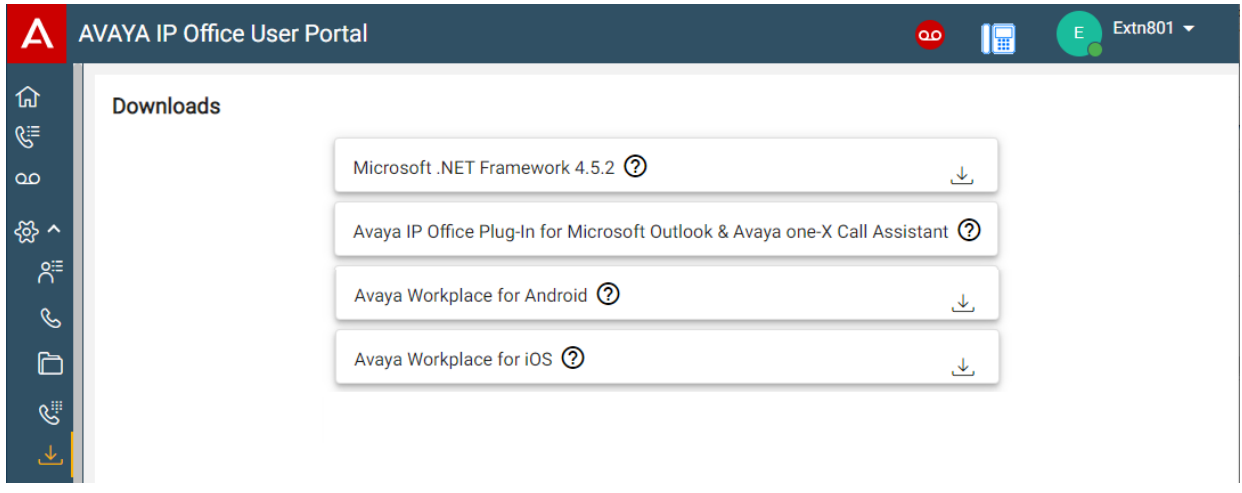

#### **Microsoft .NET Framework**

Este paquete es un requisito previo para la siguiente aplicación **Avaya IP Office Plug-In & one-X Call Assistant**.

#### **Avaya IP Office Plug-In & one-X Call Assistant**

Estas aplicaciones pueden utilizarse con la aplicación one-X Portal for IP Office. El complemento puede utilizarse para realizar llamadas usando Microsoft Outlook. El asistente de llamadas permite contestar y notificar llamadas a través del escritorio de Windows. Para conocer todos los detalles de su instalación y uso, consulte la asistencia de one-X Portal for IP Office.

#### **Avaya Workplace**

Esta es una aplicación de softphone compatible con dispositivos móviles (Android e iOS) y plataformas de PC de escritorio (Windows y macOS).

Puede utilizar **Avaya Workplace** como su única extensión de teléfono en el sistema de comunicación. Si recibió un teléfono de escritorio, puede utilizar **Avaya Workplace** paralelo a ese teléfono de escritorio simultáneamente, y puede realizar y contestar llamada en cualquiera de los dos.

#### **Importante:**

- Asegúrese de haber iniciado sesión en estos menús web y cambiado su contraseña antes de intentar instalar **Avaya Workplace**.
- El administrador del sistema controla si puede utilizar **Avaya Workplace** y si puede utilizarlo como cliente de PC de escritorio o teléfono móvil.

#### **Vínculos relacionados**

[Los menús Configuración](#page-189-0) en la página 190

# **Menú Saludos del buzón**

 $\circledR$  Configuración |  $\perp$  Descargas

Este menú le permite configurar los saludos de su buzón. Vea [Cómo cambiar sus saludos](#page-152-0) en la página 153.

- El administrador del sistema controla el acceso a este menú y si puede modificar las opciones que se muestran en el menú.
- Las opciones que se muestran dependen del tipo de sistema de comunicación.

#### **Vínculos relacionados**

[Los menús Configuración](#page-189-0) en la página 190

# <span id="page-201-0"></span>**Capítulo 38: Solución de problemas**

Esta sección de la documentación contiene información adicional para el soporte técnico del portal.

#### **Vínculos relacionados**

Iconos y mensajes de advertencia en la página 202 [Habilitar la selección de origen de audio para Firefox](#page-43-0) en la página 44

### **Iconos y mensajes de advertencia**

Pueden aparecer los siguientes íconos o mensajes de error:

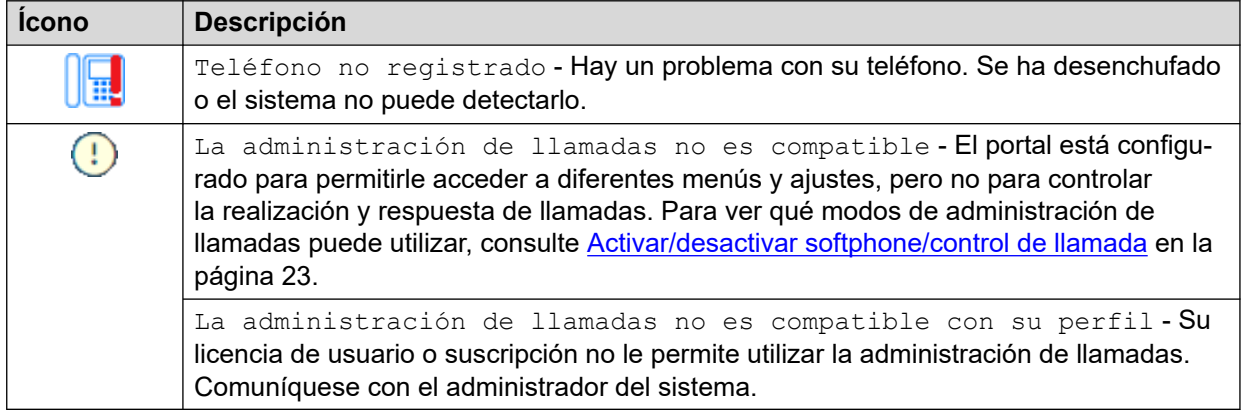

#### **Vínculos relacionados**

Solución de problemas en la página 202

# **Habilitar la selección de origen de audio para Firefox**

Para Mozilla Firefox, el menú de selección de origen de audio del portal (vea [Seleccionar el](#page-42-0)  [origen de audio](#page-42-0) en la página 43) no funcionará correctamente a menos que se aplique el siguiente proceso al navegador. Este proceso solo debe ejecutarse una vez para la instalación en particular de Firefox.

#### **Procedimiento**

- 1. Inicie Firefox.
- 2. Ingresa about:config en la barra de direcciones.
- 3. Si aparece un mensaje de **Proceder con precaución**, haz clic en **Aceptar el riesgo y continuar**.
- 4. En el campo de búsqueda en la parte superior de la página, ingresa media.setsinkid.enabled.
- 5. Haga doble clic en la entrada para cambiar el valor de default o false a true.
- 6. Cerrar la ventana del navegador.

#### **Vínculos relacionados**

[Seleccionar el origen de audio](#page-42-0) en la página 43 [Solución de problemas](#page-201-0) en la página 202

# **Parte 12:  Ayuda adicional**

# <span id="page-204-0"></span>**Capítulo 39: Ayuda y documentación adicionales**

Las siguientes páginas proporcionan fuentes de ayuda adicional.

#### **Vínculos relacionados**

Se olvidó la contraseña en la página 205 Obteniendo ayuda en la página 205 [Documentación adicional](#page-205-0) en la página 206

# **Se olvidó la contraseña**

Algunas funciones de IP Office requieren que ingrese información como su nombre de usuario, contraseña, código de inicio de sesión (PIN de seguridad), código de correo de voz (contraseña del buzón).

Avaya no puede restablecer los valores para sus contraseñas y códigos. Sin embargo, el administrador del sistema puede restablecer los valores si es necesario, ya sea haciéndolo él mismo o a través de una solicitud al socio comercial Avaya.

El administrador del sistema también establece las reglas que utiliza el sistema IP Office para las contraseñas y los códigos permitidos. Las mismas reglas se aplican a todos los usuarios.

#### **Vínculos relacionados**

Ayuda y documentación adicionales en la página 205

## **Obteniendo ayuda**

Avaya vende IP Office a través de socios comerciales acreditados. Esos socios comerciales proporcionan soporte técnico directo a sus clientes y escalan problemas a Avaya si es necesario.

Si necesita soporte técnico adicional, primero debe comunicarse con su propio administrador del sistema. Pueden acceder a la configuración completa del sistema IP Office, ya sea por sí mismos o a través de una solicitud al socio comercial Avaya de su sistema.

Si bien el revendedor/administrador del sistema no puede ver sus contraseñas existentes, puede restablecerlas para permitirle iniciar sesión nuevamente y luego cambiar el valor.

#### **Vínculos relacionados**

Ayuda y documentación adicionales en la página 205

# <span id="page-205-0"></span>**Documentación adicional**

El sitio web de Avaya [Centro de Documentación](https://documentation.avaya.com) contiene guías de usuario y manuales para productos Avaya. Los enlaces a continuación cubren las guías del usuario que pueden resultarle útiles.

#### **Guías de usuario para teléfonos**

- [Guía del usuario para teléfonos de la serie IP Office](https://documentation.avaya.com/bundle/IPOfficeJ100User/page/Introduction.html) J100 | [Guía de referencia rápida de](https://documentation.avaya.com/bundle/IPOfficeJ100QRG/page/Introduction.html)  [la serie IP Office](https://documentation.avaya.com/bundle/IPOfficeJ100QRG/page/Introduction.html) J100
- [Guía del usuario para teléfonos de la serie IP Office](https://documentation.avaya.com/bundle/IPOffice9600User/page/Introduction.html) 9600 | [Guía de referencia rápida de](https://documentation.avaya.com/bundle/IPOffice9600QRG/page/Introduction9600.html) [la serie IP Office](https://documentation.avaya.com/bundle/IPOffice9600QRG/page/Introduction9600.html) 9600
- [Guía de usuario para teléfonos analógicos IP Office](https://documentation.avaya.com/bundle/IPOfficeAnalogPhoneUser/page/Introduction.html)

#### **Guías de aplicaciones**

- [Uso de Client Avaya Workplace](https://documentation.avaya.com/bundle/UsingAvayaWorkplaceClientForIPOfficeR11_1/page/Avaya_Equinox_overview.html) para IP Office
- [Uso del portal de usuario IP Office](https://documentation.avaya.com/bundle/IPOfficeUserPortal/page/Using_Self_Administration.html)
- [Uso de one-X Portal para IP Office](https://ipofficekb.avaya.com/businesspartner/ipoffice/user/oneXportaluser/index.htm)
- [Uso de IP Office](https://documentation.avaya.com/bundle/IPOfficeSoftConsole/page/Overview.html) SoftConsole

#### **Guía de usuario del buzón de correo de voz**

- [Uso de un buzón en modo Voicemail Pro](https://documentation.avaya.com/bundle/IPOfficeIPOfficeMailbox/page/Introduction.html) IP Office
- [Uso de un buzón en modo Voicemail Pro](https://documentation.avaya.com/bundle/IPOfficeIntuityMailbox/page/Introduction.html) Intuity
- [Uso del modo IP Office](https://documentation.avaya.com/bundle/IPOfficeEVMIntuityUser/page/Embedded_voicemail.html) Embedded Voicemail Intuity
- [Uso del modo IP Office](https://documentation.avaya.com/bundle/IPOfficeEVMIPOfficeUser/page/Embedded_voicemail_overview.html) Embedded Voicemail IP Office

#### **Vínculos relacionados**

[Ayuda y documentación adicionales](#page-204-0) en la página 205

# Índice

### **Caracteres Especiales**

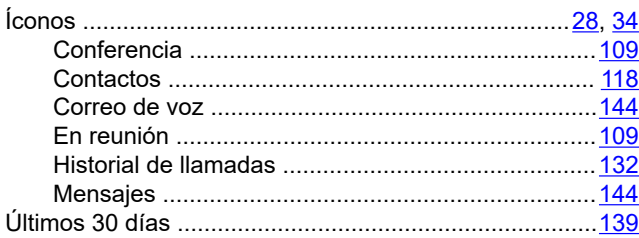

### **Números**

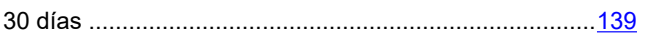

### $\mathbf{A}$

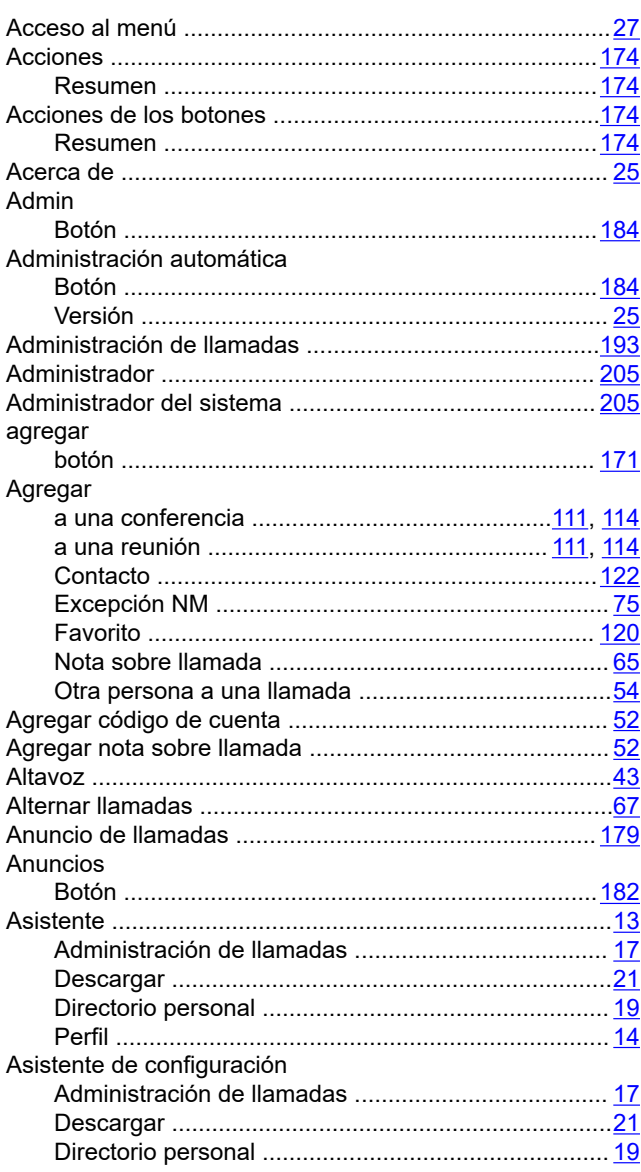

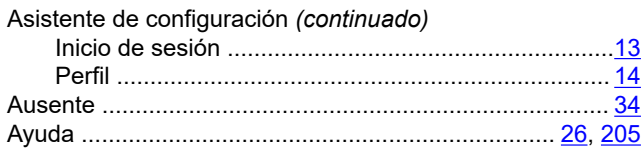

### $\, {\bf B}$

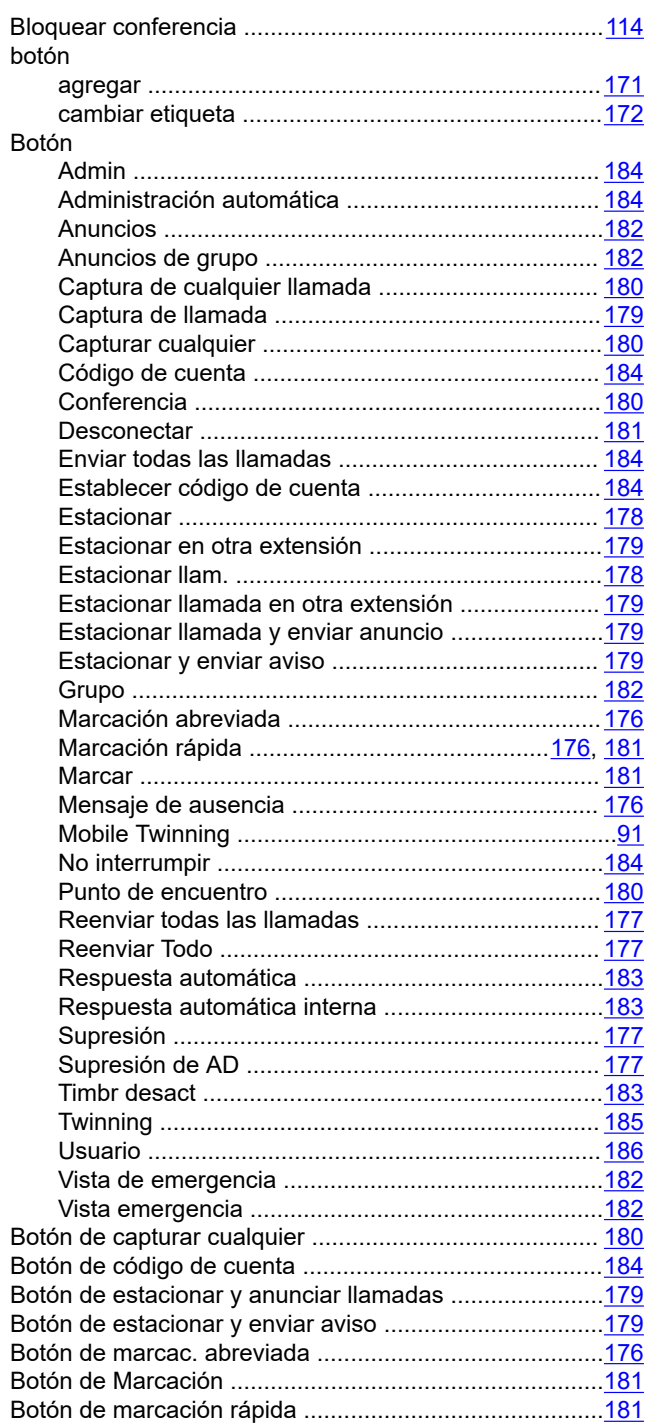

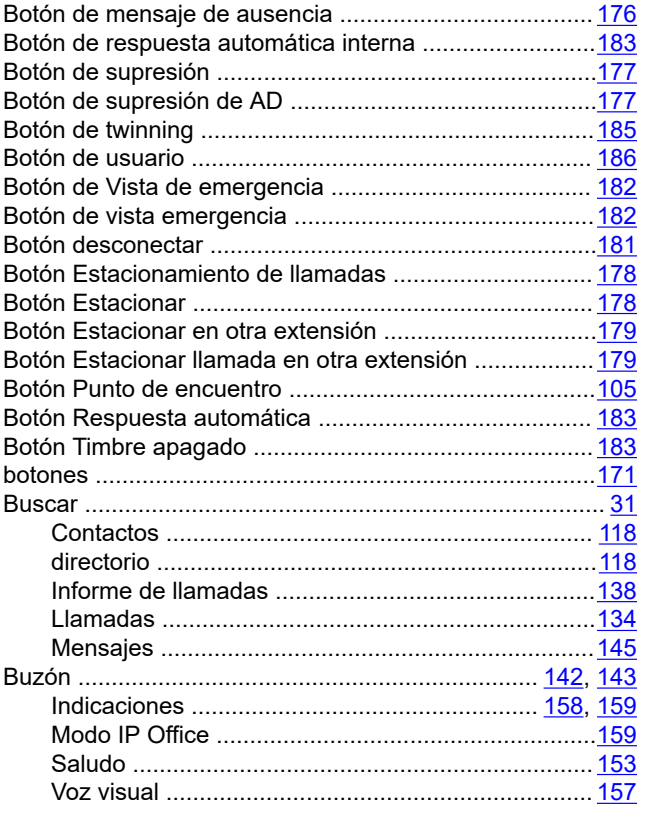

### $\mathbf{c}$

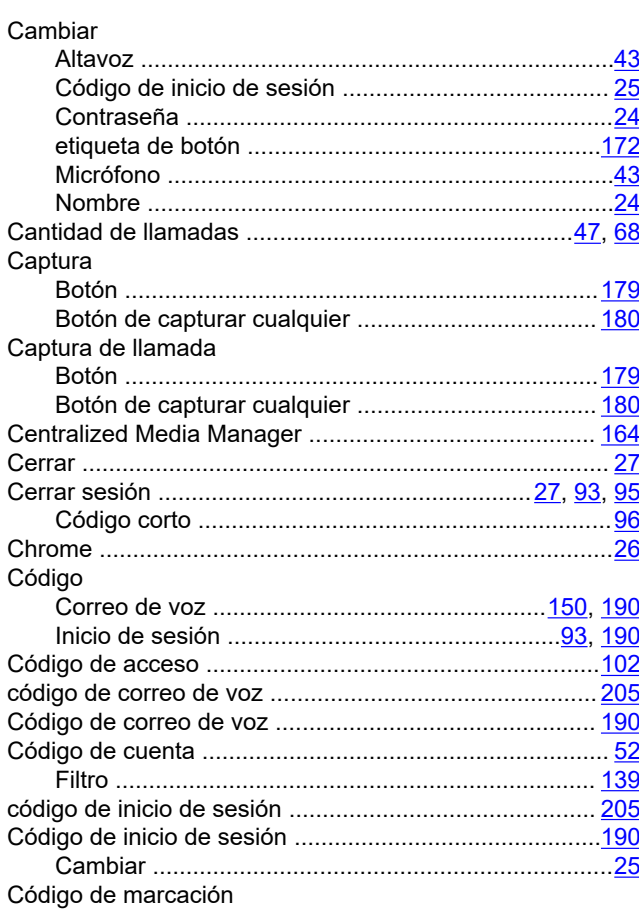

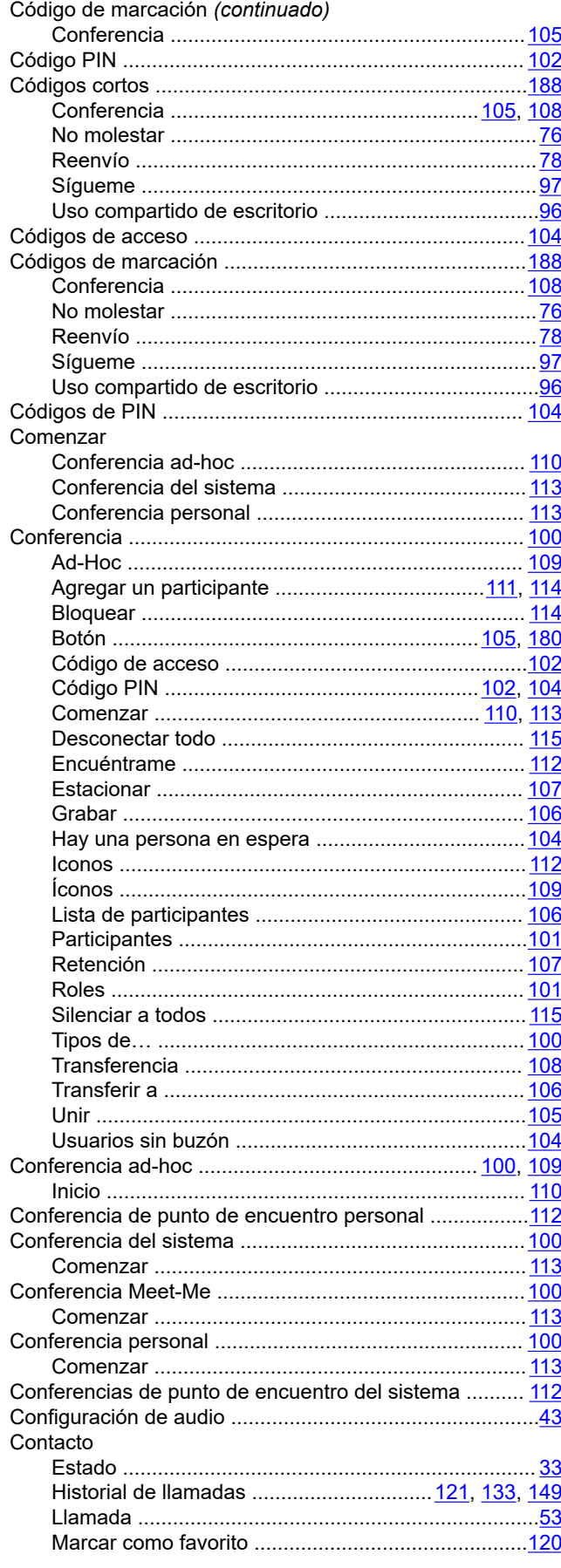

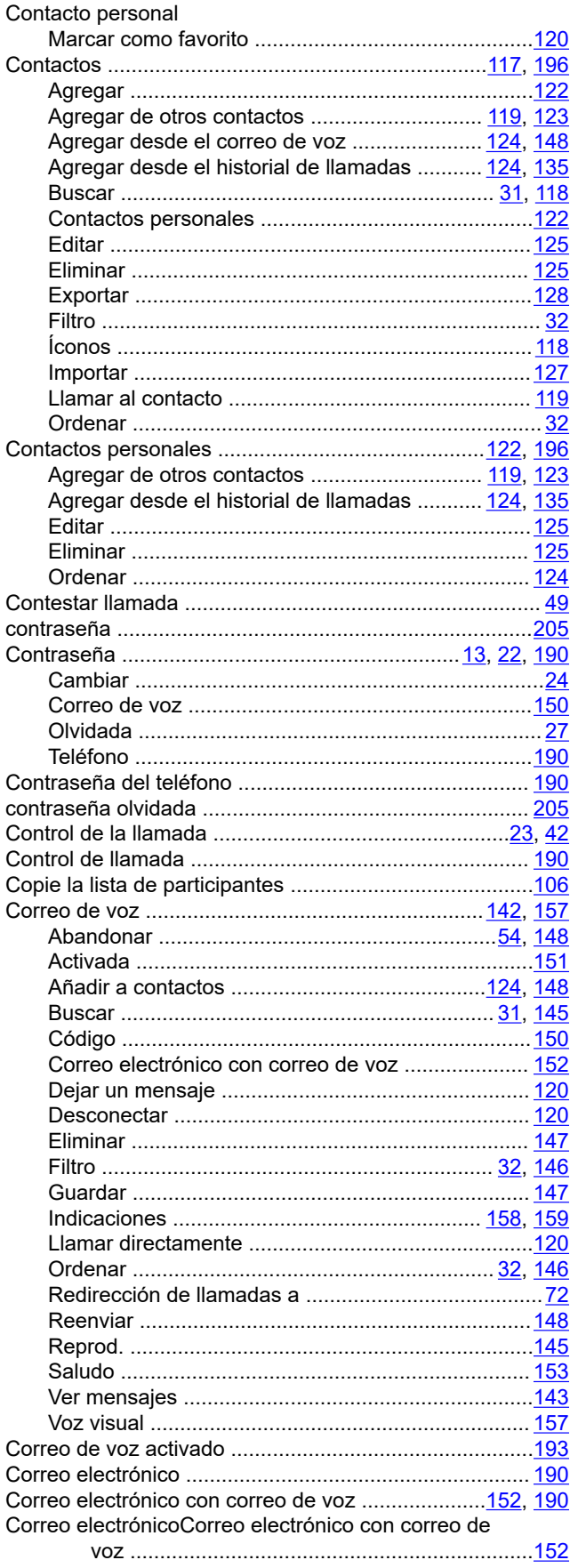

### D

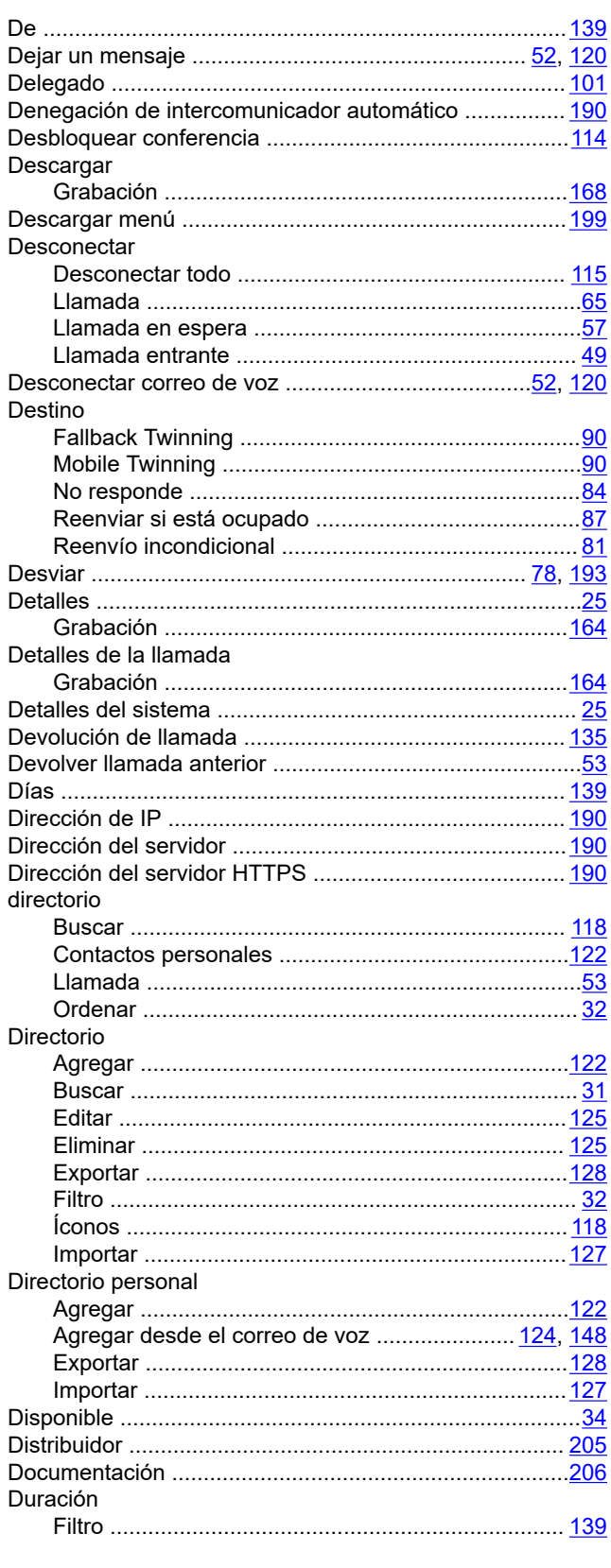

E

Editar

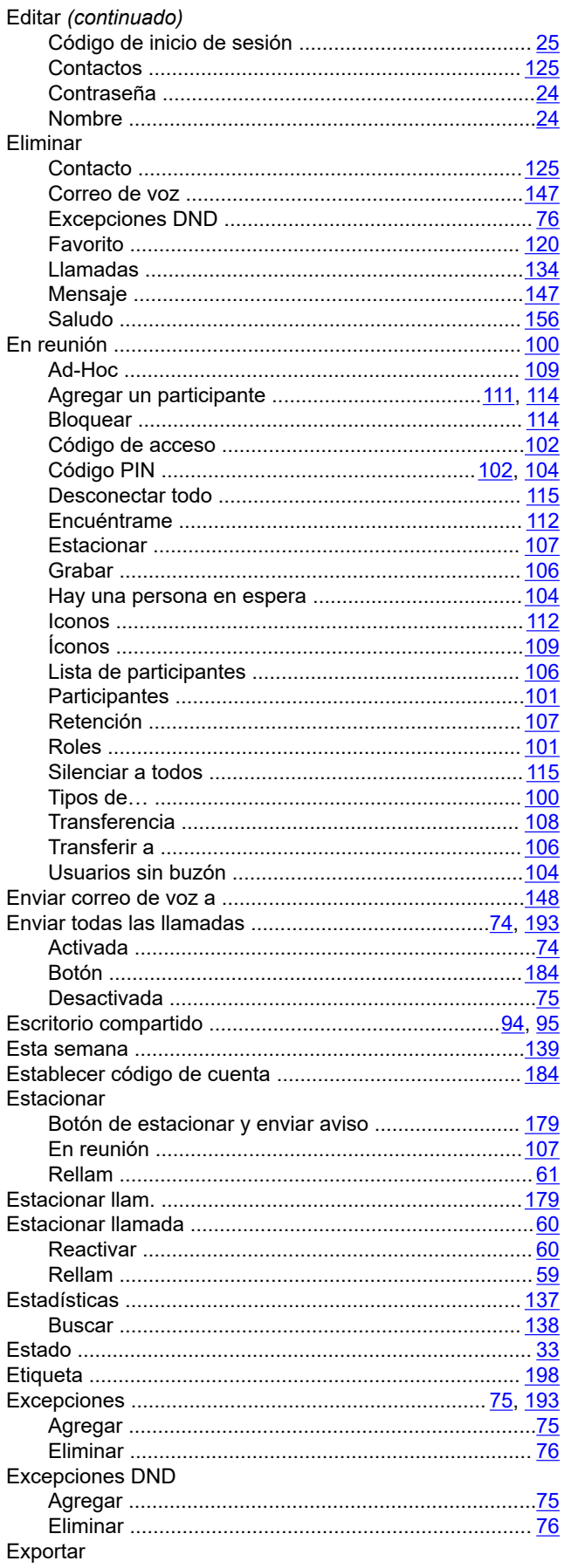

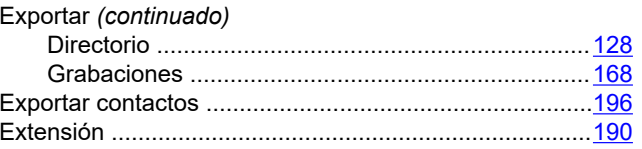

### $\overline{F}$

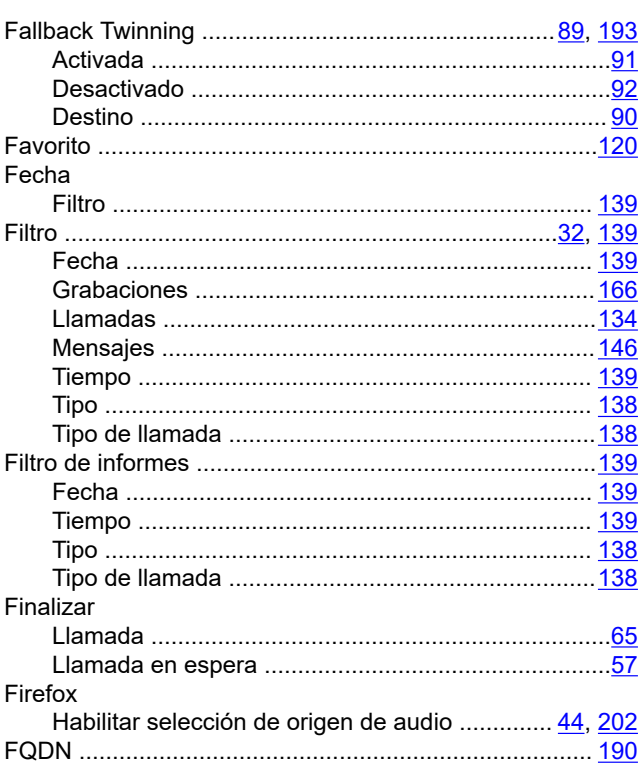

### $\mathbf G$

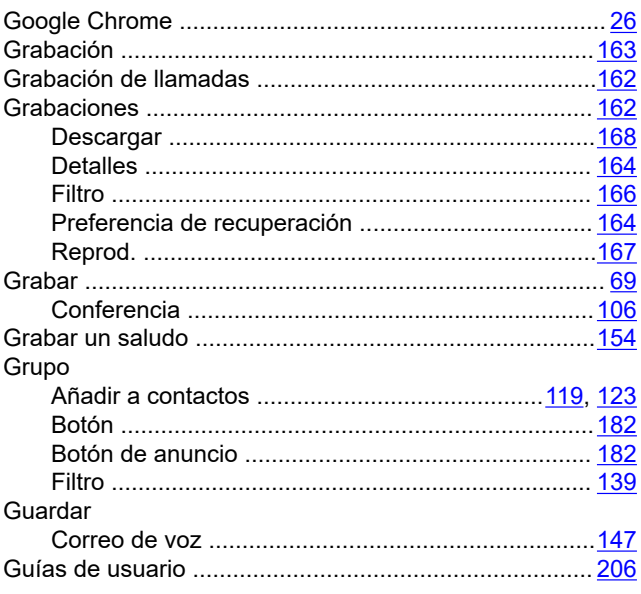

#### $H$

Habilitar selección de origen de audio

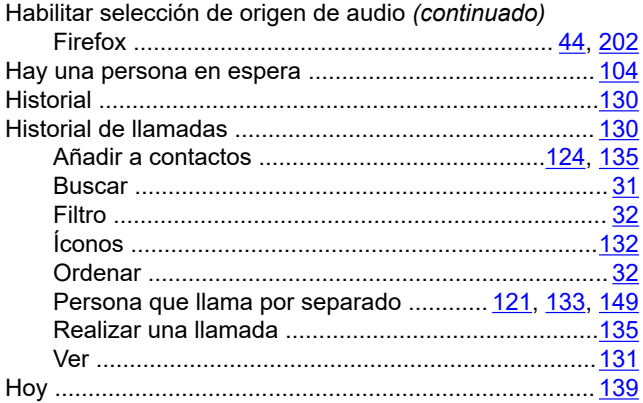

### $\overline{1}$

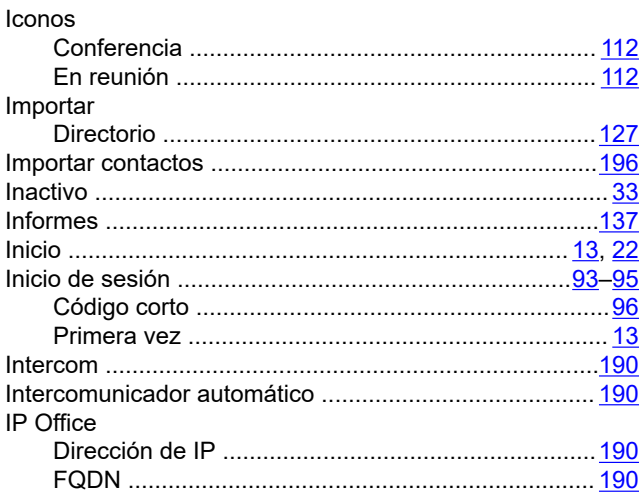

#### L

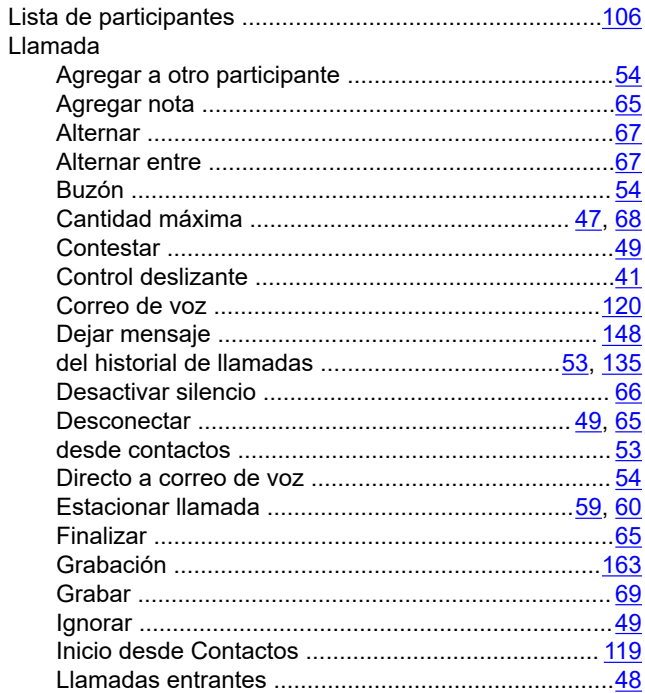

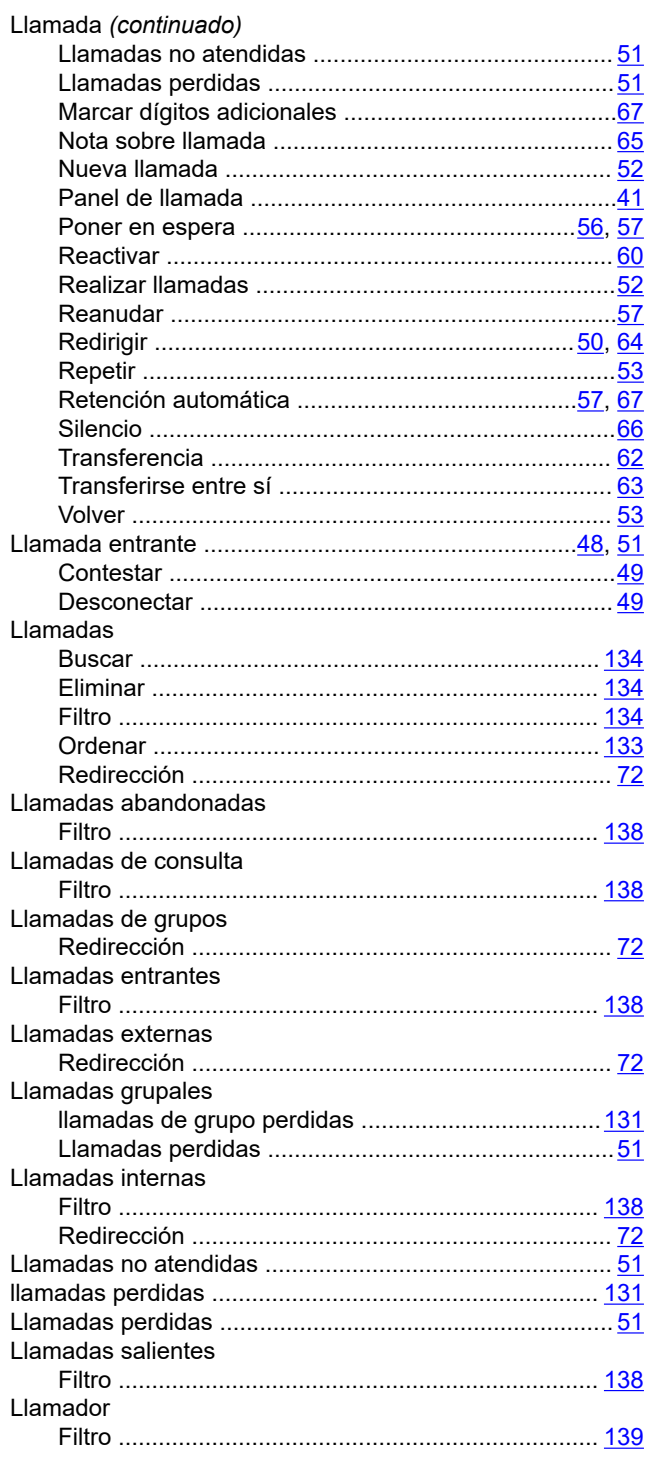

#### M

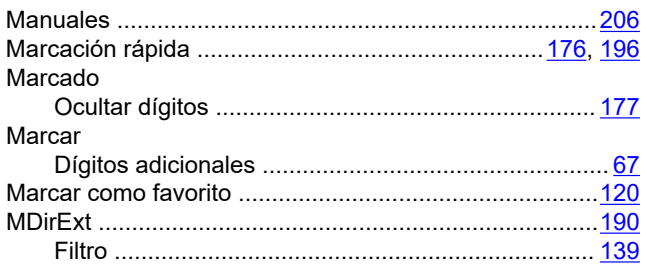

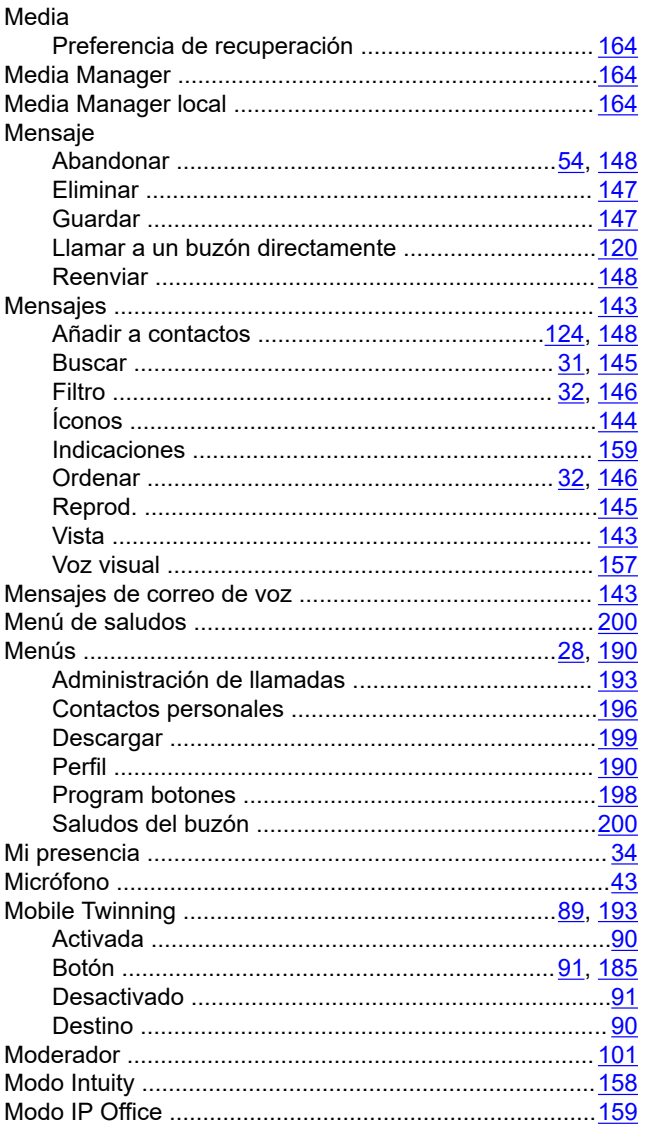

### $\overline{\mathsf{N}}$

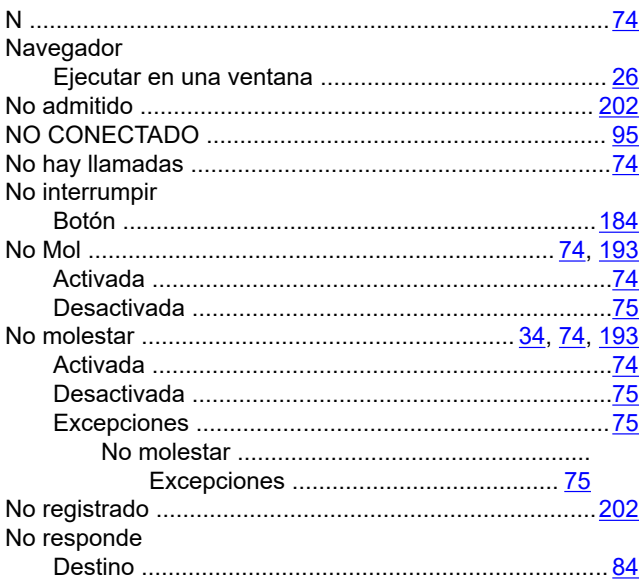

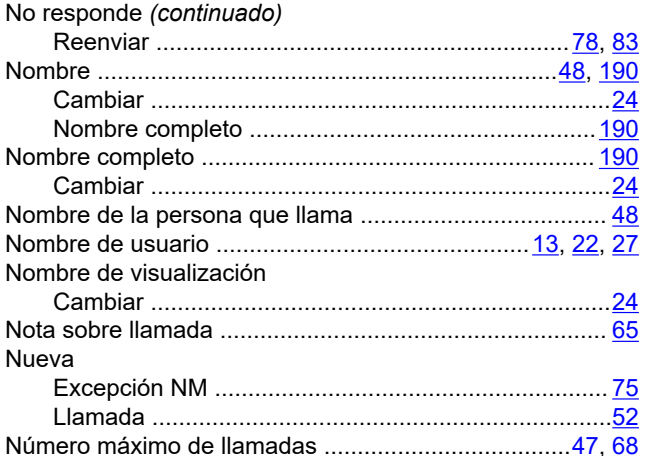

### $\mathbf 0$

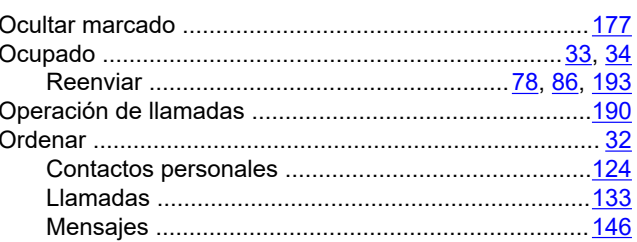

### P

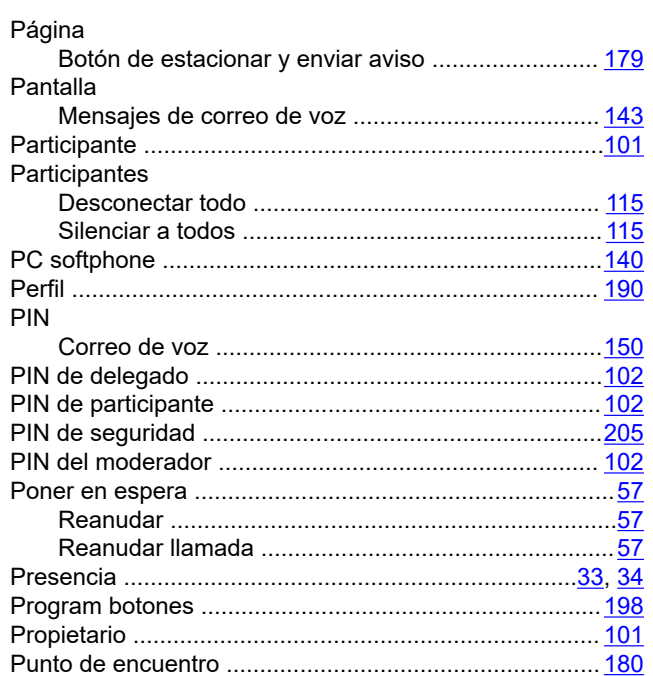

### $\mathbf R$

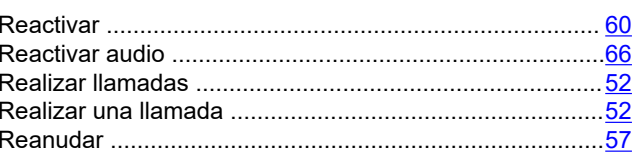

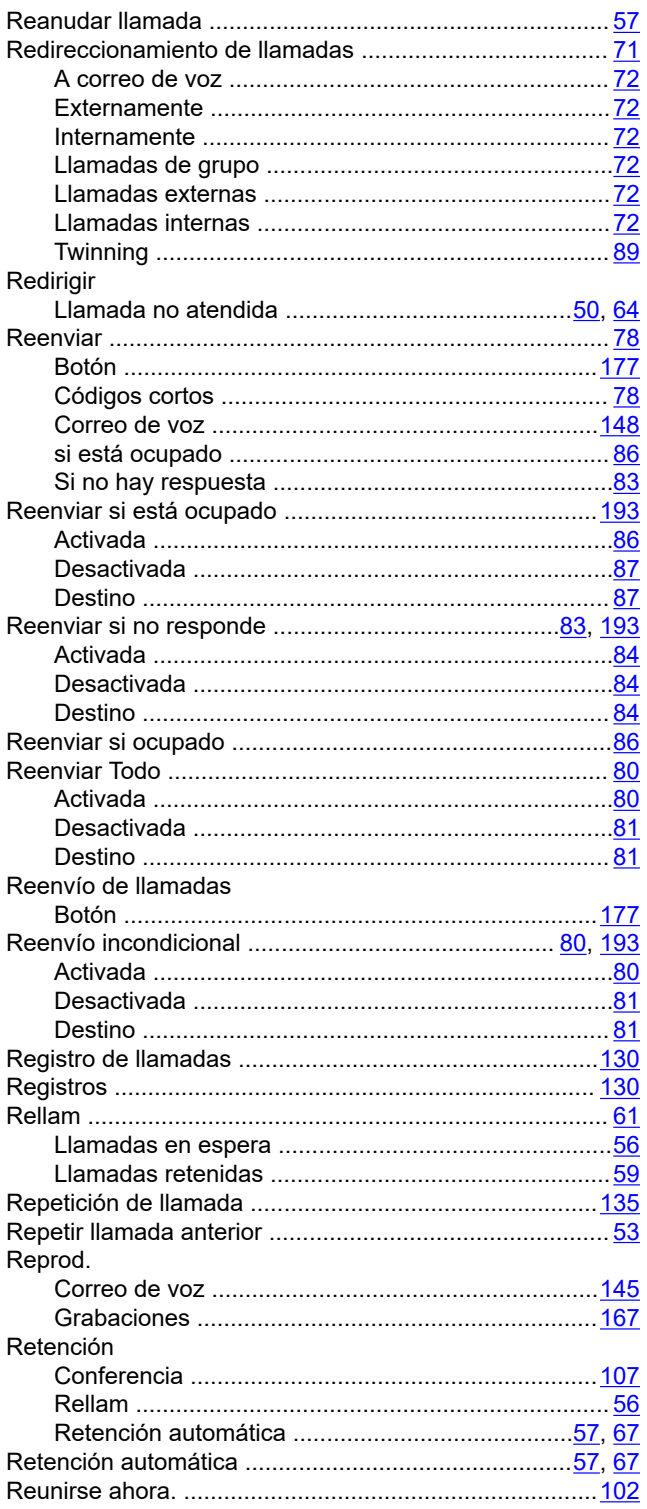

### $\mathbf{s}$

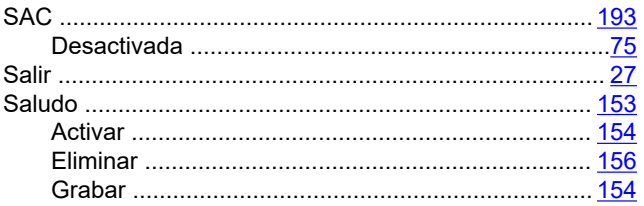

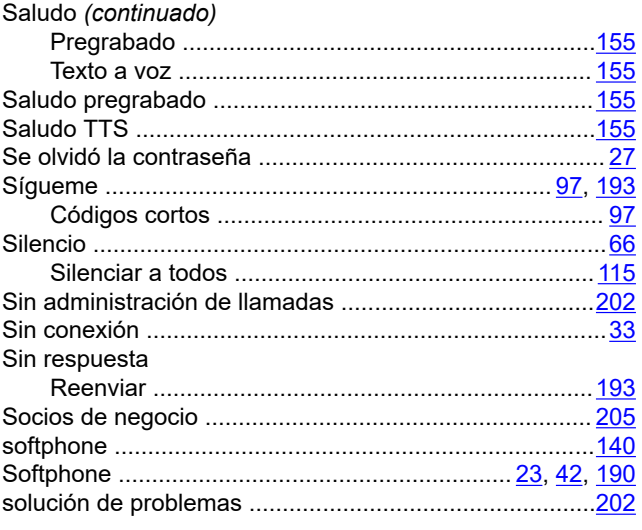

### $\mathbf{T}$

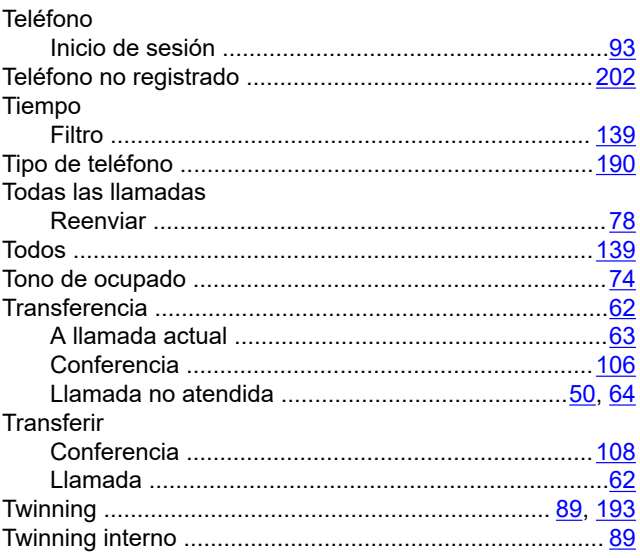

#### $\overline{\mathsf{U}}$

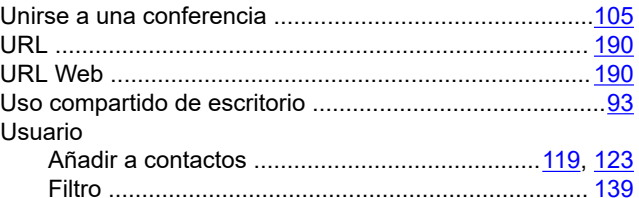

### $\mathbf v$

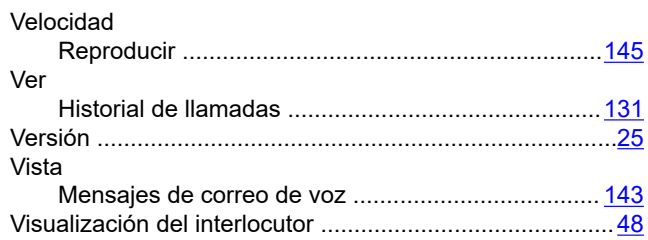

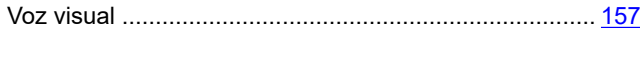

### **W** Workplace .......................................................................[199](#page-198-0)